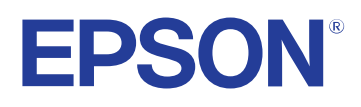

**Brukerhåndbok**

**Multimedia Projector** 

**EB-PQ2216B EB-PQ2216W** 

## Betegnelser Som Brukes i Denne Brukerhåndboken

8

26

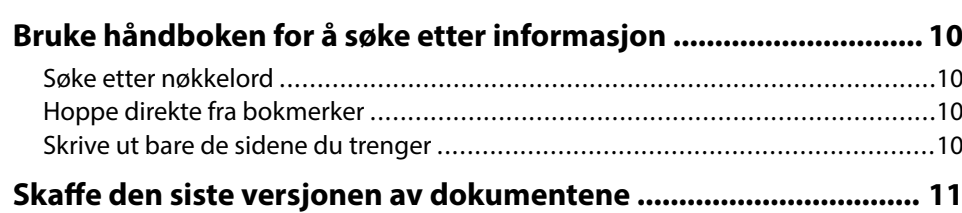

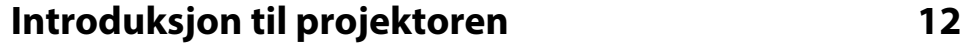

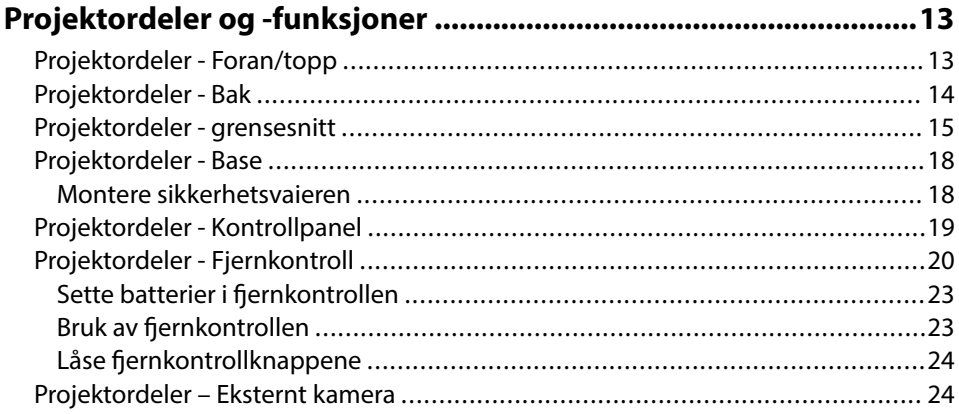

## Sette opp projektoren

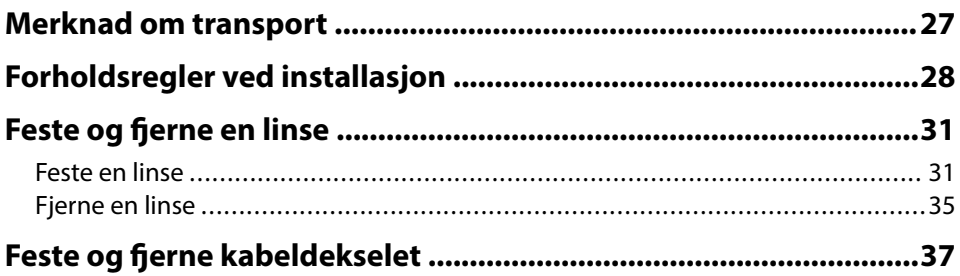

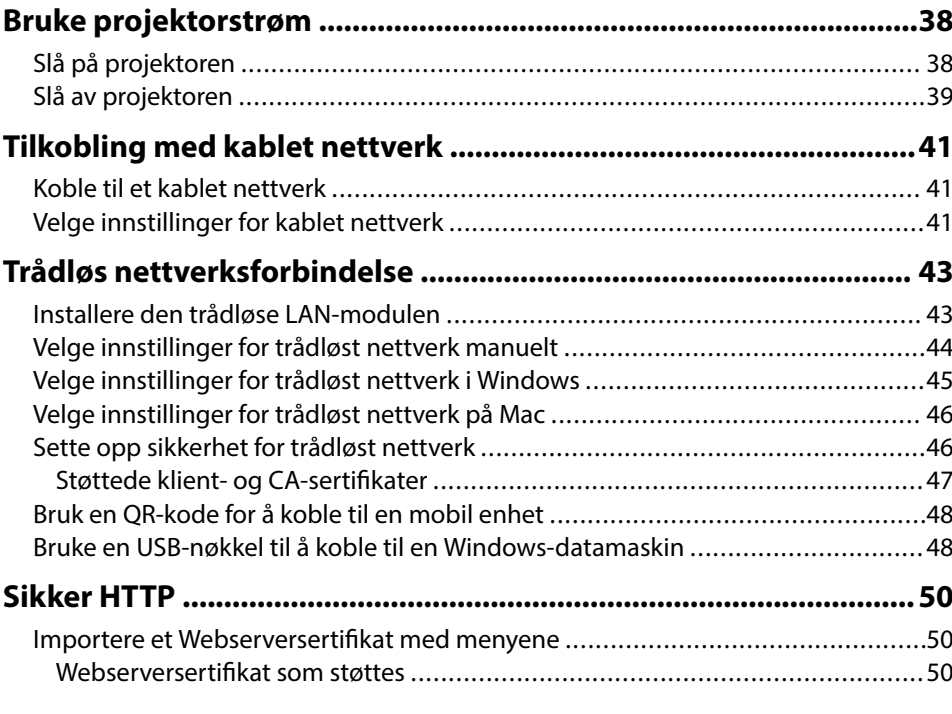

## Justere menyinnstillingene

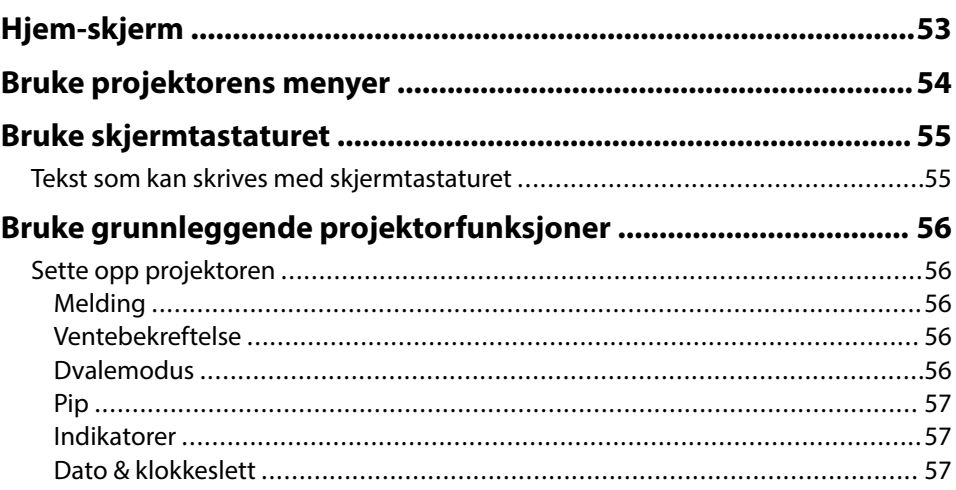

52

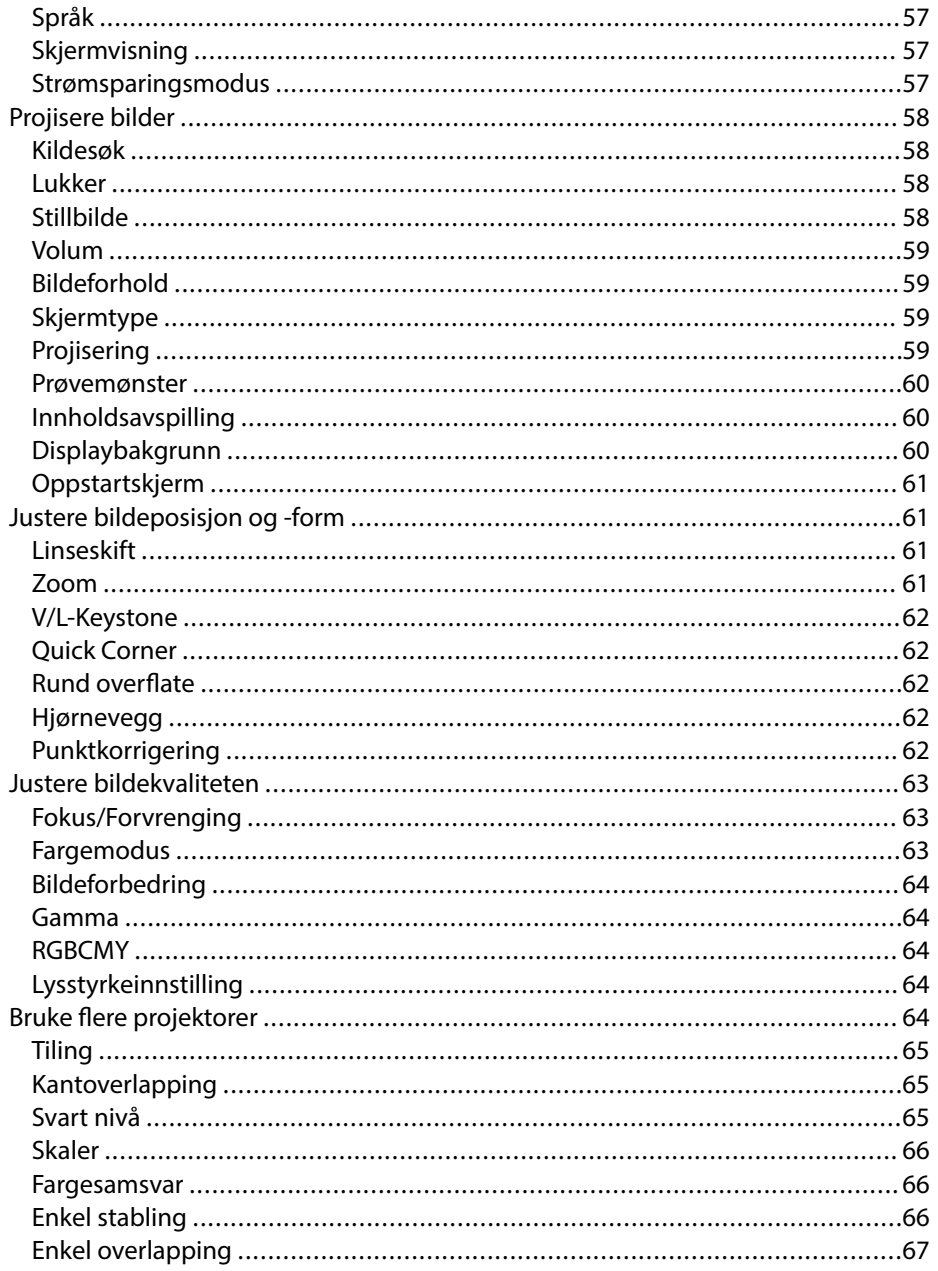

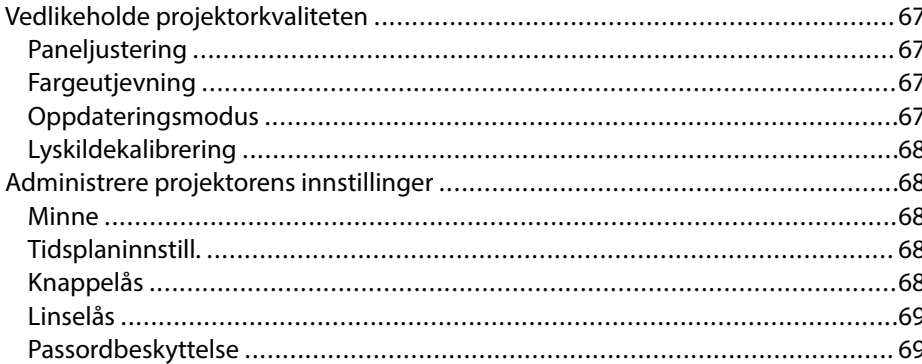

### Kopiere menyinnstillinger mellom projektorer (gruppeoppsett)

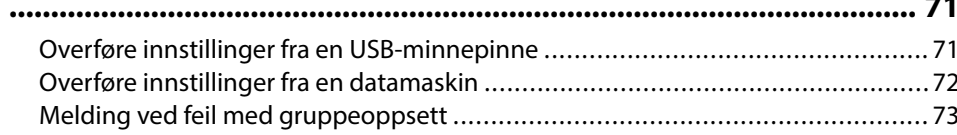

## Menyinnstillinger

74

 $\overline{a}$ 

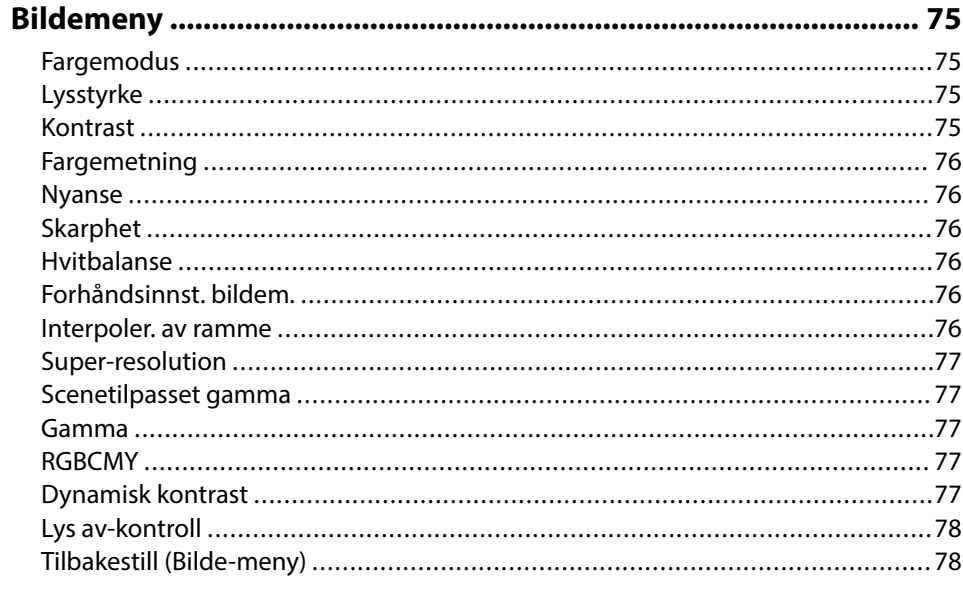

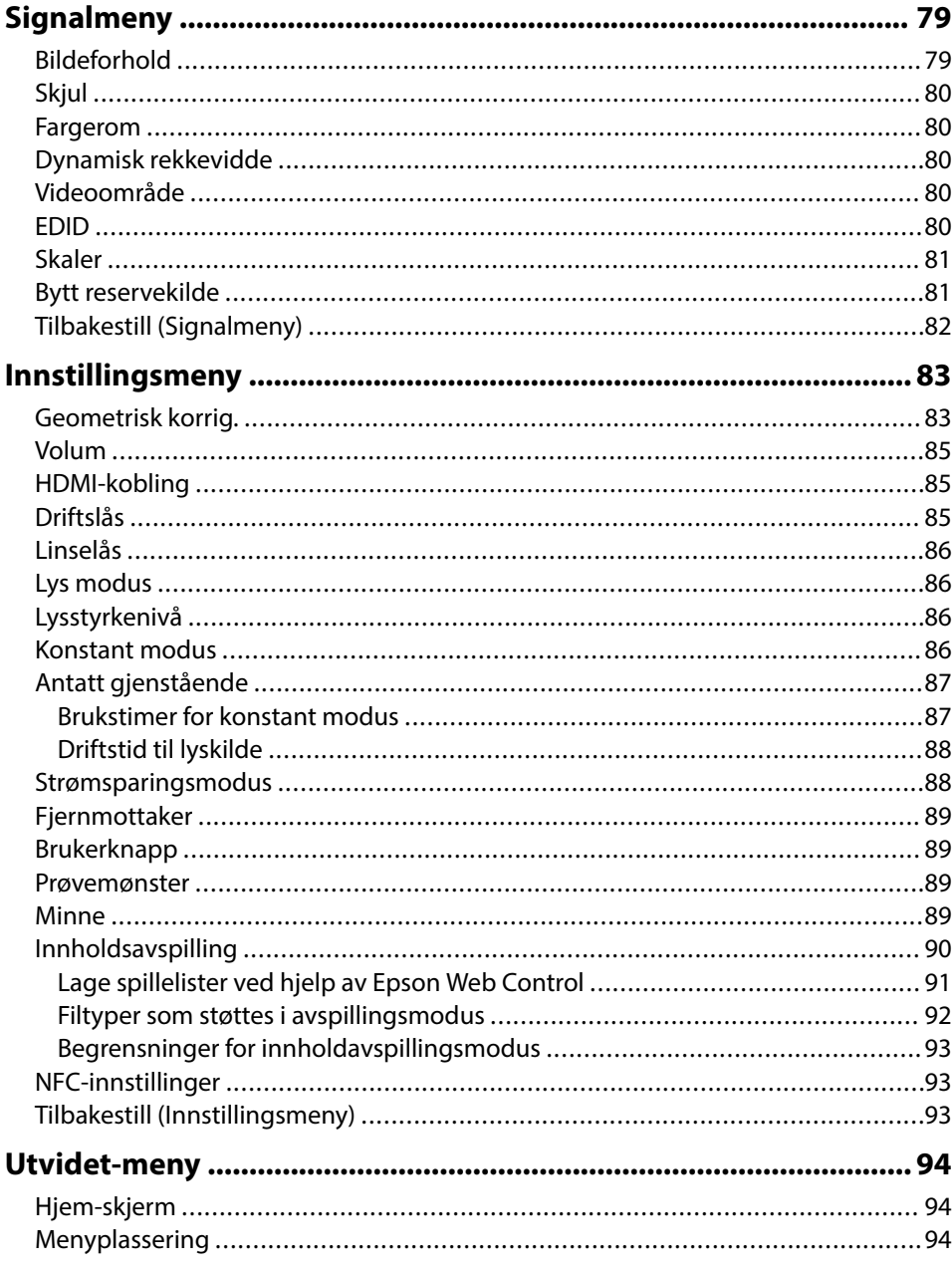

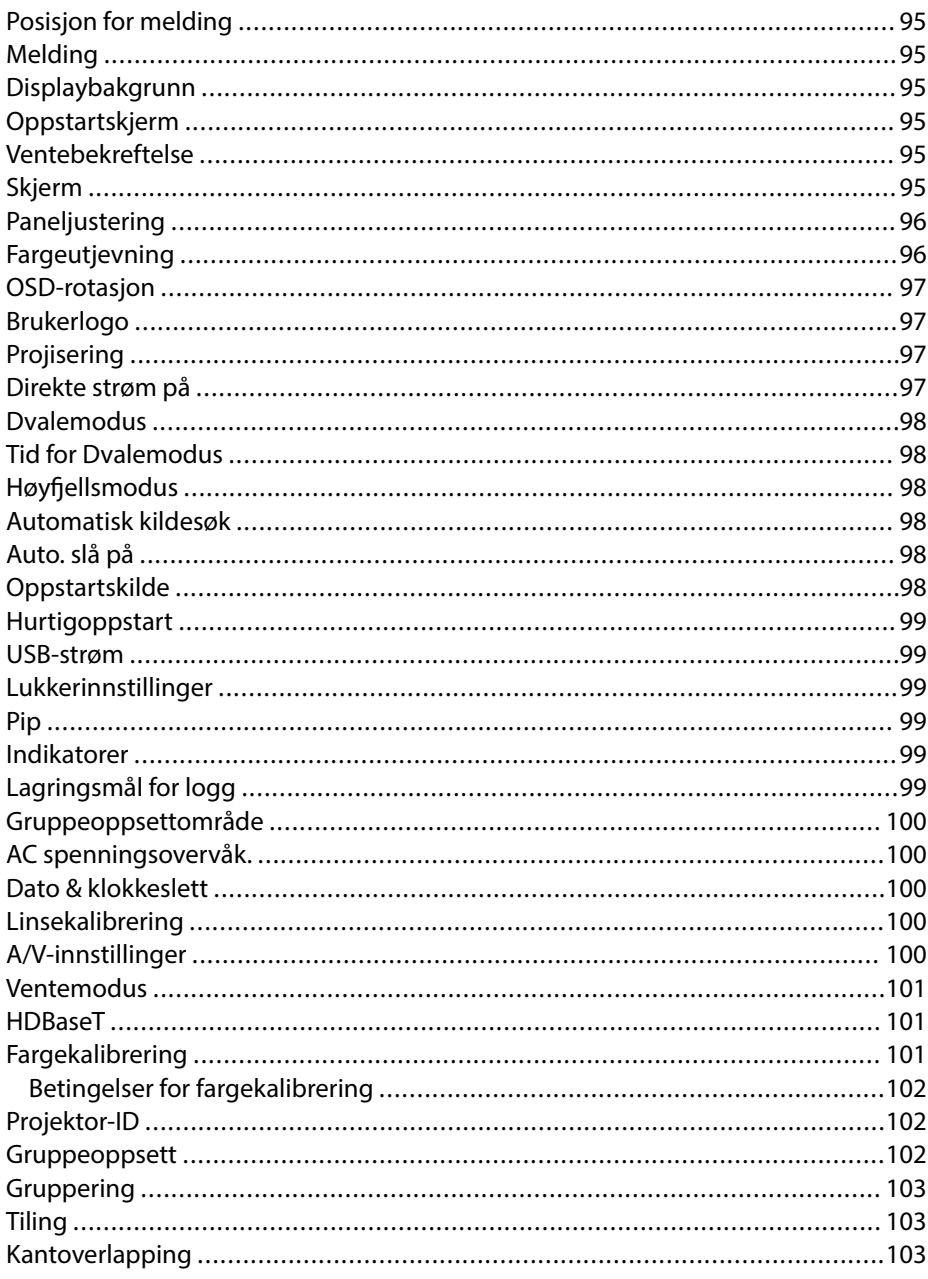

## Innhold

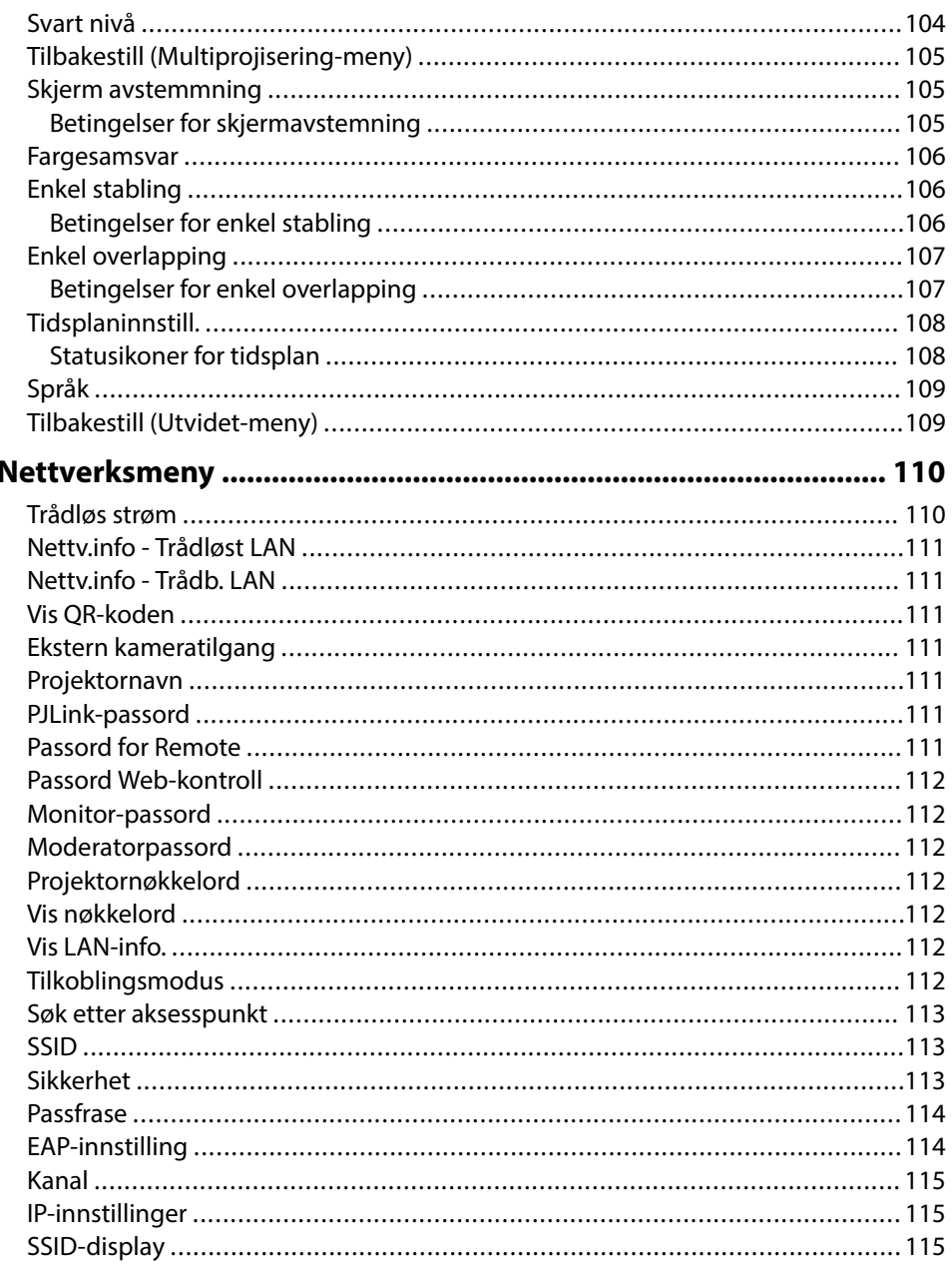

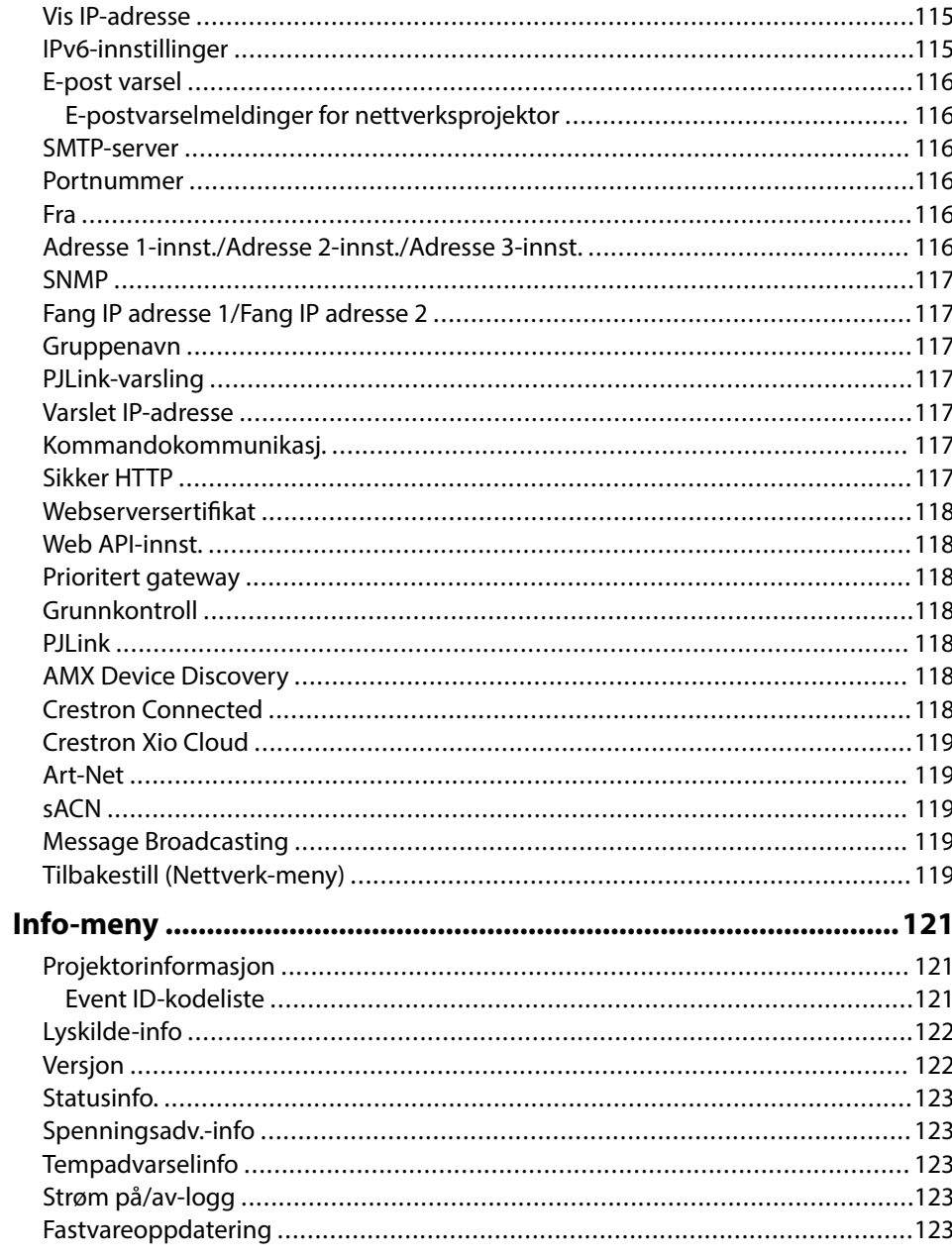

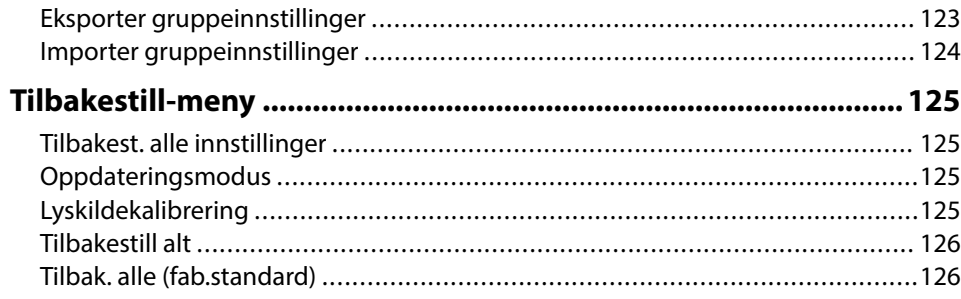

## **[Justere projektorfunksjoner 128](#page-127-0)**

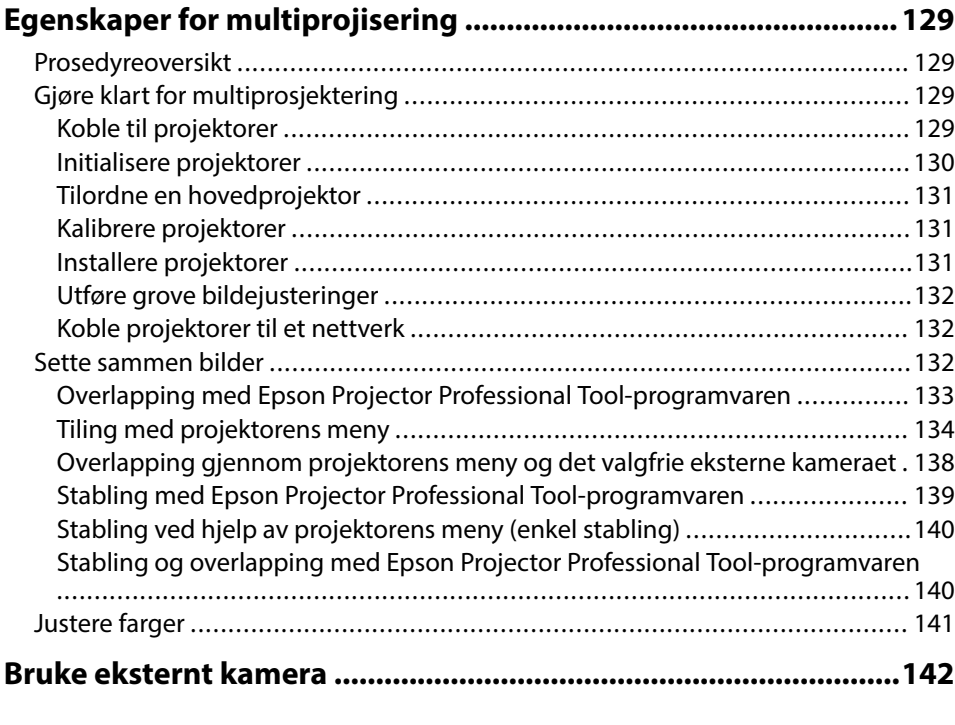

**[Overvåke og styre projektoren 143](#page-142-0)**

**[Alternativer for overvåking og kontroll av projektor .................. 144](#page-143-0)**

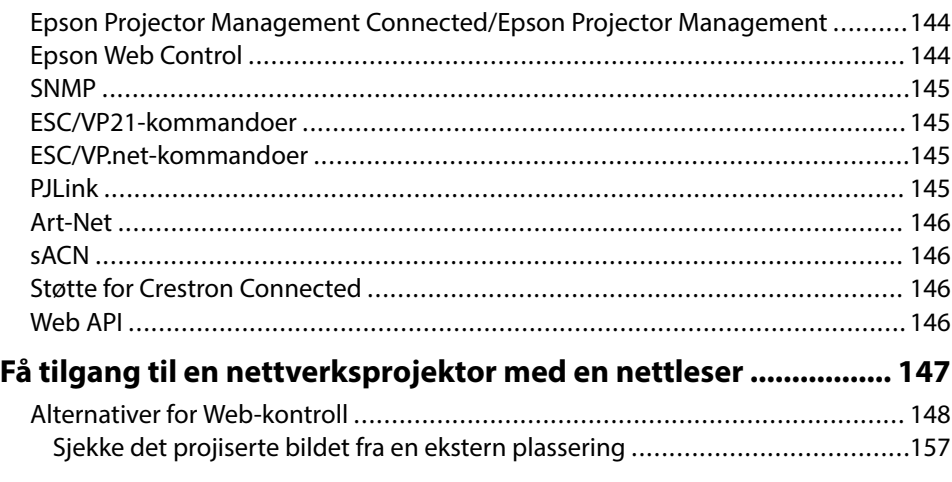

## **[Vedlikeholde projektoren 159](#page-158-0)**

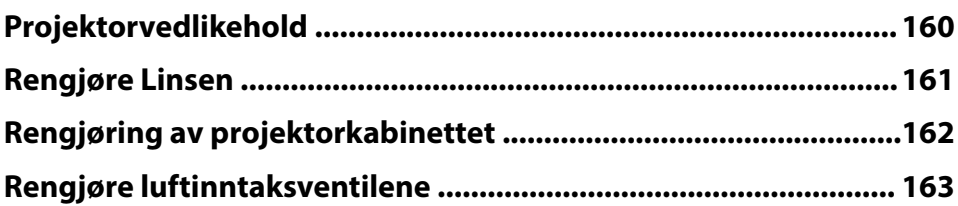

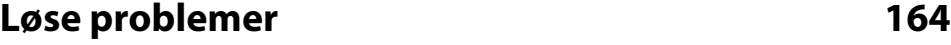

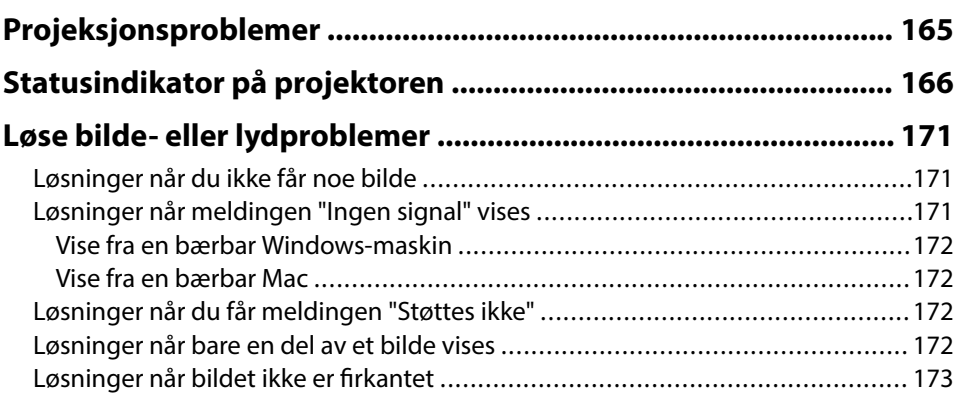

## **Innhold <sup>7</sup>**

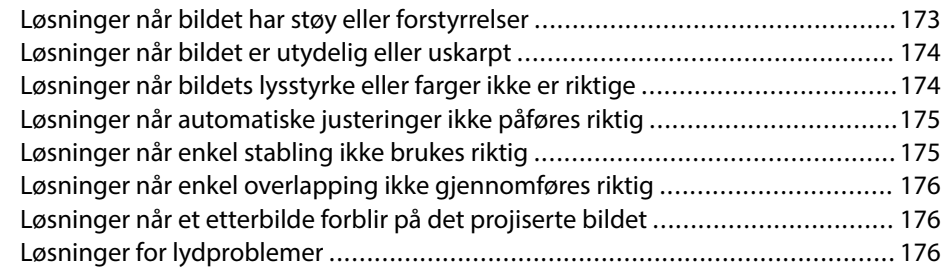

#### **[Løse driftsproblemer med projektoren eller fjernkontrollen ......178](#page-177-0)**

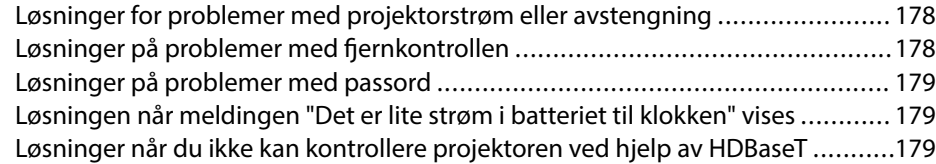

#### **[Løsninger på problemer i innholdsavspillingsmodus ..................180](#page-179-0)**

### **[Løse nettverksproblemer ............................................................... 181](#page-180-0)**

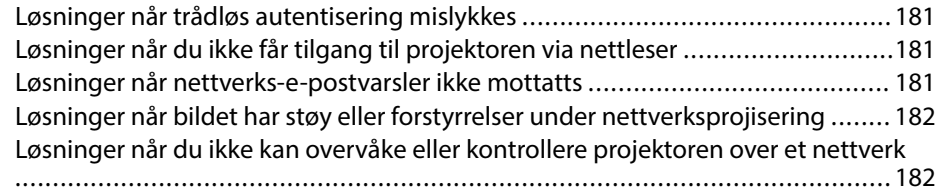

### **[Vedlegg 183](#page-182-0)**

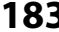

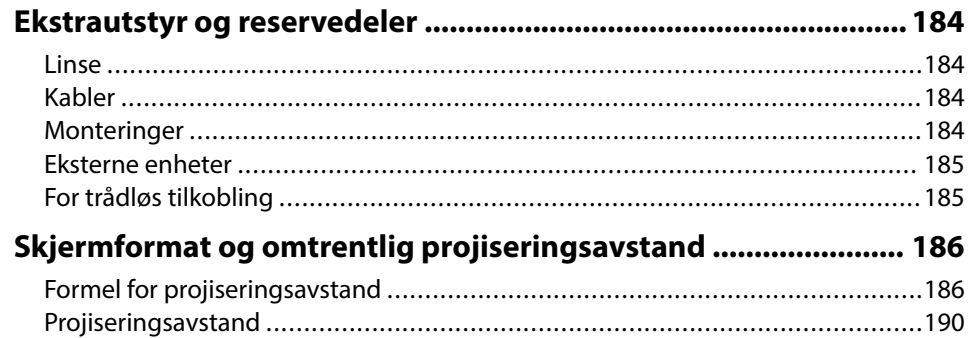

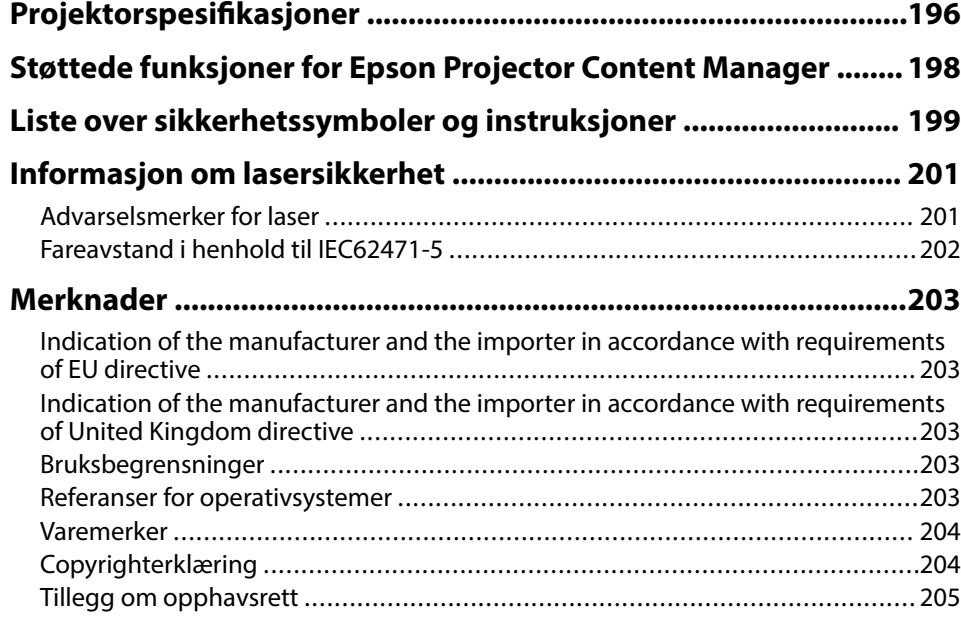

## <span id="page-7-0"></span>**Betegnelser Som Brukes i Denne Brukerhåndboken**

#### **Sikkerhetssymboler**

Projektoren og bruksanvisningene bruker grafiske symboler og etiketter for å indikere innhold som forteller deg hvordan du skal bruke projektoren trygt. Les og følg nøye instruksjonene som er merket med disse symbolene og etikettene for å unngå personskade eller materielle skader.

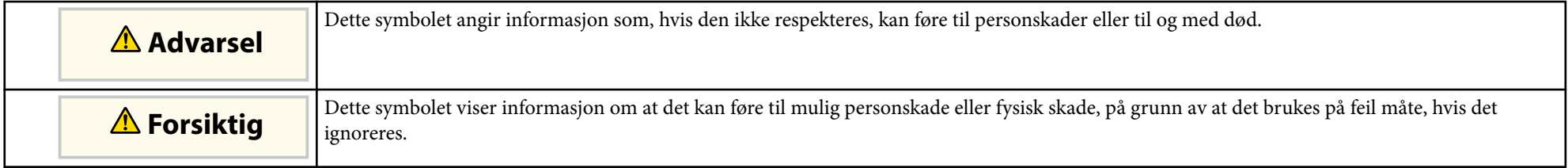

#### **Merking for generell informasjon**

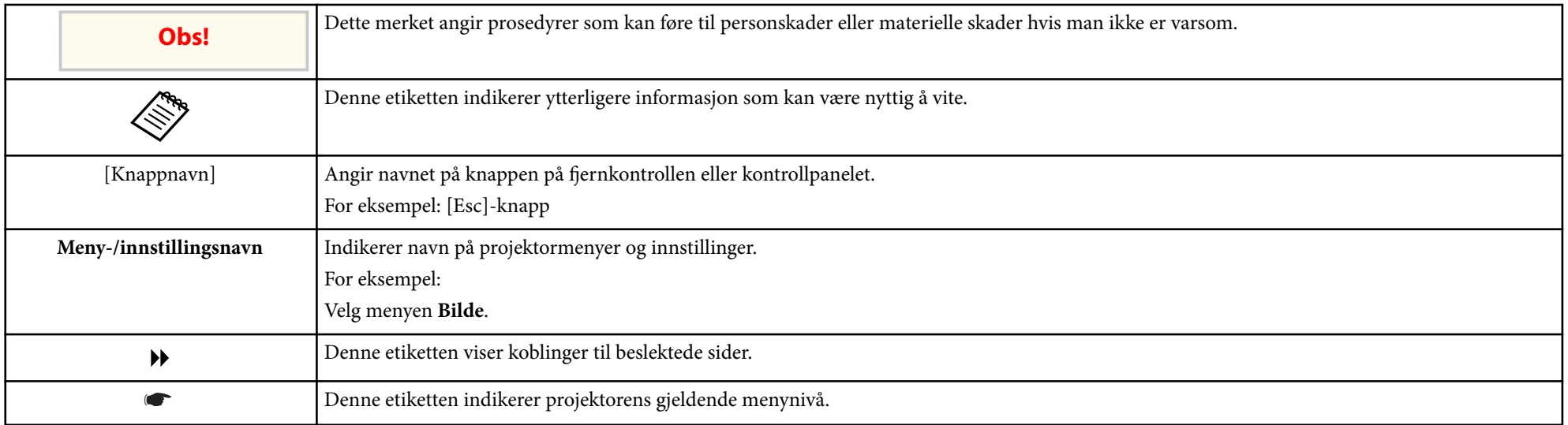

#### g **Relaterte koblinger**

• ["Bruke håndboken for å søke etter informasjon" s.10](#page-9-0)

• ["Skaffe den siste versjonen av dokumentene" s.11](#page-10-0)

## <span id="page-9-0"></span>**Bruke håndboken for å søke etter informasjon <sup>10</sup>**

Vi antar at denne håndboken vil brukes av spesialister med teknisk kunnskap og erfaring med installasjon og justering av projektorer.

Sørg for at du leser *Sikkerhetsinstruksjoner* før du bruker projektoren.

I PDF-håndboken kan du søke etter informasjon etter nøkkelord eller hoppe direkte til en bestemt del ved hjelp av bokmerkene. Du kan også skrive ut bare de sidene du trenger. Denne delen forklarer hvordan du bruker en PDFhåndbok som har blitt åpnet i Adobe Reader X på datamaskinen.

#### $\rightarrow$  **Relaterte koblinger**

- "Søke etter nøkkelord" s.10
- "Hoppe direkte fra bokmerker" s.10
- "Skrive ut bare de sidene du trenger" s.10

### **Søke etter nøkkelord**

Klikk **Rediger** > **Avansert søk**. Angi nøkkelordet (tekst) som svarer til informasjon du leter etter i søkevinduet, og klikk deretter **Søk**. Treff vises i en liste. Klikk et av treffene som vises for å hoppe til den siden.

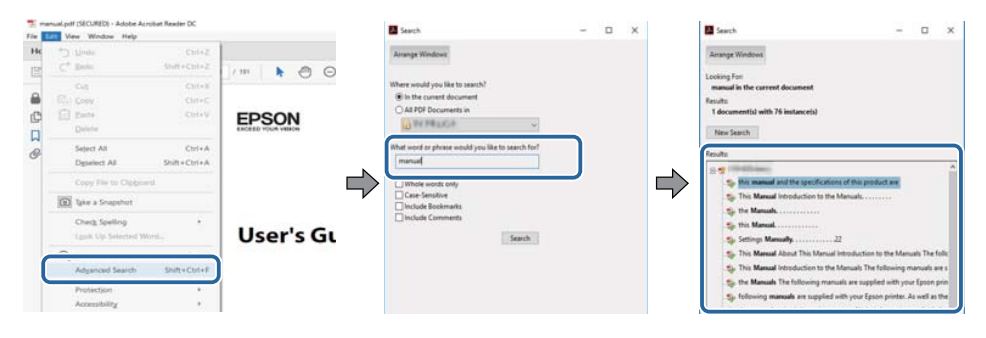

### **Hoppe direkte fra bokmerker**

Klikk en tittel for å hoppe til den siden. Klikk + eller > for å vise titlene på lavere nivå i den delen. For å gå tilbake til forrige side gjør du følgende på tastaturet.

- Windows: Hold nede **Alt**, og trykk deretter ←.
- Mac OS: Hold nede kommandotasten, og trykk deretter ←.

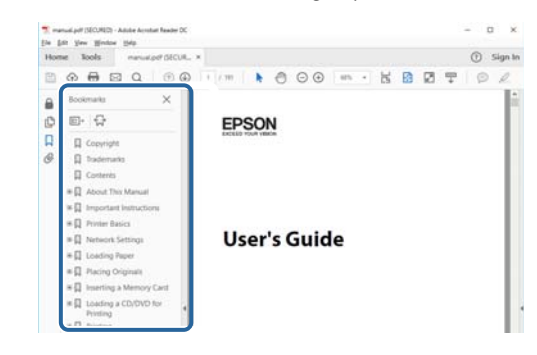

### **Skrive ut bare de sidene du trenger**

Du kan hente ut og skrive ut bare de sidene du trenger. Klikk **Skriv ut** i **Fil**-menyen, og angi deretter sidene du vil skrive ut ved **Sider** i **Sider å skrive ut**.

- For å angi en serie med sider angir du bindestrek mellom første og siste side. For eksempel: 20-25
- For å angi sider som ikke er etterfølgende, deler du dem inn med kommaer. For eksempel: 5, 10, 15

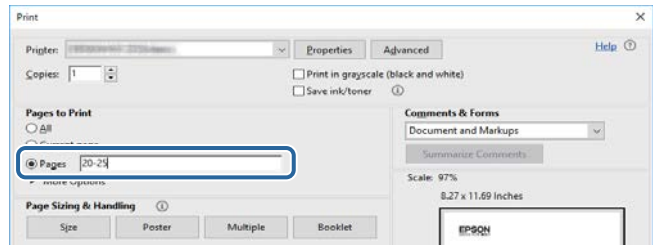

## <span id="page-10-0"></span>**Skaffe den siste versjonen av dokumentene <sup>11</sup>**

Du finner de nyeste versjonene av håndbøkene og spesifikasjonene på Epsons nettsted.

Besøk [epson.sn](http://epson.sn) og angi modellnavnet.

# <span id="page-11-0"></span>**Introduksjon til projektoren**

Les disse avsnittene for å finne ut mer om projektoren.

#### g **Relaterte koblinger**

• ["Projektordeler og -funksjoner" s.13](#page-12-0)

<span id="page-12-0"></span>Følgende seksjoner forklarer projektordelene og deres funksjoner.

#### g **Relaterte koblinger**

- "Projektordeler Foran/topp" s.13
- ["Projektordeler Bak" s.14](#page-13-0)
- ["Projektordeler grensesnitt" s.15](#page-14-0)
- ["Projektordeler Base" s.18](#page-17-0)
- ["Projektordeler Kontrollpanel" s.19](#page-18-0)
- ["Projektordeler Fjernkontroll" s.20](#page-19-0)
- ["Projektordeler Eksternt kamera" s.24](#page-23-0)

## **Projektordeler - Foran/topp**

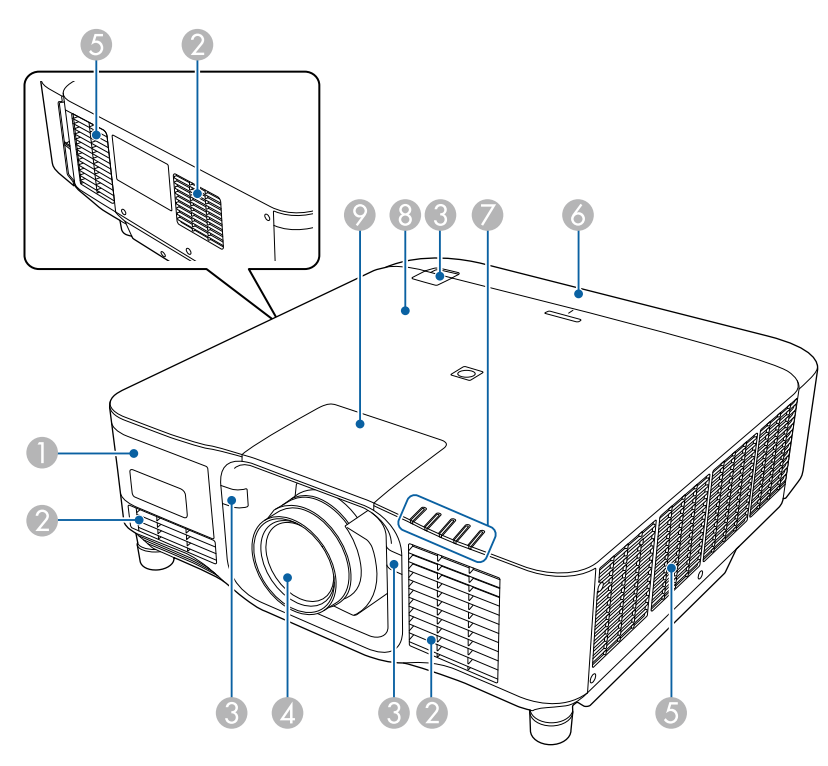

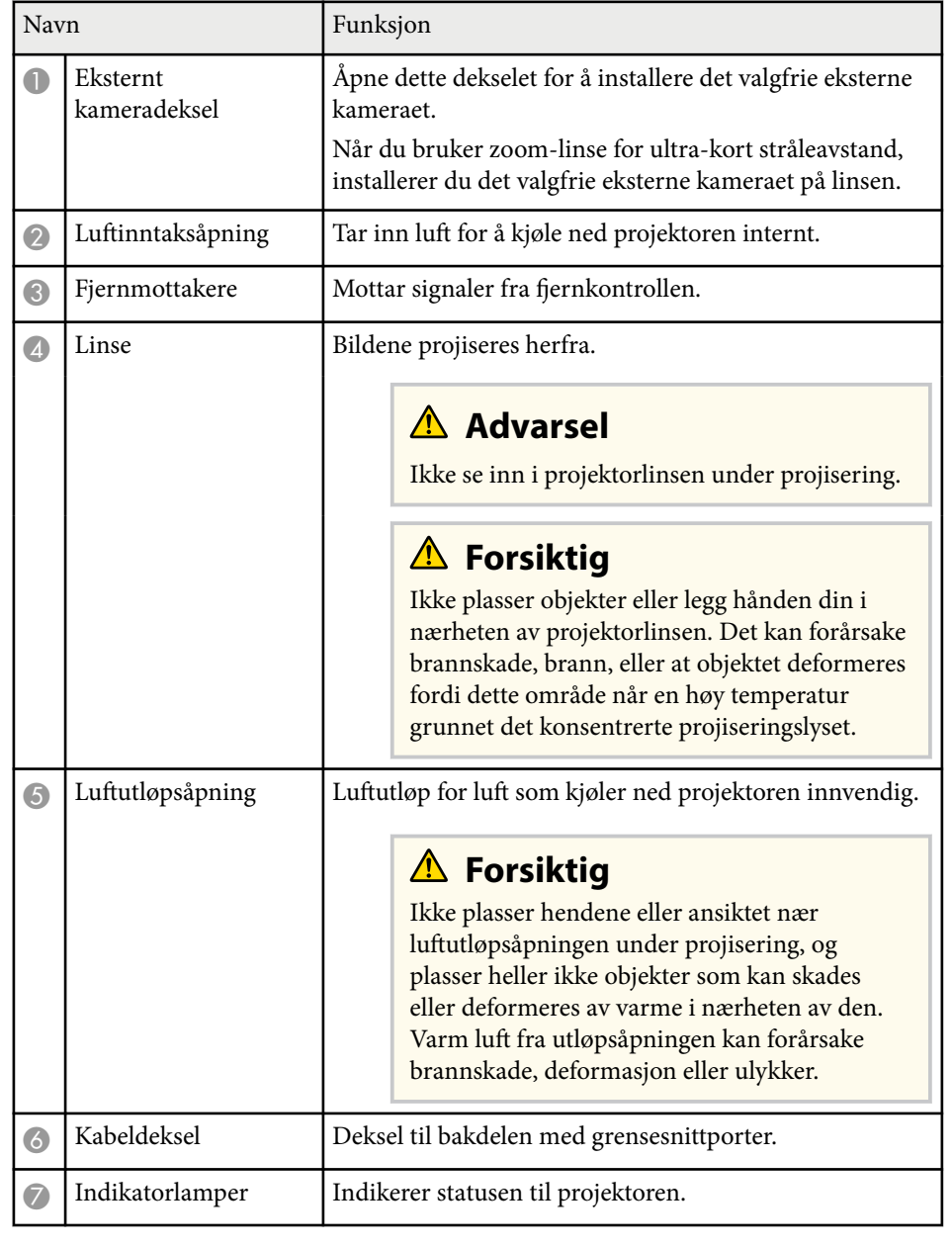

<span id="page-13-0"></span>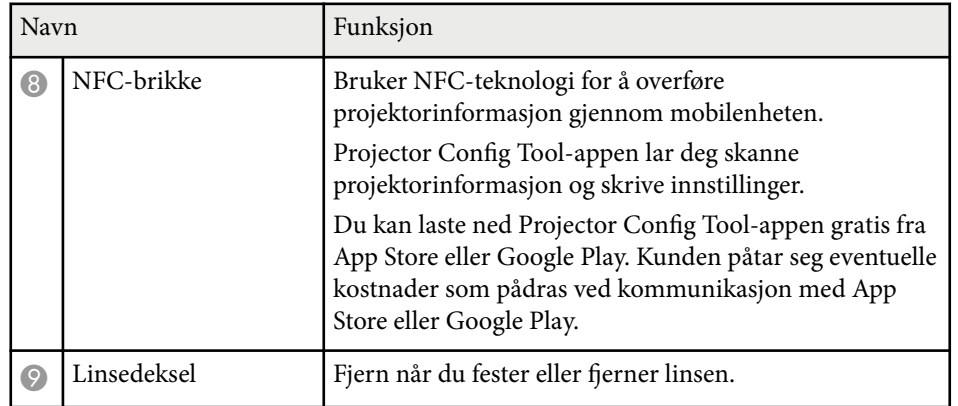

#### g **Relaterte koblinger**

- ["Statusindikator på projektoren" s.166](#page-165-0)
- ["Feste og fjerne kabeldekselet" s.37](#page-36-0)
- ["Feste og fjerne en linse" s.31](#page-30-0)

## **Projektordeler - Bak**

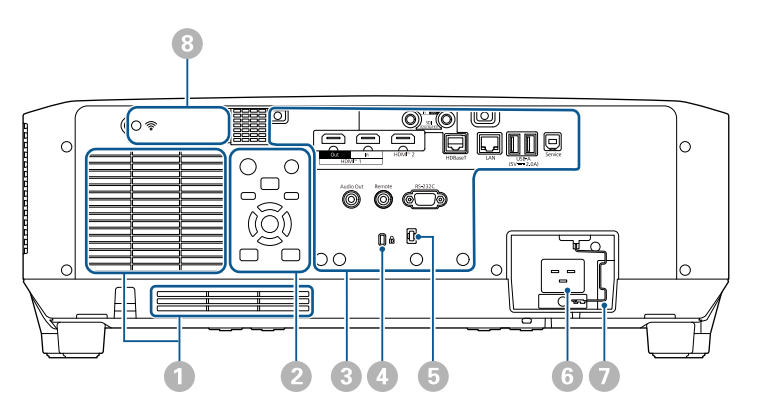

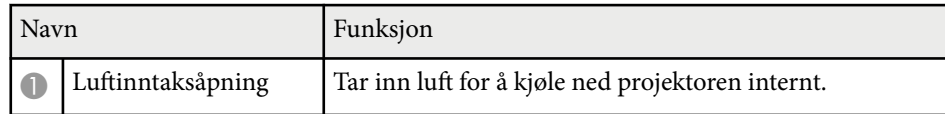

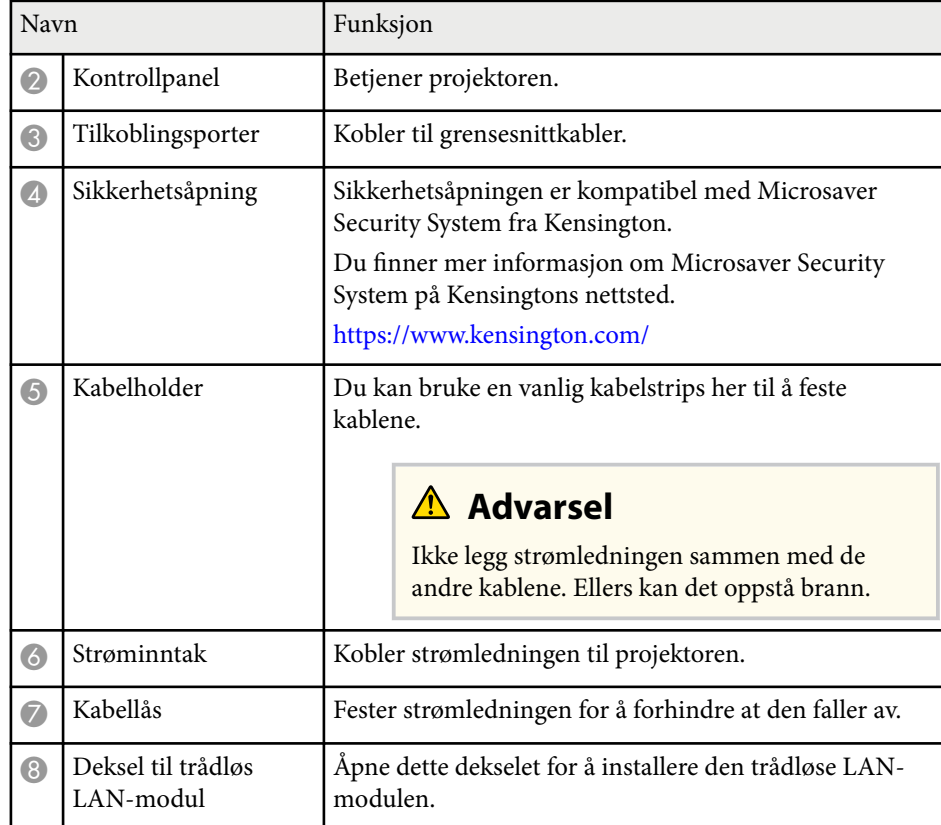

#### g **Relaterte koblinger**

• ["Installere den trådløse LAN-modulen" s.43](#page-42-0)

### <span id="page-14-0"></span>**Projektordeler - grensesnitt**

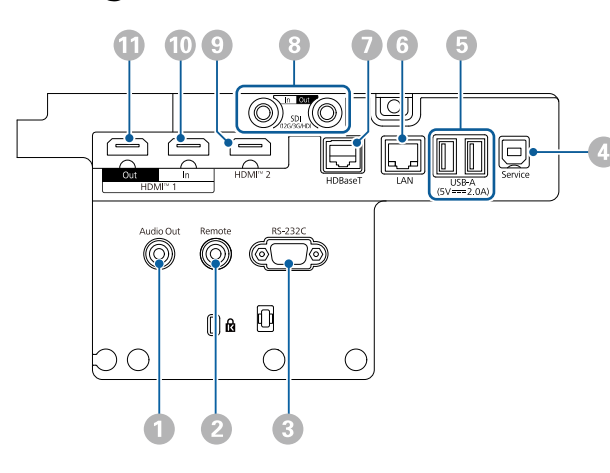

#### **Obs!**

- Sjekk formen og retningen til kontaktene på kabler du skal koble til. Ikke tving en plugg inn i en port hvis den ikke passer. Enheten eller projektoren kan bli skadet eller slutte å fungere.
- Ikke slå på inngangskilden før du har koblet den til projektoren. Dette kan skade projektoren.
- Bruk om nødvendig en adapter som lar deg koble til en inngangsport på projektoren.

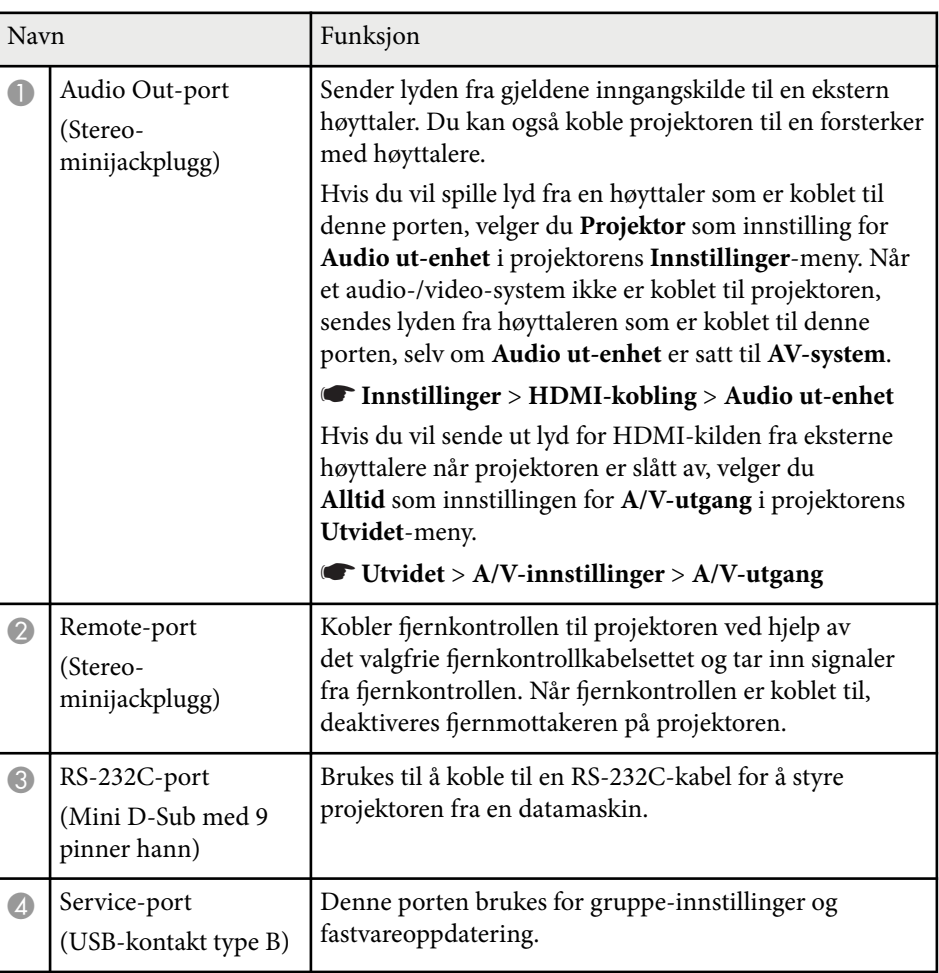

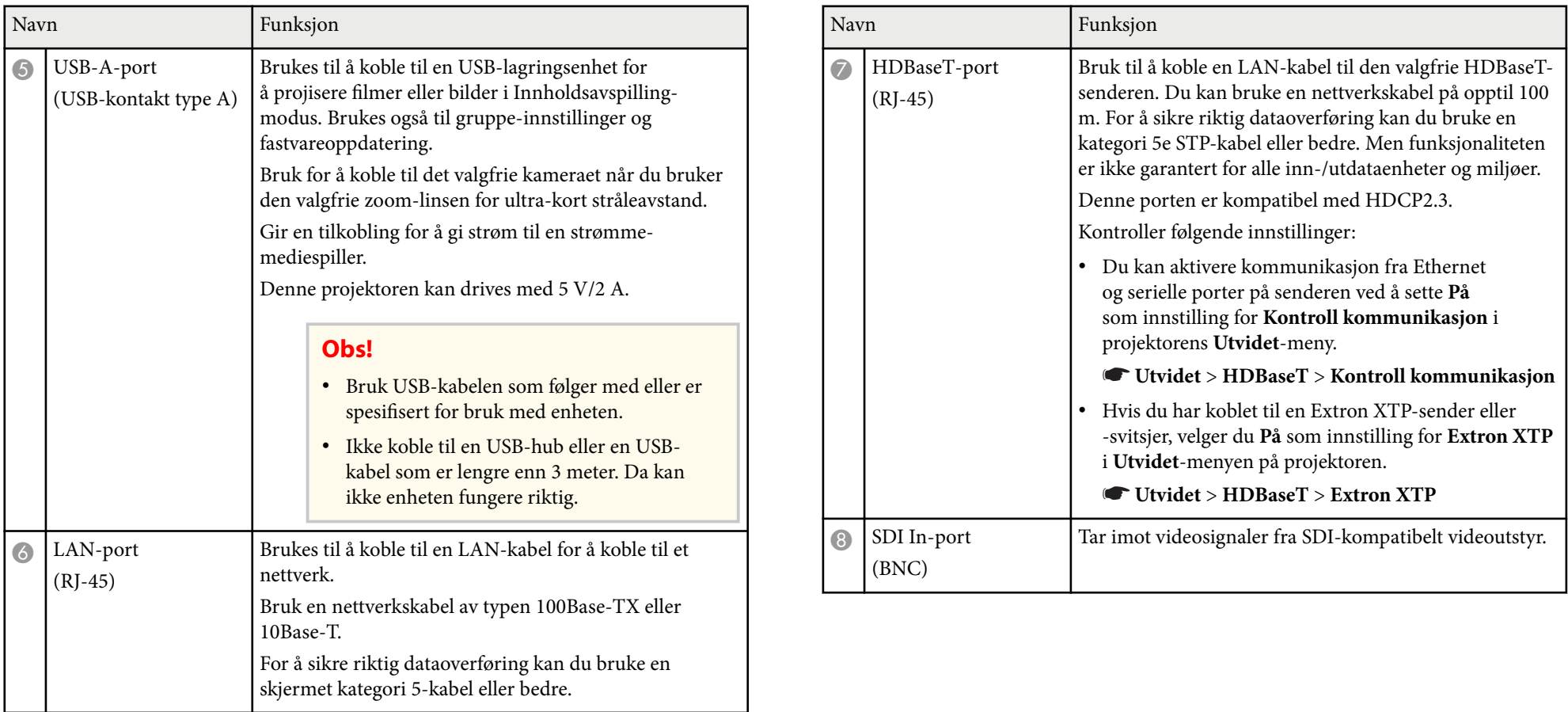

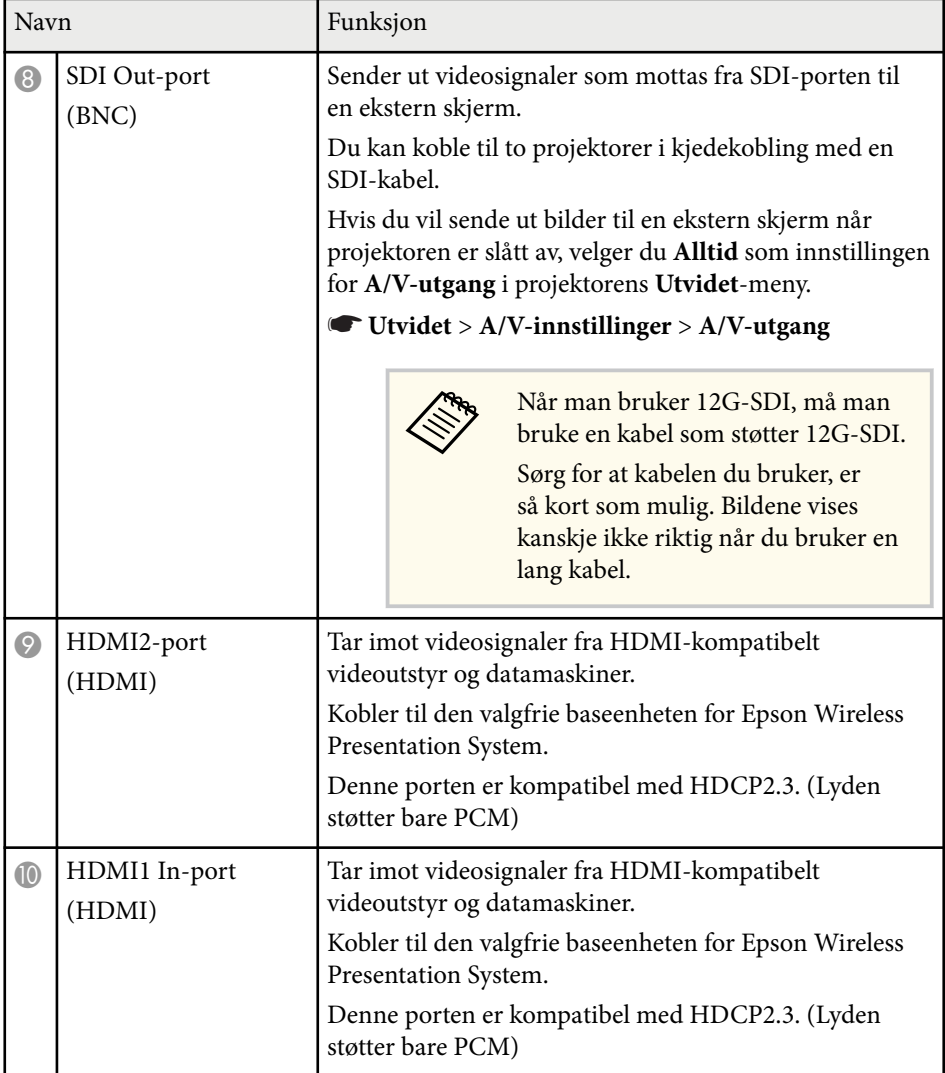

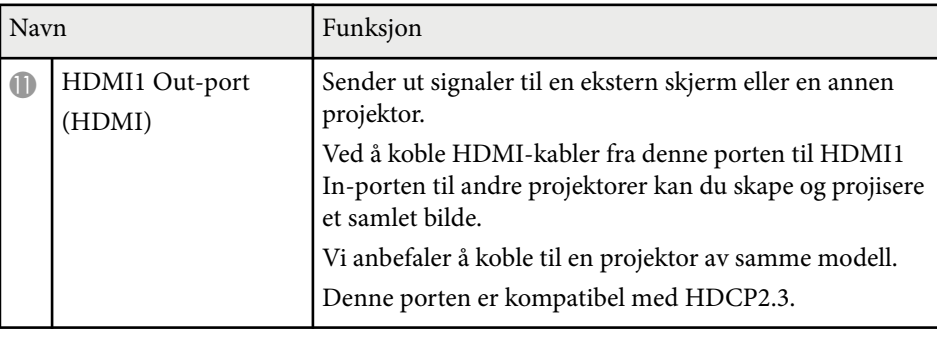

**Company** • Når du sender 4K60 4:4:4 18 Gbps-bilder, må du bruke en premium HDMI-kabel. Hvis du bruker en kabel som ikke er kompatibel, kan det hende at bildene ikke vises riktig. Hvis bildene ikke vises med 18 Gbps, kan du vise dem ved å redusere **Oppløsning**-innstillingen i **EDID** fra **Bilde**-menyen.

s**Signal** > **Avansert** > **EDID**

## <span id="page-17-0"></span>**Projektordeler - Base**

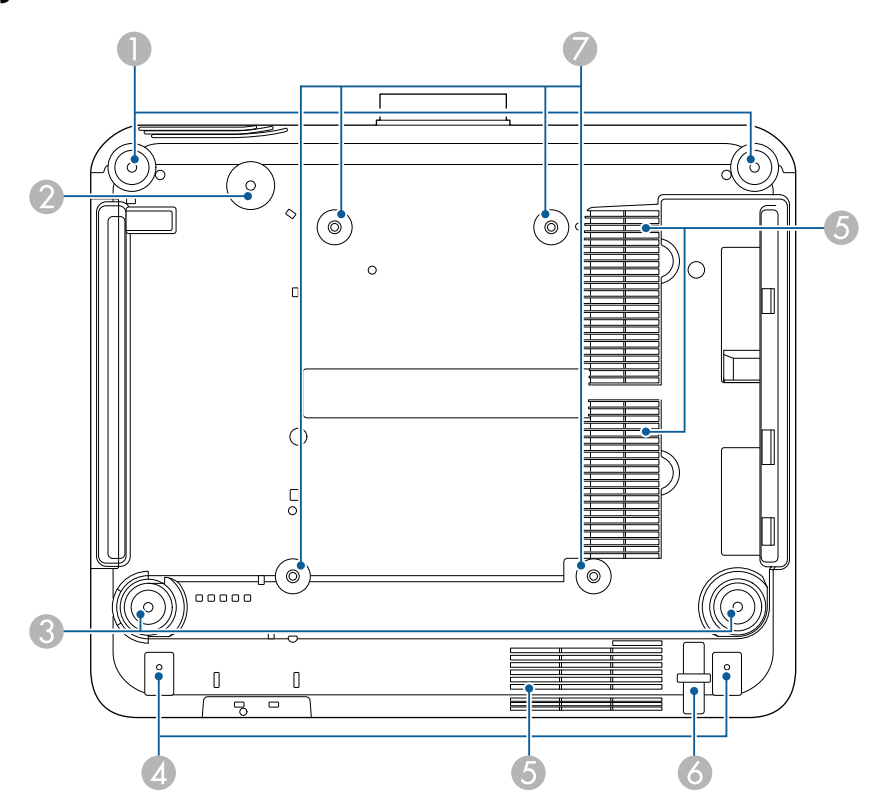

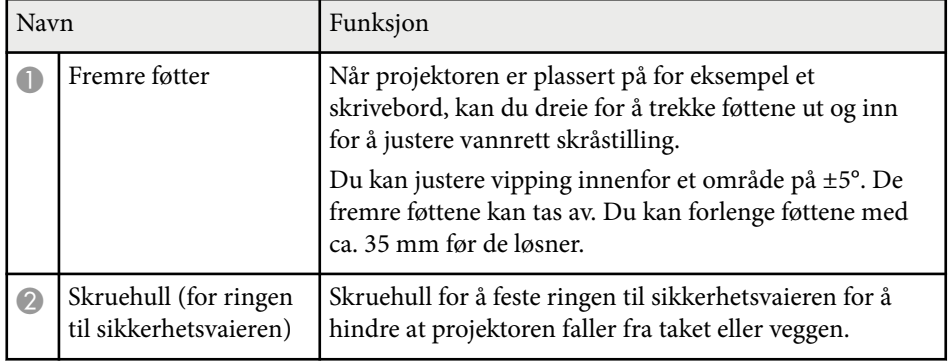

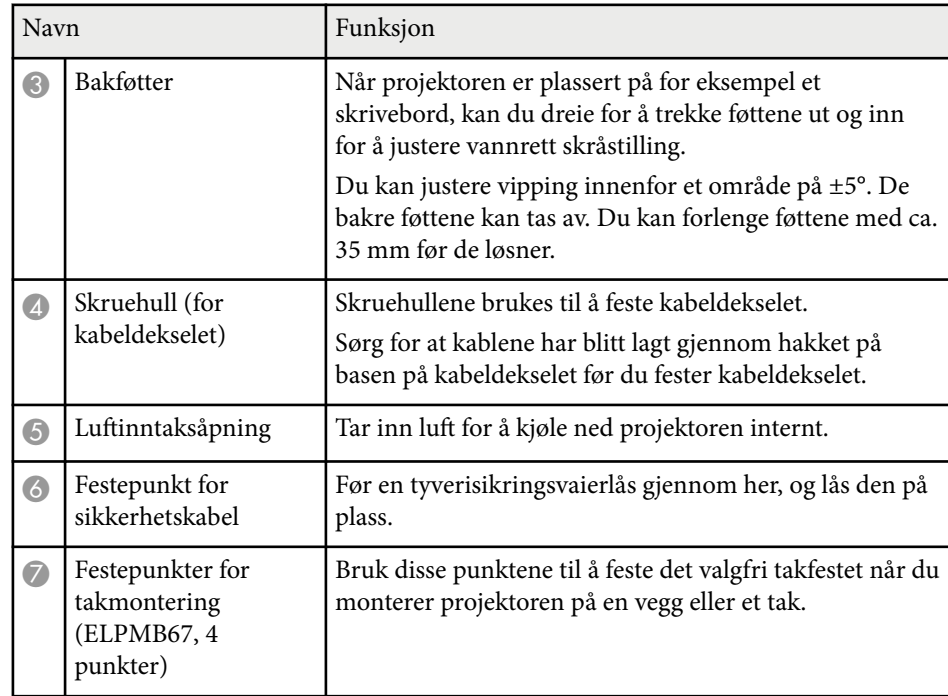

#### g **Relaterte koblinger**

• "Montere sikkerhetsvaieren" s.18

#### **Montere sikkerhetsvaieren**

Når du bruker den valgfri takmonteringen, kan du feste sikkerhetsvaieren for å forhindre at projektoren faller ned fra taket.

<span id="page-18-0"></span>Fest ringen med M6 × 15 mm-bolten som fulgte med sikkerhetsvaiersettet, og slå en løkke på sikkerhetsvaieren gjennom takmonteringen for å feste den som vist.

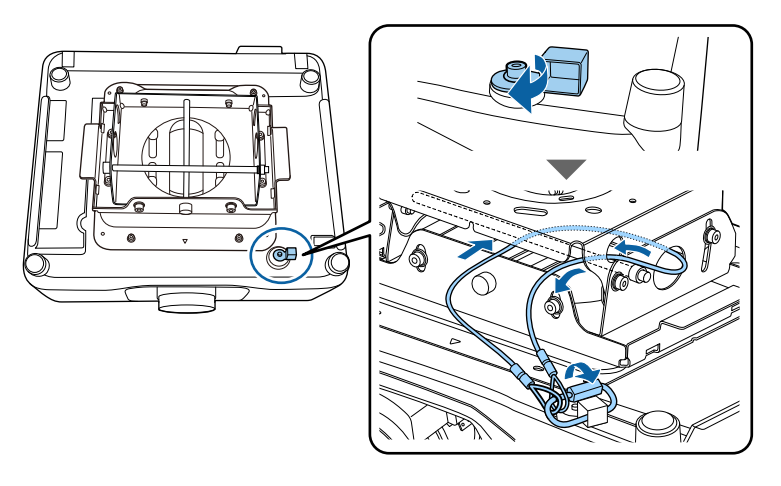

## **Projektordeler - Kontrollpanel**

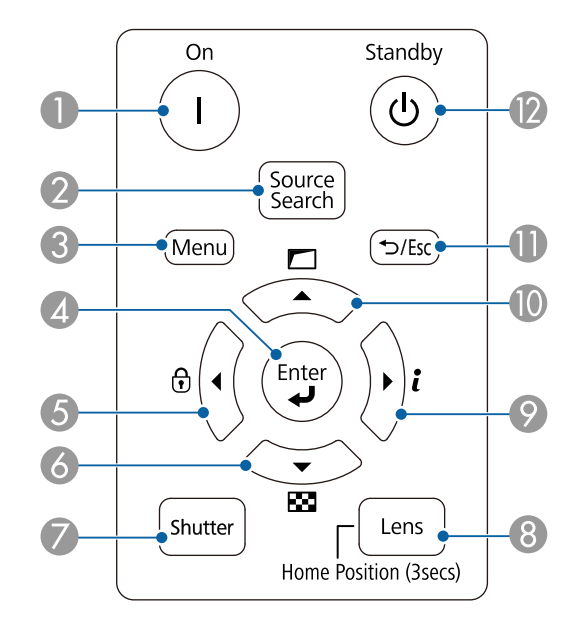

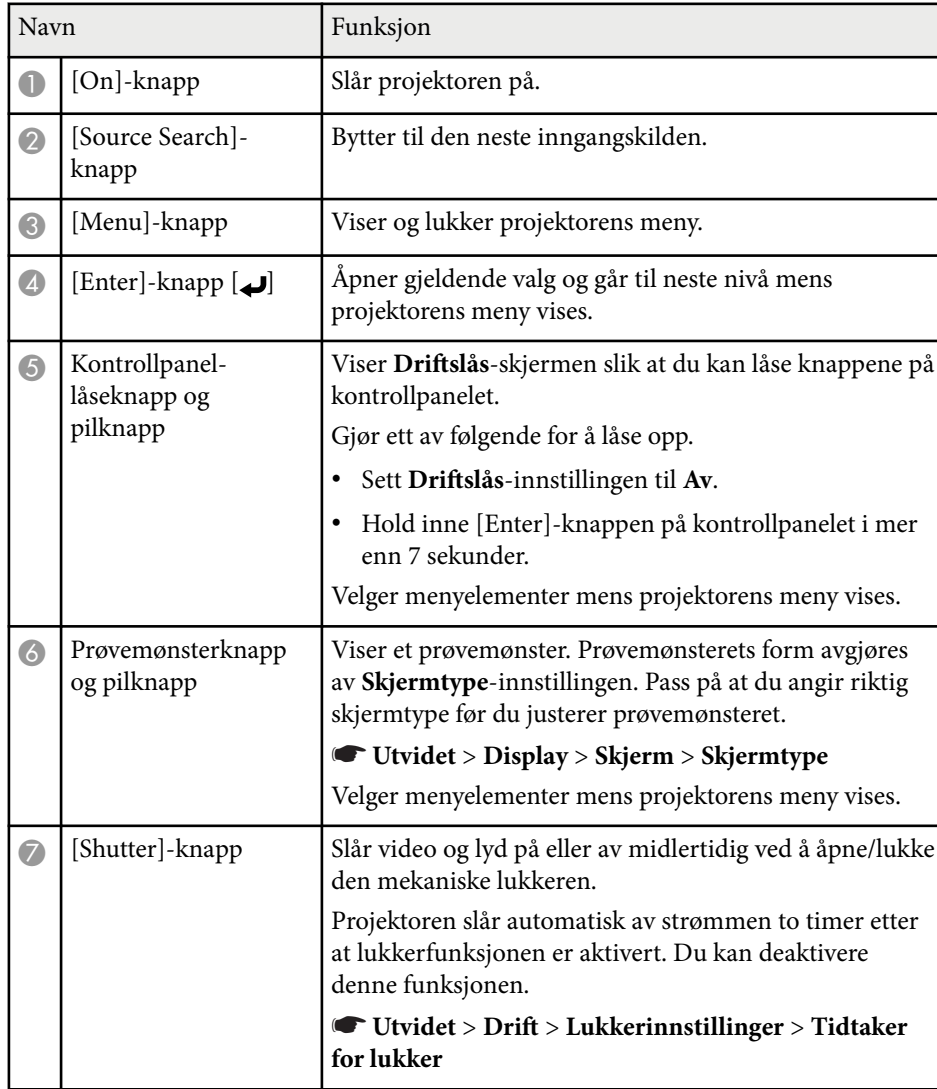

<span id="page-19-0"></span>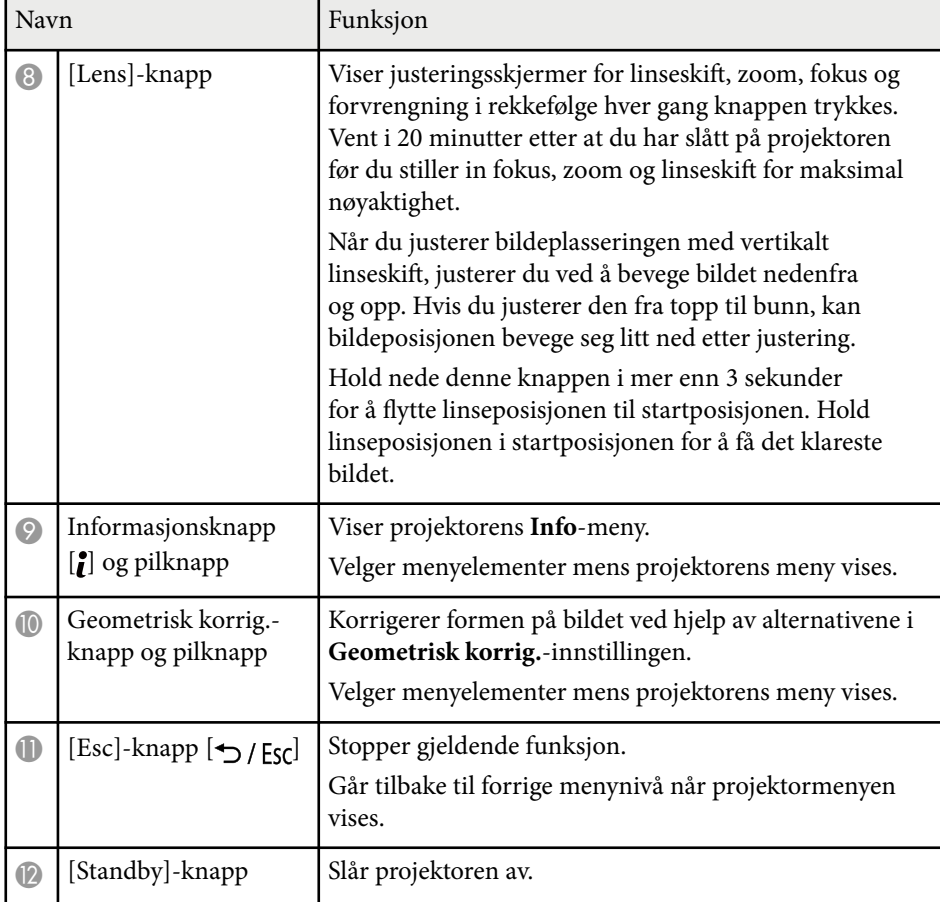

#### g **Relaterte koblinger**

- ["Geometrisk korrig." s.83](#page-82-0)
- ["Knappelås" s.68](#page-67-0)
- ["Prøvemønster" s.60](#page-59-0)
- ["Lukker" s.58](#page-57-0)

### **Projektordeler - Fjernkontroll**

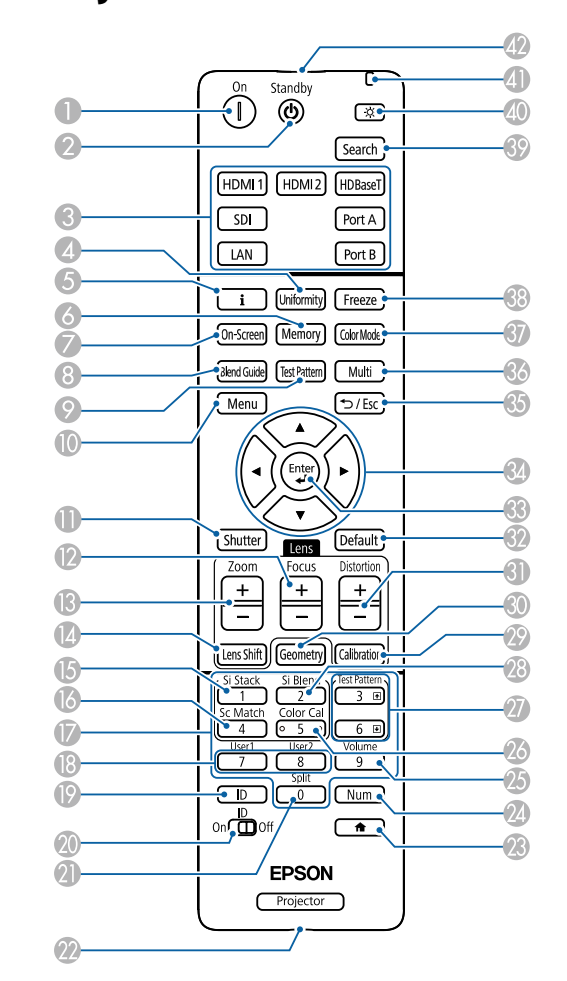

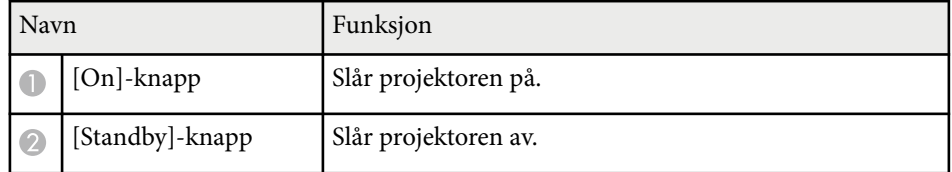

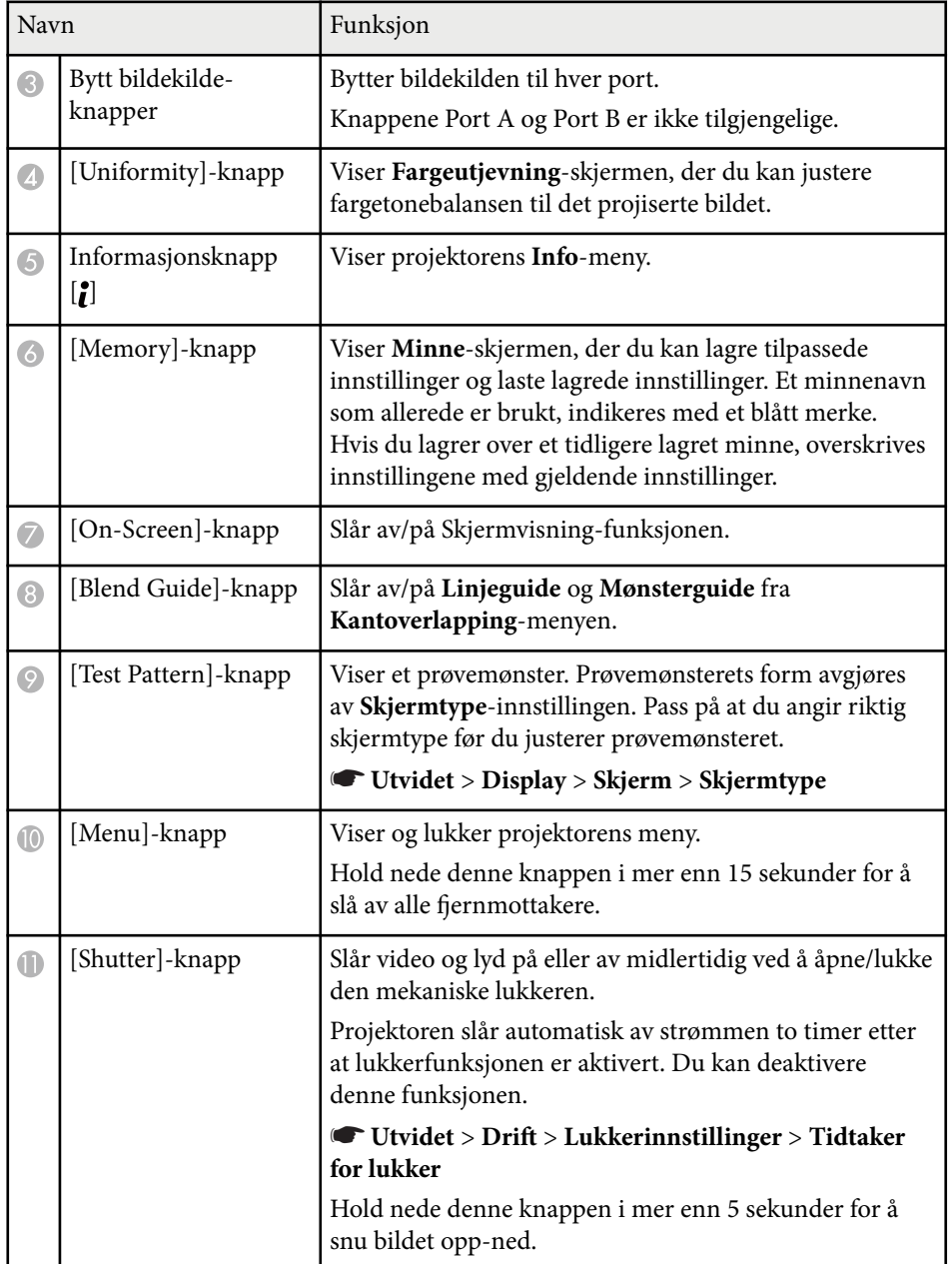

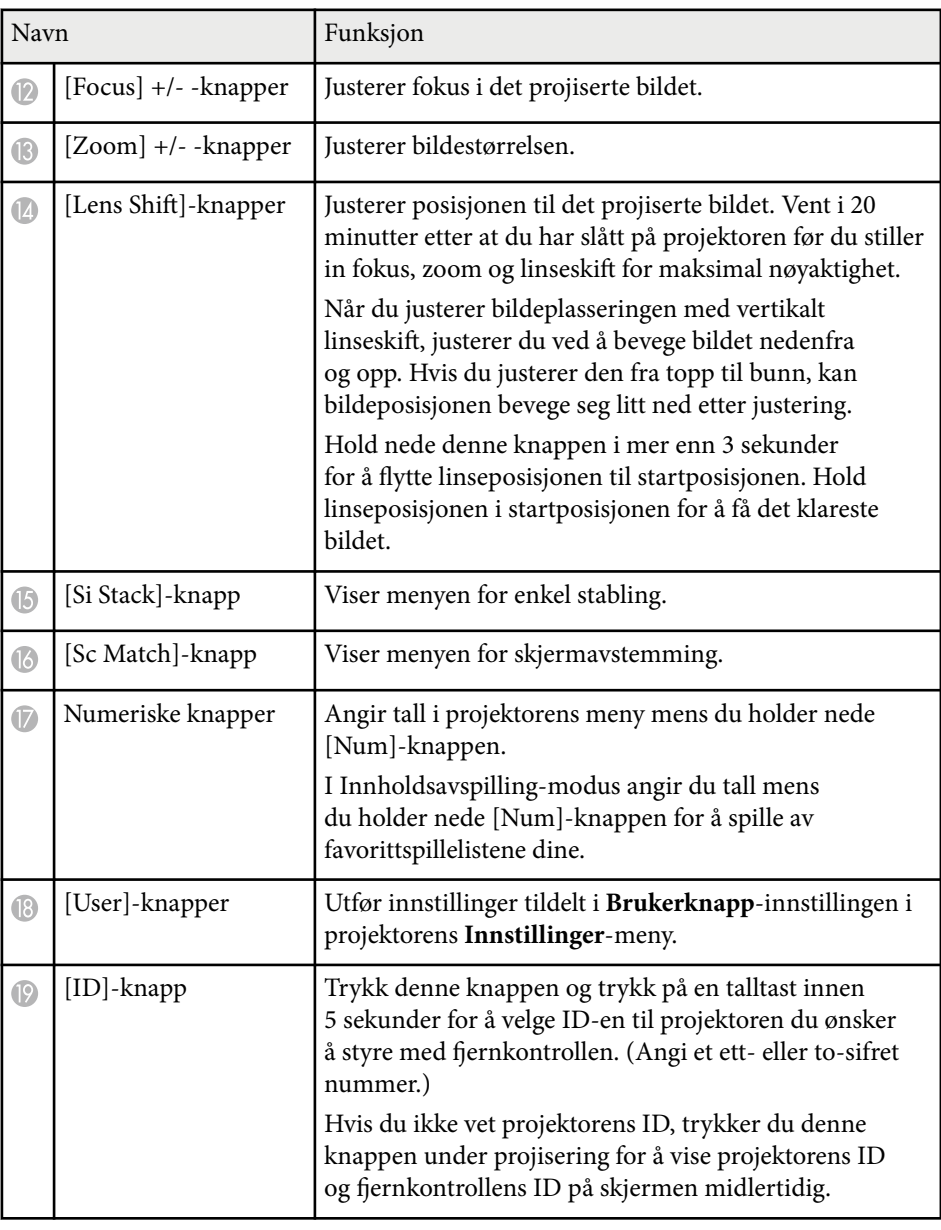

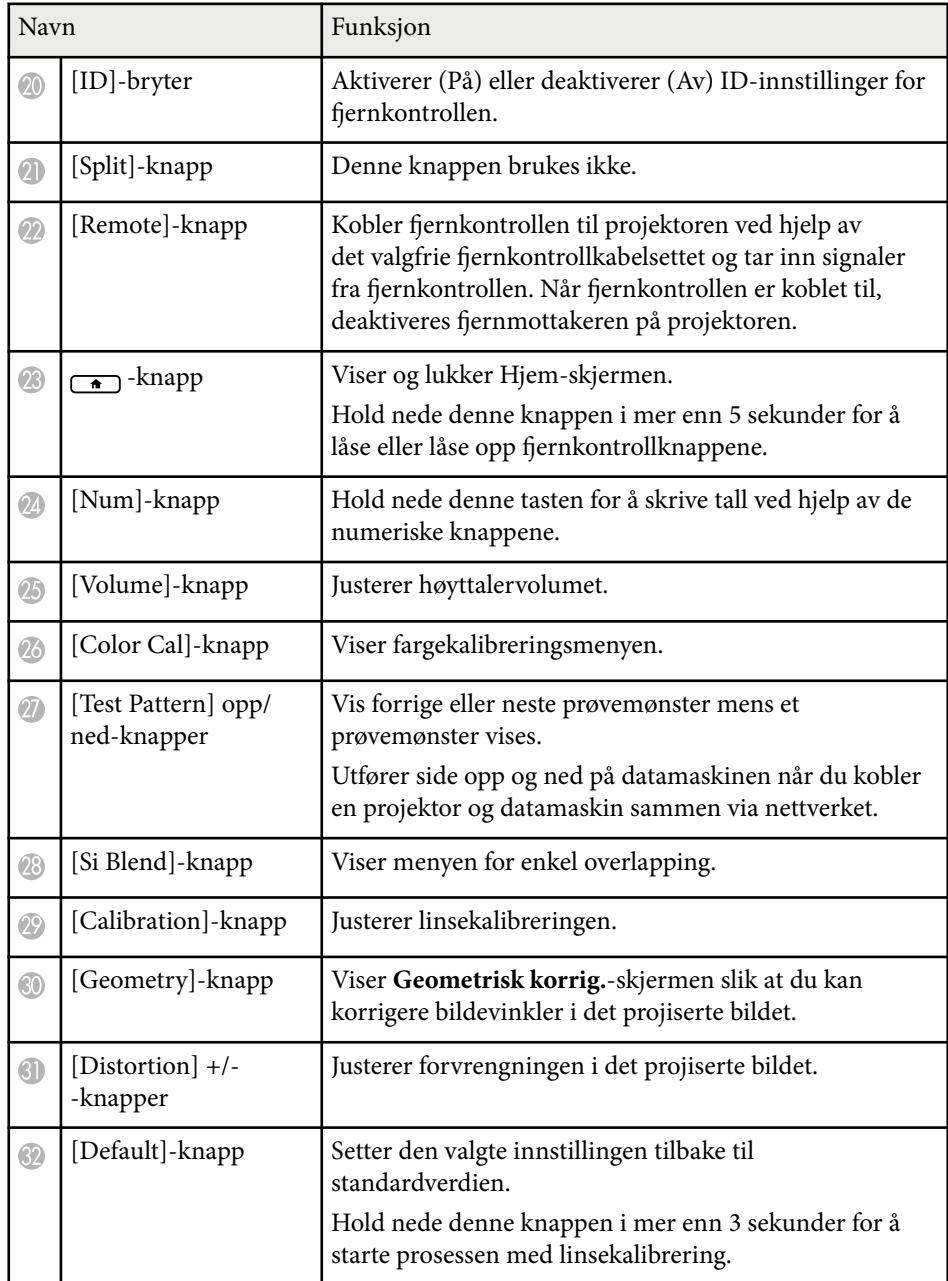

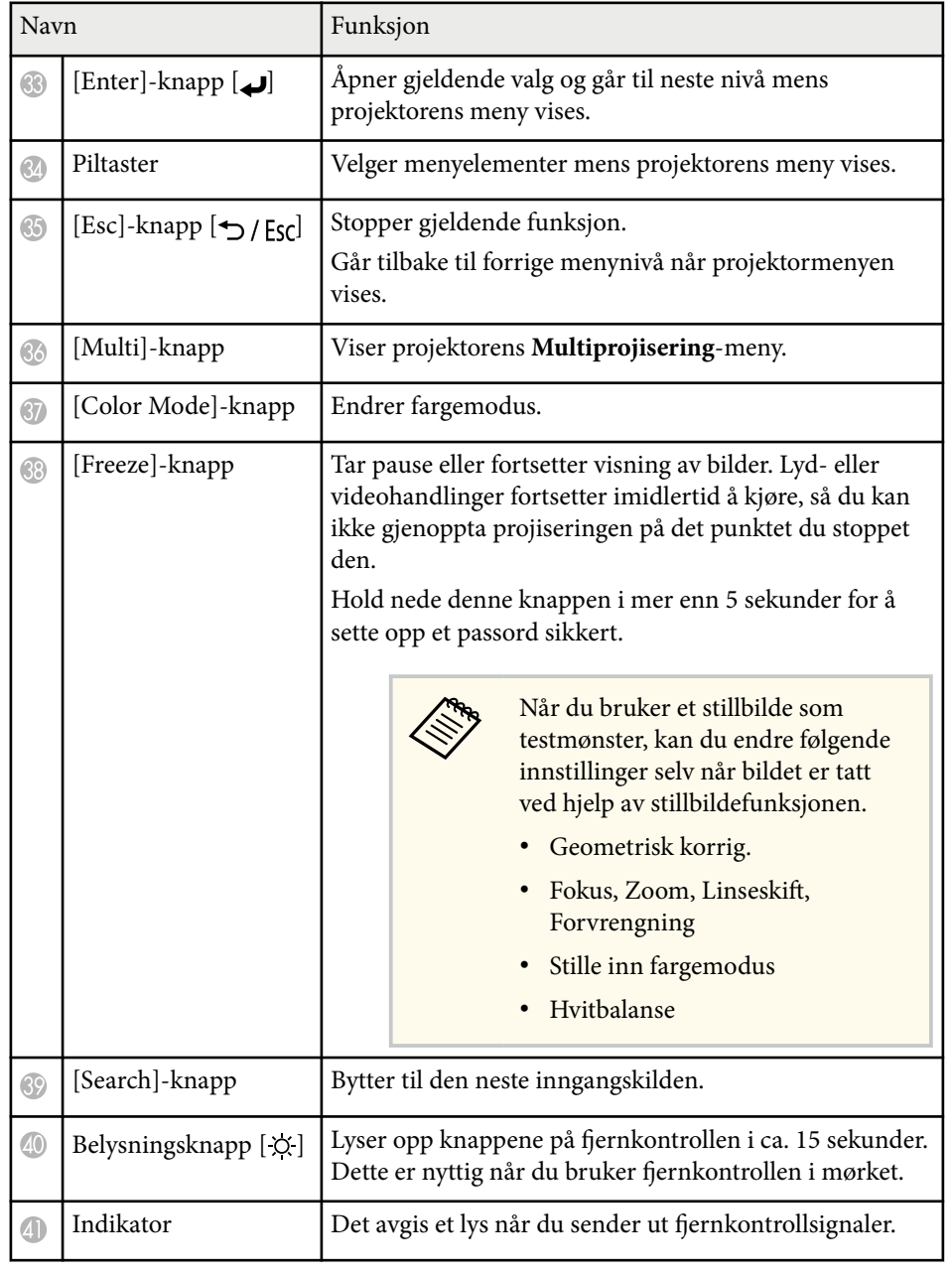

<span id="page-22-0"></span>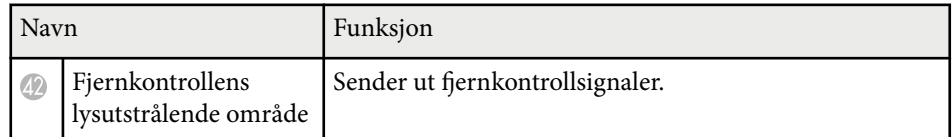

#### g **Relaterte koblinger**

- "Sette batterier i fjernkontrollen" s.23
- "Bruk av fjernkontrollen" s.23
- ["Låse fjernkontrollknappene" s.24](#page-23-0)
- ["Passordbeskyttelse" s.69](#page-68-0)
- ["Hjem-skjerm" s.53](#page-52-0)
- ["Geometrisk korrig." s.83](#page-82-0)
- ["Minne" s.89](#page-88-0)
- ["Prøvemønster" s.60](#page-59-0)
- ["Lukker" s.58](#page-57-0)

#### **Sette batterier i fjernkontrollen**

Fjernkontrollen bruker to AA-batterier. Slike følger med projektoren.

#### **Obs!**

Sørg for at du leser *Sikkerhetsinstruksjoner* før du håndterer batteriet.

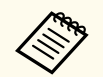

Bytt batteriene så snart de går tom. Fjernkontrollen bruker to AAbatterier.

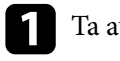

Ta av batteridekselet som vist.

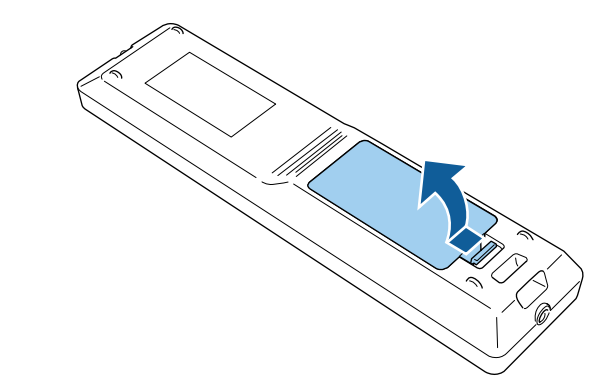

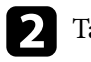

**b** Ta ut de gamle batteriene hvis nødvendig.

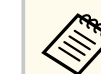

Kast brukte batterier i henhold til lokale regler.

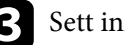

Sett inn batteriene.

### **Advarsel**

Kontroller (+)- og (-)-merkene inni batteriholderen slik at du setter inn batteriene riktig vei. Hvis batteriene ikke brukes riktig, kan de eksplodere eller lekke og forårsake brann, personskade eller skade på produktet.

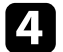

Sett på batteridekselet, og trykk det ned til det klikker på plass.

#### **Bruk av fjernkontrollen**

Med fjernkontrollen kan du styre projektoren fra nesten hvor som helst i rommet.

<span id="page-23-0"></span>Sørg for at du sikter fjernkontrollen mot projektorens mottakere innenfor avstanden og vinklene som er oppført her.

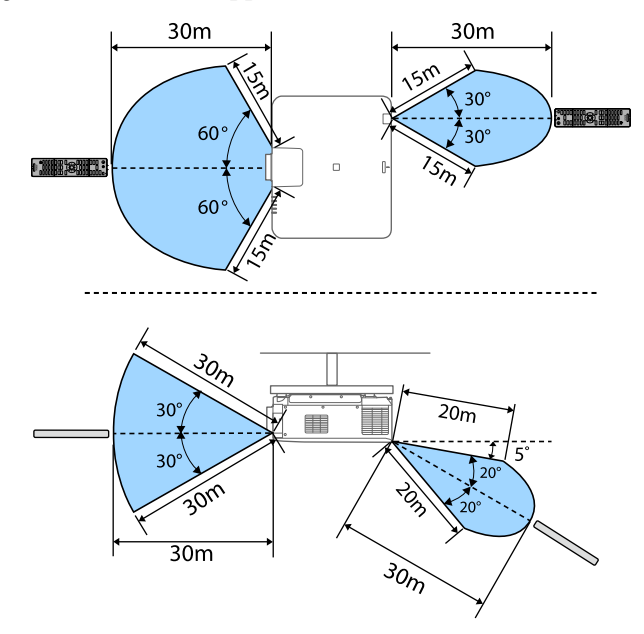

- 
- Avhengig av omgivelsene for installasjon, kan tilgjengelig avstand og vinkler bli forkortet.
- Unngå å bruke fjernkontrollen i forhold der det er sterke lysrør eller direkte sollys. Hvis ikke kan projektoren ikke svare på kommandoer. Hvis du ikke skal bruke fjernkontrollen over lengre tid, bør du ta ut batteriene.
- Når du bruker flere projektorer i samme rom, eller det er hindringer rundt fjernkontrollmottakeren, kobler du fjernkontrollen til projektoren med det valgfrie fjernkontrollkabelsettet. Når fjernkontrollen er koblet til, deaktiveres fjernmottakeren på projektoren.

#### **Låse fjernkontrollknappene**

Du kan låse noen av knappene på fjernkontrollen.

For å låse fjernkontrollknappene som vises her, trykker du på og holder nede -knappen på fjernkontrollen i ca. 5 sekunder.

For å låse opp knappene trykker du på og holder nede  $\overline{A}$ -knappen igjen i ca. 5 sekunder.

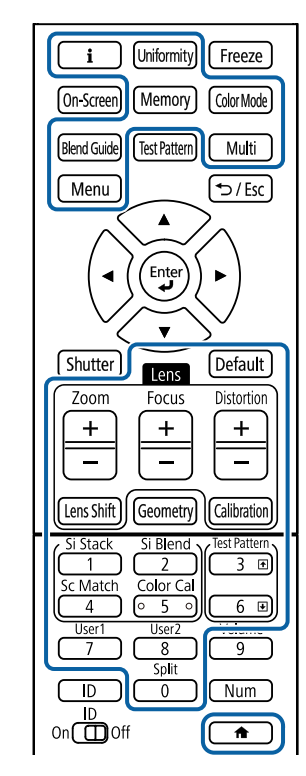

### **Projektordeler – Eksternt kamera**

Du kan feste det valgfrie eksterne kameraet på forsiden av projektoren eller linsen. Se håndboken til det eksterne kameraet for installasjonsmetoden.

Du kan hente bruksanvisningen for det eksterne kameraet fra følgende Epsonnettsted.

#### <https://epson.sn/?MKN=EB-PQ2216B&PINF=vpoption>

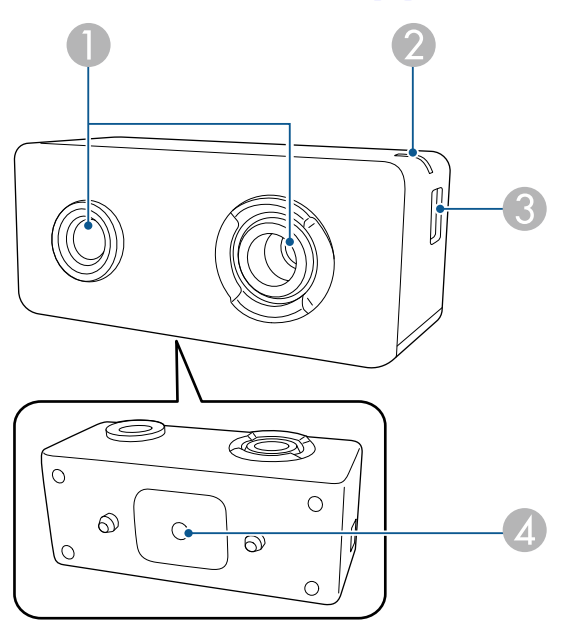

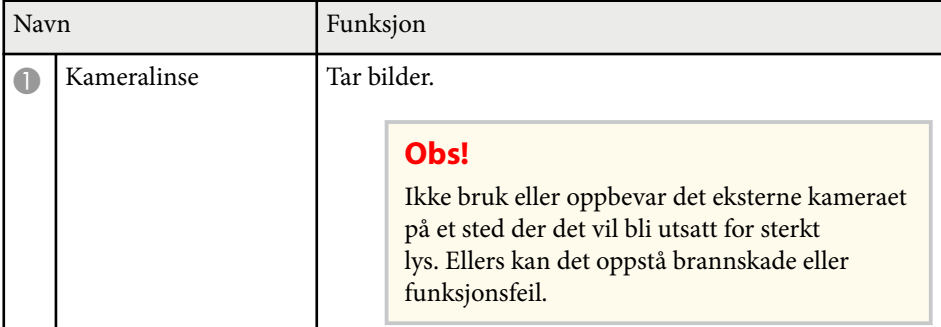

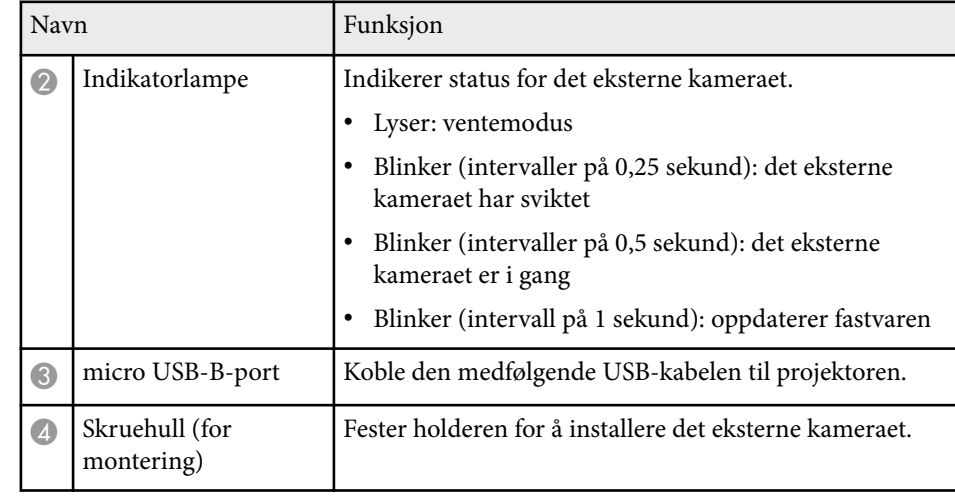

#### **Eksempel**

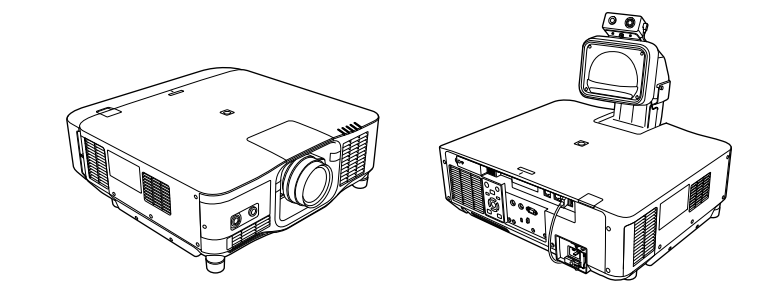

#### g **Relaterte koblinger**

• ["Bruke eksternt kamera" s.142](#page-141-0)

## <span id="page-25-0"></span>**Sette opp projektoren**

Følg instruksjonene i disse delene for å sette opp projektoren.

#### g **Relaterte koblinger**

- ["Merknad om transport" s.27](#page-26-0)
- ["Forholdsregler ved installasjon" s.28](#page-27-0)
- ["Feste og fjerne en linse" s.31](#page-30-0)
- ["Feste og fjerne kabeldekselet" s.37](#page-36-0)
- ["Bruke projektorstrøm" s.38](#page-37-0)
- ["Tilkobling med kablet nettverk" s.41](#page-40-0)
- ["Trådløs nettverksforbindelse" s.43](#page-42-0)
- ["Sikker HTTP" s.50](#page-49-0)

## <span id="page-26-0"></span>**Merknad om transport <sup>27</sup>**

Det er mange glassdeler og presisjonskomponenter inne i projektoren. For å forhindre skade på grunn av støt under transport må du håndtere projektoren på følgende måte.

### **Forsiktig**

- P rojektoren skal ikke bæres av én person. Man må være minst to personer for å pakke ut eller bære projektoren.
- Når du flytter projektoren, må du ikke holde i linsedekselet eller linseenheten. De kan løsne og projektoren kan falle, noe som kan forårsake skade.

#### **Obs!**

- Ikke transporter projektoren med linsen montert. Dette kan skade projektoren og linsen.
- Hvis projektoren ikke har en linse, fest dekselet som var på linsefatningen når du kjøpte projektoren.

## <span id="page-27-0"></span>**Forholdsregler ved installasjon <sup>28</sup>**

Du kan installere projektoren eller montere den i taket i en hvilken som helst horisontal eller vertikal vinkel. Vær oppmerksom på følgende når du installerer projektoren.

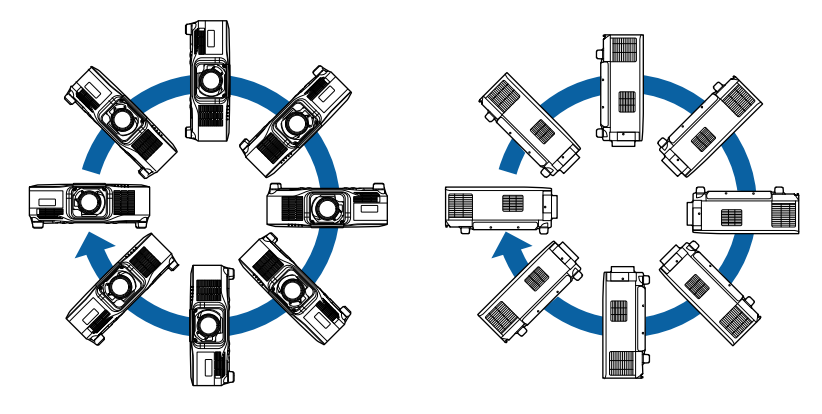

### **Advarsel**

- Du må ikke bruke lim på festepunktene for takmontering for å hindre at skruene løsner, eller bruke smøremidler, oljer, eller lignende stoffer på projektoren. Projektorkabinettet kan sprekke, og den kan falle fra takmonteringen. Dette kan påføre alvorlige skader for personer som befinner seg under takmonteringen, og kan også skade selve projektoren.
- Ikke installer projektoren på et sted som er utsatt for mye støv eller fuktighet eller der det kan forekomme røyk eller damp. Ellers kan det føre til brann eller elektrisk støt. Kabinettet til projektoren kan også bli svekket og skadet slik at projektoren faller fra festet.

**Eksempler på omgivelser som kan føre til at projektoren faller på grunn av svekkelse**

- Steder som er utsatt for store mengder røyk eller luftbårne oljepartikler, som fabrikker eller kjøkken
- Steder som inneholder flyktige løsemidler eller kjemikalier, som fabrikker eller laboratorier
- Steder der projektoren kan bli utsatt for vaskemidler eller kjemikalier, som fabrikker eller kjøkken
- Steder der aromaoljer ofte brukes, som avslappingsrom
- I nærheten av enheter som lager store mengder røyk, luftbårne oljepartikler eller skum

## **Forholdsregler ved installasjon <sup>29</sup>**

#### **Obs!**

• Bruk M6-skruer (opp til en dybde på 14 mm) for å feste projektorens takfestepunkter og monteringsutstyret på fire punkter.

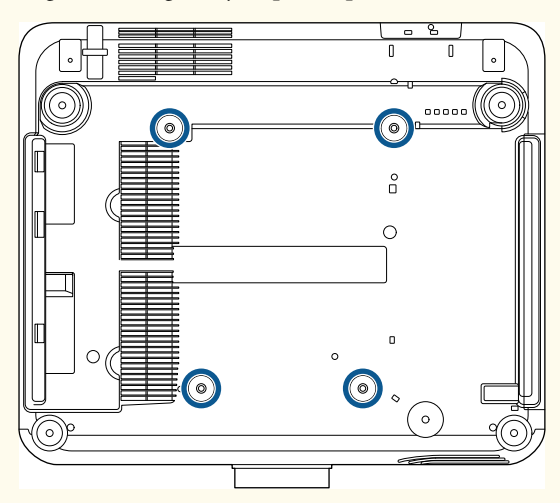

• Ikke stable projektorene direkte over hverandre.

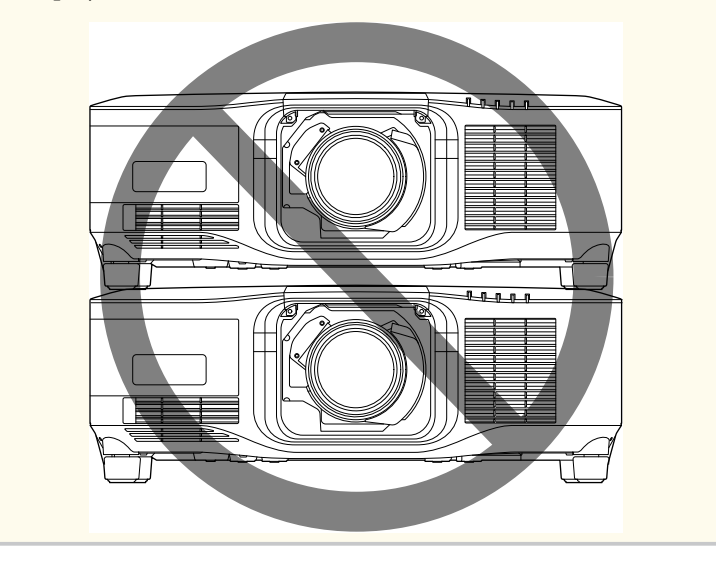

#### **Installasjonsplass**

## **Forholdsregler ved installasjon <sup>30</sup>**

#### **Obs!**

• Sørg for at du har følgende mengde plass rundt projektoren for ikke å blokkere luftutløpsåpningen og luftinnløpsåpningene.

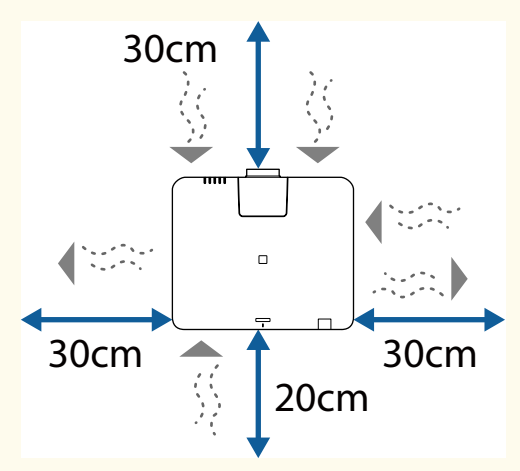

Se projektorens *Specifications* for detaljerte plasseringer av luftinntaksåpningen og luftutløpsåpningen.

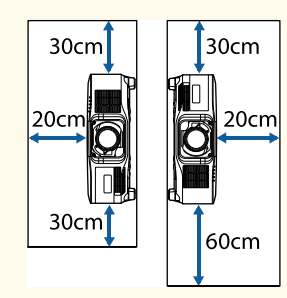

• Ikke installer projektoren på et sted der luften ikke kan sirkulere, for eksempel på en hylle eller i en boks.

Hvis du skal installere projektoren på en hylle eller i et kabinett, kontakter du Epson for mer informasjon.

• Hvis det ikke er nok plass rundt projektoren og den interne temperaturen til projektoren øker, kan lysstyrken til lyskilden reduseres.

Sørg for at varm luft fra utløpsåpningen ikke kommer inn i luftinntaksåpningen.

#### **Installasjonsplass (ved installering av flere projektorer side om side)**

#### **Obs!**

• Hvis du installerer flere projektorer ved siden av hverandre, må du sørge for at varm luft fra avtrekksventilene ikke går inn i luftinntaket til en annen projektor.

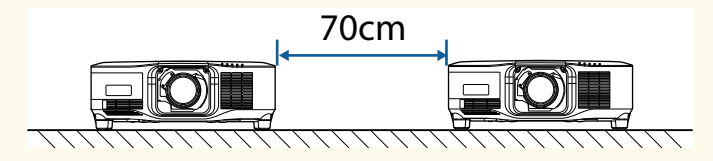

• Hvis du bruker en partisjon, kan du gjøre mellomrommet mellom projektorene mindre.

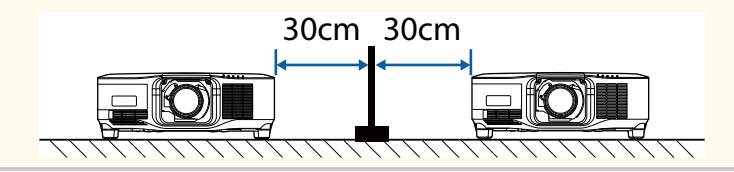

<span id="page-30-0"></span>Følg instruksjonene i disse delene for å feste eller fjerne en kompatibel linse. Følgende linser er tilgjengelige.

- ELPLX02
- ELPLX02W
- ELPLX02S
- ELPLX02WS
- ELPLU03S
- ELPLU04
- ELPLW08
- ELPLW06
- ELPLM15
- ELPLM10
- ELPLM11
- ELPLL08

### **Advarsel**

Sørg for at du slår av projektoren og trekker ut strømledningen før du fester eller fjerner en linsen. Ellers kan du få elektrisk støt.

#### **Obs!**

- Hvis det kommer støv eller smuss inn i projektoren, blir kvaliteten på projisering dårligere, og det kan føre til feil. Pass på å ta følgende forholdsregler ved håndtering.
	- Sørg for at forsiden av projektoren ikke vender opp når du monterer eller fierner linsen.
	- Fjern bare linsen når det er nødvendig.
	- Oppbevar projektoren med linsen montert.
- Unngå å ta på linsen med bare hendene for å forhindre fingeravtrykk eller skade på overflaten til linsen.

#### $H$  Relaterte koblinger

- "Feste en linse" s.31
- ["Fjerne en linse" s.35](#page-34-0)

### **Feste en linse**

Du kan feste en kompatibel linse på projektoren.

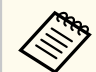

Du finner informasjon om hvordan du installerer en linse for ultra-kort stråleavstand i *Brukerhåndboken* som følger med linsen.

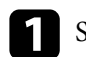

Slå av projektoren, og trekk ut strømledningen.

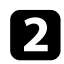

 $\bullet$  Fjern linseerstatningsdekselet.

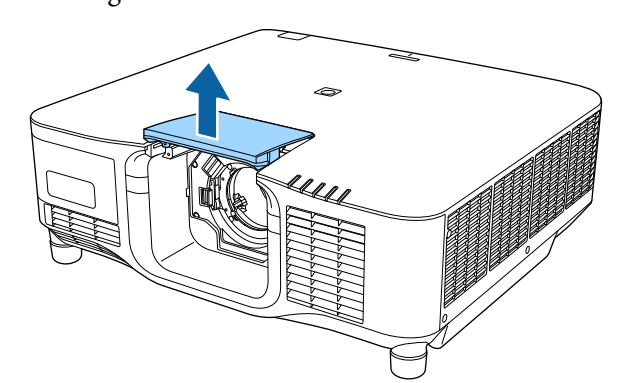

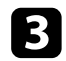

c Klem låsespaken og flytt den til **Release**-posisjonen.

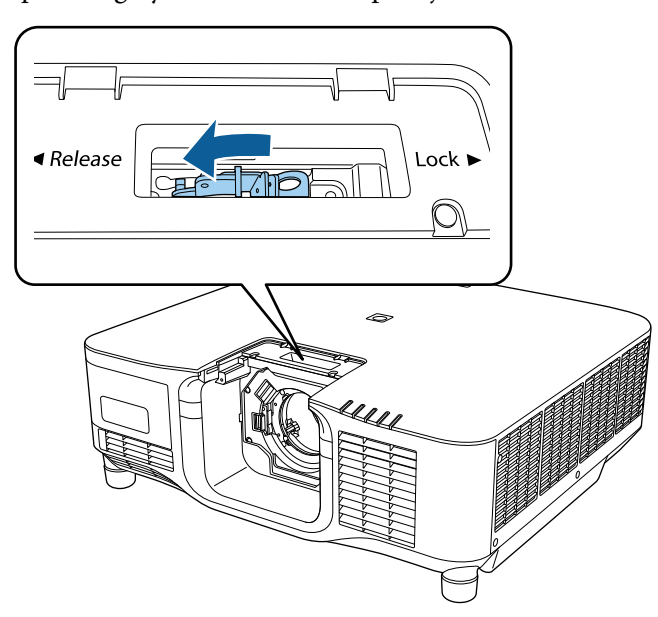

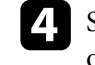

d Sett linsen rett inn i linsekontakten på projektoren med den hvite prikken opp.

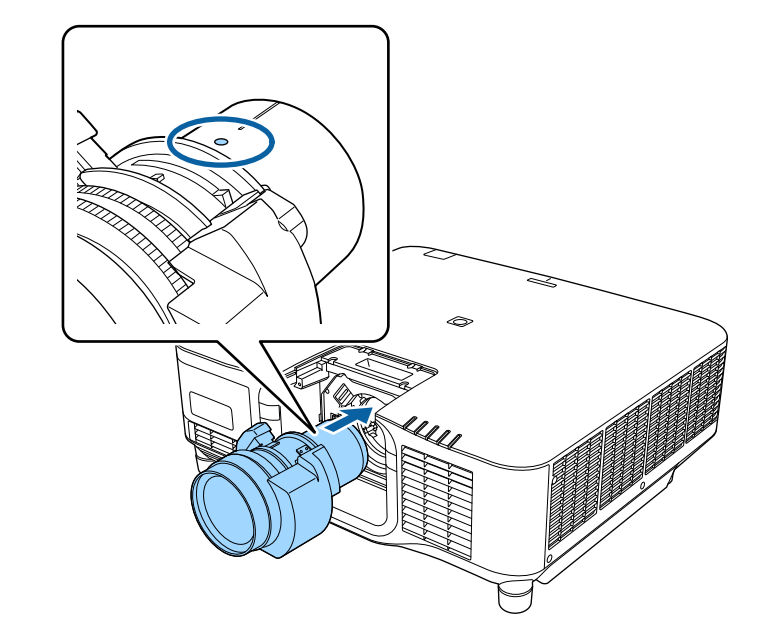

### **Forsiktig**

For å unngå skade må du være forsiktig så du ikke klemmer fingrene mellom projektoren og linsen.

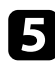

e Hold linsen godt, klem låsespaken, og flytt den til **Lock**-posisjonen.

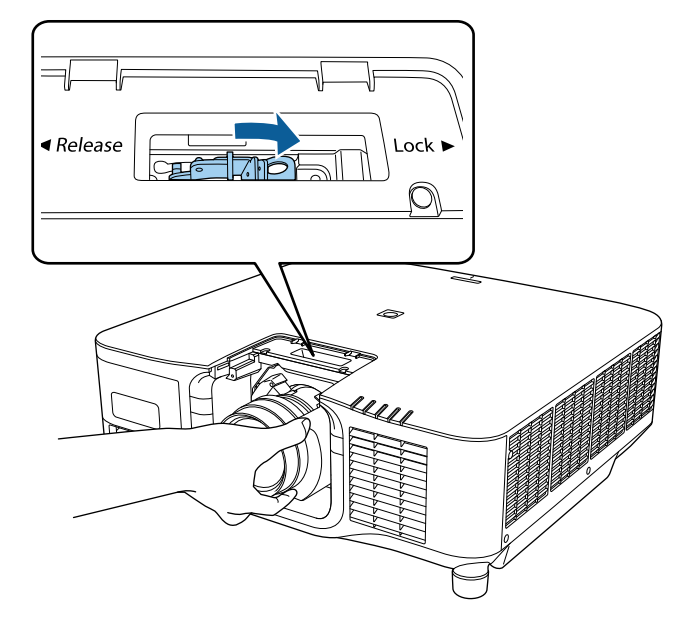

### **Advarsel**

Kontroller at linsen er festet.

Hvis linsen ikke er festet, kan den falle av og forårsake skade når projektoren flyttes.

f Hvis du vil feste linsen bedre, strammer du til skruen ved siden av låsespaken med en sekskantnøkkel (2,5mm).

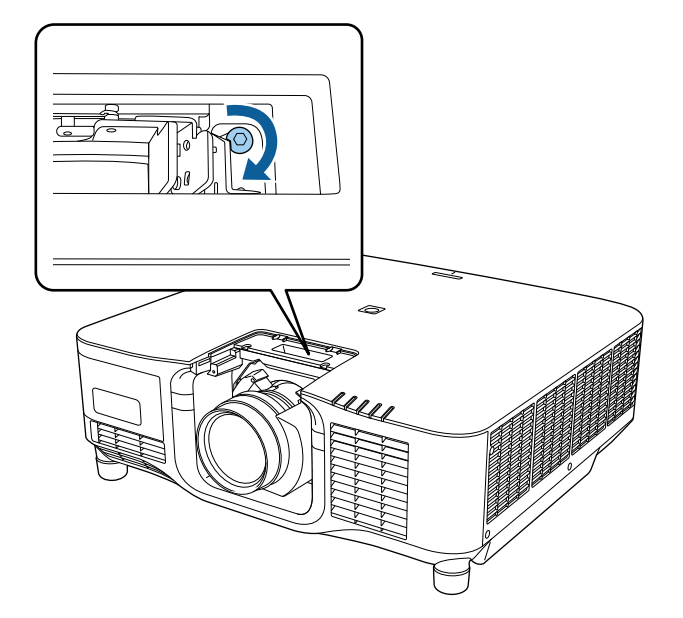

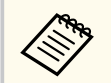

Hvis du bruker ELPLX02S/ELPLX02WS, er linsen sikret selv uten å bruke skruelåsen.

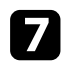

g Sett på linseerstatningsdekselet igjen.

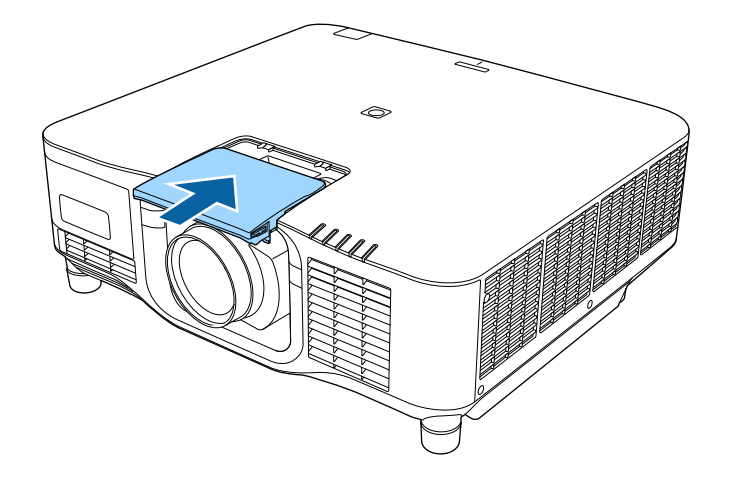

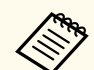

Hvis du projiserer nedover, anbefaler vi at du sikrer linseerstatningsdekselet med skruer som du får kjøpt ellers (M3 × 12 mm).

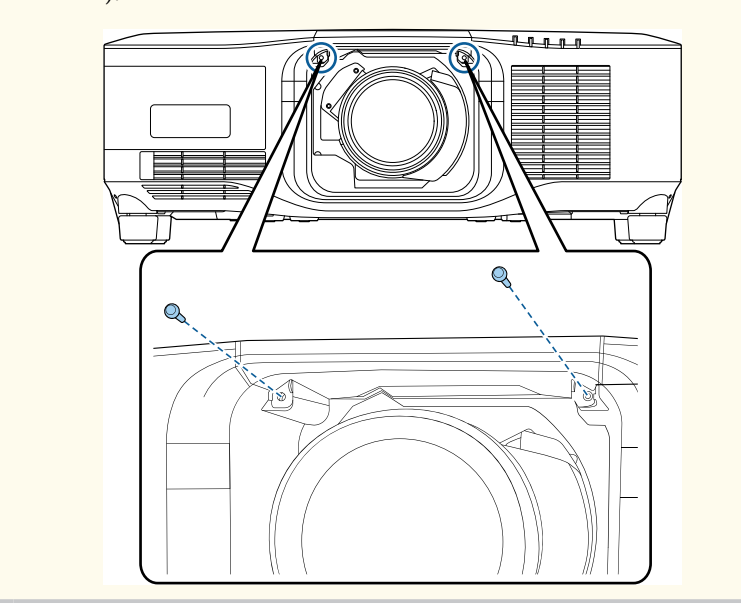

h Slå på projektoren for å utføre denne operasjonen.

- i Når det vises en melding som ber deg starte linsekalibrering, velger du **Ja**. Linsekalibrering starter og hjelper projektoren med å fastsette riktig linseposisjon og justeringsområde. Det tar opptil 100 sekunder. Når kalibreringen er fullført, går linsen tilbake til sin opprinnelige posisjon. Følgende linser går tilbake til standardposisjonen.
	- ELPLX02S/02
	- ELPLX02WS/02W

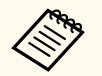

- Hvis ingen melding vises etter at du har slått på projektoren, må du utføre linsekalibrering manuelt på en av følgende måter.
	- Trykk på [Calibration]-knappen på fjernkontrollen.
	- Hold nede [Default]-knappen på fjernkontrollen i ca. 3 sekunder.
	- Endre menyen til projektoren:
		- s**Utvidet** > **Drift** > **Linsekalibrering**
- Hvis du ikke kalibrerer linsen, kan følgende funksjoner ikke fungere som de skal.
	- Fokus
- Forvrengning
- Zoom
- Linseskift
- Minne (Linseposisjon)

#### **Obs!**

Hvis du ser ikonet som indikerer at linsekalibrering har mislyktes, tar du av linsen og setter den på igjen. Hvis du fremdeles får meldingen, slutter du å bruke projektoren, trekker støpselet ut fra stikkontakten og kontakter Epson for å få hjelp.

## <span id="page-34-0"></span>**Fjerne en linse**

Du kan fjerne en linse for å bytte den ut med en annen linse.

### **Forsiktig**

Vent minst 30 minutter før du fjerner eller bytter ut linsen etter at du har slått av projektoren. Hvis du tar på linseenheten før den er avkjølt, kan det forårsake forbrenning.

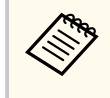

Projektoren bruker en laser som lyskilde. Som et sikkerhetstiltak slås lyskilden av når linsen er fjernet. Sett på linsen, og trykk deretter på [On]-knappen for å slå den på igjen.

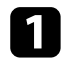

a Hold nede [Lens Shift] (fjernkontroll) eller [Lens] (kontrollpanel) i cirka 3 sekunder for å flytte linsen til startposisjonen.

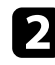

b Slå av projektoren, og trekk ut strømledningen.

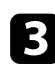

c Fjern linseerstatningsdekselet.

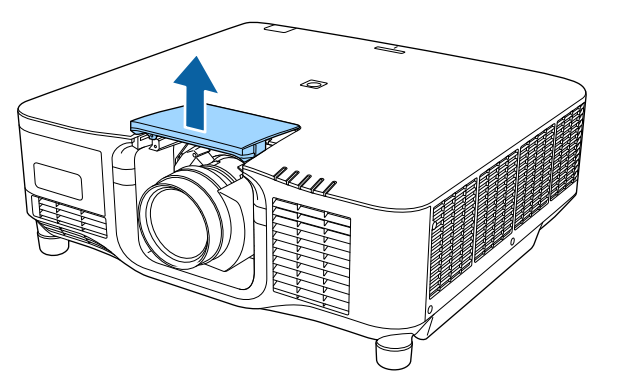

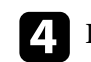

**de Løsne eventuelt skruen ved siden av låsespaken.** 

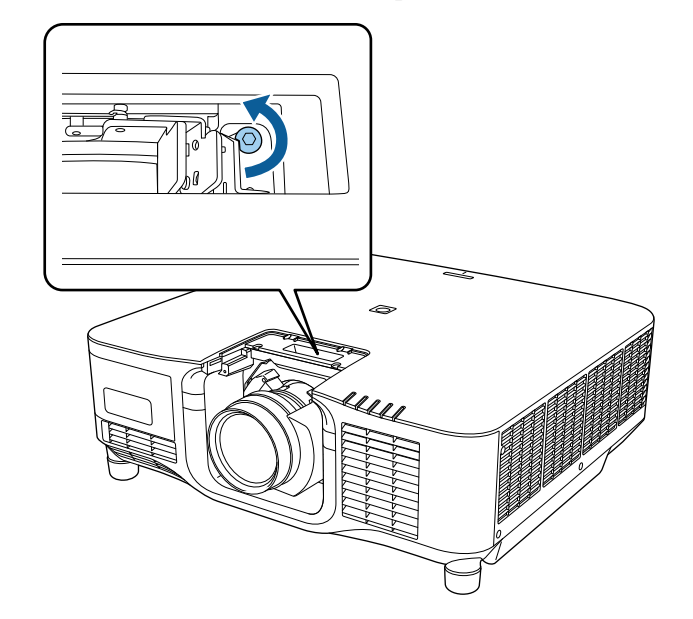

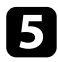

e Hold linsen godt mens du klemmer låsespaken, og flytt den til **Release**posisjonen.

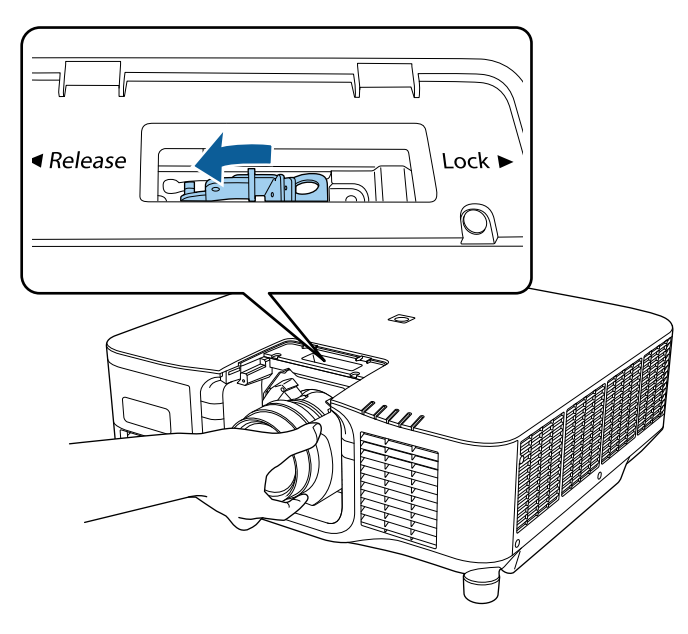

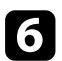

f Trekk linsen rett ut av projektoren.

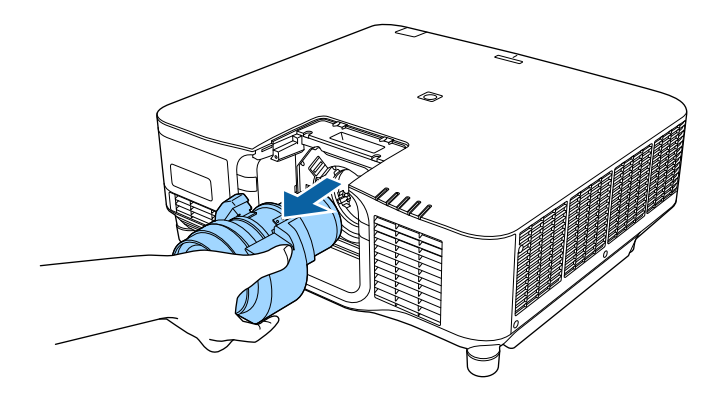
## **Feste og fjerne kabeldekselet <sup>37</sup>**

Når du henger projektoren fra et tak, kan du feste kabeldekselet som fulgte med projektoren slik at tilkoblede kabler ikke kan ses.

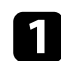

a Før en vanlig strips gjennom kabelholderen og bind kablene sammen.

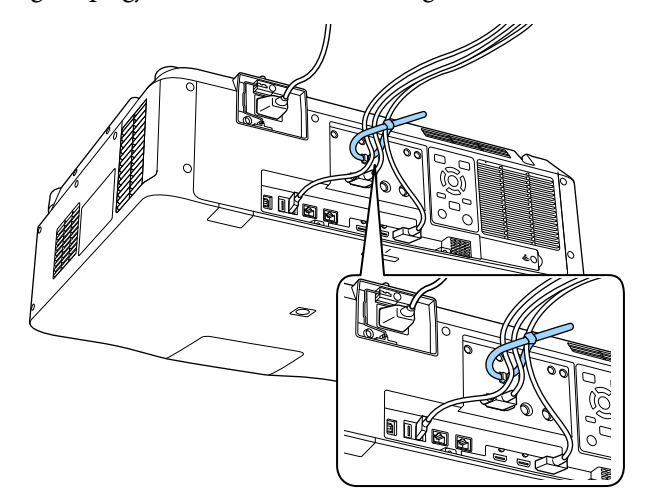

### **Forsiktig**

Ikke legg strømledningen sammen med de andre kablene. Ellers kan det oppstå brann.

b Plasser kabeldekselet på projektoren som vist, og før kablene gjennom hakkene på basen til kabeldekselet.

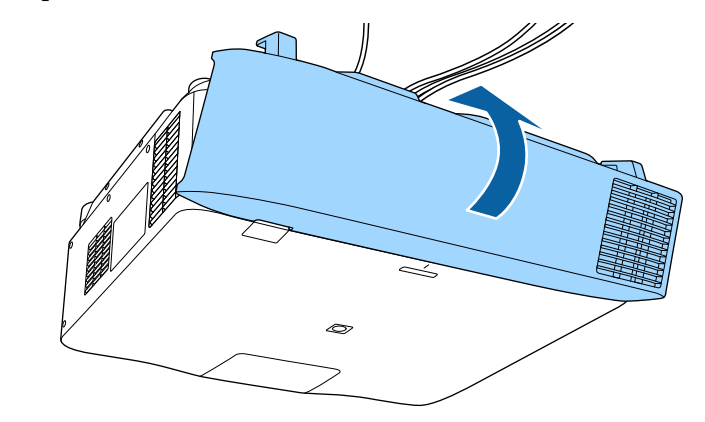

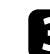

**3** Trekk til kabeldekselskruene.

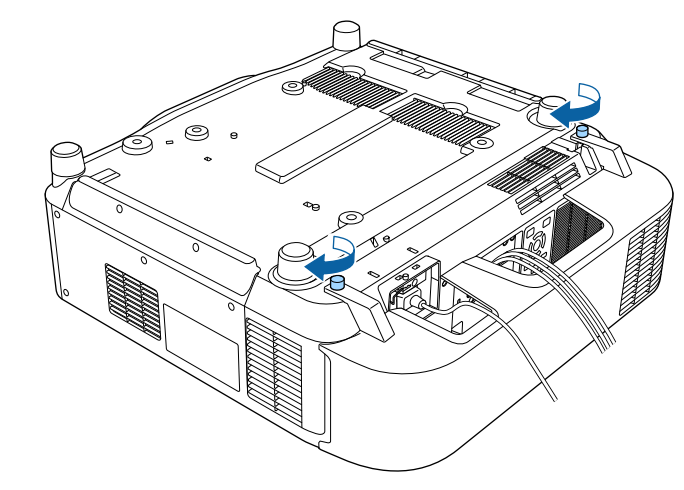

## **Bruke projektorstrøm <sup>38</sup>**

Følg instruksjonene i disse delene for å styre strøm til projektoren.

#### $\rightarrow$  **Relaterte koblinger**

- "Slå på projektoren" s.38
- ["Slå av projektoren" s.39](#page-38-0)

### **Slå på projektoren**

Slå på datamaskinen eller videoutstyret du ønsker å bruke etter at du skrur på projektoren.

#### **Obs!**

Før du slår på projektoren, bør du først koble datamaskinen eller videoutstyret du vil bruke til projektoren.

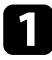

Koble strømkabelen til projektorens strøminntak, og koble den til en stikkontakt.

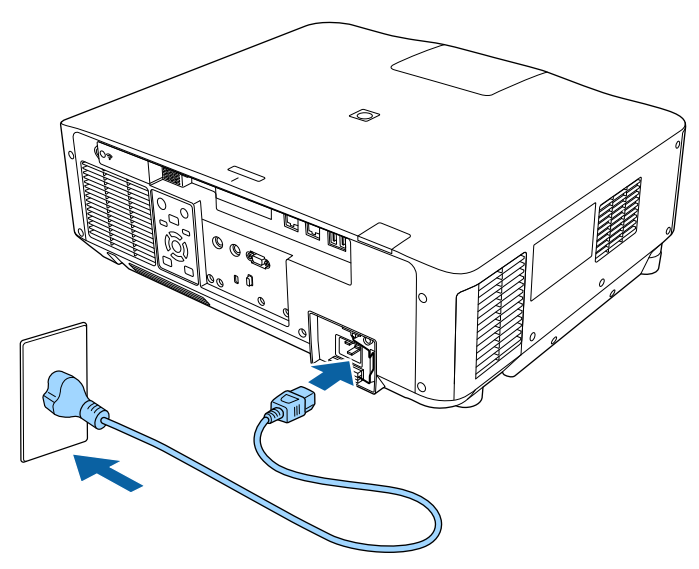

Projektorens strømindikator lyser blått. Dette indikerer at projektoren får strøm, men ennå ikke er slått på (den er i ventemodus).

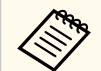

Du kan bruke en 100 V-strømledning for å gi strøm til projektoren midlertidig for å bestemme sted for installasjon.

Når du projiserer med 100 V-strømledningen, er maksimal lysstyrke begrenset.

Bruk 200 V-strømledningen når du justerer det projiserte bildet eller linsen.

Du kan ikke bruke følgende funksjoner med 100 V-strømledningen.

- Lys modus
- Antatt gjenstående
- Oppdateringsmodus
- Lyskildekalibrering

Sørg for at du jorder støpselet med en jordingsledning eller bruker støpsel med jording.

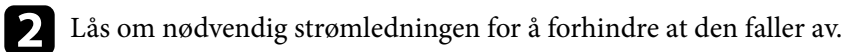

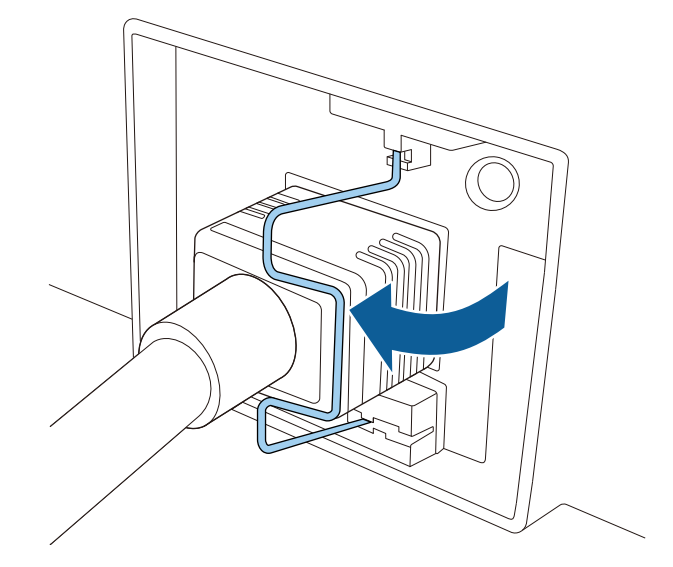

### <span id="page-38-0"></span>**Bruke projektorstrøm <sup>39</sup>**

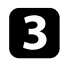

Trykk på [On]-knappen på kontrollpanelet eller fjernkontrollen for å slå på projektoren.

Projektoren piper, og statusindikatoren blinker blått mens projektoren varmer opp. Når projektoren er varmet opp, slutter statusindikatoren å blinke, og lyser blått.

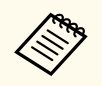

• Når **Hurtigoppstart** er aktivert på projektorens **Utvidet**-meny, blir projektoren klar til bruk på noen sekunder neste gang du trykker på strømknappen.

s**Utvidet** > **Drift** > **Hurtigoppstart**

Prøv følgende hvis du ikke ser et projisert bilde.

- Slå på den tilkoblede datamaskinen eller videoenheten.
- Endre utgangsskjermen fra datamaskinen når du bruker en bærbar datamaskin.
- Sett inn en DVD eller annet videomateriale, og trykk på Play (om nødvendig).
- Trykk [Search]-knappen på kontrollpanelet eller fjernkontrollen for å finne kilden.
- Trykk på knappen for ønsket videokilde på fjernkontrollen.
- Hvis Hjem-skjermen vises, velger du kilden du vil projisere.

### **Advarsel**

- Aldri se direkte på projektorlinsen når lyskilden er på. Dette kan skade øynene dine, og er spesielt farlig for barn.
- Når du slår på projektoren fra en avstand med fjernkontrollen, må du passe på at ikke er noen som ser inn i linsen.
- Under projeksjon skal du ikke blokkere lyset fra projektoren med bøker eller lignende. Hvis lyset fra projektoren blir blokkert, blir området som lyset skinner på varmt. Da kan den smelte, brenne, eller ta fyr. Linsen kan bli varm på grunn av det reflekterte lyset, og det kan føre til at projektoren får en feil. Du kan stoppe projiseringen med A/V av- eller Lukker-funksjonen eller ved å slå av projektoren.
- 
- Når **Direkte strøm på**-innstillingen er satt til **På** i projektorens **Utvidet**-meny, slås projektoren på så snart du plugger den i. Vær oppmerksom på at projektoren slås på automatisk når strømmen kommer tilbake, for eksempel etter strømbrudd.
	- s**Utvidet** > **Drift** > **Direkte strøm på**
- Hvis du velger en bestemt port som **Auto. slå på** i projektorens **Utvidet**-meny, slår projektoren seg på så snart den oppdager et signal eller en kabeltilkobling fra denne porten.
	- s**Utvidet** > **Drift** > **Auto. slå på**

#### g **Relaterte koblinger**

• ["Hjem-skjerm" s.53](#page-52-0)

### **Slå av projektoren**

Slå av projektoren etter bruk.

## **Bruke projektorstrøm <sup>40</sup>**

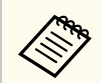

- S lå av dette produktet når det ikke er i bruk for å forlenge levetiden til projektoren. Levetiden til lyskilden varierer avhengig av valgt modus, miljøforhold og bruk. Lysstyrken avtar over tid.
- Lyskildekalibrering starter automatisk når du slår av projektoren ved følgende forhold:
	- Innstillingen for **Lyskildekalibrering** er satt til **Kjør periodevis** i projektorens **Tilbakestill**-meny
	- 100 timer har gått siden siste lyskildekalibrering
	- Du har brukt projektoren kontinuerlig i mer enn 20 minutter
- Siden projektoren støtter direkte avslåing, kan den slås av direkte ved hjelp av bryteren.
- a Trykk på [Standby]-knappen på kontrollpanelet eller fjer nkontrollen. Projektoren viser en bekreftelsesskjerm for avslåing.
- b Trykk på [Standby]-knappen igjen. (For å la den være på trykker du på en annen knapp.)

Projektoren piper to ganger, lyskilden slås av, og statusindikatoren slukker.

c Når projektoren skal transporteres eller lagres, må du sørge for at s tatusindikatoren på projektoren er slukket, så kobler du ut strømledningen.

## **Tilkobling med kablet nettverk <sup>41</sup>**

Du kan sende bilder til projektoren din, samt overvåke og kontrollere projektoren, via et nettverk.

For å utføre disse operasjonene må du først gjøre følgende:

- Koble projektoren til nettverket.
- Sett opp projektoren og datamaskinen ved hjelp av **Nettverk**-menyene på projektoren.
- Last ned og installer følgende nettverksprogramvare fra følgende nettsted.

#### [epson.sn](http://epson.sn)

- Epson iProjection-programvaren setter opp datamaskinen for nettverksprojisering. Det gjør også at du kan holde interaktive møter ved å projisere brukeres dataskjermer over et nettverk. Se *Driftshåndbok for Epson iProjection (Windows/Mac)* for instruksjoner.
- Programvaren Epson Projector Management (kun Windows) setter opp datamaskinen din for å overvåke og kontrollere projektorer. Se *Driftshåndbok for Epson Projector Management* for instruksjoner.

#### $H$  Relaterte koblinger

- "Koble til et kablet nettverk" s 41
- "Velge innstillinger for kablet nettverk" s.41

### **Koble til et kablet nettverk**

Hvis du vil koble projektoren til et kablet lokalnettverk (LAN), må du bruke en nettverkskabel som støtter 100Base-TX eller 10Base-T. For å sikre riktig dataoverføring kan du bruke en skjermet kategori 5-kabel eller bedre.

Koble den ene enden av nettverkskabelen til nettverkshuben, svitsjen eller ruteren.

b Koble den andre enden av kabelen til projektorens LAN-port.

### **Velge innstillinger for kablet nettverk**

Før du kan projisere fra datamaskiner på nettverket, må du velge nettverksinnstillingene på projektoren.

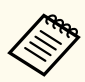

Sørg for at du har koblet projektoren til det kablede nettverket med LANporten.

- 
- a Trykk på [Menu]-knappen, velg **Nettverk**-menyen, og trykk på [Enter].
	- - b Velg **Til Nettverkskonfigurering**, og trykk på [Enter].
		- c Velg **Grunnleggende**-menyen, og trykk på [Enter].
- - Velg grunnleggende alternativer som nødvendig.
	- **Projektornavn** lar deg skrive inn et navn på opptil 16 alfanumeriske tegn for å identifisere projektoren via nettverket.
	- **PJLink-passord** lar deg skrive inn et passord på opptil 32 alfanumeriske tegn for å bruke PJLink-protokollen for projektorkontroll.
	- **Passord for Remote** lar deg skrive inn et passord på opptil 32 alfanumeriske tegn for å få tilgang til projektoren via Grunnkontroll. Brukernavnet er **EPSONREMOTE**. Som standard er ikke noe passord angitt.)
	- **Passord Web-kontroll** lar deg skrive inn et passord på opptil 32 alfanumeriske tegn for å få tilgang til projektoren via nettet. Brukernavnet er **EPSONWEB**. Som standard er ikke noe passord angitt.)

## **Tilkobling med kablet nettverk <sup>42</sup>**

- Under **Moderatorpassord** kan du skrive inn en firesifret kode for å få tilgang til projektoren som moderator fra Epson iProjection. (Som standard er ikke noe passord satt.)
- **Projektornøkkelord** lar deg slå på et sikkerhetspassord for å hindre tilgang til projektoren av noen som ikke er i samme rom. Det vises et tilfeldig søkeord som du må angi på en datamaskin ved hjelp av Epson iProjection for å få tilgang til projektoren og dele skjermen.
- **Vis nøkkelord** lar deg velge om du vil vise et projektornøkkelord på det projiserte bildet ved tilgang til projektoren med Epson iProjection.
- Under **Vis LAN-info.** kan du stille inn visningsformat for projektorens nettverksinformasjon.

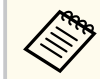

Bruk skjermtastaturet til å skrive inn navn og passord. Trykk piltastene på fjernkontrollen for å markere tegn, og trykk på [Enter] for å velge dem.

Du kan også legge inn tall ved å trykke på tallknappene mens du holder nede [Num]-knappen på fjernkontrollen.

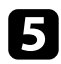

e Velg **Trånbundet nettverk**-menyen, og trykk på [Enter].

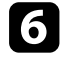

f Tildel IP-innstillingene for nettverket som nødvendig.

- Hvis nettverket tilordner adresser automatisk, velger du **IPinnstillinger** for å sette **DHCP**-innstillingen til **På**.
- Hvis du må angi adresser manuelt, setter du **IP-innstillinger** for å sette **DHCP** til **Av**, og angir projektorens **IP-adresse**, **Subnettmaske** og **Gateway-adresse** som nødvendig.
- Hvis du vil koble projektoren til nettverket med IPv6, velger du **IPv6 innstillinger** for å stille **IPv6**-innstillingen til **På**, så stiller du inn **Autokonfigurasjon** og **Bruk midlertidig adresse** etter behov.

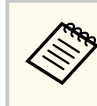

For å markere tallene du ønsker fra tastaturet som vises trykker du på piltastene på fjernkontrollen. For å velge et uthevet nummer trykker du på [Enter].

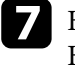

g Hvis du ikke vil at IP-adressen skal vises på LAN-ventemodusskjermen og Hjem-skjermen, stiller du **Vis IP-adresse** til **Av**.

h Når du er ferdig med innstillingene, velger du **Fullført**, og følger anvisningene på skjermen for å lagre innstillingene og gå ut av menyene.

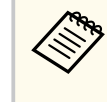

Hvis ikke **Passord Web-kontroll** er angitt, vises en skjerm som ber deg angi et passord. Følg instruksjonene på skjermen for å angi passordet.

#### i Trykk på [LAN]-knappen på fjernkontrollen.

Innstillinger for kablet nettverk er stilt inn når du ser riktig IP-adresse på LAN-ventemodusskjermen.

#### $\rightarrow$  **Relaterte koblinger**

• ["Bruke skjermtastaturet" s.55](#page-54-0)

Du kan sende bilder til projektoren din, samt overvåke og kontrollere projektoren, via et nettverk.

For å utføre disse operasjonene må du først gjøre følgende:

- Installer Epson 802.11a/b/g/n trådløs LAN-modul på projektoren.
- Sett opp projektoren og datamaskinen ved hjelp av **Nettverk**-menyene på projektoren.
- Last ned og installer følgende nettverksprogramvare fra følgende nettsted.

#### [epson.sn](http://epson.sn)

- Epson iProjection-programvaren (Windows/Mac) gjør at du kan holde interaktive møter ved å projisere brukerens dataskjerm over et nettverk. Se *Driftshåndbok for Epson iProjection (Windows/Mac)* for instruksjoner.
- Epson iProjection-appen (iOS/Android) lar deg vise fra iOS-, Androideller Chromebook-enheter.

Du kan laste ned Epson iProjection gratis fra App Store eller Google Play. Kunden påtar seg eventuelle kostnader som pådras ved kommunikasjon med App Store eller Google Play.

• Programvaren Epson Projector Management (kun Windows) setter opp datamaskinen din for å overvåke og kontrollere projektorer. Se *Driftshåndbok for Epson Projector Management* for instruksjoner.

#### $H$  Relaterte koblinger

- "Installere den trådløse LAN-modulen" s.43
- ["Velge innstillinger for trådløst nettverk manuelt" s.44](#page-43-0)
- ["Velge innstillinger for trådløst nettverk i Windows" s.45](#page-44-0)
- ["Velge innstillinger for trådløst nettverk på Mac" s.46](#page-45-0)
- ["Sette opp sikkerhet for trådløst nettverk" s.46](#page-45-0)
- ["Bruk en QR-kode for å koble til en mobil enhet" s.48](#page-47-0)
- ["Bruke en USB-nøkkel til å koble til en Windows-datamaskin" s.48](#page-47-0)

### **Installere den trådløse LAN-modulen**

For å bruke projektoren over et trådløst nettverk kan du installere den trådløse modulen Epson 802.11a/b/g/n. Ikke installer noen annen form for trådløs LANmodul.

#### **Obs!**

Fjern aldri modulen mens indikatoren for WLAN (trådløs LAN) på projektoren er blå eller blinker, eller mens du projiserer trådløst. Dette kan skade modulen eller miste data.

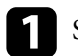

Slå av projektoren, og trekk ut strømledningen.

- 
- b Løsne skruene og fjern dekselet til den trådløse LAN-modulen som vist.

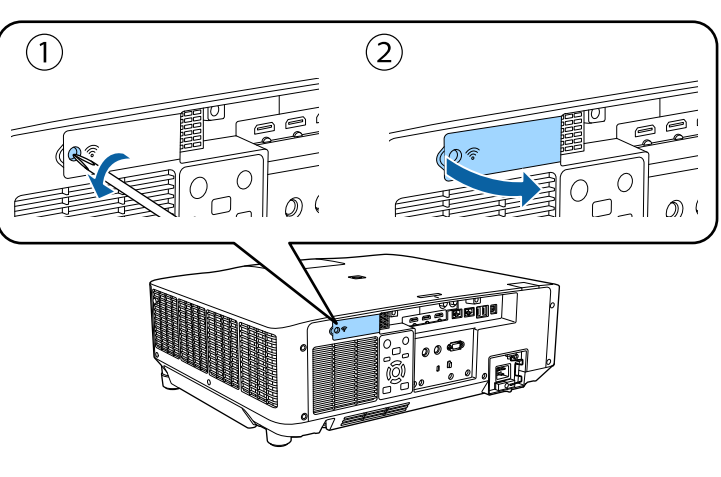

<span id="page-43-0"></span>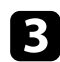

Koble den trådløse LAN-modulen til modulsporet for trådløs LAN.

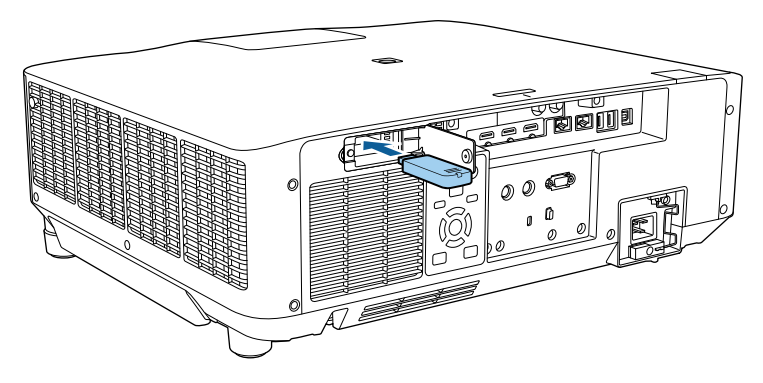

Sett på dekselet til den trådløse LAN-modulen igjen som vist, og trekk skruene til.

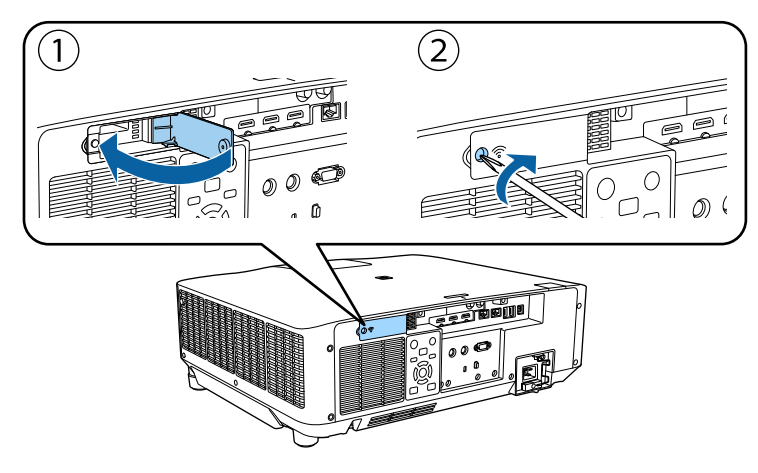

### **Velge innstillinger for trådløst nettverk manuelt**

Før du kan projisere fra det trådløse nettverket, må du konfigurere nettverksinnstillinger for projektoren.

- a Trykk [Menu]-knappen, velg **Nettverk**-menyen, og trykk [Enter].
- b Velg **På** som innstilling for **Strøm trådløst LAN**.
- c Velg **Til Nettverkskonfigurering**, og trykk [Enter].
- Velg Grunnlegg.-menyen, og trykk på [Enter].
- Velg grunnleggende alternativer som nødvendig.
	- **Projektornavn** lar deg skrive inn et navn på opptil 16 alfanumeriske tegn for å identifisere projektoren via nettverket.
	- **PJLink-passord** lar deg skrive inn et passord på opptil 32 alfanumeriske tegn for å bruke PJLink-protokollen for projektorkontroll.
	- **Passord for Remote** lar deg skrive inn et passord på opptil 32 alfanumeriske tegn for å få tilgang til projektoren via Grunnkontroll. Brukernavnet er **EPSONREMOTE**. Som standard er ikke noe passord angitt.)
	- **Passord Web-kontroll** lar deg skrive inn et passord på opptil 32 alfanumeriske tegn for å få tilgang til projektoren via nettet. Brukernavnet er **EPSONWEB**. Som standard er ikke noe passord angitt.)
	- Under **Moderatorpassord** kan du skrive inn en firesifret kode for å få tilgang til projektoren som moderator fra Epson iProjection. (Som standard er ikke noe passord satt.)
	- **Projektornøkkelord** lar deg slå på et sikkerhetspassord for å hindre tilgang til projektoren av noen som ikke er i samme rom. Det vises et tilfeldig søkeord som du må angi på en datamaskin ved hjelp av Epson iProjection for å få tilgang til projektoren og dele skjermen.
	- **Vis nøkkelord** lar deg velge om du vil vise et projektornøkkelord på det projiserte bildet ved tilgang til projektoren med Epson iProjection.

<span id="page-44-0"></span>• Under **Vis LAN-info.** kan du stille inn visningsformat for projektorens nettverksinformasjon.

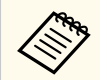

Bruk skjermtastaturet til å skrive inn navn og passord. Trykk på piltastene på fjernkontrollen for å markere tegn, og trykk på [Enter] for å velge dem.

Du kan også legge inn tall ved å trykke tallknappene mens du holder nede [Num]-knappen på fjernkontrollen.

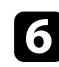

f Velg **Trådløst LAN**-menyen, og trykk på [Enter].

g Velg innstilling for **Tilkoblingsmodus**.

- **Hurtig** lar deg koble direkte til smarttelefoner, nettbrett eller datamaskiner med trådløs kommunikasjon.
- **Avansert** lar deg koble til smarttelefoner, nettbrett eller datamaskiner via et trådløst nettverkstilgangspunkt.

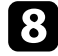

h Hvis du valgte **Avansert** tilkoblingsmodus, velger du **Søk etter aksesspunkt** for å velge tilgangspunktet du vil koble deg til.

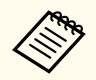

Hvis du må skrive SSID manuelt, velger du **SSID** for å angi dette.

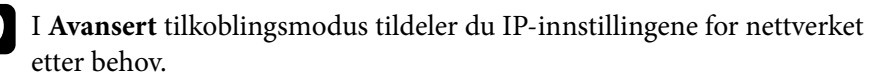

- Hvis nettverket tilordner adresser automatisk, velger du **IPinnstillinger** for å sette **DHCP**-innstillingen til **På**.
- Hvis du må angi adresser manuelt, setter du **IP-innstillinger** for å sette **DHCP** til **Av**, og angir projektorens **IP-adresse**, **Subnettmaske** og **Gateway-adresse** som nødvendig.
- Hvis du vil koble projektoren til nettverket med IPv6, velger du **IPv6 innstillinger** for å stille **IPv6**-innstillingen til **På**, så stiller du inn **Autokonfigurasjon** og **Bruk midlertidig adresse** etter behov.
- 

j Hvis du ikke vil at SSID eller IP-adressen skal vises på LANventemodusskjermen og startskjermen, setter du **SSID-display** eller **Vis IP-adresse** til **Av**.

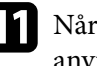

k Når du er ferdig med innstillingene, velger du **Fullført**, og følger anvisningene på skjermen for å lagre innstillingene og gå ut av menyene.

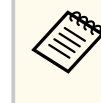

Hvis ikke **Passord Web-kontroll** er angitt, vises en skjerm som ber deg angi et passord. Følg instruksjonene på skjermen for å angi passordet.

### l Trykk på [LAN]-knappen på fjernkontrollen.

Trådløse nettverksinnstillinger er stilt inn når du ser riktig IP-adresse på LAN-ventemodusskjermen.

Når du er ferdig med å utføre innstillinger for trådløst nettverk for projektoren, må du velge det trådløse nettverket på datamaskinen. Deretter kan du starte nettverksprogramvaren for å sende bilder til projektoren via et trådløst nettverk.

#### g **Relaterte koblinger**

• ["Bruke skjermtastaturet" s.55](#page-54-0)

### **Velge innstillinger for trådløst nettverk i Windows**

Før du kobler til projektoren, må du velge riktig trådløst nettverk på datamaskinen.

<span id="page-45-0"></span>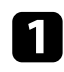

a For å få tilgang til det trådløse verktøyet klikker du på nettverksikonet på oppgavelinjen i Windows.

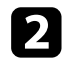

b Når du kobler til med Avansert-tilkoblingsmodus, velger du nettverksnavnet (SSID) for nettverket projektoren kobles til.

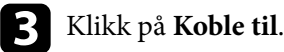

### **Velge innstillinger for trådløst nettverk på Mac**

Før du kobler til projektoren, må du velge riktig trådløst nettverk på Mac-en.

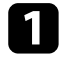

a Klikk på Wi-Fi-ikonet på menylinjen øverst på skjermen.

b Når du kobler til med Avansert tilkoblingsmodus, passer du på at Wi-Fi er slått på og velger nettverksnavnet (SSID) for nettverket projektoren kobles til.

### **Sette opp sikkerhet for trådløst nettverk**

Du kan sette opp sikkerhet for å bruke projektoren på et trådløst nettverk. Sett opp ett av følgende sikkerhetsalternativer slik at de stemmer overens med innstillingene på nettverket:

- WPA2-PSK-sikkerhet \*
- WPA3-PSK-sikkerhet \*\*
- WPA2-/WPA3-PSK-sikkerhet \*\*
- WPA3-EAP-sikkerhet \*\*
- WPA2/WPA3-EAP-sikkerhet \*\*
- \* Bare tilgjengelig for Hurtig tilkoblingsmodus.
- \*\* Bare tilgjengelig for Avansert tilkoblingsmodus.

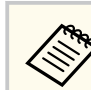

Kontakt nettverksadministratoren for hjelp til å legge inn riktig informasion.

a Hvis du vil sette opp sikkerhet med WPA3-EAP eller WPA2/WPA3- EAP, må du sørge for at den digitale sertifikatfilen er kompatibel med projektorregistreringen og lagt direkte på USB-lagringsenheten.

- 
- b Trykk på [Menu]-knappen, velg **Nettverk**-menyen, og trykk på [Enter].
- c Velg **Til Nettverkskonfigurering**, og trykk på [Enter].
	- - Velg **Trådløst LAN**-menyen, og trykk på [Enter].
	- e Velg **Sikkerhet**-innstilling, og trykk på [Enter].
- f Velg sikkerhetsinnstillingene slik at de samsvarer med nettverksinnstillingene.
- - Gjør ett av følgende i henhold til sikkerhetsmodus du har valgt.
	- **WPA2-PSK**, **WPA3-PSK** eller **WPA2/WPA3-PSK**: Velg **Fullført**, og følg anvisningene på skjermen for å lagre innstillingene og gå ut av menyene.
	- **WPA3-EAP**, **WPA2/WPA3-EAP**: Velg **EAP-innstilling** og trykk på [Enter].
- - h Sett protokollen for autentisering til **EAP-type**.
	- i Importer sertifikatet ved å velge sertifikattype og trykke [Enter].
		- **Klientsertifikat** for **EAP-TLS**-type
		- **CA sertifikat** for alle EAP-typer

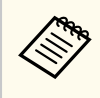

Du kan også registrere de digitale sertifikatene fra nettleseren. Men sørg for at du kun registrerer én gang, eller så kan ikke sertifikatet installeres på riktig måte.

j Velg **Registrer** og trykk på [Enter].

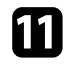

k Følg instruksjonene på skjermen, og koble en USB-minnepinne til projektorens USB-A-port.

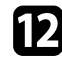

l Trykk på [Enter] for å vise sertifikatlisten.

- m Velg sertifikatet som skal importeres fra listen. Det vises en melding som ber deg oppgi passordet for sertifikatet.
- Angi et passord og trykk på [Enter]. Sertifikatet blir importert, og en ferdigmelding vises.

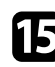

#### o Velg EAP-innstillinger som nødvendig.

- **Brukernavn** lar deg skrive inn et brukernavn med opptil 64 alfanumeriske tegn. Hvis du må angi mer enn 32 tegn, kan du bruke nettleseren. Når du importerer et klientsertifikat, blir navnet sertifikatet utstedes til satt automatisk.
- **Passord** lar deg oppgi et passord på opptil 64 alfanumeriske tegn for autentisering ved bruk av **PEAP**. Hvis du må angi mer enn 32 tegn, kan du bruke nettleseren.
- **Bekr.Serversertif.** lar deg velge hvorvidt du vil bekrefte serversertifikatet når et CA-sertifikat er innstilt.
- **Radius-servernavn**: lar deg angi servernavnet for å verifisere.

p Når du er ferdig med innstillingene, velger du **Fullført**, og følger anvisningene på skjermen for å lagre innstillingene og gå ut av menyene.

#### g **Relaterte koblinger**

• "Støttede klient- og CA-sertifikater" s.47

#### **Støttede klient- og CA-sertifikater**

Du kan registrere disse typer digitale sertifikater.

#### **Klientsertifikat (EAP-TLS)**

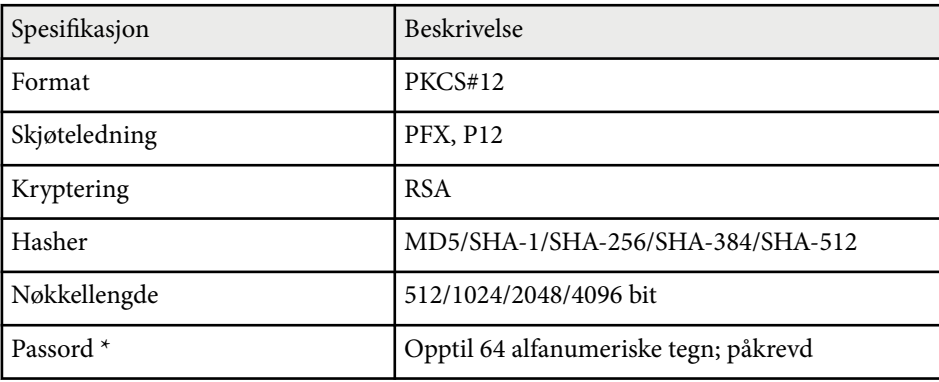

#### **CA-sertifikat (PEAP/EAP-TLS)**

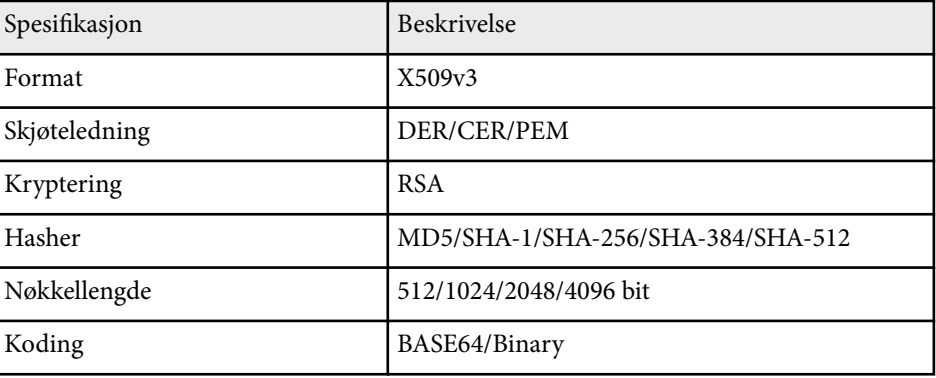

<span id="page-47-0"></span>\* Du må bruke nettleseren hvis du skal legge inn mer enn 32 tegn.

### **Bruk en QR-kode for å koble til en mobil enhet**

Når du har stilt inn de trådløse nettverksinnstillingene for projektoren, kan du vise en QR-kode på skjermen og bruke den til å koble til en mobil enhet ved hielp av Epson iProjection-appen (iOS/Android).

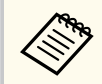

- Kontroller at du har installert den nyeste versjonen av Epson iProjection på enheten.
- Du kan laste ned Epson iProjection gratis fra App Store eller Google Play. Kunden påtar seg eventuelle kostnader som pådras ved kommunikasjon med App Store eller Google Play.
- Når du bruker Epson iProjection i Hurtig tilkoblingsmodus, anbefales det at du stiller inn sikkerhet.

a Trykk på [LAN]-knappen på fjernkontrollen. QR-koden vises på den projiserte overflaten.

> • Hvis du ikke ser QR-koden, setter du **Vis LAN-info.** innstillingen til **Tekst og QR-kode** i **Nettverk**-menyen på projektoren.

s**Nettverk** > **Til Nettverkskonfigurering** > **Grunnlegg.** > **Vis LAN-info.**

- Hvis du vil skjule QR-koden, trykker du [Esc].
- Hvis QR-koden er skjult, trykker du på [Enter]-knappen for å vise koden.

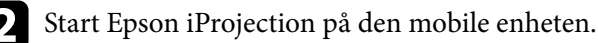

c Les den projiserte QR-koden med Epson iProjection for å koble til projektoren.

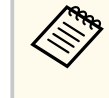

For å kunne lese QR-koden må du se rett på skjermen og være nær nok til at den projiserte koden passer inn i den mobile enhetens QR-kodeleser. Hvis du er for langt vekke fra skjermen, kan koden ikke leses.

Når en forbindelse er etablert, velger du **Contents**-menyen fra  $\equiv$  og velger filen du vil projisere.

### **Bruke en USB-nøkkel til å koble til en Windowsdatamaskin**

Du kan sette opp en USB-minnepinne som en USB-nøkkel for å raskt koble projektoren til en Windows-maskin som støtter trådløst LAN. Når du har opprettet en USB-nøkkel, kan du raskt projisere bilder fra nettverksprojektoren.

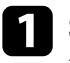

a Sett opp USB-nøkkelen med **Oppsettsverktøy for USB-nøkkel** i Epson iProjection-programvaren (Windows).

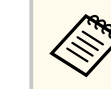

Se *Driftshåndbok for Epson iProjection (Windows/Mac)* for instruksjoner.

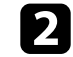

b Sørg for at den trådløse LAN-modulen er installert i projektoren.

Slå på projektoren.

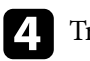

Trykk på [LAN]-knappen på fjernkontrollen.

LAN-ventemodusskjermen vises. Kontroller at SSID og IP-adresse vises.

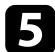

Fjern den trådløse LAN-modulen fra USB-A-porten på projektoren (hvis den er in stallert), og sett USB-nøkkelen inn i samme port. Du ser en melding om at oppdatering av nettverksinformasjon er fullført.

f Ta ut USB-nøkkelen. Hvis projektoren trenger den trådløse LAN-modulen, setter du den inn i projektoren.

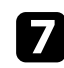

g Koble USB-nøkkelen til en USB-port på datamaskinen.

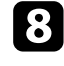

h Følg anvisningene på skjermen for å installere det nødvendige programmet.

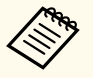

• Hvis en melding om Windows-brannmuren vises, klikker du **Ja** for å deaktivere brannmuren.

- Du trenger administratorrettigheter for å installere programvaren.
- Hvis det ikke blir installert automatisk, dobbeltklikker du **MPPLaunch.exe** på USB-nøkkelen.

Etter noen få minutter vises bildet fra datamaskin på projektoren.

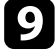

i Når du er ferdig med å projisere trådløst, velger du alternativet **Trygg fjerning av maskinvare** fra Windows-oppgavelinjen, og tar USB-nøkkelen ut fra datamaskinen.

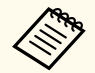

Det er mulig du må starte datamaskinen på nytt for å aktivere den trådløse LAN-tilkoblingen.

### **Sikker HTTP <sup>50</sup>**

Du kan bruke HTTPS-protokollen for å øke sikkerheten mellom projektoren og en nettleser som kommuniserer med den. For å gjøre dette oppretter du et serversertifikat, installerer det på projektoren, og slår på **Sikker HTTP**innstillingen i projektorens menyer for å verifisere påliteligheten til nettleseren.

s**Nettverk** > **Til Nettverkskonfigurering** > **Annet** > **Sikker HTTP**

Hvis du ikke installerer et serversertifikat, vil projektoren automatisk opprette et signatursertifikat og kommunisere. Siden det automatiske signatursertifikatet imidlertid ikke kan verifisere påliteligheten fra en nettleser, så får du en advarsel om serverens pålitelighet når du går til projektoren i nettleseren. Denne advarselen forhindrer ikke kommunikasjon.

#### $\rightarrow$  **Relaterte koblinger**

• "Importere et Webserversertifikat med menyene" s.50

### **Importere et Webserversertifikat med menyene**

Du kan opprette webserversertifikat og importere det med projektormenyene og en ekstern lagringsenhet.

- Du kan bruke en USB-minnepinne som en ekstern lagringsenhet for denne modellen.
	- Du kan også registrere de digitale sertifikatene fra nettleseren. Men sørg for at du kun registrerer én gang, eller så kan ikke sertifikatet installeres på riktig måte.

a Sørg for at den digitale sertifikatfilen er kompatibel med projektorregistreringen og direkte plassert på USB-lagringsenheten.

- b Trykk på [Menu]-knappen, velg **Nettverk**-menyen, og trykk på [Enter].
- c Velg **Til Nettverkskonfigurering**, og trykk på [Enter].
- 
- d Velg **Annet**-menyen, og trykk på [Enter].
- e Sett innstillingen for **Sikker HTTP** til **På**.
- - f Velg **Webserversertifikat**, og trykk på [Enter].
- g Velg **Registrer** og trykk på [Enter].
- h Følg instruksjonene på skjermen, og koble en USB-minnepinne til projektorens USB-A-port.
- - i Trykk på [Enter] for å vise sertifikatlisten.
- 
- **journal** Velg sertifikatet som skal importeres fra listen. Det vises en melding som ber deg oppgi passordet for sertifikatet.
- K Angi et passord og trykk på [Enter]. Sertifikatet blir importert, og en ferdigmelding vises.

#### g **Relaterte koblinger**

• "Webserversertifikat som støttes" s.50

### **Webserversertifikat som støttes**

Du kan registrere disse typer digitale sertifikater.

#### **Webserversertifikat (Sikker HTTP)**

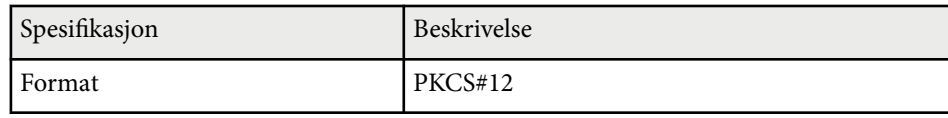

# **Sikker HTTP <sup>51</sup>**

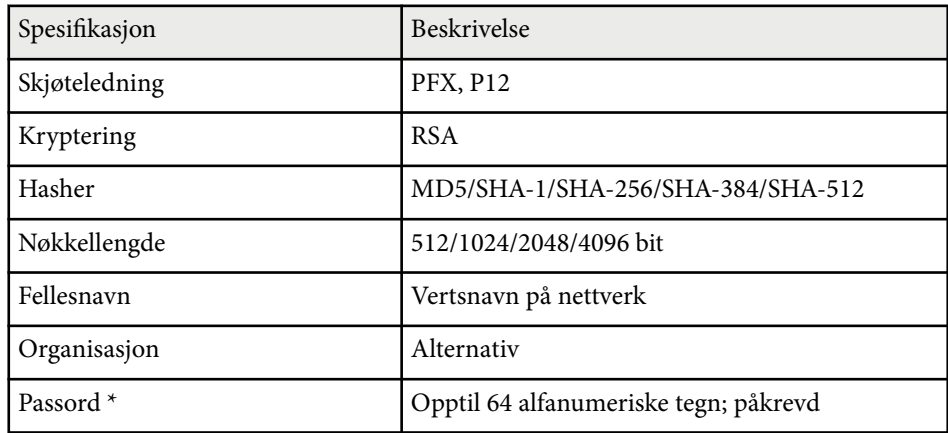

 $^\star$  Du må bruke nettleseren hvis du skal legge inn mer enn 32 tegn.

# **Justere menyinnstillingene**

Følg instruksjonene i disse delene for å få tilgang til projektorens menysystem og endre innstillinger for projektoren.

#### g **Relaterte koblinger**

- ["Hjem-skjerm" s.53](#page-52-0)
- ["Bruke projektorens menyer" s.54](#page-53-0)
- ["Bruke skjermtastaturet" s.55](#page-54-0)
- ["Bruke grunnleggende projektorfunksjoner" s.56](#page-55-0)
- ["Kopiere menyinnstillinger mellom projektorer \(gruppeoppsett\)" s.71](#page-70-0)

## <span id="page-52-0"></span>**Hjem-skjerm <sup>53</sup>**

På Hjem-skjermen kan du enkelt velge en bildekilde og få tilgang til nyttige funksjoner.

Du kan vise Hjem-skjermen ved å trykke på  $\rightarrow$ knappen på fjernkontrollen. Hvis du vil vise hjem-skjermen når du slår på projektoren, og det ikke mottas noe signal, setter du **Autom. vis hjem-skjerm** til **På**.

s**Utvidet** > **Hjem-skjerm** > **Autom. vis hjem-skjerm**

Trykk på piltastene på fjernkontrollen for å velge et menyelement, og trykk på [Enter].

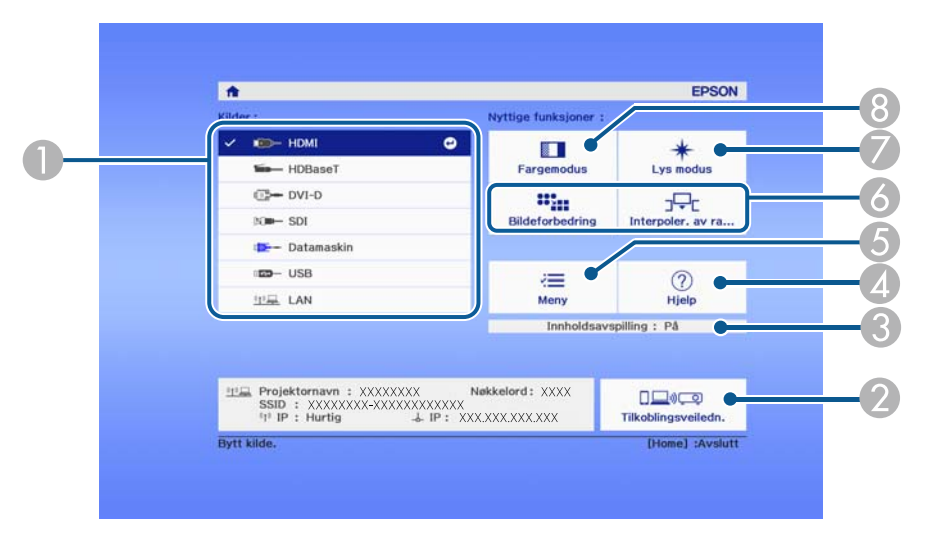

- A Velger kilden du vil projisere.
- B Viser Tilkoblingsveiledn. Du kan velge metode for tilkoblingsmetoder i henhold til enhetene du bruker, som smarttelefoner eller datamaskiner.
- C Indikerer at projektoren er i Innholdsavspilling-modus.
- 4 Viser hjelpskjermen.
- E Viser projektorens meny.
- F Utfører menyalternativer tilordnet til **Hjem-skjerm** i **Utvidet**-menyen på projektoren.
- G Velger lysstyrken for lyskilden.

#### <sup>8</sup> Endrer projektorens fargemodus.

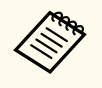

• Etter 10 minutter med inaktivitet forsvinner hjem-skjermen, og du kommer tilbake til skjermen du var på før (bildet fra gjeldende inngangskilde eller melding om at signal mangler).

## <span id="page-53-0"></span>**Bruke projektorens menyer <sup>54</sup>**

Du kan bruke projektorens menyer til å justere innstillingene som kontrollerer hvordan projektoren fungerer. Projektoren viser menyene på skjermen.

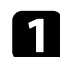

a Trykk på [Menu]-knappen på kontrollpanelet eller fjernkontrollen. Du ser menyskjermen som viser innstillingene i for **Bilde**-menyen.

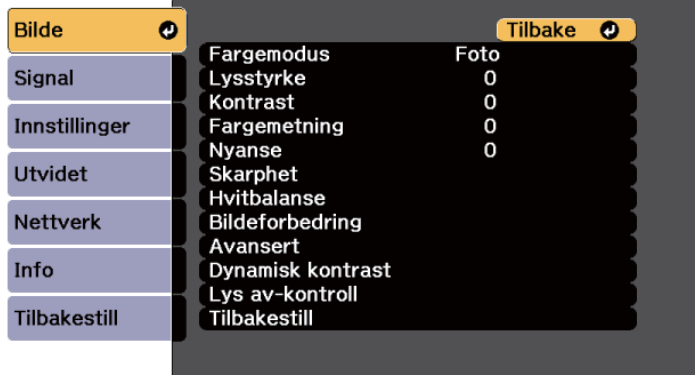

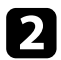

b Trykk på pil opp eller pil ned for å gå gjennom menyene som vises til venstre. Innstillingene for hver meny vises på høyre side.

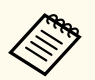

De tilgjengelige innstillingene avhenger av den gjeldende inngangskilden.

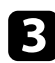

c For å endre innstillinger i menyen som vises trykker du på [Enter].

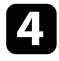

d Trykk pil opp eller pil ned for å gå gjennom innstillingene.

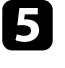

e Endre innstillingene ved hjelp av knappene på listen nederst på menyskjermene.

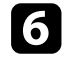

f For å sette alle menyinnstillingene tilbake til standardverdiene velger du **Tilbakestill**.

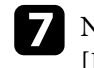

g Når du er ferdig med å endre innstillingene på en meny, trykker du på [Esc].

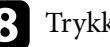

k [Menu] eller [Esc] for å gå ut av menyene.

## <span id="page-54-0"></span>**Bruke skjermtastaturet <sup>55</sup>**

Du kan bruke skjermtastaturet til å skrive inn sifre og tegn.

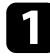

a Bruk piltastene på kontrollpanelet eller fjernkontrollen for å velge nummeret eller bokstaven du vil åpne, og trykk på [Enter]-knappen.

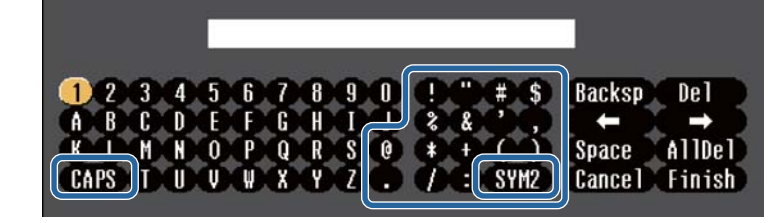

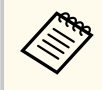

Når du velger **CAPS**-tasten, bytter tegnene mellom store og små bokstaver. Når du velger **SYM1/2**-tasten, kan du skrive inn symbolene vist i rammen.

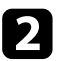

b Når du har skrevet ferdig tekst, velger du **Finish** på tastaturet for å bekrefte inntastingen. Velg **Cancel** for å avbryte inntasting av tekst.

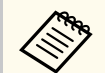

Du kan velge projektorinnstillinger og kontrollere projeksjon over et nettverk ved å bruke en nettleser på datamaskinen.

Noen symboler kan ikke legges inn ved hjelp av skjermtastaturet. Bruk nettleseren til å skrive inn teksten.

#### g **Relaterte koblinger**

• "Tekst som kan skrives med skjermtastaturet" s.55

### **Tekst som kan skrives med skjermtastaturet**

Du kan angi følgende tekst når du bruker skjermtastaturet.

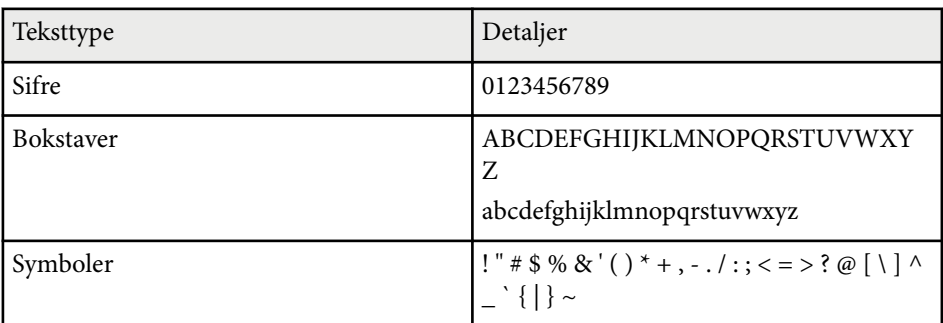

<span id="page-55-0"></span>Følg instruksjonene i disse delene for å bruke projektorens grunnleggende funksjoner.

#### $H$  Relaterte koblinger

- "Sette opp projektoren" s.56
- ["Projisere bilder" s.58](#page-57-0)
- ["Justere bildeposisjon og -form" s.61](#page-60-0)
- ["Justere bildekvaliteten" s.63](#page-62-0)
- ["Bruke flere projektorer" s.64](#page-63-0)
- ["Vedlikeholde projektorkvaliteten" s.67](#page-66-0)
- ["Administrere projektorens innstillinger" s.68](#page-67-0)

### **Sette opp projektoren**

Denne delen gir informasjon om å sette opp projektoren.

#### $H$  Relaterte koblinger

- "Melding" s.56
- "Ventebekreftelse" s.56
- "Dvalemodus" s.56
- ["Pip" s.57](#page-56-0)
- ["Indikatorer" s.57](#page-56-0)
- ["Dato & klokkeslett" s.57](#page-56-0)
- ["Språk" s.57](#page-56-0)
- ["Skjermvisning" s.57](#page-56-0)
- ["Strømsparingsmodus" s.57](#page-56-0)

#### **Melding**

Du kan vise eller skjule meldinger som inngangskildenavn, fargemodusnavn, bredde/høyde-forhold, melding om manglende signal, eller advarsel om høy temperatur på det projiserte bildet.

 $\boxed{16.9}$ 

**Utførelsesmetode**

s**Utvidet** > **Display** > **Melding**

#### **Ventebekreftelse**

Når den er satt til **Av**, kan du slå av projektoren ved å bare trykke strømknappen én gang.

**Utførelsesmetode**

s**Utvidet** > **Display** > **Ventebekreftelse**

#### **Dvalemodus**

Når dette er satt til **På**, slås projektoren automatisk av etter en periode med inaktivitet.

Du kan også stille inn intervallet i **Tid for Dvalemodus**-innstillingen.

**Utførelsesmetode**

- s**Utvidet** > **Drift** > **Dvalemodus**
- s**Utvidet** > **Drift** > **Tid for Dvalemodus**

#### <span id="page-56-0"></span>**Pip**

Når det er satt til **Av**, kan du slå av bekreftelsespip som varsler deg om at strømmen slås på eller av eller at nedkjølingen er ferdig.

#### **Utførelsesmetode**

s**Utvidet** > **Drift** > **Avansert** > **Pip**

#### **Indikatorer**

Når dette er satt til **Av**, kan du slå av indikatorlampene på projektoren.

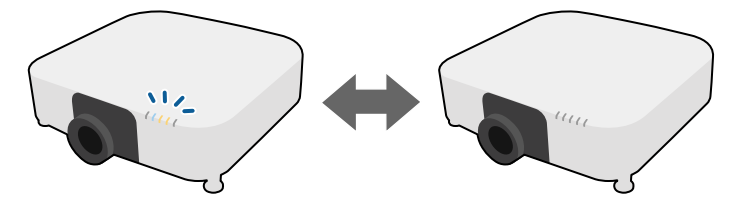

**Utførelsesmetode**

s**Utvidet** > **Drift** > **Avansert** > **Indikatorer**

#### **Dato & klokkeslett**

Du kan justere projektorens innstillinger for systemtid og dato.

#### **Utførelsesmetode**

s**Utvidet** > **Drift** > **Dato & klokkeslett**

#### **Språk**

Du kan velge språk for projektormenyen og visning av meldinger. **Utførelsesmetode**

s**Utvidet** > **Språk**

#### **Skjermvisning**

Du kan vise eller skjule menyene eller meldingene på det projiserte bildet.

#### **Utførelsesmetode**

Trykk på [On-Screen]-knappen på fjernkontrollen.

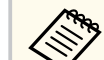

- Menyer og meldinger vises eller skjules hver gang du trykker knappen.
- Hvis **Skjermvisning** er aktivert, kan du ikke bruke menyen på projektoren (utenom for å bytte fargemodus og inngangskilde).

#### **Strømsparingsmodus**

Når dette er satt til **På**, kan du redusere strømforbruket ved at lyskildens lysstyrke justeres automatisk. Lysstyrken til lyskilden justeres gradvis over en periode på 60 minutter, og det ødelegger ikke utseendet til bildet.

Når du bruker funksjonene **Multiprojisering** eller **Konstant modus**, setter du dette til **Av** for å korrigere forskjeller i lysstyrke mellom projektorer.

#### **Utførelsesmetode**

s**Innstillinger** > **Lysstyrkeinnstilling** > **Strømsparingsmodus**

<span id="page-57-0"></span>

Denne funksjonen er deaktivert i følgende tilfeller.

- Når **Kantoverlapping** er satt til **Overlapping/Svart nivå** eller **Svart nivå**.
	- s**Utvidet** > **Multiprojisering** > **Kantoverlapping**
- Når **Fargemodus** er satt til **Multiprojisering**.
	- s**Bilde** > **Fargemodus**
- Når **Lys modus** er satt til **Egendefinert**.
	- s**Innstillinger** > **Lysstyrkeinnstilling** > **Lys modus**

### **Projisere bilder**

Denne delen inneholder instruksjoner for å projisere bilder.

#### g **Relaterte koblinger**

- "Kildesøk" s.58
- "Lukker" s.58
- "Stillbilde" s.58
- ["Volum" s.59](#page-58-0)
- ["Bildeforhold" s.59](#page-58-0)
- ["Skjermtype" s.59](#page-58-0)
- ["Projisering" s.59](#page-58-0)
- ["Prøvemønster" s.60](#page-59-0)
- ["Innholdsavspilling" s.60](#page-59-0)
- ["Displaybakgrunn" s.60](#page-59-0)
- ["Oppstartskjerm" s.61](#page-60-0)

#### **Kildesøk**

Når flere bildekilder er koblet til projektoren, for eksempel en datamaskin og DVD-spiller, kan du bytte fra én bildekilde til en annen.

#### **Utførelsesmetode**

- Trykk på [Search]-knappen (fjernkontroll) eller [Source Search]-knappen (kontrollpanel) til du ser bildet fra kilden du ønsker.
- Trykk på knappen for ønsket kilde på fjernkontrollen. Hvis det er mer enn én port for den kilden, trykker du på knappen igjen for å gå gjennom kildene.
- Trykk på  $\rightarrow$ knappen på fjernkontrollen. Deretter velger du kilden du vil bruke fra skjermen som vises.

#### **Lukker**

Du kan skjule det projiserte bildet og lyden midlertidig ved å lukke den mekaniske lukkeren. Lyd- eller videohandlinger fortsetter imidlertid å kjøre, så du kan ikke gjenoppta projiseringen på det punktet du lukket lukkeren.

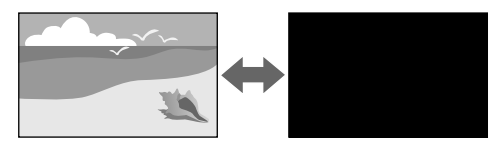

#### **Utførelsesmetode**

Trykk på [Shutter]-knappen på kontrollpanelet eller fjernkontrollen. For å slå bildet og lyden på igjen trykker du på [Shutter] igjen.

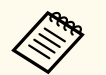

- Du kan legge til en ut- eller inntoningseffekt når du slår videoen på eller av.
- Du kan begrense måten lukkerfunksjonen frigjøres på.
- s**Utvidet** > **Drift** > **Lukkerinnstillinger**

#### **Stillbilde**

Du kan midlertidig stoppe handlingen i en video eller datamaskinpresentasjon og beholde et bilde på skjermen. Lyd- eller videohandlinger fortsetter imidlertid å kjøre, så du kan ikke gjenoppta projiseringen på det punktet du stoppet den.

#### <span id="page-58-0"></span>**Utførelsesmetode**

Trykk [Freeze]-knappen på fjernkontrollen. Du kan starte videoen igjen ved å trykke på [Freeze] på nytt.

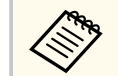

Når du trykker på **Freeze**-knappen på fjernkontrollen, vises en skjerm som spør om du vil ta opp bildet som projiseres og bruke det som et testmønster.

Hvis du trykker på [Enter]-knappen og tar det projiserte bildet som et testmønster under Freeze, kan du bruke bildet du har tatt som et av testmønstrene. Mens du projiserer bildet du har tatt, kan du utføre justeringer som linseforskyvning, fokus, forvrengning og geometrikorreksjon.

Prøvemønsteret du har tatt, er tilgjengelig til du slår av projektoren.

#### **Volum**

Du kan justere lydstyrken fra Audio Out-porten.

#### **Utførelsesmetode**

- Endre menyen til projektoren:
	- s**Innstillinger** > **Volum**

#### **Bildeforhold**

Projektoren kan vise bilder i ulike bredde-til-høyde-forhold. Dette kaller vi for Bredde/høyde-forhold. Normalt vil inngangssignalet fra videokilden avgjøre bildets bredde/høyde-forhold. Du kan imidlertid endre størrelsesforholdet slik at visse bilder passer til skjermen.

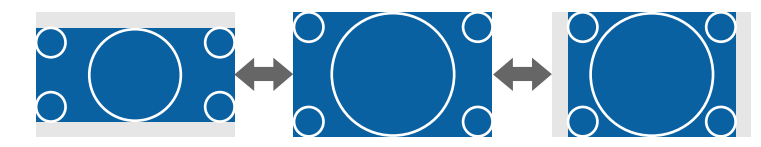

#### **Utførelsesmetode**

- Endre menyen til projektoren:
	- s**Signal** > **Bildeforhold**

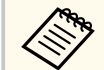

Hvis du alltid vil bruke et bestemt bildeforhold for en bestemt video inngangskilde, kan du velge den ved hjelp av projektorens **Signal**-meny.

#### **Skjermtype**

Du kan bruke **Skjermtype**-innstillingen slik at bredde/høyde-forholdet til bildet som vises samsvarer med skjermen du bruker.

#### **Utførelsesmetode**

s**Utvidet** > **Display** > **Skjerm** > **Skjermtype**

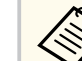

- Juster bredde/høyde-forhold for det projiserte bildet om nødvendig.
- Når **Skjermtype**-innstillingen endres, blir **EDID**-innstillingene automatisk justert.

#### **Projisering**

Du kan endre projeksjonsmodus til å vende bildet opp ned og eller speilvende det med projektormenyene.

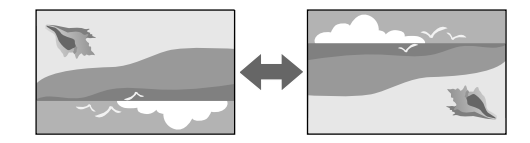

**Utførelsesmetode** s**Utvidet** > **Projisering**

<span id="page-59-0"></span>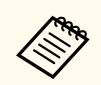

Du kan endre projiseringsmodus for å vende bildet opp ned ved å holde [Shutter]-knappen på fjernkontrollen nede i ca. 5 sekunder.

#### **Prøvemønster**

Du kan vise et prøvemønster for å justere det projiserte bildet uten å koble til en datamaskin eller videoenhet.

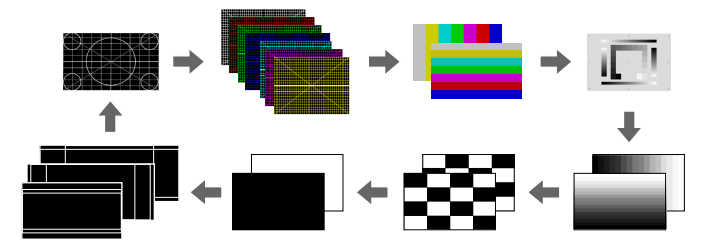

#### **Utførelsesmetode**

- Trykk [Test Pattern]-knappen på kontrollpanelet eller fjernkontrollen.
- Endre menyen til projektoren:
	- s**Innstillinger** > **Test Mønster**

### **Innholdsavspilling**

Projektoren har funksjonen Innholdsavspilling, som gjør at du kan projisere innholdet for digital skilting. Du kan også legge til farge- og formeffekter på det projiserte bildet.

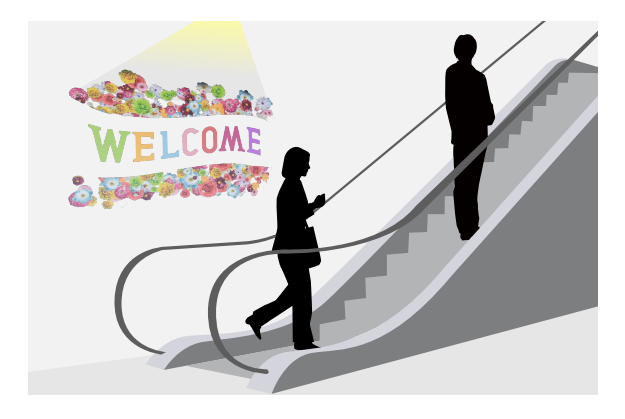

Du kan bruke følgende programvare for å lage innhold som kan spilles av i Innholdsavspilling-modus.

- Epson Projector Content Manager
- Epson Web Control
- Epson Creative Projection
- **Utførelsesmetode**
- s**Innstillinger** > **Innholdsavspilling**

#### **Displaybakgrunn**

Du kan velge skjermbakgrunn når det bildesignal ikke er tilgjengelig. **Utførelsesmetode**

s**Utvidet** > **Display** > **Displaybakgrunn**

#### <span id="page-60-0"></span>**Oppstartskjerm**

Når dette er satt til **På**, vises en logo når projektoren starter.

**Utførelsesmetode**

s**Utvidet** > **Display** > **Oppstartskjerm**

### **Justere bildeposisjon og -form**

Denne delen gir instruksjoner om hvordan du justerer bildeposisjon og -form uten å bevege projektoren.

#### $\rightarrow$  **Relaterte koblinger**

- "Linseskift" s.61
- $"Zoom" s.61"$
- ["V/L-Keystone" s.62](#page-61-0)
- ["Quick Corner" s.62](#page-61-0)
- ["Rund overflate" s.62](#page-61-0)
- ["Hjørnevegg" s.62](#page-61-0)
- ["Punktkorrigering" s.62](#page-61-0)

#### **Linseskift**

Hvis du ikke kan installere projektoren rett foran skjermen, kan du justere plasseringen til det projiserte bildet ved hjelp av funksjonen for linseskift.

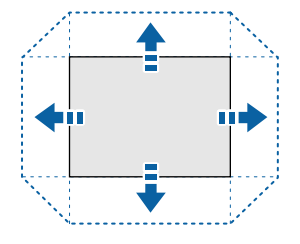

Du kan kontrollere tilgjengelig område for linseskift i projektorens *Specifications*.

#### **Utførelsesmetode**

- Trykk [Lens Shift]-knappen på fjernkontrollen.
- Trykk [Lens]-knappen på kontrollpanelet til skjermen for justering av linseforskyvning vises.

### **Forsiktig**

Når du justerer linsen, må du ikke legge hendene nær den. Du kan klemme fingrene mellom linsen og projektoren, noe som kan forårsake skade.

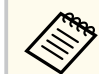

- Vent i 20 minutter etter at du har slått på projektoren før du stiller in linseskift for å oppnå maksimal nøyaktighet.
- Når du justerer høyden på bildet, må du legge bildet lavere enn der du vil at det skal være og deretter flytte det opp. Dette forhindrer at bildet beveger seg ned etter justering.
- Bildet er klarest når linsen er satt til startposisjon. Du kan flytte linsen til startposisjonen ved å holde inne [Lens Shift] på fjernkontrollen eller [Lens] på kontrollpanelet i mer enn 3 sekunder.

#### **Zoom**

Du kan endre størrelse på bildet.

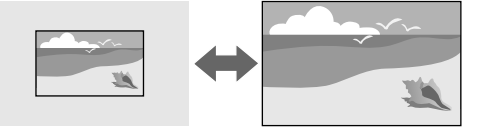

#### **Utførelsesmetode**

• Trykk [Zoom]-knappen på fjernkontrollen.

- <span id="page-61-0"></span>• Trykk [Lens]-knappen på kontrollpanelet til skjermen for justering av zoom vises.
- Bruk pilknappene på kontrollpanelet eller fjernkontrollen til å justere bildestørrelsen.

#### **V/L-Keystone**

Du kan korrigere forvridning i vannrett og loddrett retning hver for seg.

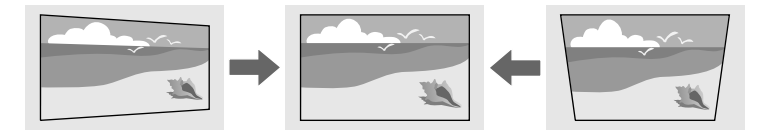

#### **Utførelsesmetode**

s**Innstillinger** > **Geometrisk korrig.** > **V/L-Keystone**

#### **Quick Corner**

Du kan korrigere hvert av de fire hjørnene på det projiserte bildet separat.

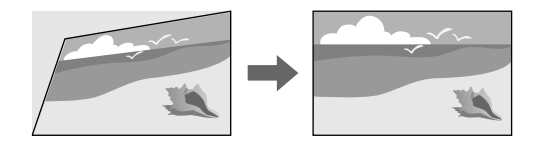

**Utførelsesmetode**

s**Innstillinger** > **Geometrisk korrig.** > **Quick Corner**

#### **Rund overflate**

Du kan korrigere hjørnene og sidene av et bilde projisert på en buet overflate med samme radius.

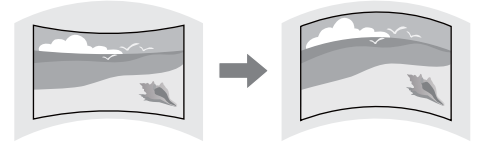

#### **Utførelsesmetode**

s**Innstillinger** > **Geometrisk korrig.** > **Rund overflate**

#### **Hjørnevegg**

Du kan korrigere hjørnene og sidene av et bilde projisert på en buet overflate med rette vinkler.

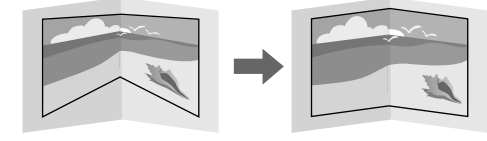

**Utførelsesmetode**

s**Innstillinger** > **Geometrisk korrig.** > **Hjørnevegg**

#### **Punktkorrigering**

Denne funksjonen deler det projiserte bildet i et rutenett og korrigerer forvrengning i trinn på 0,5 piksel ved å flytte det valgte krysspunktet fra side til side og opp og ned.

<span id="page-62-0"></span>Du kan bytte til modusen som korrigerer alle punkter i en spesifisert vertikal kolonne eller horisontal rad samtidig.

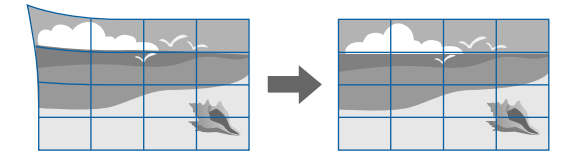

**Utførelsesmetode**

s**Innstillinger** > **Geometrisk korrig.** > **Punktkorrigering**

### **Justere bildekvaliteten**

Denne delen inneholder instruksjoner for å justere kvaliteten på bildet.

#### $\rightarrow$  **Relaterte koblinger**

- "Fokus/Forvrenging" s.63
- "Fargemodus" s.63
- ["Bildeforbedring" s.64](#page-63-0)
- ["Gamma" s.64](#page-63-0)
- " $RGRCMY" s.64$
- ["Lysstyrkeinnstilling" s.64](#page-63-0)

#### **Fokus/Forvrenging**

Du kan korrigere fokuset og bildeforvrengning.

Hvis du har satt på en valgfri linse med kort stråleavstand, korrigerer du først fokus på midten av skjermen, så korrigerer du forvrengning i området rundt.

Når du fokuserer på midten av skjermen, kan området rundt bli forvrengt og ute av fokus.

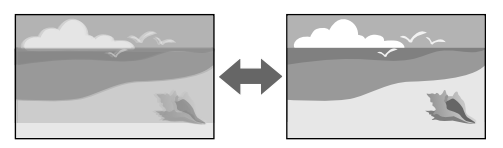

#### **Utførelsesmetode**

- Trykk på [Focus]-knappen på fjernkontrollen for å korrigere fokus.
- Trykk på [Distortion]-knappen på fjernkontrollen for å korrigere forvrengning i bildet.
- Trykk [Lens]-knappen på kontrollpanelet til enten skjermen for justering av fokus eller av forvrengning vises.
- Bruk pilknappene på kontrollpanelet eller fjernkontrollen til å korrigere fokus eller forvrengning.

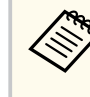

Denne projektoren fungerer i 4K-skjerm ved hjelp av forskyvingsteknologi. Hvis du har problemer med å justere fokus eller bildeforvrengning, bruker du [Enter]-knappen på fjernkontrollen for å velge **4K <-> Full HD**.

#### **Fargemodus**

Projektoren har forskjellige fargemoduser for å gi optimal lysstyrke, kontrast og farge for en rekke visningsmiljøer og bildetyper. Du kan velge et modus som passer bildet og miljøet, eller eksperimentere med de tilgjengelige modusene.

#### **Utførelsesmetode**

- Trykk [Color Mode]-knappen på fjernkontrollen.
- Endre menyen til projektoren:
	- s**Bilde** > **Fargemodus**

#### <span id="page-63-0"></span>**Bildeforbedring**

Du kan justere oppløsningen til bilder for å gjenskape et klart bilde med en uttrykt tekstur og materialefølelse.

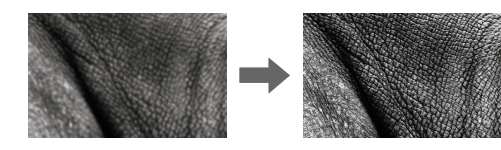

**Utførelsesmetode**

s**Bilde** > **Bildeforbedring**

#### **Gamma**

Du kan justere halvtonelysstyrken ved å velge en av gammakorrigeringsverdiene eller ved henvisning til en gammagraf.

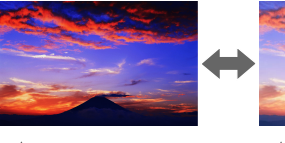

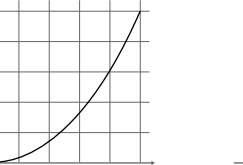

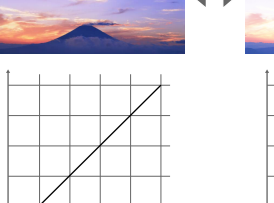

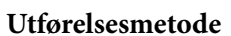

s**Bilde** > **Avansert** > **Gamma**

#### **RGBCMY**

Du kan justere Nyansen, Metningen og Klarheten til hver av fargene R (rød), G (grønn), B (blå), C (cyan), M (magenta) og Y (gul) individuelt.

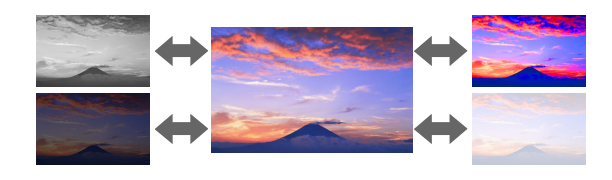

#### **Utførelsesmetode**

s**Bilde** > **Avansert** > **RGBCMY**

#### **Lysstyrkeinnstilling**

Du kan velge lysstyrken for lyskilden.

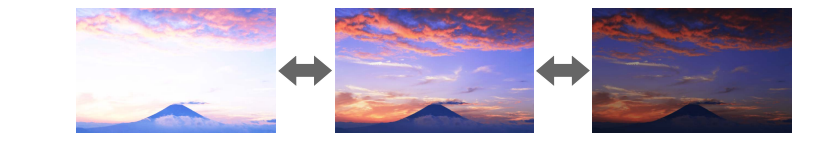

**Utførelsesmetode**

s**Innstillinger** > **Lysstyrkeinnstilling**

### **Bruke flere projektorer**

Du kan kombinere de projiserte bildene fra to eller flere projektorer til å lage ett samlet bildeområde. (Multiprojisering)

#### g **Relaterte koblinger**

- "Tiling" s.65
- "Kantoverlapping" s.65
- "Svart nivå"  $s.65$ <br>• "Skaler" s.66
- ["Skaler" s.66](#page-65-0)
- ["Fargesamsvar" s.66](#page-65-0)
- ["Enkel stabling" s.66](#page-65-0)
- ["Enkel overlapping" s.67](#page-66-0)
- ["Koble til projektorer" s.129](#page-128-0)

#### **Tiling**

Du kan tilordne en projiseringsposisjon til hver projektor.

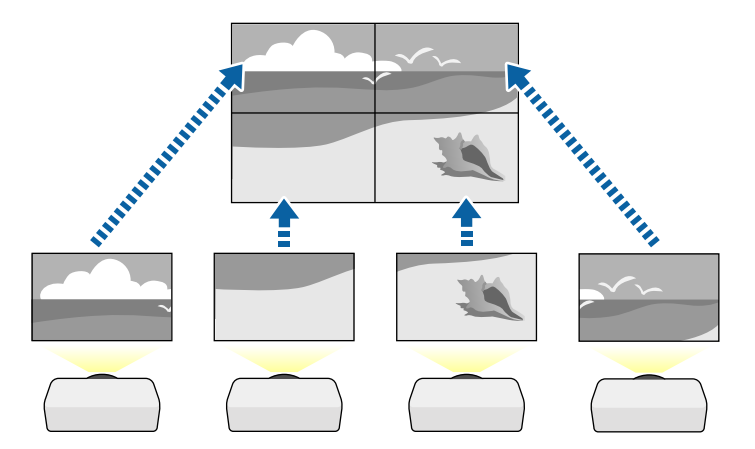

**Utførelsesmetode**

s**Utvidet** > **Multiprojisering** > **Tiling**

### **Kantoverlapping**

Du kan bruke **Kantoverlapping**-funksjonen til å lage et sømløst bilde fra flere projektorer.

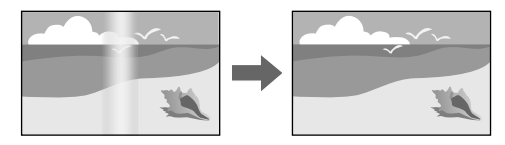

#### **Utførelsesmetode**

s**Utvidet** > **Multiprojisering** > **Kantoverlapping**

### **Svart nivå**

Du kan justere lysstyrken og fargetonen på områdene der bildene ikke overlapper for å lage et sømløst bilde.

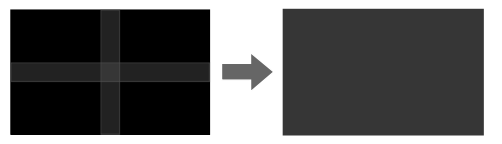

**Utførelsesmetode**

s**Utvidet** > **Multiprojisering** > **Svart nivå**

#### <span id="page-65-0"></span>**Skaler**

Du kan bruke **Skaler**-funksjonen til å beskjære og kombinere dem til ett samlet bilde.

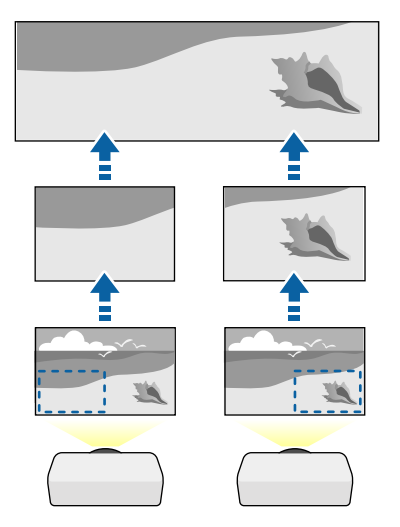

**Utførelsesmetode**

s**Utvidet** > **Multiprojisering** > **Skaler**

#### **Fargesamsvar**

Du kan tilpasse skjermkvalitet for flere projektorer som projiserer ved siden av hverandre.

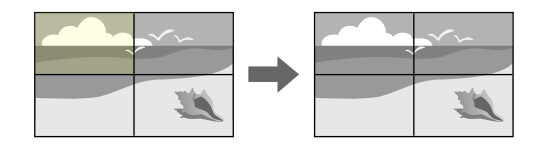

#### **Utførelsesmetode**

s**Utvidet** > **Multiprojisering** > **Skjerm avstemmning** > **Fargesamsvar**

### **Enkel stabling**

Du kan lage et lyst projisert bilde enkelt og raskt ved å overlappe bildene til to projektorer.

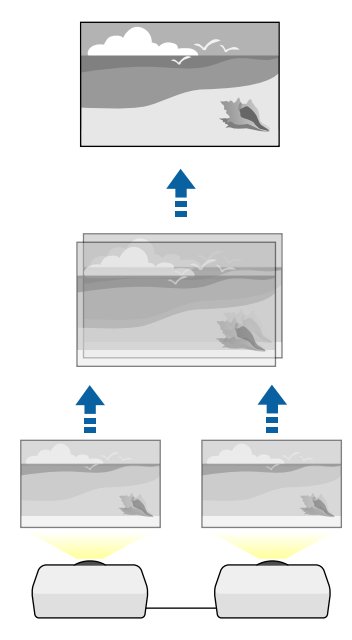

**Utførelsesmetode**

s**Utvidet** > **Multiprojisering** > **Enkel stabling**

#### <span id="page-66-0"></span>**Enkel overlapping**

Du kan kombinere de projiserte bildene fra to eller flere projektorer til å lage ett samlet bildeområde.

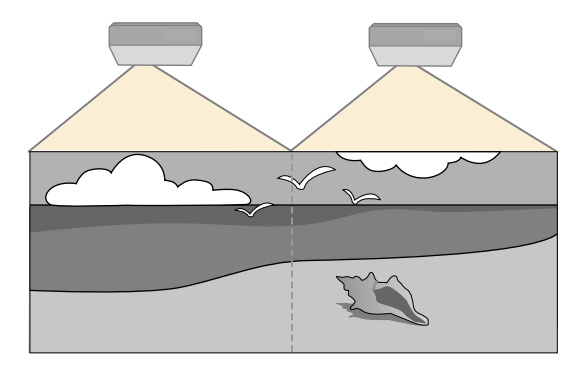

**Utførelsesmetode**

s**Utvidet** > **Multiprojisering** > **Enkel overlapping**

### **Vedlikeholde projektorkvaliteten**

Denne delen gir informasjon om å beholde kvaliteten til projiserte bilder.

#### g **Relaterte koblinger**

- "Paneliustering" s.67
- "Fargeutjevning" s.67
- "Oppdateringsmodus" s.67
- ["Lyskildekalibrering" s.68](#page-67-0)

#### **Paneljustering**

Du kan justere pikselfargeforskyvning for LCD-panelet. Du kan justere pikslene horisontalt og vertikalt med trinn på 0,125 piksel innenfor et område på 3 piksler.

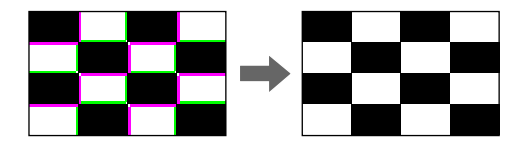

**Utførelsesmetode** s**Utvidet** > **Display** > **Paneljustering**

#### **Fargeutjevning**

Hvis fargetonen til bildet er ujevn, kan du justere fargetonebalansen.

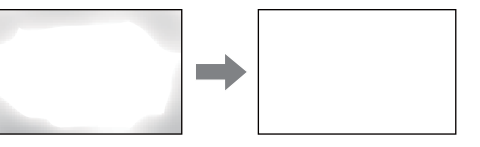

**Utførelsesmetode**

s**Utvidet** > **Display** > **Fargeutjevning**

#### **Oppdateringsmodus**

Oppdateringsmodus fjerner et projisert etterbilde og slår av projektoren etter en bestemt tidsperiode.

**Utførelsesmetode**

s**Tilbakestill** > **Oppdateringsmodus**

#### <span id="page-67-0"></span>**Lyskildekalibrering**

- Lyskildekalibrering optimaliserer fargebalansen på bildet som projiseres. **Utførelsesmetode**
- s**Tilbakestill** > **Lyskildekalibrering**

### **Administrere projektorens innstillinger**

Denne delen gir informasjon om å administrere projektorens innstillinger.

#### g **Relaterte koblinger**

- "Minne" s.68
- "Tidsplaninnstill." s.68
- "Knappelås" s.68
- $\cdot$  ["Linselås" s.69](#page-68-0)
- ["Passordbeskyttelse" s.69](#page-68-0)

#### **Minne**

Du kan lagre tilpassede innstillinger og deretter velge de lagrede innstillingene når du skal bruke dem.

#### **Utførelsesmetode**

- Trykk på [Memory]-knappen på fjernkontrollen.
- Endre menyen til projektoren:
	- s**Innstillinger** > **Minne**

#### **Tidsplaninnstill.**

Du kan lage tidsplaner for opptil 30 hendelser som skal skje automatisk på projektoren, for eksempel at den skal slås på eller av eller inngangskilden skal byttes. Projektoren utfører de valgte hendelsene på angitt dato og klokkeslett i tidsplanen du har satt opp.

**Utførelsesmetode**

s**Utvidet** > **Tidsplaninnstill.**

#### **Knappelås**

Knappelås for å blokkere bruk av projektoren med knappene på kontrollpanelet.

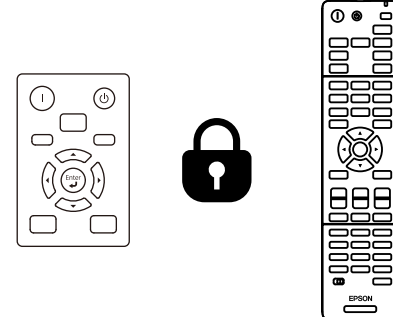

Selv om du kan låse knappene på kontrollpanelet, kan du fortsatt bruke fiernkontrollen som vanlig.

<span id="page-68-0"></span>Fjernkontrollens låsefunksjon låser følgende knapper.

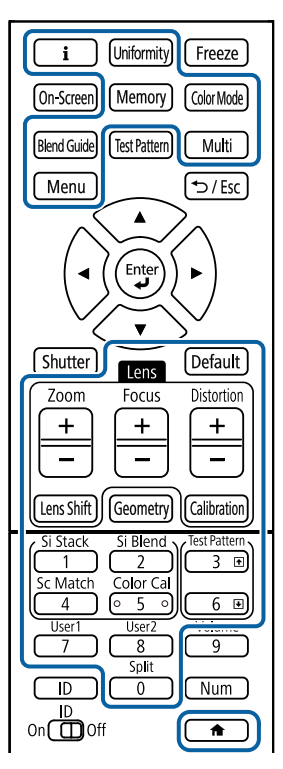

#### **Utførelsesmetode**

• Du låser knappene på projektoren ved å holde nede driftslåsknappen på kontrollpanelet.

Du frigjør kontrollpanelknappene ved å holde inne [Enter]-knappen på kontrollpanelet i ca. 7 sekunder.

• Du låser fjernkontrollknappene ved å trykke på og holde nede  $\leftarrow$ -knappen på fjernkontrollen i ca. 5 sekunder.

Du låser opp fjernkontrollknappene ved å trykke på og holde nede  $\rightarrow$ knappen igjen i ca. 5 sekunder.

#### **Linselås**

Du kan deaktivere funksjonene for knappene [Lens Shift], [Zoom] og [Focus]. **Utførelsesmetode**

s**Innstillinger** > **Låsinnstilling** > **Linselås**

#### **Passordbeskyttelse**

Passordsikkerhet for å hindre at folk som ikke kjenner passordet bruker projektoren og for å hindre endringer i oppstartskjermen og andre innstillinger.

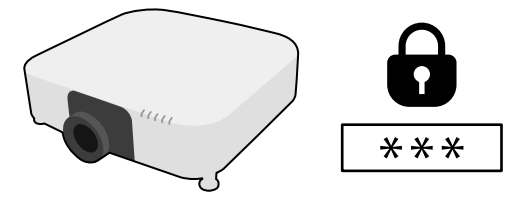

Du kan sette opp følgende typer passordsikkerhet ved hjelp av ett felles passord:

- **Strøm på-beskyttelse** hindrer at noen bruker projektoren uten først å legge inn et passord. Når du plugger inn strømledningen og slår på projektoren første gang, må du oppgi riktig passord. Dette gjelder også **Direkte strøm på** og **Auto. slå på**.
- **Brukerlogobeskytls.** hindrer at noen endrer den tilpassede skjermen som vises når projektoren slås på, når signal ikke mottas. Den tilpassede skjermen gjør tyveri mindre sannsynlig da projektorens eier vises.
- **Nettverksb.skyt.** hindrer at noen endrer innstillingene i projektorens **Nettverk**-meny.
- **Tidsplanbeskyttelse** hindrer at noen endrer projektorens innstillinger for tidsplan.
- **Ekstern kameratilgang** hindrer at noen bruker Ekstern kameratilgangfunksjonen.

#### **Utførelsesmetode**

#### Hold inne [Freeze]-knappen på fjer nkontrollen i ca. 5 sekunder.

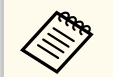

Første gang du bruker projektoren, må du angi et passord. Som standard er i kke noe passord angitt.

Du kan angi et firesifret passord. Hold inne [Num]-knappen på fjernkontrollen, og bruk talltastene til å angi et passord.

#### **Obs!**

- Hvis feil passord angis tre ganger på rad, vises meldingen **Driften av projektoren er låst.** i ca. fem minutter, og deretter går projektoren over i ventemodus. Hvis dette skjer, tar du støpselet ut av strømuttaket, setter det inn på nytt, og slår projektorens på igjen. Projektoren viser skjermbildet for angivelse av passordet igjen, slik at du kan angi korrekt passord.
- Hvis du har glemt passordet, noterer du ned nummeret " **Forespørselskode** : xxxxx" som vises på skjermen, og tar kontakt med Epson for å få hjelp.
- Hvis du fortsetter å gjenta operasjonen ovenfor og legger inn feil passord 30 ganger på rad, vises meldingen **Driften av projektoren er låst. Ta kontakt med Epson slik det er beskrevet i dokumentasjonen.** Projektoren godtar da ikke noen flere passord. Kontakt Epson for å få hjelp.

## <span id="page-70-0"></span>**Kopiere menyinnstillinger mellom projektorer (gruppeoppsett) <sup>71</sup>**

Når du har valgt menyinnstillinger for en projektor kan du bruke følgende metoder for å kopiere innstillingene til andre projektorer av samme modell og samme fastvareversjon.

- med en USB-minnepinne
- ved å koble datamaskinen og projektoren sammen med en USB-kabel
- med Epson Projector Management

Du kan ikke kopiere informasjon som er unik for en enkelt projektor, for eksempel **Lyskilde-timer** eller **Status**.

- Utfør gruppeoppsett før du justerer bildeinnstillinger som korrigering av keystone-forvrenging. Siden bildejusteringsverdier også kopieres til en annen projektor, blir justeringer du har utført før du utfører gruppeoppsett overskrevet, og den projiserte skjermen du justerte kan endre seg.
	- Når du kopierer menyinnstillingene fra én projektor til en annen, blir brukerlogoen også kopiert. Ikke registrer informasjon som du ikke vil dele mellom flere projektorer, som en brukerlogo.
	- Sørg for at **Gruppeoppsettområde** er satt til **Begrenset** hvis du ikke vil kopiere følgende innstillinger:
		- **Passordbeskyttelse**-innstillinger
		- **EDID** på **Signal**-menyen
		- **Nettverk**-menyinnstillinger (unntatt for **Varsel**-menyen og **Annet**menyen)

### **Forsiktig**

Epson tar ikke ansvar for feil med gruppeoppsett og tilhørende reparasjonskostnader som følge av strømbrudd, kommunikasjonsfeil eller andre problemer som kan føre til slike feil.

#### $H$  Relaterte koblinger

• "Overføre innstillinger fra en USB-minnepinne" s.71

- ["Overføre innstillinger fra en datamaskin" s.72](#page-71-0)
- ["Melding ved feil med gruppeoppsett" s.73](#page-72-0)

### **Overføre innstillinger fra en USB-minnepinne**

Du kan kopiere menyinnstillinger fra én projektor til en annen av samme modell med en USB-minnepinne.

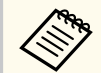

- USB-minnepinnen må være formatert i FAT 32, være mindre enn 32 GB og ikke ha noen sikkerhetsfunksjoner. Slett alle filer på harddisken før du bruker den til gruppeoppsett. Hvis ikke kan ikke innstillingene lagres riktig.
- Du kan også bruke denne gruppeoppsettmetoden fra projektorens meny.
- 

Koble strømledningen fra projektoren, og kontroller at alle projektorens indikatorlamper er slått av.

- - b Koble en tom USB-minnepinne direkte til projektorens USB-A-port.
	- Hold nede [Esc]-knappen på fjernkontrollen eller kontrollpanelet, og koble strømledningen til projektoren.
- 

Når alle indikatorlampene på projektoren unntatt WLAN (trådløs LAN) slår seg på, slipper du [Esc]-knappen.

Indikatorene blinker, og gruppeoppsettfilen lagres på USB-minnepinnen. Når skrivingen er ferdig, slår du projektoren av.

### **Forsiktig**

Ikke koble strømledningen eller USB-minnepinnen fra projektoren mens filen blir skrevet. Hvis strømledningen eller USB-minnepinnen frakobles, kan projektoren ikke starte riktig.

## <span id="page-71-0"></span>**Kopiere menyinnstillinger mellom projektorer (gruppeoppsett) <sup>72</sup>**

#### Ta ut USB-minnepinnen.

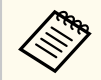

Filnavnet til gruppeoppsettfilen er PJCONFDATA.bin. Hvis du må endre filnavnet, legger du til tekst etter PJCONFDATA. Du kan bare bruke tall og numre. Hvis du endrer PJCONFDATA-delen av filnavnet, kan projektoren ikke gjenkjenne filen på riktig måte.

f Koble strømledningen fra projektoren du vil kopiere innstillinger til, og kontroller at alle projektorens indikatorer er slått av.

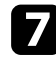

Koble USB-minnepinnen som inneholder den lagrede gruppeoppsettfilen til projektorens USB-A-port.

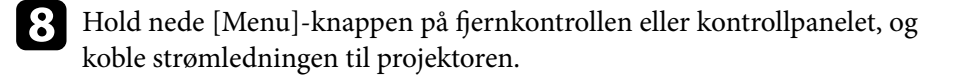

```
i Når alle indikatorlampene på projektoren unntatt WLAN (trådløs LAN)
slår seg på, slipper du [Menu]-knappen. (Indikatorene forblir på i ca. 75
sekunder.)
```
Når alle indikatorlampene begynner å blinke, blir innstillingene skrevet. Når skrivingen er ferdig, slår du projektoren av.

### **A** Forsiktia

Ikke koble strømledningen eller USB-minnepinnen fra projektoren mens filen blir skrevet. Hvis strømledningen eller USB-minnepinnen frakobles, kan projektoren ikke starte riktig.

Ta ut USB-minnepinnen.

### **Overføre innstillinger fra en datamaskin**

Du kan kopiere menyinnstillingene fra én projektor til en annen av samme modell ved å koble datamaskinen og projektoren sammen med en USB-kabel.

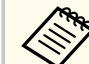

- Du kan bruke denne gruppeoppsettmetoden med følgende operativsystemversjoner:
	- Windows 10 og nyere
	- macOS 10.13.x og nyere
- Du kan også bruke denne gruppeoppsettmetoden fra projektorens meny.
- Koble strømledningen fra projektoren, og kontroller at alle projektorens indikatorlamper er slått av.
	- Service-port.
- b Koble en USB-kabel til datamaskinens USB-port og til projektorens
- 
- Hold nede [Esc]-knappen på fjernkontrollen eller kontrollpanelet, og koble strømledningen til projektoren.
- 
- Når alle indikatorlampene på projektoren unntatt WLAN (trådløs LAN) slår seg på, slipper du [Esc]-knappen.

Datamaskinen kjenner igjen projektoren som en flyttbar disk.

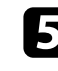

Åpne ikonet for den flyttbare disken, og lagre gruppeoppsettfilen på datamaskinen.

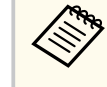

Filnavnet til gruppeoppsettfilen er PJCONFDATA.bin. Hvis du må endre filnavnet, legger du til tekst etter PJCONFDATA. Du kan bare bruke tall og numre. Hvis du endrer PJCONFDATA-delen av filnavnet, kan projektoren ikke gjenkjenne filen på riktig måte.
# **Kopiere menyinnstillinger mellom projektorer (gruppeoppsett) <sup>73</sup>**

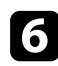

Løs ut USB-enheten (Windows) eller dra ikonet for den flyttbare disken til papirkurven (Mac).

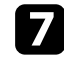

Koble fra USB-kabelen. Projektoren slår seg av.

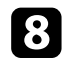

h Koble strømledningen fra projektoren du vil kopiere innstillinger til, og kontroller at alle projektorens indikatorer er slått av.

- 
- i Koble USB-kabelen til datamaskinens USB-port og til projektorens Service-port.

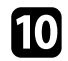

j Hold nede [Menu]-knappen på fjernkontrollen eller kontrollpanelet, og koble strømledningen til projektoren.

Kar alle indikatorlampene på projektoren unntatt WLAN (trådløs LAN) slår seg på, slipper du [Menu]-knappen.

Datamaskinen kjenner igjen projektoren som en flyttbar disk.

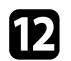

l Kopier gruppeoppsettfilen (PJCONFDATA.bin) som du lagret på datamaskinen til den øverste mappen på den eksterne disken.

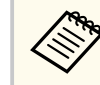

Ikke kopier filer eller mapper andre enn gruppeoppsettfilen til den eksterne disken.

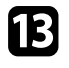

m Løs ut USB-enheten (Windows) eller dra ikonet for den flyttbare disken til papirkurven (Mac).

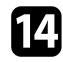

Koble fra USB-kabelen.

Når alle indikatorlampene begynner å blinke, blir innstillingene skrevet. Når skrivingen er ferdig, slår du projektoren av.

# **Forsiktig**

Ikke koble strømledningen fra projektoren mens filen blir skrevet. Hvis strømledningen frakobles, kan projektoren ikke starte riktig.

# **Melding ved feil med gruppeoppsett**

Projektorens indikatorer varsler deg hvis det oppstår en feil under gruppeoppsett. Sjekk status på projektorens indikatorer og følg instruksjonene som er beskrevet i tabellen her.

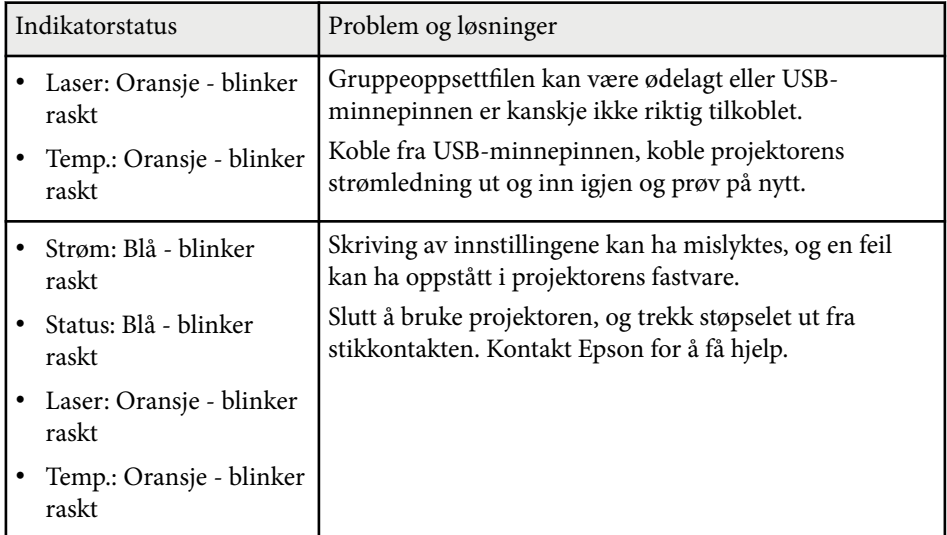

# **Menyinnstillinger**

Se disse delene for å lære mer om innstillingene på projektoren.

### g **Relaterte koblinger**

- ["Bildemeny" s.75](#page-74-0)
- ["Signalmeny" s.79](#page-78-0)
- ["Innstillingsmeny" s.83](#page-82-0)
- ["Utvidet-meny" s.94](#page-93-0)
- ["Nettverksmeny" s.110](#page-109-0)
- ["Info-meny" s.121](#page-120-0)
- ["Tilbakestill-meny" s.125](#page-124-0)

<span id="page-74-0"></span>Innstillingene på **Bilde**-menyen lar deg justere kvaliteten til bildet. De tilgjengelige innstillingene er avhengig av valgt fargemodus og inngangskilde. Innstillingene lagres separat for hver fargemodus som er valgt.

### $\rightarrow$  **Relaterte koblinger**

- "Fargemodus" s.75
- "Lysstyrke" s.75
- "Kontrast" s. $75$
- ["Fargemetning" s.76](#page-75-0)
- ["Nyanse" s.76](#page-75-0)
- ["Skarphet" s.76](#page-75-0)
- ["Hvitbalanse" s.76](#page-75-0)
- ["Forhåndsinnst. bildem." s.76](#page-75-0)
- ["Interpoler. av ramme" s.76](#page-75-0)
- ["Super-resolution" s.77](#page-76-0)
- ["Scenetilpasset gamma" s.77](#page-76-0)
- ["Gamma" s.77](#page-76-0)
- ["RGBCMY" s.77](#page-76-0)
- ["Dynamisk kontrast" s.77](#page-76-0)
- ["Lys av-kontroll" s.78](#page-77-0)
- ["Tilbakestill \(Bilde-meny\)" s.78](#page-77-0)

# **Fargemodus**

- s**Bilde** > **Fargemodus**
- s**Utvidet** > **Multiprojisering** > **Skjerm avstemmning** > **Fargemodus**

Du kan justere hvor livlig bildefargene er for ulike bildetyper og -miljøer. Lysstyrken på bildet varierer avhengig av valgt modus.

### **Dynamisk**

Dette er lyseste modus. Ideell for projisering i et lyst rom.

### **Presentasjon**

Bildene blir gjort livlige og levende. Det er ideelt for å holde presentasjoner eller se på TV-programmer i et lyst rom.

#### **Naturlig**

Gjengir farger trofast. Ideell for å projisere stillbilder som fotografier.

### **Kino**

Gir bilder en naturlig tone. Ideell for å se film i et mørkt rom.

#### **BT.709**

Lager bilder som samsvarer med ITU-R BT.709.

#### **DICOM SIM**

Dette gir bilder med klare skygger. Ideell for projisering av røntgenbilder og andre medisinske bilder. Projektoren er ikke medisinsk utstyr og kan ikke brukes til medisinsk diagnose.

#### **Multiprojisering**

Minimer fargetoneforskjellen mellom hvert projiserte bilde. Ideell for projisering fra flere projektorer.

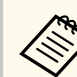

Du kan også endre Fargemodus på projektoren med [Color Mode] knappen på fjernkontrollen.

# **Lysstyrke**

#### s**Bilde** > **Lysstyrke**

Du kan gjøre hele bildet lysere eller mørkere.

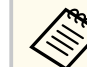

Denne innstillingen påvirker ikke lysstyrken til lyskilden. For å endre lysstyrken til lyskilden velger du **Lys Modus** på **Innstillinger**-menyen.

s**Innstillinger** > **Lysstyrkeinnstilling** > **Lys modus**

### **Kontrast**

#### s**Bilde** > **Kontrast**

Du kan justere forskjellen mellom lyse og mørke områder på bildet.

### <span id="page-75-0"></span>**Fargemetning**

### **sBilde** > **Fargemetning**

Du kan justere intensiteten til fargene på bildet.

### **Nyanse**

### s**Bilde** > **Nyanse**

Du kan justere balansen mellom grønn- og magentatoner på bildet.

### **Skarphet**

### s**Bilde** > **Skarphet**

Du kan justere skarpheten eller mykheten til bildedetaljer.

### **Standard**

Du kan justere bildeskarpheten slik at den blir balansert nok.

#### **Forb. av tynne linj.**

Høyere verdier forbedrer detaljer som hår- eller stoffmønstre.

### **Forb. av tykke linj.**

Høyere verdier forbedrer omriss, bakgrunn og de andre hoveddelene til objektene i bildet slik at de vises tydelig.

### **Hvitbalanse**

### s**Bilde** > **Hvitbalanse**

Du kan justere den generelle nyansen i bildet.

### **Fargetemp.**

Du kan justere den generelle fargen på bildet innenfor området 3200K til 10000K. Høyere verdier gjør nyansene i bildet blåere, og lavere verdier gjør dem rødere.

Når **Fargemodus** er satt til **Dynamisk**, kan innstilt fargetemperatur avvike fra faktisk fargetemperatur i lyset fra projektoren. Bruk denne menyen som en veiledning.

### **G-M-korrigering**

Høyere verdier gjør nyansene i bildet grønnere, og lavere verdier gjør dem rødere.

**Forskyvning R/Forskyvning G/Forskyvning B/Gevinst R/Gevinst G/Gevinst B**

Du kan justere de individuelle komponentene R (rød), G (grønn) og B (blå) for forskyvning eller forsterkning.

# **Forhåndsinnst. bildem.**

s**Bilde** > **Bildeforbedring** > **Forhåndsinnst. bildem.**

Du kan stille inn **Bildeforbedring**-alternativer som en gruppe med forhåndsinnstilte verdier.

Følgende innstillinger lagres i forhåndsinnstillingen.

- Interpoler. av ramme
- Super-resolution

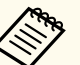

• Velg **Av** for å minimere forsinkelser.

- Hvis du velger **Av**, kan du ikke angi de andre elementene i **Bildeforbedring**-innstillingen.
- Når du har valgt **Forhåndsinn. 1** til **Forhåndsinn. 5**, kan du finjustere hver innstilling individuelt. Innstillingsverdien i forhåndsinnstillingen blir overskrevet.

### **Interpoler. av ramme**

s**Bilde** > **Bildeforbedring** > **Interpoler. av ramme**

<span id="page-76-0"></span>Du kan spille av raskt bevegelige bilder på en jevnere måte gjennom å generere bilder mellom de opprinnelige bildene.

Hvis det er støy i bildene som oppstår, setter du det til **Av**.

- Du kan ikke velge denne innstillingen i følgende tilfeller.
	- **Skaler** er satt til **Autom.** eller **Manuell**.
	- **Kantoverlapping** er satt til **Overlapping/Svart nivå** eller **Svart nivå**.
	- **Forhåndsinnst. bildem.** er satt til **Av**.

### **Super-resolution**

s**Bilde** > **Bildeforbedring** > **Super-resolution**

Du kan redusere uskarphet når du projiserer bilder med lav oppløsning.

#### **Finlinjejustering**

Høyere verdier forbedrer detaljer som hår- eller stoffmønstre.

#### **Mykfokus detalj**

Høyere verdier forbedrer omriss, bakgrunn og de andre hoveddelene til objektene i bildet slik at de vises tydelig.

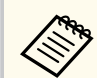

Du kan ikke velge denne innstillingen når **Forhåndsinnst. bildem.** innstillingen er satt til **Av**.

### **Scenetilpasset gamma**

#### s**Bilde** > **Avansert** > **Scenetilpasset gamma**

Du kan justere fargeleggingen etter scenen for å gi et mer levende bilde. Høyere verdier forbedrer desto mer kontrast.

### **Gamma**

#### s**Bilde** > **Avansert** > **Gamma**

Du kan justere fargen ved å velge en av gammakorrigeringsverdiene eller ved henvisning til en gammagraf. Hvis du vil gjøre finjusteringer, velger du **Egendefinert**.

Ved å velge en mindre verdi kan du redusere den totale lysstyrken på bildet for å gjøre det skarpere. Ved å velge en større verdi blir de mørke områdene i bildet lysere, men fargemetningen i lyse områder kan bli svakere.

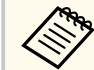

- Projiser et stillbilde for å justere Gamma. Du kan ikke justere Gamma riktig ved projisering av filmer.
- Hvis du setter **Fargemodus**-innstillingen til **DICOM SIM** på projektorens **Bilde**-meny, velger du justeringsverdien i henhold til projiseringsstørrelsen.
	- Velg en mindre verdi hvis projeksjonsstørrelsen er 120 tommer eller mindre.
	- Velg en større verdi hvis projeksjonsstørrelsen er 120 tommer eller mer.
- Medisinske bilder kan ikke gjengis riktig avhengig av innstillingene og skjermspesifikasjonene.

### **RGBCMY**

#### s**Bilde** > **Avansert** > **RGBCMY**

Du kan justere Nyansen, Metningen og Klarheten til hver av fargene R (rød), G (grønn), B (blå), C (cyan), M (magenta) og Y (gul) individuelt.

### **Dynamisk kontrast**

**Silde** > **Dynamisk** kontrast

<span id="page-77-0"></span>Du kan justere projisert luminans avhengig av bildets lysstyrke.

### **Dynamisk kontrast**

Sett til **På** for å justere lysmengden automatisk.

### **Responshastighet**

Velg **Høy hastighet** for å justere mengden lys så snart scenen endres.

#### **Svart nivå**

Still inn svart nivå når lysstyrkenivået til bildesignalet er null. Når du velger **0%**, slås lyskilden av.

### **Lys av-kontroll**

#### **S** Bilde > Lys av-kontroll

Du kan sette lyskilden til å slå seg av automatisk.

#### **Lys av-kontroll**

Sett til **På** hvis du vil at lyskilden skal slås av automatisk når signalnivået faller under referansenivået i en angitt tidsperiode.

### **Lys av: signalnivå**

Still inn lysstyrkenivået for videosignalet som styres. Når den er slått av automatisk, slås den på umiddelbart når det angitte bildenivået overskrides.

#### **Lys av: tidtaker**

Still inn tiden før lyskilden slås av automatisk.

### **Tilbakestill (Bilde-meny)**

#### s**Bilde** > **Tilbakestill**

Du kan tilbakestille alle justeringsverdier på **Bilde**-menyen til standardinnstillinger.

<span id="page-78-0"></span>Normalt registrerer og optimaliserer projektoren automatisk innstillinger for inngangssignal. Hvis du må tilpasse innstillingene, kan du bruke **Signal**-menyen. De tilgjengelige innstillingene er avhengig av den valgte inngangskilden. Innstillingene lagres separat for hver inngangskilde som er valgt.

#### $\rightarrow$  **Relaterte koblinger**

- "Bildeforhold" s.79
- "Skiul" s.80
- ["Fargerom" s.80](#page-79-0)
- ["Dynamisk rekkevidde" s.80](#page-79-0)
- ["Videoområde" s.80](#page-79-0)
- $\cdot$  ["EDID" s.80](#page-79-0)
- ["Skaler" s.81](#page-80-0)
- ["Bytt reservekilde" s.81](#page-80-0)
- ["Tilbakestill \(Signalmeny\)" s.82](#page-81-0)

### **Bildeforhold**

#### s**Signal** > **Bildeforhold**

Projektoren kan vise bilder i ulike bredde-til-høyde-forhold. Dette kaller vi for Bredde/høyde-forhold. Normalt vil inngangssignalet fra videokilden avgjøre bildets bredde/høyde-forhold. Men for enkelte typer bilder kan du endre bredde/høyde-forholdet slik at det passer skjermen.

#### **Automatisk**

Stiller automatisk inn bredde/høyde-forhold i henhold til inngangssignalet og innstillingen for **Oppløsning**.

#### **Normal**

Viser bilder med det hele projiseringsområdet, og opprettholder bredde/ høyde-forholdet til bildet.

#### **4:3**

Konverterer bredde/høyde-forholdet for bildet til 4:3.

#### **16:9**

Konverterer bredde/høyde-forholdet for bildet til 16:9.

#### **H-zoom/V-zoom**

Viser bilder med den hele bredden (H-zoom) eller full høyde (V-zoom) av projiseringsområdet og opprettholder bredde/høyde-forholdet til bildet. Områder som er utenfor kanten til den projiserte skjermen, projiseres ikke.

#### **Innebygd**

Viser bilder som de er (bredde/høyde-forhold og oppløsning opprettholdes). Områder som er utenfor kanten til den projiserte skjermen, projiseres ikke.

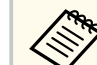

- Bare tilgjengelig når gjeldende kilde er satt til et av følgende:
	- HDMI
- HDBaseT
- SDI
- Kun tilgjengelig når **Skaler**-innstillingen er satt til **Av** eller **Skaleringsmodus**-innstillingen er satt til **Full visning**.
	- s**Signal** > **Skaler** > **Skaleringsmodus**
- Sett **Skjermtype**-innstillingen i projektorens **Utvidet**-meny før du endrer bredde/høyde-forhold.
	- s**Utvidet** > **Display** > **Skjerm** > **Skjermtype**
- Tilgjengelige innstillinger for bredde/høyde-forhold varierer avhengig av valgt innstilling for **Skjermtype** og inngangssignalet fra bildekilden.
- Husk at hvis du bruker projektorens funksjon for bredde/høyde-forhold til å forminske, forstørre eller dele det projiserte bildet til kommersielle formål eller offentlig visning, kan dette være brudd på rettighetene til innehaveren av opphavsretten til bildet i henhold til lover om opphavsrett.
- Hvis det er marginer mellom kanten på bildet og rammen på den projiserte skjermen, kan du justere plasseringen til bildet ved hjelp av **Skjermposisjon**-innstillingen i projektorens **Utvidet**-meny.
	- s**Utvidet** > **Display** > **Skjerm** > **Skjermposisjon**

# <span id="page-79-0"></span>**Skjul**

### s**Signal** > **Skjul**

Du kan skjule bilder i det angitte området.

Bruk pilknappene på kontrollpanelet eller fiernkontrollen til å justere området. Du kan skjule opptil halve det projiserte bildet i hver retning (unntatt én piksel).

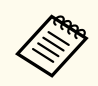

Innstillingen vises kun når **Innholdsavspilling**-innstillingen er satt til **Av** i **Innstillinger**-menyen på projektoren.

# **Fargerom**

**Company** 

### s**Signal** > **Fargerom**

Du kan bytte fargerommet som kan håndtere fargeinformasjonen til inngangsbildet.

Velg **Automatisk** for å bruke et egnet fargerom for AVI InfoFrame for bildet.

Innstillingen vises kun i følgende tilfeller.

- Den nåværende kilden er HDMI, HDBaseT eller SDI.
- **Fargemodus** er satt til noe annet enn **BT.709** eller **DICOM SIM**.

# **Dynamisk rekkevidde**

s**Signal** > **Dynamisk rekkevidde**

Du kan angi videoområdet for å samsvare med innstillingen for inngangskilden.

Velg **Auto** for å identifisere det dynamiske området til inngangssignalet automatisk.

Resultatet for den valgte innstillingen vises som **Signalstatus**.

### **HDR10-innstilling**

Du kan justere PQ-kurven for det dynamiske området med HDR PQmetoden (perseptuell kvantifisering).

### **HLG-innstilling**

Du kan justere HLG-kurven for det dynamiske området med HDR HLGmetoden (hybrid logg-gamma).

- 
- Innstillingen vises kun i følgende tilfeller.
	- Den nåværende kilden er HDMI, HDBaseT eller SDI.
	- **Fargemodus** er satt til noe annet enn BT.709 eller DICOM SIM.
- **HDR10-innstilling** er bare tilgjengelig når **Signalstatus** er satt til **HDR10** eller **Dynamisk rekkevidde** er satt til **HDR10**.
- **HLG-innstilling** er bare tilgjengelig når **Signalstatus** er satt til **HLG** eller **Dynamisk rekkevidde** er satt til **HLG**.

# **Videoområde**

### s**Signal** > **Avansert** > **Videoområde**

Du kan stille inn videoområdet til å samsvare med innstillingen til inngangskilden fra HDMI- eller HDBaseT-porten.

### **Begrenset (16-235)**

For fargetoneområde 16 til 235.

### **Full (0-255)**

For fargetoneområde 0 til 255.

### **EDID**

### s**Signal** > **Avansert** > **EDID**

Selv om du setter opp flere skjermer med forskjellige oppløsninger, kan du stille inn samme EDID som gjeldende visning bytte EDID til gjeldende kilde for å forene EDID på tvers av visningene.

#### <span id="page-80-0"></span>**EDID-modus**

Du kan stille inn EDID-alternativer som en gruppe med forhåndsinnstilte verdier.

Følgende innstillinger lagres i forhåndsinnstillingen.

- Oppløsning
- Oppfriskingsrate
- Fargedybde

Du kan endre forhåndsinnstillingene hvis nødvendig.

- Innstillingen vises kun når den gjeldende kilden er HDMI eller HDBaseT.
	- Velg **Tilbakestill** for å tilbakestille alle justeringsverdier for EDID til standardverdiene.

### **Skaler**

- s**Signal** > **Skaler**
- s**Utvidet** > **Multiprojisering** > **Gruppetiling** > **Skaler**

Du kan forstørre eller redusere bildet i vertikal og horisontal retning. Når du bruker flere projektorer til å projisere ett bilde, kan du justere til bildet som vises av hver enkelt projektor.

#### **Skaler**

Når det er satt til **Automatisk**, stilles klippeposisjonen inn automatisk avhengig av innstillingene for **Kantoverlapping** og **Tiling** . Når du har valgt **Automatisk**, kan du finjustere manuelt.

Velg **Manuell** for å justere klippeområdet og posisjonen manuelt.

#### **Skaleringsmodus**

Velg hvordan du vil endre forstørring.

• **Zoomvisning** for å opprettholde bildeposisjonen og sideforholdet.

• **Full visning** for å justere bildet i henhold til bildeposisjonen og bredde/ høyde-forhold.

### **Skaler vannrett/Skaler loddrett**

Du kan justere forstørrelsen horisontalt og vertikalt i trinn på 0,01x og forstørre eller redusere bildet. (Minimum forstørrelse er på 0,5, og maksimal forstørrelse er på 10.)

#### **Utklippsjustering**

Bruk pilknappene til å justere koordinatene og størrelsen på hvert bilde mens du ser på skjermen.

#### **Utklippsområde**

Du kan se det utklipte området du valgte.

# **Bytt reservekilde**

### s**Signal** > **HDMI1-reservekilde**

Hvis det oppstår et problem der videosignalet blir avbrutt mens du projiserer bilder fra HDMI1-inngangskilden, kan du stille inn en reservekilde for å bytte inngangskilden automatisk.

#### **Reservekilde**

Velg en av følgende reservekilder:

- HDMI2
- HDBaseT
- SDI

#### **Status**

Viser hvorvidt det er mulig å bytte til valgt reservekilde.

- <span id="page-81-0"></span>**Contractory**
- S kriv inn det samme signalet til HDMI1 In-porten og reservekilden på forhånd, og sjekk deretter **Status** for å se om du kan bytte inngangskilden eller ikke.
- Hvis inngangskilden byttes til reservekilden, reflekteres ikke gjeldende inngangskildeinformasjon i **Statusinfo.** i projektorens **Info**-meny før inngangskilden byttes neste gang.
- Reservekilden må ha de samme signalene som HDMI1 In-kilden for følgende elementer.
	- Oppløsning
	- Frekvens
	- Fargedybde
	- Fargerom
- Når du har byttet til reservekilden, brukes **Bilde** menyinnstillingene for HDMI1 In-kilden på bildet av reservekilden.

# **Tilbakestill (Signalmeny)**

### s**Signal** > **Tilbakestill**

Du kan tilbakestille alle justeringsverdier på **Signal**-menyen til standardinnstillinger, unntatt følgende:

• EDID

<span id="page-82-0"></span>Alternativer på **Innstillinger**-menyen lar deg tilpasse forskjellige projektorfunksjoner.

#### $H$  Relaterte koblinger

- "Geometrisk korrig." s.83
- ["Volum" s.85](#page-84-0)
- ["HDMI-kobling" s.85](#page-84-0)
- ["Driftslås" s.85](#page-84-0)
- ["Linselås" s.86](#page-85-0)
- ["Lys modus" s.86](#page-85-0)
- ["Lysstyrkenivå" s.86](#page-85-0)
- ["Konstant modus" s.86](#page-85-0)
- ["Antatt gjenstående" s.87](#page-86-0)
- ["Strømsparingsmodus" s.88](#page-87-0)
- ["Fjernmottaker" s.89](#page-88-0)
- ["Brukerknapp" s.89](#page-88-0)
- ["Prøvemønster" s.89](#page-88-0)
- "Minne"  $s$  89
- ["Innholdsavspilling" s.90](#page-89-0)
- ["NFC-innstillinger" s.93](#page-92-0)
- ["Tilbakestill \(Innstillingsmeny\)" s.93](#page-92-0)

# **Geometrisk korrig.**

- s**Innstillinger** > **Geometrisk korrig.**
- s**Utvidet** > **Multiprojisering** > **Geometrisk korrig.**
- s**Utvidet** > **Multiprojisering** > **Enkel stabling** > **Punktkorrigering**

Du kan justere bildeformen til rektangulær. Etter korrigering blir bildet litt mindre.

Du kan kontrollere det tilgjengelige justeringsområdet i projektorens *Specifications*.

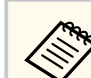

Hvis du endrer innstillingene for Skjermtype, tilbakestilles innstillingene for Geometrisk korrig.

#### **Av**

Avbryter geometrisk korrigering midlertidig. Selv når det er satt til **Av**, blir verdiene for korrigeringer lagret.

#### **V/L-Keystone**

Korrigerer forvridning i vannrett og loddrett retning manuelt hver for seg. Hvis bildeforholdet er feil, kan du justere bildebalansen ved hjelp av **V-balanse** og **H-balanse**.

Du kan ikke kombinere med andre korrigeringsmetoder.

#### **Quick Corner**

Korrigerer hvert av de fire hjørnene på det projiserte bildet separat.

#### **Rund overflate**

Korrigerer hjørnene og sidene av et bilde projisert på en buet overflate med samme radius.

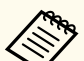

- Flytt linsen til startposisjonen.
- Hvis det utføres mye justering, kan det hende at fokuset ikke blir jevnt selv etter justeringer.
- Hvis du setter **Behold sideforhold** til **På** etter korrigering, kan ikke korrigeringene brukes. I denne situasjonen tilbakestiller du korrigeringer til standardverdiene eller reduserer korrigeringsmengden og prøver igjen.
- Hvis du endrer standardlinjen under korrigering, tilbakestilles gjeldende innstillinger.

#### **Hjørnevegg**

Korrigerer hjørnene og sidene av et bilde projisert på en buet overflate med rette vinkler.

- 
- Flytt linsen til startposisjonen.
- Hvis det utføres mye justering, kan det hende at fokuset ikke blir jevnt selv etter justeringer.
- Vi anbefaler at du justerer bildeformen basert på punktet nærmest midten av skjermen.

### **Punktkorrigering**

Deler det projiserte bildet i et rutenett og korrigerer forvrengning i trinn på 0,5 piksel ved å flytte det valgte krysspunktet i en gitt retning. Du kan flytte punktene på rutenettet mellom 0,5 og 600 piksler i en hvilken som helst retning, inkludert utenfor projeksjonsområdet.

Hold nede [Enter]-knappen for å bytte til modusen som korrigerer alle punkter i en spesifisert vertikal kolonne eller horisontal rad samtidig.

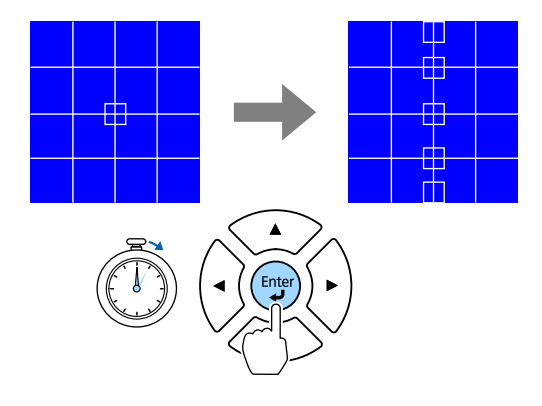

• Bruk venstre og høyre pilknapp for å velge kolonnen du vil justere, og trykk deretter på [Enter].

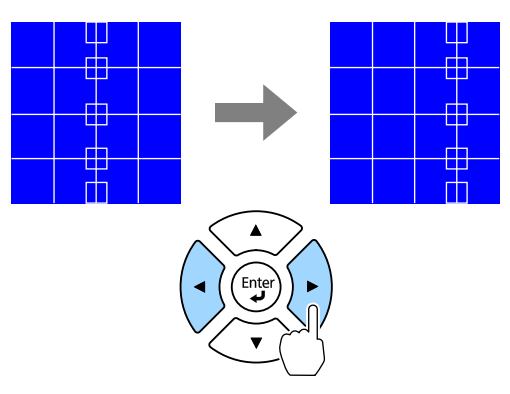

• Bruk pil opp og pil ned for å velge raden du vil justere, og trykk deretter på [Enter].

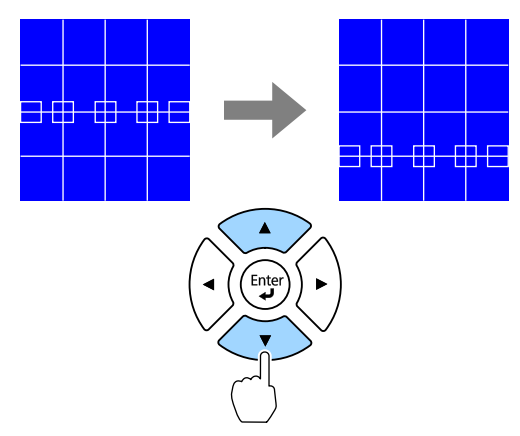

#### **Minne**

Du kan lagre en bildeform du har justert og laste den inn ved behov.

<span id="page-84-0"></span>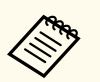

• Du kan også åpne Geometrisk korrig.-skjermen med [Geometry] knappen på kontrollpanelet eller fjernkontrollen.

• Du kan også åpne Minne-skjermen med [Memory]-knappen på fiernkontrollen.

### **Volum**

#### s**Innstillinger** > **Volum**

Du kan justere lydstyrken til høyttaleren som er koblet til Audio Out-porten på projektoren.

### **Forsiktig**

Ikke start en presentasjon når volumet er stilt høyt. Plutselige høye lyder kan føre til hørselstap.

Senk alltid volumet før du slår av, slik at du kan slå på strømmen og gradvis øke volumet.

### **HDMI-kobling**

#### s**Innstillinger** > **HDMI-kobling**

Du kan justere HDMI-kobling-alternativer som lar fjernkontrollen til projektoren kontrollere HDMI-tilkoblede enheter.

#### **Enhetstilkoblinger**

Enhetene som er koblet til HDMI-portene, vises.

#### **HDMI-kobling**

Sett til **På** for å aktivere HDMI-kobling-funksjonene.

#### **Audio ut-enhet**

For å sende ut lyd fra høyttaleren som er koblet til Audio Out-porten på projektoren, velger du **Projektor**. Når et audio-/videosystem er koblet til projektoren og du vil sende ut lyd fra den, velger du **AV-system**. Når

et audio-/video-system ikke er koblet til projektoren, sendes lyden fra høyttaleren som er koblet til Audio Out-porten selv om **Audio ut-enhet** er satt til **AV-system**.

#### **Strøm på-kobling**

Du kan styre hva som skjer når du slår på projektoren eller en tilkoblet enhet.

- **Toveis**: Slår automatisk på den tilkoblede enheten når du slår på projektoren og motsatt.
- **Enhet -> PJ**: Slår automatisk på projektoren når du slår på den tilkoblede enheten.
- **PJ -> Enhet**: Slår automatisk på den tilkoblede enheten når du slår på projektoren.

#### **Strøm av-kobling**

Du kan styre om tilkoblede enheter slås av når du slår av projektoren.

### **HDMI-utgangsinnstilling**

Stilles inn når du kobler til flere projektorer av samme modell i en serie.

- **Strøm på/av-kobling**: Sett til **På** for å synkronisere på/av-driften til alle projektorer.
- **Terminalslutt**: Sett til **På** kun for projektoren på slutten av seriekjeden.

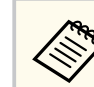

Sett **HDMI-kobling** til **På** først for å justere alternativene.

# **Driftslås**

#### s**Innstillinger** > **Låsinnstilling** > **Driftslås**

Du kan styre låsing av projektorknappene for å sikre projektoren:

#### **Full låsing**

Alle knapper er låst.

### <span id="page-85-0"></span>**Betjeningslås**

Alle knappene bortsett fra [On]-knappen og [Standby] knappen er låst.

### **Av**

Ingen knapper er låst.

- $\ll$
- Du kan låse knappene på projektoren med kontrollpanellåseknappen på kontrollpanelet.
- Du frigjør knappene ved å holde inne [Enter]-knappen på kontrollpanelet i cirka 7 sekunder. Det vises en melding og låsen frigjøres.

# **Linselås**

s**Innstillinger** > **Låsinnstilling** > **Linselås**

Du kan deaktivere funksjonene for knappene [Lens Shift], [Zoom], [Focus], [Distortion] og [Calibration] på fjernkontrollen.

### **Lys modus**

- s**Innstillinger** > **Lysstyrkeinnstilling** > **Lys modus**
- s**Utvidet** > **Multiprojisering** > **Skjerm avstemmning** > **Lysstyrkeinnstilling** > **Lys modus**

Du kan velge lysstyrken for lyskilden.

#### **Normal**

Maksimal lysstyrke. Dette gjør at driftstiden til lyskilden blir ca. 20 000 timer.

#### **Stille**

70 % lysstyrke med redusert viftestøy. Dette gjør at driftstiden til lyskilden blir ca. 20 000 timer.

#### **Utvidet**

70 % lysstyrke og med forlenget levetid for lyskilden. Dette gjør at driftstiden til lyskilden blir ca. 30 000 timer.

#### **Egendefinert**

Du kan velge et egendefinert lysstyrkenivå.

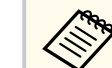

Innstillingen vises kun når **Konstant modus** er satt til **Av**.

# **Lysstyrkenivå**

- s**Innstillinger** > **Lysstyrkeinnstilling** > **Lysstyrkenivå**
- s**Utvidet** > **Multiprojisering** > **Skjerm avstemmning** > **Lysstyrkeinnstilling** > **Lysstyrkenivå**

Du kan velge **Egendefinert** lysstyrkenivå du vil ha.

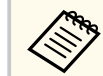

Innstillingen vises kun når **Lys modus** er satt til **Egendefinert**.

### **Konstant modus**

- s**Innstillinger** > **Lysstyrkeinnstilling** > **Konstant modus**
- s**Utvidet** > **Multiprojisering** > **Skjerm avstemmning** > **Lysstyrkeinnstilling** > **Konstant modus**

Du kan opprettholde lysstyrken til lyskilden som er angitt i **Lysstyrkenivå**innstillingen.

- <span id="page-86-0"></span>**Contraction**
- Innstillingen vises kun når **Lys modus** er satt til **Egendefinert**.
- Når det er satt til **På**, kan du ikke endre innstillingene for **Lys modus** og **Lysstyrkenivå**.
- Hvis du setter det til **Av**, endres innstillingen for **Lysstyrkenivå** i henhold til status for lyskilden.
- Når du bruker denne funksjonen, anbefaler vi at du setter **Strømsparingsmodus** til **Av**.
	- s**Innstillinger** > **Lysstyrkeinnstilling** > **Strømsparingsmodus**

### **Antatt gjenstående**

- s**Innstillinger** > **Lysstyrkeinnstilling** > **Antatt gjenstående**
- s**Utvidet** > **Multiprojisering** > **Skjerm avstemmning** > **Lysstyrkeinnstilling** > **Antatt gjenstående**

Du kan sjekke lenge projektoren kan opprettholde konstant lysstyrke.

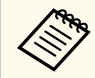

Innstillingen vises kun når **Konstant modus** er satt til **På**.

#### g **Relaterte koblinger**

- "Brukstimer for konstant modus" s.87
- ["Driftstid til lyskilde" s.88](#page-87-0)

### **Brukstimer for konstant modus**

Hvis du slår på **Konstant modus**, vises antall timer projektoren kan opprettholde konstant lysstyrke som **Antatt gjenstående**.

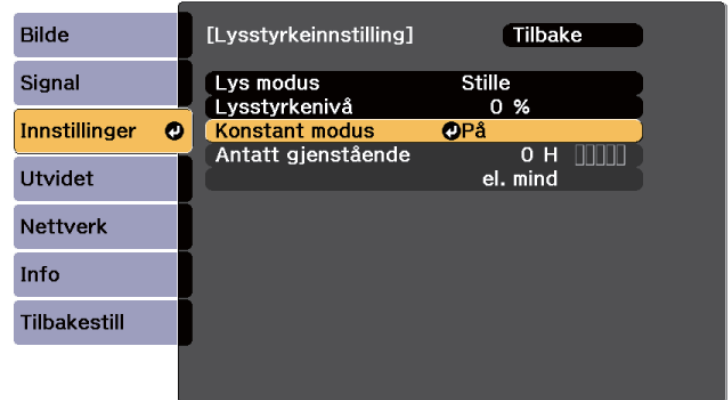

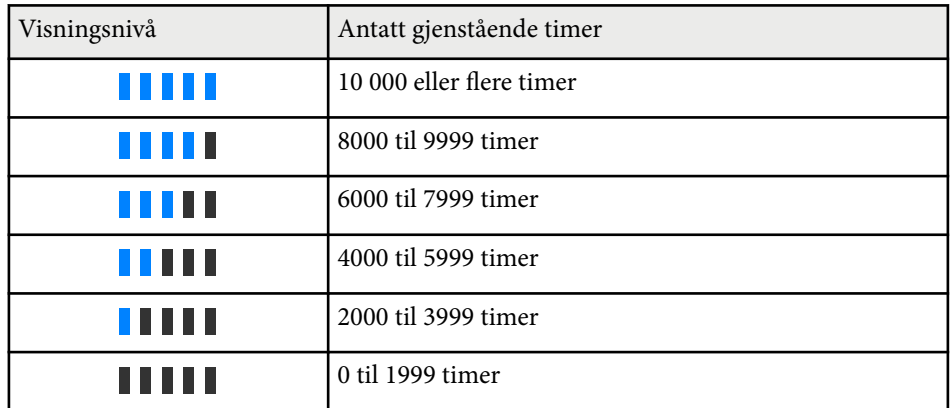

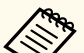

Antall timer som vises som **Antatt gjenstående** er bare til veiledning.

### <span id="page-87-0"></span>**Driftstid til lyskilde**

Driftstiden til lyskilden varierer avhengig av innstillingen for **Lysstyrkenivå** og om **Konstant modus** er av eller på.

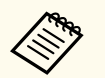

- Driftstiden til lyskilden varierer avhengig av miljøforhold og bruk.
- Timene som står her er omtrentlige og garanteres ikke.
- Du kan bli nødt til å bytte ut interne deler før den estimerte driftstiden til lyskilden.
- Hvis **Konstant modus** er slått på, og du har overskredet brukstidene som er oppført her, kan du ikke velge en høy innstilling for **Lysstyrkenivå**.

Konstant modus **av**

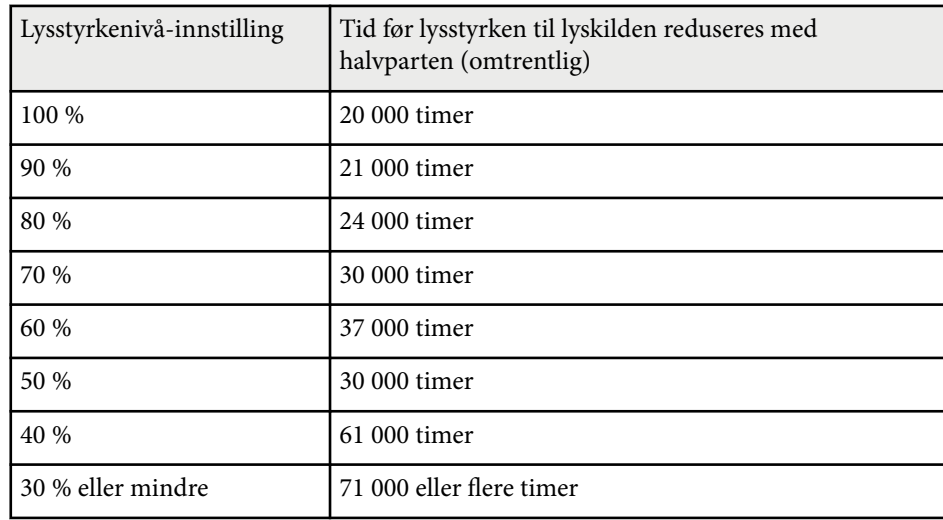

#### Konstant modus **på**

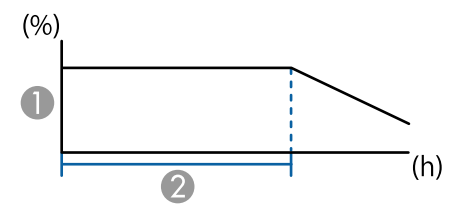

#### **A** Lysstyrkenivå

B Tiden projektoren kan opprettholde konstant lysstyrke (omtrentlig)

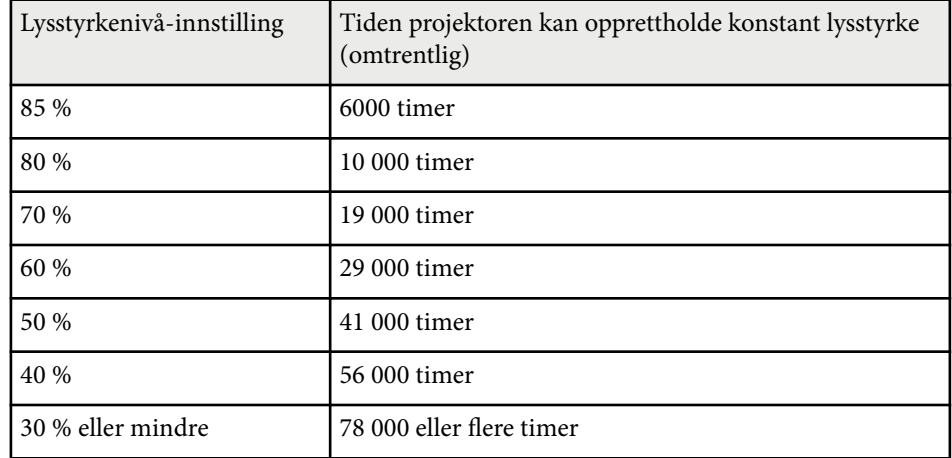

# **Strømsparingsmodus**

#### s**Innstillinger** > **Lysstyrkeinnstilling** > **Strømsparingsmodus**

Når dette er satt til **På**, kan du redusere strømforbruket ved at lyskildens lysstyrke justeres automatisk. Lysstyrken til lyskilden justeres gradvis over en periode på 60 minutter, og det ødelegger ikke utseendet til bildet.

Når du bruker funksjonene **Multiprojisering** eller **Konstant modus**, setter du dette til **Av** for å korrigere forskjeller i lysstyrke mellom projektorer.

<span id="page-88-0"></span>

Denne funksjonen er deaktivert i følgende tilfeller.

- Når **Kantoverlapping** er satt til **Overlapping/Svart nivå** eller **Svart nivå**.
	- s**Utvidet** > **Multiprojisering** > **Kantoverlapping**
- Når **Fargemodus** er satt til **Multiprojisering**.
	- s**Bilde** > **Fargemodus**
- Når **Lys modus** er satt til **Egendefinert**.
	- s**Innstillinger** > **Lysstyrkeinnstilling** > **Lys modus**

### **Fjernmottaker**

#### s**Innstillinger** > **Fjernmottaker**

Hvis fjernkontrollen ikke fungerer stabilt på grunn av støy fra andre enheter, kan du begrense mottak av fiernkontrollsignaler til den valgte mottakeren. Av slår av alle mottakere.

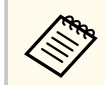

Du kan slå på alle fjernmottakere ved å trykke og holde nede [Menu] knappen på fjernkontrollen i ca. 15 sekunder.

### **Brukerknapp**

s**Innstillinger** > **Brukerknapp**

Du kan tildele følgende menyvalg til [User]-knappene på fjernkontrollen for tilgang med ett trykk.

- Lys modus
- Vis QR-koden
- Bildeforbedring
- Interpoler. av ramme
- Koblingsmeny
- Innholdsavspilling
- USB

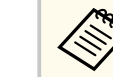

USB-alternativet vises kun når **Innholdsavspilling** er satt til **På**.

### **Prøvemønster**

#### s**Innstillinger** > **Test Mønster**

Du kan vise et prøvemønster for å hjelpe til med å fokusere og zoome bildet og korrigere bildefasongen.

- **Contraction Contraction** 
	- Trykk på [Page] for å endre testmønsteret mens det vises et testmønster.
	- Trykk på [Esc]-knappen for å avbryte visning av mønster.
	- Prøvemønsterets form avgjøres av **Skjermtype**-innstillingen. Pass på at du angir riktig skjermtype før du justerer prøvemønsteret.
		- s**Utvidet** > **Display** > **Skjerm** > **Skjermtype**
	- Hvis du vil angi menyelementer som ikke kan angis mens prøvemønsteret vises, eller hvis du vil finjustere det projiserte bildet, må du projisere et bilde fra den tilkoblede enheten.
	- Du kan også vise et prøvemønster ved å bruke -knappen på kontrollpanelet eller fjernkontrollen.
	- Hvis du tar det projiserte bildet som et testmønster under Stillbilde, kan du bruke bildet du har tatt som et av testmønstrene.

### **Minne**

s**Innstillinger** > **Minne**

<span id="page-89-0"></span>Du kan lagre tilpassede innstillinger og deretter velge de lagrede innstillingene når du skal bruke dem.

#### **Minne**

Du kan lagre følgende innstillinger. Du kan registrere opptil 10 minner med forskjellige navn.

- **Bilde**-menyinnstillinger
- **Skaler** på **Signal**-menyen
- **Lys modus** og **Lysstyrkenivå** på **Innstillinger**-menyen
- **Kantoverlapping**, **Fargesamsvar** og **Svart nivå** på **Utvidet**-menyen

#### **Linseposisjon**

Du kan lagre posisjonen til linsen justert ved hjelp av linseforskyvning, zoom, fokus og forvrengning. Du kan registrere opptil 10 minner med forskjellige navn.

#### **Geometrisk korrig.**

Du kan lagre justeringsverdien for geometrisk korrigering. Du kan registrere opptil 3 minner med forskjellige navn.

Du kan bruke følgende alternativer for hver minnetype.

#### **Hent fra minne**

Du kan laste inn lagret minne. Innstillingene som er i bruk på det gjeldende bildet, erstattes med innstillingene i minnet.

#### **Lagre minne**

Du kan lagre gjeldende innstillinger i minnet.

#### **Slett minne**

Du kan slette de valgte minneinnstillingene.

#### **Nytt navn på minne**

Du kan gi nytt navn til et lagret minne.

#### **Tilbakestill Minne-innstillinger**

Du kan slette alle lagrede minner.

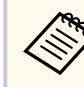

- Et minnenavn som allerede er brukt, indikeres med et blått merke. Hvis du lagrer over et tidligere lagret minne, overskrives innstillingene med gjeldende innstillinger.
- Linsens posisjon når et minne lastes stemmer kanskje ikke helt overens med linsens posisjon når minnet ble lagret. Hvis det er et stort avvik mellom linseposisjonen, må du kalibrere linsen.
- Du kan også åpne Minne-skjermen med [Memory]-knappen på fiernkontrollen.

# **Innholdsavspilling**

### s**Innstillinger** > **Innholdsavspilling**

Du kan enkelt projisere innhold for digital skilting: spillelister som inneholder bilder og filmer lagret på en ekstern lagringsenhet.

### **Innholdsavspilling**

Sett til **På** å spille av en spilleliste.

#### **Overleggseffekt**

Du kan legge til farge- og formeffekter på det projiserte bildet.

#### **USB-visning**

Du kan velge og spille av en spilleliste lagret på USB-minnepinnen.

- 
- Du kan ikke velge **Overleggseffekt**-innstillingen i følgende tilfeller.
	- Når **Kantoverlapping** er satt til **Overlapping/Svart nivå** eller **Svart nivå** i **Utvidet**-menyen på projektoren.
	- Når den aktuelle kilden er USB og det ikke spilles av en spilleliste.
	- Når den gjeldende kilden er USB, og det har oppstått en skrivefeil.
- Du kan lage spillelister på følgende måter.
	- Ved hjelp av Epson Projector Content Manager på datamaskinen. Du kan laste ned Epson Projector Content Manager fra følgende nettsted.

#### [epson.sn](http://epson.sn)

- Ved hjelp av Epson Web Control med en nettleser.
- Ved hjelp av Epson Creative Projection på iOS-enheter.
	- Du kan laste ned Epson Creative Projection fra App Store. Kunden påtar seg eventuelle kostnader som pådras ved kommunikasjon med App Store.
- Hvis du tilordner USB-funksjonen til [User]-knappen på fjernkontrollen med **Brukerknapp**-innstillingen i **Innstillinger**menyen på projektoren, kan du starte spillelisten ved å trykke [User] knappen. Når en tidsplan er tildelt, spilles spillelisten av i henhold til rekkefølgen i tidsplanen.
- Du kan også holde nede [Num] og numeriske knapper for å projisere favorittspillelisten din. Du kan angi en fjernkontrollsnarvei ved i programvaren du brukte til å lage spillelisten.

### $H$  Relaterte koblinger

- "Lage spillelister ved hjelp av Epson Web Control" s.91
- ["Filtyper som støttes i avspillingsmodus" s.92](#page-91-0)
- ["Begrensninger for innholdavspillingsmodus" s.93](#page-92-0)

### **Lage spillelister ved hjelp av Epson Web Control**

I Innholdsavspilling-modus kan du lage spillelister via en nettleser og lagre dem på en USB-minnepinne koblet til en projektor i et nettverk.

### **Obs!**

Ikke fjern USB-minnepinnen fra projektoren eller koble fra projektorens strømledning når du oppretter spillelister. Data lagret på USB-minnepinnen kan være skadet.

- - a Kontroller at projektoren er i Innholdsavspilling-modus.
- 

b Kontroller at datamaskinen eller enheten er koblet til samme nettverk som projektoren.

- Sørg for at en USB-minnepinne er koblet til projektorens USB-A-port.
- Start nettleseren på datamaskinen eller enheten.
- 

e Gå til Epson Web Control-skjermen ved å skrive inn projektorens IPadresse i adressefeltet på nettleseren. Når du legger inn en IPv6-adresse sette r du [ og ] rundt adressen.

- f Velg **USB-minneenhet**.
- g Velg **Last opp nye data**.
- - h Velg bildene eller filmene som du vil legge til i spillelisten.

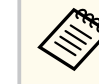

Du kan laste opp .avi-, .jpeg (.jpg)-, .png-, .bmp- eller .gif-filer. Hvis du vil legge til .mp4- eller .mov-filer i spillelisten, bruker du programvaren Epson Projector Content Manager eller appen Epson Creative Projection.

<span id="page-91-0"></span>De valgte filene blir kopiert til den tilkoblede USB-minnepinnen.

- 
- Gjør ett av følgende:
	- Hvis du vil legge dem til i en eksisterende spilleliste, velger du **Legg til i spilleliste** og velger spillelisten du vil legge dem til i.
	- Hvis du vil lage en ny spilleliste og legge dem til i den, velger du **Opprett ny spilleliste**.

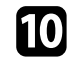

**ig Rediger spillelisten.** 

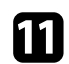

k Når du er ferdig med å redigere spillelisten, velger du **Fullfør**.

- **Company**
- Se delen i denne veiledningen som dekker Alternativer for Webkontroll for mer informasjon.
- Du kan spille av spillelisten fra **Remote** eller **Spilleliste**-skjermen.
- Når du vil angi start og slutt for spillelisten, planlegger du spillelisten ved å bruke programvaren Epson Projector Content Manager.

#### g **Relaterte koblinger**

• ["Epson Web Control" s.144](#page-143-0)

### **Filtyper som støttes i avspillingsmodus**

Du kan projisere slike filer ved hjelp av Innholdsavspilling-funksjonen på projektoren.

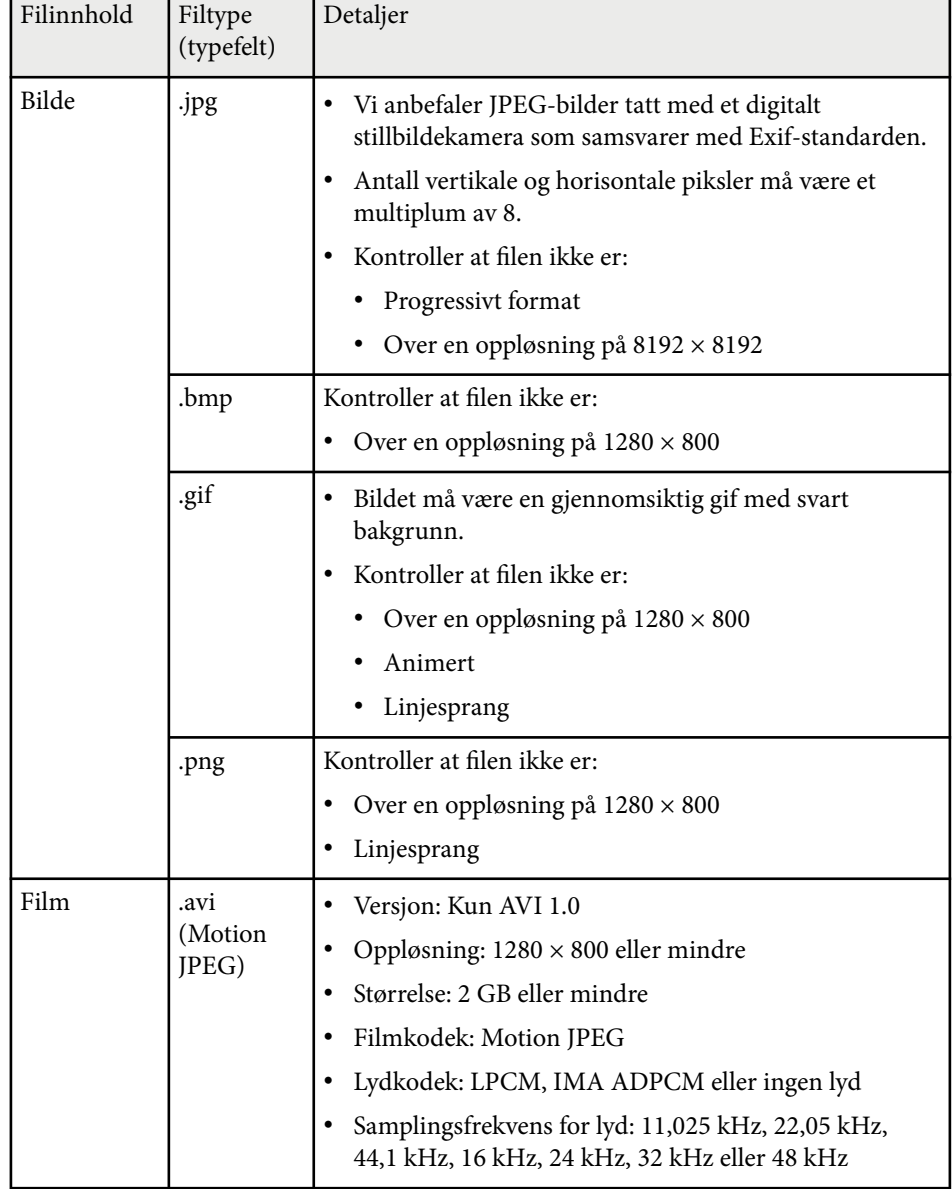

### <span id="page-92-0"></span>**Begrensninger for innholdavspillingsmodus**

#### **Driftsbegrensninger**

Følgende handlinger kan ikke utføres i Innholdsavspilling-modus.

- Endre **Fargetemp.**-innstillingen i **Bilde**-menyen (når **Varm hvit** eller **Kjølig hvit** er valgt som **Fargefilter**)
- Split Screen
- Skjul
- Endre **Displaybakgrunn**-innstillingen i **Utvidet**-menyen
- Endre **Skjerm**-innstillingen i **Utvidet**-menyen
- Endre **Lagringsmål for logg**-innstillingen i **Utvidet**-menyen
- Bruke **Kantoverlapping** med **Effekter**-funksjon
- Oppdage inngangssignalet automatisk
- Endre **Passord for Remote** i **Nettverksinnstillinger**-menyen

Du kan heller ikke bruke Epson Projector Professional Tool i Innholdsavspilling-modus.

Hvis du ikke angir et **NFC-skrivepassord**, aktiveres **NFCskrivebeskytting** automatisk når du slår på projektoren. Hvis du vil skanne projektorinformasjonen fra NFC-koden på projektoren, setter du **NFC-skrivepassord** til **Av**.

# **Tilbakestill (Innstillingsmeny)**

s**Innstillinger** > **Tilbakestill**

Du kan tilbakestille alle justeringsverdier på **Innstillinger**-menyen til standardinnstillinger, unntatt følgende:

- Audio ut-enhet
- Strøm på-kobling
- Strøm av-kobling
- HDMI-utgangsinnstilling
- Brukerknapp
- NFC-innstillinger

# **NFC-innstillinger**

s**Innstillinger** > **NFC-innstillinger**

Du kan forhindre skanning til projektorens innstillinger.

#### **NFC-skrivebeskytting**

Hindrer folk fra å skanne projektorens innstillinger.

#### **NFC-skrivepassord**

Angi et passord for å skanne projektorens innstillinger på opptil 32 alfanumeriske tegn.

<span id="page-93-0"></span>Innstillinger på **Utvidet**-menyen lar deg tilpasse ulike funksjoner for projektoroppsett.

#### $\rightarrow$  **Relaterte koblinger**

- "Hjem-skjerm" s.94
- "Menyplassering" s.94
- ["Posisjon for melding" s.95](#page-94-0)
- ["Melding" s.95](#page-94-0)
- ["Displaybakgrunn" s.95](#page-94-0)
- ["Oppstartskjerm" s.95](#page-94-0)
- ["Ventebekreftelse" s.95](#page-94-0)
- ["Skjerm" s.95](#page-94-0)
- ["Paneljustering" s.96](#page-95-0)
- ["Fargeutjevning" s.96](#page-95-0)
- ["OSD-rotasjon" s.97](#page-96-0)
- ["Brukerlogo" s.97](#page-96-0)
- ["Projisering" s.97](#page-96-0)
- ["Direkte strøm på" s.97](#page-96-0)
- ["Dvalemodus" s.98](#page-97-0)
- ["Tid for Dvalemodus" s.98](#page-97-0)
- ["Høyfjellsmodus" s.98](#page-97-0)
- ["Automatisk kildesøk" s.98](#page-97-0)
- ["Auto. slå på" s.98](#page-97-0)
- ["Oppstartskilde" s.98](#page-97-0)
- ["Hurtigoppstart" s.99](#page-98-0)
- ["USB-strøm" s.99](#page-98-0)
- ["Lukkerinnstillinger" s.99](#page-98-0)
- ["Pip" s.99](#page-98-0)
- ["Indikatorer" s.99](#page-98-0)
- ["Lagringsmål for logg" s.99](#page-98-0)
- ["Gruppeoppsettområde" s.100](#page-99-0)
- ["AC spenningsovervåk." s.100](#page-99-0)
- ["Dato & klokkeslett" s.100](#page-99-0)
- ["Linsekalibrering" s.100](#page-99-0)
- ["A/V-innstillinger" s.100](#page-99-0)
- ["Ventemodus" s.101](#page-100-0)
- " $HDRaseT$ " s. 101
- ["Fargekalibrering" s.101](#page-100-0)
- ["Projektor-ID" s.102](#page-101-0)
- ["Gruppeoppsett" s.102](#page-101-0)
- ["Gruppering" s.103](#page-102-0)
- "Tiling"  $s.103$
- ["Kantoverlapping" s.103](#page-102-0)
- ["Svart nivå" s.104](#page-103-0)
- ["Tilbakestill \(Multiprojisering-meny\)" s.105](#page-104-0)
- ["Skjerm avstemmning" s.105](#page-104-0)
- ["Fargesamsvar" s.106](#page-105-0)
- ["Enkel stabling" s.106](#page-105-0)
- ["Enkel overlapping" s.107](#page-106-0)
- ["Tidsplaninnstill." s.108](#page-107-0)
- ["Språk" s.109](#page-108-0)
- ["Tilbakestill \(Utvidet-meny\)" s.109](#page-108-0)

### **Hjem-skjerm**

#### s**Utvidet** > **Hjem-skjerm**

Du kan justere innstillinger på Hjem-skjermen.

#### **Autom. vis hjem-skjerm**

Sett til **På** hvis du vil vise startskjermen automatisk når det ikke er noe inngangssignal når du slår på projektoren.

### **Tilpasset funksjon 1/Tilpasset funksjon 2**

Velg menyalternativer som skal tilordnes Hjem-skjermen.

### **Menyplassering**

s**Utvidet** > **Display** > **Menyplassering**

Du kan stille inn plasseringen til projektormenyen som vises på skjermen.

### <span id="page-94-0"></span>**Posisjon for melding**

s**Utvidet** > **Display** > **Posisjon for melding**

Du kan velge posisjonen til meldinger som vises på skjermen.

# **Melding**

s**Utvidet** > **Display** > **Melding**

Du kan kontrollere om meldinger vises på skjermen.

### **Displaybakgrunn**

s**Utvidet** > **Display** > **Displaybakgrunn**

Du kan angi farge eller logo som skal vises på skjermen når ingen signal mottas.

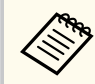

Innstillingen vises kun når **Innholdsavspilling** er satt til **Av**.

# **Oppstartskjerm**

s**Utvidet** > **Display** > **Oppstartskjerm**

Du kan velge om en spesiell skjerm skal vises når projektoren starter.

Denne funksjonen er deaktivert når du slår på projektoren i **Hurtigoppstart**-modus.

# **Ventebekreftelse**

### s**Utvidet** > **Display** > **Ventebekreftelse**

Du kan vise en bekreftelsesmelding når [Standby]-knappen på fjernkontrollen trykkes.

Når den er satt til **Av**, kan du slå av projektoren ved å bare trykke på [Standby] knappen én gang.

### **Skjerm**

### s**Utvidet** > **Display** > **Skjerm**

Du kan angi bildeforholdet og plasseringen til det projiserte bildet i henhold til skjermen som brukes.

#### **Skjermtype**

Angi bredde/høyde-forholdet på skjermen slik at bildet passer inn i projeksjonsområdet.

#### **Skjermposisjon**

Du kan forskyve bildeposisjonen horisontalt og vertikalt hvis det er en marg mellom kanten på bildet og den projiserte skjermrammen på grunn av **Skjermtype**-innstillingen.

- <span id="page-95-0"></span>
- Juster bredde/høyde-forhold for det projiserte bildet om nødvendig.
- Når **Skjermtype**-innstillingen endres, blir **EDID**-innstillingene automatisk justert.
- Innstillingene vises kun når **Innholdsavspilling** er satt til **Av**.
- Denne innstillingen er ikke tilgjengelig når du projiserer bilder fra en datamaskin via et nettverk.
- **Skjermtype**-innstillingen støttes ikke av Message Broadcastingfunksjonen i programvaren Epson Projector Management.
- Du kan ikke justere skjermposisjonen hvis du setter **Skjermtype**-innstillingen til samme bredde/høyde-forhold som projektoroppløsningen.
- **Skjermposisjon**-innstillingen er utilgjengelig når **Skjermtype** er satt til **16:9**.
- **Skjermposisjon**-innstillingen initialiseres hvis du utfører **Geometry Assist** i Epson Projector Professional Tool, **Enkel overlapping** eller **Enkel stabling**.

# **Paneljustering**

### s**Utvidet** > **Display** > **Paneljustering**

Du kan bruke paneljusteringsfunksjonen til å justere fargekonvergensen (justeringen av de røde og blå fargene) manuelt i det projiserte bildet. Du kan justere pikslene horisontalt og vertikalt med trinn på 0,125 piksel innenfor et område på ± 3 piksler.

#### **Paneljustering**

Sett til **På** for å korrigere fargefeiljustering i det projiserte bildet.

### **Velg farge**

Velg fargen du vil justere.

### **Mønsterfarge**

Velg rutenettfargen som vises under justeringer.

• R/G/B for å vise rutenettfargen i hvitt.

- R/G for å vise rutenettfargen i gult.
- G/B for å vise rutenettfargen i cyan.

Fargen som er tilgjengelig, varierer avhengig av innstillingen for **Velg farge**.

#### **Utfør justeringer**

Starter paneljusteringsprosessen.

Bildet kan bli forvrengt mens det justeres. Bildet gjenopprettes når justeringene er fullført.

- **Skift hele panelet** for å justere hele panelet omtrentlig.
- **Juster de fire hjørnene** for å justere de fire hjørnene på panelet nøyaktig. Hvis du må justere mer, velger du **Velg skjæringspunkt og juster** for å justere mer nøyaktig.

#### **Tilbakestill**

Du kan tilbakestille alle justeringsverdier på **Paneljustering**-menyen til standardinnstillinger.

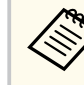

- Bildekvaliteten kan avta etter justering.
- Bildepiksler som strekker seg utenfor kanten av den projiserte skjermen, vises ikke.

# **Fargeutjevning**

- s**Utvidet** > **Display** > **Fargeutjevning**
- s**Utvidet** > **Multiprojisering** > **Skjerm avstemmning** > **Fargeutjevning**

Du kan bruke fargeutjevning-funksjonen til å justere fargetonebalansen i det projiserte bildet.

#### **Fargeutjevning**

Sett til **På** for å justere fargetonebalansen for hele skjermen.

#### **Justeringsnivå**

Velg justeringsnivået du vil justere.

<span id="page-96-0"></span>Det er åtte justeringsnivåer fra hvit til grå til svart. Juster hvert nivå for seg.

Sett til **Alle** for å justere fargen for hver farge fra nivå 2 til 8 i en gruppe. (Når verdiene for rødt, blått eller grønt er ved maksimum eller minimum på et gitt nivå, kan du ikke justere videre.)

#### **Utfør justeringer**

Starter justeringer for det valgte justeringsnivået.

Bildet kan bli forvrengt mens det justeres. Bildet gjenopprettes når justeringene er fullført.

Juster først de ytre områdene, og juster deretter hele skjermen.

#### **Tilbakestill**

Du kan tilbakestille alle justeringsverdier på **Fargeutjevning**-menyen til standardinnstillinger.

Det kan hende at fargetonen ikke er helt jevn selv om fargeutjevning er justert.

# **OSD-rotasjon**

#### s**Utvidet** > **Display** > **OSD-rotasjon**

Du kan rotere menyvisningen 90°.

# **Brukerlogo**

#### s**Utvidet** > **Brukerlogo**

Du kan lagre et bilde på projektoren og vise det når projektoren slås på. Du kan også vise bildet når projektoren ikke mottar et inngangssignal. Dette bildet kalles brukerlogoskjermen.

Du kan velge et bilde, en grafikk eller en firmalogo som brukerlogo. Dette gjør det enklere å identifisere projektorens eier, noe som kan bidra til å hindre tyveri. Du kan hindre endringer i brukerlogoen ved å sette opp passordbeskyttelse.

Vis bildet som du vil projisere som brukerlogo, og velg deretter denne innstillingen.

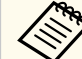

- Hvis innstillingen for **Brukerlogobeskytls.** i **Passordbeskyttelse**menyen er satt til **På**, setter du den til **Av** før du lagrer brukerlogoen.
- Når du kopierer menyinnstillingene fra én projektor til en annen ved hjelp av gruppeoppsettfunksjonen, blir brukerlogoen også kopiert. Ikke registrer informasjon som du ikke vil dele mellom flere projektorer, som en brukerlogo.
- Du kan ikke lagre innhold som er beskyttet av HDCP.
- Når **Innholdsavspilling** er satt til **På**, kan du vise brukerlogoen bare når projektoren starter opp.
- Justeringer for bildeform og visningsområde avbrytes midlertidig når du velger **Brukerlogo**.
- Denne innstillingen er utilgjengelig når **Prøvemønster** er satt til **Bilde tatt**.

# **Projisering**

### s**Utvidet** > **Projisering**

Du kan angi måten projektoren ser mot skjermen slik at bildet vises i riktig retning.

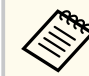

Du kan endre projiseringsmodus for å vende bildet opp ned ved å holde [Shutter]-knappen på fjernkontrollen nede i ca. 5 sekunder.

# **Direkte strøm på**

#### s**Utvidet** > **Drift** > **Direkte strøm på**

Sett til **På** for å kunne slå på projektoren ved å koble den til stikkontakten uten å trykke på strømknappen.

<span id="page-97-0"></span>Vær oppmerksom på at projektoren slås på automatisk når strømmen kommer tilbake etter for eksempel et strømbrudd.

### **Dvalemodus**

s**Utvidet** > **Drift** > **Dvalemodus**

Sett til **På** for at projektoren skal slås av etter en periode med inaktivitet.

# **Tid for Dvalemodus**

s**Utvidet** > **Drift** > **Tid for Dvalemodus**

Du kan stille inn tiden før projektoren slås av automatisk fra 1 til 30 minutter.

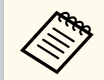

Denne funksjonen er kun aktivert når **Dvalemodus** er satt til **På**.

# **Høyfjellsmodus**

### s**Utvidet** > **Drift** > **Høyfjellsmodus**

Når du bruker projektoren ved en høyde der luften er tynn, er ikke den normale dreiehastigheten til viftene nok til å kjøle ned projektoren.

Sett til **På** for å øke dreiehastigheten til viftene ved høyder over 1500 m.

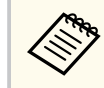

Når det er satt til **På**, vil driftstemperaturen til projektoren øke.

# **Automatisk kildesøk**

### s**Utvidet** > **Drift** > **Automatisk kildesøk**

Sett til **På** for å oppdage inngangssignalet automatisk og projisere bilder når det ikke er noe inngangssignal.

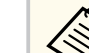

- Innstillingen vises kun når **Innholdsavspilling** er satt til **Av**.
- Denne funksjonen er deaktivert når du slår på projektoren i **Hurtigoppstart**-modus.

# **Auto. slå på**

- s**Utvidet** > **Drift** > **Auto. slå på**
- **HDMI1**

Velg for å slå på projektoren automatisk når den oppdager et HDMIvideosignal.

Denne innstillingen er kun tilgjengelig når et signal sendes inn fra HDMI1 In-porten.

Dette er nyttig for videomøter i Microsoft Teams Rooms. Projektoren slås på automatisk når den mottar et HDMI-videosignal fra en enhet som støtter Microsoft Teams Rooms, og du kan starte møtet umiddelbart.

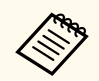

Når dette er satt til **HDMI1**, øker strømforbruket mens projektoren er slått av. Still inn basert på ditt bruksmiljø.

# **Oppstartskilde**

### s**Utvidet** > **Drift** > **Oppstartskilde**

Du kan velge bildekilden du vil projisere når projektoren er slått på og i Innholdsavspilling-modus.

### <span id="page-98-0"></span>**Hurtigoppstart**

#### s**Utvidet** > **Drift** > **Hurtigoppstart**

Du kan angi tidsperioden for Hurtigoppstart-modus. Projektoren går inn i denne modusen når du slår den av. Du kan begynne å projisere på ca. 7 sekunder ved å trykke strømknappen.

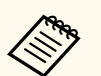

• Når dette er satt til noe annet enn **Av**, øker strømforbruket mens projektoren er slått av. Still inn basert på ditt bruksmiljø.

- Sett **A/V-utgang** til **Under projeksjon** først.
- Kun tilgjengelig når **Auto. slå på** er satt til **Av**.

### **USB-strøm**

#### s**Utvidet** > **Drift** > **USB-strøm**

Sett til **Alltid** for å fortsette å gi strøm til strømme-mediespilleren når projektoren ikke projiserer bilder. Dette gjør at strømme-mediespilleren kan starte fortere eller utføre fastvareoppdatering automatisk over et nettverk hvis det er nødvendig.

- Sett **A/V-utgang** til **Under projeksjon** først.
- Kun tilgjengelig når **Auto. slå på** er satt til **Av**.

# **Lukkerinnstillinger**

#### s**Utvidet** > **Drift** > **Lukkerinnstillinger**

Du kan justere lukkerinnstillingene.

#### **Ton ut**

Angi antall sekunder for inntoning når det vises et bilde.

#### **Ton inn**

Angi antall sekunder for inntoning når et bilde går bort.

### **Tidtaker for lukker**

Slår projektoren av automatisk hvis lukkeren er aktivert og det har vært to timer uten aktivitet.

#### **Lukker**

Velg **Lukker** for å slå av lukkerfunksjonen ved å bare bruke [Shutter] knappen eller ved å sende en kommando for å slå av lukkeren. Velg **Enhver** for å bruke en hvilken som helst knapp for å slå av lukkerfunksjonen.

### **Oppstart**

Stiller inn lukkerstatus når projektoren er slått på.

#### **Ventemodus**

Stiller inn lukkerstatus når projektoren er slått av. Velg **Sist brukt** hvis du vil beholde gjeldende lukkerstatus når projektoren er slått av.

# **Pip**

s**Utvidet** > **Drift** > **Avansert** > **Pip**

Du kan kontrollere pipet som høres når projektoren slås av eller på.

### **Indikatorer**

s**Utvidet** > **Drift** > **Avansert** > **Indikatorer**

Sett til **Av** for å slå av indikatorene på projektoren unntatt når det oppstår en feil.

# **Lagringsmål for logg**

s**Utvidet** > **Drift** > **Avansert** > **Lagringsmål for logg**

Lagringsmål for logg: Angi hvor du vil lagre driftsloggene for projektoren.

<span id="page-99-0"></span>Velg **USB og internminne** for å lagre logger som tekstfiler (.log) til en USBminnepinne som er koblet til projektorens USB-A-port.

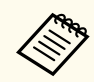

Innstillingen vises kun når **Innholdsavspilling** er satt til **Av**.

### **Gruppeoppsettområde**

s**Utvidet** > **Drift** > **Avansert** > **Gruppeoppsettområde**

Du kan velge hvilke menyinnstillinger du vil kopiere.

**Alle**

Velg dette for å kopiere alle projektormenyinnstillingene ved hjelp av gruppeoppsettfunksjonen.

#### **Begrenset**

Velg dette hvis du ikke vil kopiere menyinnstillingene for **Passordbeskyttelse**, **EDID** og **Nettverk**.

# **AC spenningsovervåk.**

s**Utvidet** > **Drift** > **Avansert** > **AC spenningsovervåk.**

Sett til **På** for å overvåke spenningsstatus for projektoren og loggføre det når det oppstår en advarsel, frakobling eller strømblokkering.

Hvis du regelmessig slår av projektoren ved å slå av stikkontakten (direkte avslåing), setter du den til **Av**.

Du kan se loggen i **Info**-menyen på projektoren.

s**Info** > **Spenningsadv.-info**

# **Dato & klokkeslett**

#### s**Utvidet** > **Drift** > **Dato & klokkeslett**

Du kan justere projektorens innstillinger for systemtid og dato.

#### **Innstilling for sommertid**

Juster innstillingene for sommertid for der du er.

#### **Internett-klokke**

Slå på denne innstillingen for å oppdatere dato og klokkeslett automatisk via en tidsserver på Internett.

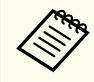

Når du setter **Tidsplanbeskyttelse** til **På** i **Passordbeskyttelse**-skjermen, kan du ikke endre innstillingene for dato og klokkeslett. Sett **Tidsplanbeskyttelse** til **Av** først.

# **Linsekalibrering**

#### s**Utvidet** > **Drift** > **Linsekalibrering**

Du kan se informasjon om linsen som er i bruk.

Oppstart tar omtrent 100 sekunder. Når kalibrering er fullført, går linsen tilbake til posisjonen den var i før kalibrering.

Følgende linser går tilbake til standardposisjonen.

- ELPLX02S/02
- ELPLX02WS/02W

# **A/V-innstillinger**

### s**Utvidet** > **A/V-innstillinger**

Du kan velge å overføre lyd til en ekstern enhet når projektoren er i ventemodus (når strømmen er av).

<span id="page-100-0"></span>Velg **Alltid** for å overføre lyd til eksterne enheter når projektoren ikke projiserer noe bilde.

- Kun tilgjengelig når **Hurtigoppstart** er satt til **Av** og **Auto. slå på** er satt til **Av**.
	- Når det er satt til **Alltid**, kan du flytte linseposisjonen til startposisjonen selv om projektoren er i ventemodus.

### **Ventemodus**

#### s**Utvidet** > **Ventemodus**

Sett til **Kommunikasjon på** for å overvåke og styre projektoren over et nettverk.

- Sett **A/V-utgang** til **Under projeksjon** først.
- Kun tilgjengelig når **Auto. slå på** er satt til **Av**.
- Kun tilgjengelig når **USB-strøm** er satt til **På under projeksjon**.
- Selv om **Kommunikasjon på** er angitt for trådbundet nettverk, vil projektoren gå inn i en strømstatus der nettverkskommunikasjon ikke er mulig hvis forbindelsen mellom projektoren og nettverksenheten ikke er opprettet i mer enn 15 minutter.

Følgende viser statusene når forbindelsen mellom projektoren og nettverksenheten ikke er etablert:

- En LAN-kabel er ikke tilkoblet
- Strømmen er av for nettverksenheter som huber

### **HDBaseT**

### s**Utvidet** > **HDBaseT**

Du kan velge kommunikasjonsinnstillingene for tilkobling til en HDBaseTsender eller -svitsjer.

#### **Kontroll kommunikasjon**

Du kan aktivere eller deaktivere kommunikasjon fra Ethernet og serielle porter på HDBaseT-senderen eller -svitsjen. Slå **På** for å deaktivere projektorens LAN-, RS-232C- og Remote-porter.

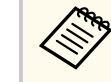

For å bruke kontrollkommunikasjon selv når projektoren er i ventemodus setter du **Alltid** som innstilling for **A/V-utgang** i projektorens **Utvidet**-meny.

s**Utvidet** > **A/V-innstillinger** > **A/V-utgang**

#### **Extron XTP**

Sett til **På** når du kobler en Extron XTP-sender eller -svitsjer til HDBaseTportene. Se nettstedet til Extron for mer informasjon om XTP-systemet.

<http://www.extron.com/>

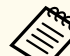

- **Kontroll kommunikasjon** vises kun når **Extron XTP** er satt til **Av**.
- Når **Extron XTP** er satt til **På**, kan kjøleviftene kjøre selv i ventemodus. Dette er ikke en feil.
- Når **A/V-innstillinger** er satt til **Alltid**, og **Kontroll kommunikasjon** er satt til **På**, er kommunikasjon fra HDBaseT-porten aktivert selv når projektoren er i ventemodus.

# **Fargekalibrering**

### s**Utvidet** > **Fargekalibrering**

Fargekalibreringsprosessen justerer fargebalansen og lysstyrke som har blitt verre over tid, basert på bilder tatt av det valgfrie eksterne kameraet, og gjenoppretter standard bildekvalitet.

#### **Fargekalibrering**

Sett til **På** for å aktivere fargekalibreringsprosessen.

#### **Start auto-justering**

Starter automatisk justering.

#### <span id="page-101-0"></span>**Angre**

Du kan angre automatisk justering.

### **Gjør om**

Du kan velge **Angre** for å gjenopprette bildet til tilstanden etter automatisk justering.

### **Fargeutjevning**

Du kan justere fargetonebalansen til hele skjermen.

### **Tilbakestill**

Du kan tilbakestille alle justeringsverdier på **Fargekalibrering**-menyen til standardinnstillingene.

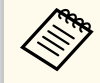

Denne funksjonen er ikke tilgjengelig når du bruker følgende valgfrie linser:

- ELPLX02/ELPLX02W
- ELPLL08

### g **Relaterte koblinger**

• "Betingelser for fargekalibrering" s.102

### **Betingelser for fargekalibrering**

Du kan bruke fargekalibreringsfunksjonen under følgende forhold:

- Det valgfrie eksterne kameraet er installert på hver projektor.
- Du projiserer på en matt hvit diffusjonsskjerm som er flat og jevn.
- Projektoren plasseres slik at den står rett mot skjermen, ikke i vinkel.
- Ingenting blokkerer det valgfrie eksterne kameraet og det projiserte bildet.
- Det har gått mer enn 20 minutter etter at projektoren ble slått på.
- Projeksjonsstørrelsen er mellom 80 og 200 tommer.

# **Projektor-ID**

### s**Utvidet** > **Multiprojisering** > **Projektor-ID**

Du kan sette projektoren til et bestemt ID-nummer, slik at du kan bruke en fjernkontroll til å kontrollere projektorer individuelt. Dette er nyttig når du vil kontrollere flere projektorer ved hjelp av én fjernkontroll.

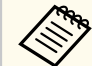

- Du må stille inn fiernkontrollens ID slik at den samsvarer med projektorens ID, slik at den bare styrer en bestemt projektor. For å angi fjernkontrollens ID, setter du fjernkontrollens [ID]-bryter til **On**. Trykk på [ID]-knappen på fjernkontrollen, og trykk på tallknappen som samsvarer med projektorens ID innen 5 sekunder. (Angi et ett- eller to-sifret nummer.)
- Hvis du ikke vet projektorens ID, trykker du på [ID]-knappen under projisering for å vise projektorens ID og fjernkontrollens ID på skjermen midlertidig. (Dette er kun tilgjengelig når du bruker fiernkontrollen som følger med denne projektoren.)
- Du kan legge til opptil 30 ID-er.

# **Gruppeoppsett**

s**Utvidet** > **Multiprojisering** > **Gruppeoppsett**

Du kan velge nødvendige innstillinger gruppevis ved å bruke denne menyen før du begynner å projisere det samme bildet fra flere projektorer for å lage ett stort bilde.

Initialiser følgende for Multiprojisering

- Fargeutjevning
- Skjerm avstemmning
- Fargesamsvar
- Bilde
- Svart nivå

<span id="page-102-0"></span>• Lysstyrkenivå

Endrer følgende for Multiprojisering

- Fargemodus
- Dynamisk kontrast
- Lys modus
- Dvalemodus

# **Gruppering**

s**Utvidet** > **Multiprojisering** > **Gruppetiling** > **Gruppering**

Du kan opprette en gruppe med projektorer som du kan kontrollere samtidig.

# **Tiling**

s**Utvidet** > **Multiprojisering** > **Gruppetiling** > **Tiling**

Du kan projisere det samme bildet fra opptil 15 projektorer for å lage ett stort bilde ved hjelp av Tiling-funksjonen.

### **Tiling**

Når det valgfrie eksterne kameraet er installert, setter du til **Auto** for å konfigurere tiling automatisk.

Hvis du ikke installerer det valgfrie eksterne kameraet, eller hvis bildene ikke kunne påføres tiling automatisk, velger du **Manuell** og deretter innstillingene for **Oppsett** og **Plasseringsoppsett** individuelt.

### **Oppsett**

Velg antall rader og kolonner du setter opp.

### **Plasseringsoppsett**

Velg posisjonen til hvert projiserte bilde på følgende måte:

• **Radrekkefølge** for å legge skjermbildene i nummerert rekkefølge fra topp til bunn, fra og med 1 øverst.

• **Kolonnerekkefølge** for å legge skjermbildene i alfabetisk rekkefølge fra venstre til høyre, fra og med A til venstre.

### **Beliggenhet-info**

Du kan se navnet, IP-adressen og ID-en til projektoren som ble angitt.

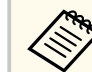

- Sørg for at ingenting blokkerer det valgfrie eksterne kameraet mens du utfører automatisk tiling.
- Du må ikke endre noen av projektornavnene eller IP-adressene, ellers blir ikke bildene justert automatisk.
- Automatisk tiling er ikke tilgjengelig når du bruker følgende valgfrie linser:
	- ELPLX02S/ELPLX02WS
- ELPLL08

### $H$  Relaterte koblinger

• ["Tiling med projektorens meny" s.134](#page-133-0)

# **Kantoverlapping**

s**Utvidet** > **Multiprojisering** > **Kantoverlapping**

Du kan blande kanten mellom flere bilder for å skape en sømløs skjerm.

### **Kantoverlapping**

Sett til **Overlapping/Svart nivå** eller **Svart nivå** for å aktivere **Kantoverlapping**-funksjonen.

Velg **Svart nivå** når du ikke trenger å bruke projektorens **Geometrisk korrig.**-funksjon, for eksempel når du justerer overlappingsområdet ved hjelp av en annen enhet, som en medieserver. Når **Svart nivå** er angitt, kan ikke **Linjeguide**, **Mønsterguide** og **Guidefarge** velges.

Når du ikke projiserer bilder fra flere projektorer, velger du **Av**.

<span id="page-103-0"></span>Når **Kantoverlapping** er satt til **Svart nivå** eller **Av**, kan ikke **Blend startposisjon**/**Overlappingsområde**/**Overlappingskurve** fra **Øverste kant**/**Nederste kant**/**Venstre kant**/**Høyre kant** velges.

#### **Øverste kant/Nederste kant/Venstre kant/Høyre kant**

Velg området du vil overlappe på hver projektor.

- **Overlapping** for å slå på Kantoverlapping-funksjonen for den valgte kanten. Gradering påføres overlappingsområdet.
- **Blend startposisjon** for å justere punktet der kantblanding begynner i trinn på 1 piksel. Startposisjonen for overlapping vises med en rød linje.
- **Overlappingsområde** for å velge bredden på det overlappede området i trinn på 1 piksel. Du kan angi opptil 70% av oppløsningen til projektoren.
- **Overlappingskurve** for å velge en gradient for det skyggelagte området på det projiserte bildet.

#### **Linjeguide**

Sett til **På** for å vise en veiledning på overlappingsområdet.

#### **Mønsterguide**

Sett til **På** for å vise et rutenett som svarer til overlappingsområdet.

#### **Guidefarge**

Velg en kombinasjon av støttelinjefarger.

- **Blend startposisjon**, **Overlappingsområde**, **Overlappingskurve**, **Linjeguide**, **Mønsterguide** og **Guidefarge** er kun tilgjengelig når **Kantoverlapping** er satt til **Overlapping/Svart nivå**.
	- Sett **Fargemodus**-innstillingen til **Multiprojisering** i **Bilde**-menyen på alle projektorene.
	- Når du justerer det overlappende området ved hjelp av en annen enhet, for eksempel en medieserver, velger du **Svart nivå**.

### **Svart nivå**

s**Utvidet** > **Multiprojisering** > **Svart nivå**

### s**Utvidet** > **Multiprojisering** > **Skjerm avstemmning** > **Svart nivå**

Du kan justere lysstyrke og toneforskjeller i bilder som overlapper.

#### **Fargejustering**

Du kan justere lysstyrke, kontrast og tone på bildene. Justeringsområdene vises basert på **Kantoverlapping**-innstillingen.

Når flere skjermer overlapper hverandre, kan du justere de overlappende områder med de lyseste områdene først. Juster området som ikke overlapper (det mørkeste) sist.

#### **Områdekorrigering**

Hvis tonen i noen områder ikke stemmer overens, kan du justere dette individuelt.

#### **Tilbakestill**

Du kan tilbakestille alle justeringsverdier på **Svart nivå**-menyen til standardinnstillingene.

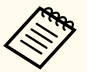

- Svart nivå-funksjonen er bare tilgjengelig når følgende betingelser er oppfylt i **Kantoverlapping**-innstillingene.
	- Når **Kantoverlapping** er satt til hva som helst bortsett fra **Av**
	- Når minst en av **Øverste kant**, **Nederste kant**, **Venstre kant**, og **Høyre kant** er satt til **På**
- Du kan ikke justere **Svart nivå**-innstillingen når det vises et prøvemønster.
- Hvis verdien for **Geometrisk korrig.** er veldig høy, kan det hende du ikke kan justere **Svart nivå** riktig.
- Lysstyrken og tonen kan variere i områder der bildene overlapper samt i andre områder, selv etter at **Svart nivå** er justert.
- Hvis du endrer en av **Øverste kant**, **Nederste kant**, **Venstre kant** og **Høyre kant**, går **Svart nivå**-innstillingen tilbake til standardverdien.

### <span id="page-104-0"></span>**Tilbakestill (Multiprojisering-meny)**

#### s**Utvidet** > **Multiprojisering** > **Tilbakestill**

Du kan tilbakestille alle justeringsverdier på **Multiprojisering**-menyen til standardinnstillinger.

### **Skjerm avstemmning**

#### s**Utvidet** > **Multiprojisering** > **Skjerm avstemmning**

Du kan justere fargetone, lysstyrke, svartnivå og blandekurve for flere projektorer slik at de samsvarer bedre.

Hvis projektorene dine er på et nettverk, korrigeres lysstyrken og fargen på flere projektorer automatisk basert på den mørkeste projektoren.

Hvis projektorene ikke er i et nettverk, eller automatisk justering mislyktes, kan du justere fargen og lysstyrken til flere projektorer manuelt.

- Funksjonen for automatisk justering er bare tilgjengelig under følgende forhold.
	- Når du angir plasseringen av hvert bilde ved hjelp av **Plasseringsoppsett** i **Tiling**-menyen.
	- Når **Fargekalibrering** er satt til **På**
	- Du kan bare angre eller gjøre om skjermavstemmingsprosedyren når **Lys modus** er satt til **Egendefinert**.
	- Tiden det tar for skjermavstemming, varierer avhengig av projektoroppsettet. Det tar cirka 18 minutter.
	- Denne funksjonen er ikke tilgjengelig når du bruker følgende valgfrie linser:
		- ELPLX02S/ELPLX02WS
		- ELPLL08

#### $H$  Relaterte koblinger

• "Betingelser for skjermavstemning" s.105

### **Betingelser for skjermavstemning**

Du kan bruke skjermavstemningsfunksjonen under følgende forhold:

- Alle projektorene er av samme modell, og det valgfrie eksterne kameraet er installert på hver projektor.
- Du projiserer på en matt hvit diffusjonsskjerm som er flat og jevn.
- Projektoren plasseres slik at den står rett mot skjermen, ikke i vinkel.
- Ingenting blokkerer det valgfrie eksterne kameraet og det projiserte bildet.
- Det har gått mer enn 20 minutter etter at projektoren ble slått på.
- Projektorene som skal justeres, er gruppert.
- De projiserte bildene overlapper ikke, eller har mellomrom, og skaper et rektangulært bilde etter tiling.
- Belysningsforholdet på skjermoverflaten når du projiserer en helt hvit skjerm, og når du projiserer en helt svart skjerm, er 8:1 eller mer. (Når skjermens lysstyrke er 40 lux eller mindre, anbefales det at projiseringsstørrelsene holdes innenfor følgende områder for hver projektor.)
	- Opptil 9,9 Klm: 50 til 200 tommer
	- 10 Klm til 14,9 Klm: 60 til 300 tommer
	- 15 Klm til 19,9 Klm: 70 til 350 tommer
	- 20 Klm til 24,9 Klm: 80 til 400 tommer
	- 25 Klm til 29,9 Klm: 90 til 450 tommer
	- $\cdot$  30 Klm $\cdot$  100 til 500 tommer
- Alle projektorene er koblet til samme nettverk og projiserer bilder med samme oppløsning.
- Blend Range Setting er satt til mellom 15 og 45 %.

<span id="page-105-0"></span>• **Projisering** i projektorens **Utvidet**-meny er satt til **Foran** eller **Foran/tak** for alle projektorer.

### **Fargesamsvar**

#### s**Utvidet** > **Multiprojisering** > **Skjerm avstemmning** > **Fargesamsvar**

Du kan justere fargen og lysstyrken for fargetonen fra hvit til svart. Ved fargesamsvar vises halvparten av området som overlapper i svart slik at du enkelt kan sjekke kanten av bildet.

#### **Justeringsnivå**

Velg justeringsnivået du vil justere.

Det er åtte justeringsnivåer fra hvit til grå til svart. Juster hvert nivå for seg.

Sett til **Alle** for å justere fargen for hver farge fra nivå 2 til 8 i en gruppe. (Når verdiene for rødt, blått eller grønt er ved maksimum eller minimum på et gitt nivå, kan du ikke justere videre.)

#### **Rød/Grønn/Blå**

Du kan justere tonen for hver farge.

#### **Lysstyrke**

Du kan justere bildets lysstyrke.

### **Enkel stabling**

s**Utvidet** > **Multiprojisering** > **Enkel stabling**

Du kan lage et lyst projisert bilde enkelt ved å overlappe bildene til to projektorer som er tilkoblet med kablet LAN.

#### **Punktkorrigering**

Juster bildeformen til hovedprojektoren. Velg **Quick Corner** for å korrigere det grovt, så velger du **Punktkorrigering** for å korrigere det detaljert.

#### **Start auto-justering**

Du kan justere det projiserte bildet automatisk ved hjelp av det eksterne kameraet.

Projektoren du utfører denne funksjonen på, blir hovedprojektoren, og bildene fra andre projektorer overlappes basert på bildet til hovedprojektoren.

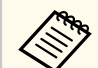

- Koble to projektorer direkte sammen ved hjelp av en LAN-kabel.
- Sørg for å gjøre følgende før du justerer:
	- Sett **DHCP** til **På** i projektorens **Nettverk**-meny for to projektorer.
		- s**Nettverk** > **Til Nettverkskonfigurering** > **Trådb. LAN** > **IPinnstillinger**
	- Juster bildeposisjon, -form og -fokus på hovedprojektoren. Hvis du justerer bildeformen til hovedprojektoren, bruker du **Punktkorrigering**-menyen i **Enkel stabling**-innstillingen.
	- Tiden det tar for enkel stabling, varierer avhengig av projektoroppsettet. Det tar cirka 4 minutter.
	- Når prosessen for enkel stabling er fullført, settes **Displaybakgrunn** automatisk til **Svart**.
		- s**Utvidet** > **Display** > **Displaybakgrunn**
- Denne funksjonen er ikke tilgjengelig når du bruker følgende valgfrie linser:
	- ELPLX02S/ELPLX02WS
	- ELPLL08

### $H$  Relaterte koblinger

- "Betingelser for enkel stabling" s.106
- ["Geometrisk korrig." s.83](#page-82-0)
- ["Stabling ved hjelp av projektorens meny \(enkel stabling\)" s.140](#page-139-0)

### **Betingelser for enkel stabling**

Du kan bruke funksjonen for enkel stabling under følgende forhold:

- <span id="page-106-0"></span>• Et valgfritt eksternt kamera eller et innebygd kamera er installert på hver projektor.
- Vent i to minutter etter at du har slått på to projektorer før du starter prosessen for enkel stabling.
- Du projiserer på en matt hvit diffusjonsskjerm som er flat og jevn.
- Projektoren plasseres slik at den står rett mot skjermen, ikke i vinkel.
- Ingenting blokkerer det valgfrie eksterne kameraet og det projiserte bildet.
- Belysningsforholdet på skjermoverflaten når du projiserer en helt hvit skjerm, og når du projiserer en helt svart skjerm, er 8:1 eller mer. (Når skjermens lysstyrke er 40 lux eller mindre, anbefales det at projiseringsstørrelsene holdes innenfor følgende områder for hver projektor.)
	- Opptil 9,9 Klm: 50 til 200 tommer
	- 10 Klm til 14,9 Klm: 60 til 300 tommer
	- 15 Klm til 19,9 Klm: 70 til 350 tommer
	- 20 Klm til 24,9 Klm: 80 til 400 tommer
	- 25 Klm til 29,9 Klm: 90 til 450 tommer
	- 30 Klm: 100 til 500 tommer
- Originaloppløsningen til alle projektorene er den samme.
- **Projisering** i projektorens **Utvidet**-meny er satt til **Foran** eller **Foran/tak** for alle projektorer.

# **Enkel overlapping**

#### s**Utvidet** > **Multiprojisering** > **Enkel overlapping**

Still inn enkel overlapping.

#### **Plasseringsoppsett**

Stiller inn projektorplasseringen.

#### **Helt bildeforhold**

Velg sideforholdet for sammensatte skjermer.

Elementene som kan velges, varierer avhengig av skjermtypeinnstillingen.

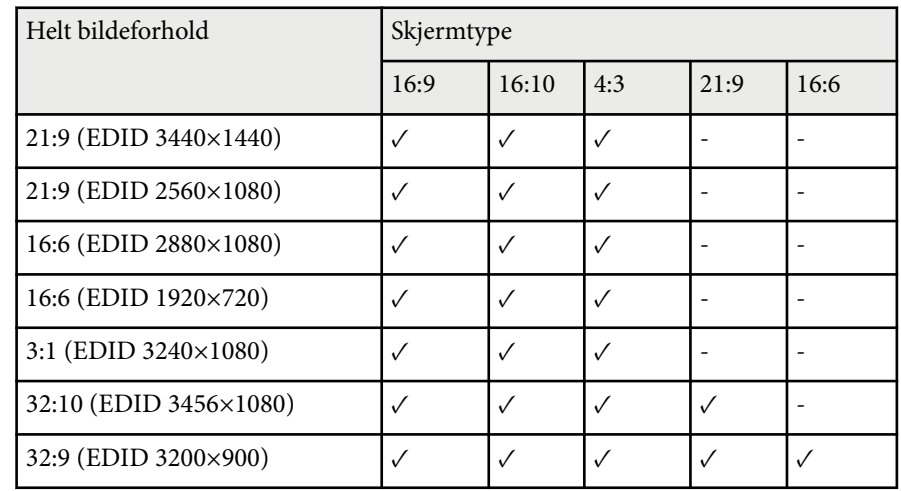

#### **Start auto-justering**

Justerer projiserte bilder automatisk ved hjelp av et eksternt kamera.

#### **Skjerm avstemmning**

Korrigerer fargetonen, lysstyrken, svartnivåene og overlappingskurvene for flere projektorer.

### $H$  **Relaterte koblinger**

• "Betingelser for enkel overlapping" s.107

### **Betingelser for enkel overlapping**

Du kan bruke funksjonen for enkel overlapping under følgende forhold:

- Et valgfritt eksternt kamera eller et innebygd kamera er installert på hver projektor.
- Vent i to minutter etter at du har slått på to projektorer før du starter prosessen for enkel stabling.

- <span id="page-107-0"></span>• Du projiserer på en matt hvit diffusjonsskjerm som er flat og jevn.
- Projektoren plasseres slik at den står rett mot skjermen, ikke i vinkel.
- Ingenting blokkerer det valgfrie eksterne kameraet og det projiserte bildet.
- Belysningsforholdet på skjermoverflaten når du projiserer en helt hvit skjerm, og når du projiserer en helt svart skjerm, er 8:1 eller mer. (Når skjermens lysstyrke er 40 lux eller mindre, anbefales det at projiseringsstørrelsene holdes innenfor følgende områder for hver projektor.)
	- Opptil 9,9 Klm: 50 til 200 tommer
	- 10 Klm til 14,9 Klm: 60 til 300 tommer
	- 15 Klm til 19,9 Klm: 70 til 350 tommer
	- 20 Klm til 24,9 Klm: 80 til 400 tommer
	- 25 Klm til 29,9 Klm: 90 til 450 tommer
	- 30 Klm: 100 til 500 tommer
- Originaloppløsningen til alle projektorene er den samme.
- **Projisering** i projektorens **Utvidet**-meny er satt til **Foran** eller **Foran/tak** for alle projektorer.

# **Tidsplaninnstill.**

- s**Utvidet** > **Tidsplaninnstill.**
- s**Utvidet** > **Multiprojisering** > **Skjerm avstemmning** > **Tidsplaninnstill.**
- Du kan lage tidsplan for forskjellige projektoroppgaver.

### **Tidsplan/Utvidet tidsplan**

Velg **Legg til ny** for å planlegge hendelser. Når du vil lagre hendelsene dine, velger du **Oppsett fullført**, så velger du **Ja**.

• **Hendelsesinnst.** for å velge detaljer for hendelsen du vil utføre. Velg **Uendret** for elementer du ikke vil skal endres når hendelsen inntreffer. • **Innst. for dato/klokkeslett** for å velge når du vil at hendelsen skal inntreffe. Du kan lage tidsplan for hendelser som skjer om opptil fire uker.

### **Tilbakestill tidsplan**

Du kan slette alle hendelser i tidsplanen. For å slette hendelser helt må du velge **Oppsett fullført** og så **Ja**.

#### **Oppsett fullført**

Lagrer endringene i **Tidsplaninnstill.**-menyen.

# **Advarsel**

Du må ikke plassere brennbare gjenstander foran linsen. Hvis du setter projektoren til å slå seg på automatisk, kan brennbare objekter foran linsen ta fyr.

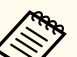

- På **Tidsplan**-menyen kan du planlegge opptil 30 hendelser.
- På **Utvidet tidsplan**-menyen kan du bare lage én hendelse for **Fargekalibrering** eller **Skjerm avstemmning**.
- Lyskildekalibreringshendelser starter ikke hvis projektoren brukes kontinuerlig i mer enn 24 timer eller hvis den regelmessig slås av ved å slå av stikkontakten. Still inn følgende hendelser:
	- Slå på projektoren 20 minutter før du utfører lyskildekalibrering.
	- Utfør lyskildekalibrering regelmessig.

### $H$  Relaterte koblinger

• "Statusikoner for tidsplan" s.108

### **Statusikoner for tidsplan**

Ikonene i kalenderen beskrives i følgende tabell.

÷
# **Utvidet-meny <sup>109</sup>**

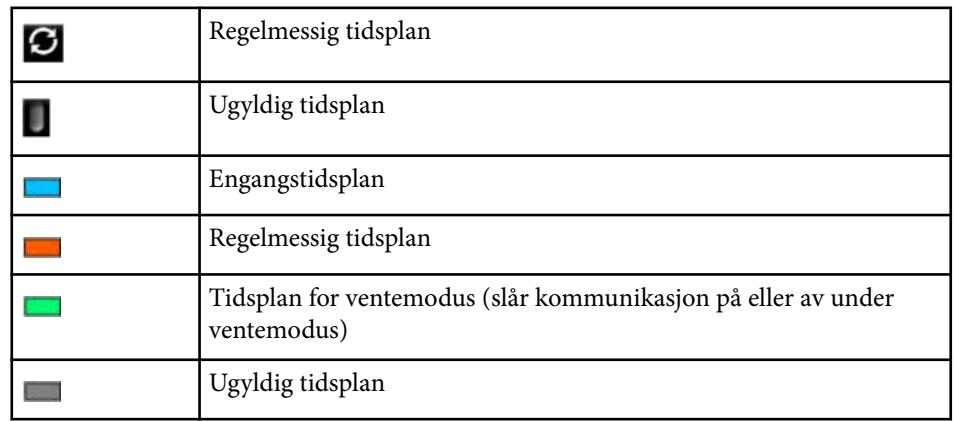

# **Språk**

## s**Utvidet** > **Språk**

Du kan velge språk for projektormenyen og visning av meldinger.

# **Tilbakestill (Utvidet-meny)**

#### s**Utvidet** > **Tilbakestill**

Du kan tilbakestille alle justeringsverdier på **Utvidet**-menyen til standardinnstillinger, unntatt følgende:

- Skjerm
- Projisering
- Høyfjellsmodus
- Automatisk kildesøk
- USB-strøm
- Lukker
- A/V-innstillinger
- Ventemodus
- HDBaseT
- Projektor-ID
- Språk
- Punktkorrigering (i Enkel stabling-menyen)
- Skjerm avstemmning (Enkel overlapping-meny)

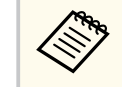

Når du setter **Brukerlogobeskytls.** til **På** på **Passordbeskyttelse**-skjermen, kan ikke følgende innstillinger knyttet til visning av brukerlogo endres. Still **Brukerlogobeskytls.** til **Av** først.

- Displaybakgrunn
- Oppstartskjerm

Innstillinger på **Nettverk**-menyen kan du vise nettverksinformasjon og sette opp projektoren for kontroll over et nettverk.

Når du setter **Nettverksb.skyt.** til **På** fra **Passordbeskyttelse**-skjermen, kan du ikke endre nettverksinnstillingene. Hold nede [Freeze]-knappen i mer enn 5 sekunder for å slå av **Nettverksb.skyt.**-innstillingen.

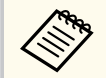

Hvis det ikke er angitt noe passord, vises et skjermbilde som ber deg angi et passord. Følg instruksjonene på skjermen for å angi passordet.

### $H$  Relaterte koblinger

- "Trådløs strøm" s.110
- "Netty.info Trådløst LAN" s.111
- "Netty.info Trådb. LAN" s.111
- ["Vis QR-koden" s.111](#page-110-0)
- ["Ekstern kameratilgang" s.111](#page-110-0)
- ["Projektornavn" s.111](#page-110-0)
- ["PJLink-passord" s.111](#page-110-0)
- ["Passord for Remote" s.111](#page-110-0)
- ["Passord Web-kontroll" s.112](#page-111-0)
- ["Monitor-passord" s.112](#page-111-0)
- ["Moderatorpassord" s.112](#page-111-0)
- ["Projektornøkkelord" s.112](#page-111-0)
- ["Vis nøkkelord" s.112](#page-111-0)
- ["Vis LAN-info." s.112](#page-111-0)
- ["Tilkoblingsmodus" s.112](#page-111-0)
- ["Søk etter aksesspunkt" s.113](#page-112-0)
- " $SSID$ "  $s.113$
- ["Sikkerhet" s.113](#page-112-0)
- ["Passfrase" s.114](#page-113-0)
- ["EAP-innstilling" s.114](#page-113-0)
- ["Kanal" s.115](#page-114-0)
- ["IP-innstillinger" s.115](#page-114-0)
- ["SSID-display" s.115](#page-114-0)
- ["Vis IP-adresse" s.115](#page-114-0)
- ["IPv6-innstillinger" s.115](#page-114-0)
- ["E-post varsel" s.116](#page-115-0)
- ["SMTP-server" s.116](#page-115-0)
- "Portnummer" s 116
- ["Fra" s.116](#page-115-0)
- ["Adresse 1-innst./Adresse 2-innst./Adresse 3-innst." s.116](#page-115-0)
- ["SNMP" s.117](#page-116-0)
- ["Fang IP adresse 1/Fang IP adresse 2" s.117](#page-116-0)
- ["Gruppenavn" s.117](#page-116-0)
- "PILink-varsling" s.117
- ["Varslet IP-adresse" s.117](#page-116-0)
- ["Kommandokommunikasj." s.117](#page-116-0)
- ["Sikker HTTP" s.117](#page-116-0)
- ["Webserversertifikat" s.118](#page-117-0)
- ["Web API-innst." s.118](#page-117-0)
- ["Prioritert gateway" s.118](#page-117-0)
- ["Grunnkontroll" s.118](#page-117-0)
- " $PILink" s.118$
- ["AMX Device Discovery" s.118](#page-117-0)
- "Crestron Connected" s. 118
- ["Crestron Xio Cloud" s.119](#page-118-0)
- " $Art-Net$ " s. 119
- $\cdot$  ["sACN" s.119](#page-118-0)
- ["Message Broadcasting" s.119](#page-118-0)
- ["Tilbakestill \(Nettverk-meny\)" s.119](#page-118-0)

# **Trådløs strøm**

### s**Nettverk** > **Trådløs strøm**

Du kan konfigurere innstillinger for trådløst LAN.

Sett til **Trådløs LAN på** for å projisere bilder via et trådløst nettverk. Hvis du ikke vil koble til via trådløst LAN, kan du sette dette til **Av** for å hindre uautorisert tilgang.

<span id="page-110-0"></span>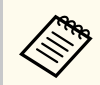

Hvis du vil koble projektoren til datamaskinen ved hjelp av et trådløst nettverk, kan du installere den valgfrie trådløse LAN-modulen.

# **Nettv.info - Trådløst LAN**

s**Nettverk** > **Nettv. info - Trådløst LAN**

Du kan se status og detaljer for trådløse nettverk.

# **Nettv.info - Trådb. LAN**

s**Nettverk** > **Nettv. info - Trådb. LAN**

Du kan se kablet nettverksstatus og detaljer.

# **Vis QR-koden**

#### s**Nettverk** > **Vis QR-koden**

Du kan vise en QR-kode for å koble til iOS- eller Android-enheter ved hjelp av Epson iProjection-appen.

# **Ekstern kameratilgang**

#### s**Nettverk** > **Ekstern kameratilgang**

Du kan vise bildet som er tatt av det valgfrie eksterne kameraet ved hjelp av Epson Web Control.

#### **Ekstern kameratilgang**

Slå **På** for å aktivere Ekstern kameratilgang-funksjonen.

Du må angi et passord for å bruke funksjonen for ekstern kameratilgang.

#### **Passord**

Dette er nyttig for å få tilgang til projektoren via web. (Som standard er ikke noe passord satt.)

Angi et passord på opptil 32 alfanumeriske tegn. (Ikke bruk \* : mellomrom.)

# **Projektornavn**

s**Nettverk** > **Til Nettverkskonfigurering** > **Grunnlegg.** > **Projektornavn** Dette er nyttig for å identifisere projektoren via nettverket. Angi et navn på opptil 16 alfanumeriske tegn. (Ikke bruk " $*$ +, /:; < = > ? [ \ ] ` | mellomrom.)

# **PJLink-passord**

# s**Nettverk** > **Til Nettverkskonfigurering** > **Grunnlegg.** > **PJLink-passord** Dette er nyttig for å styre projektorer ved hjelp av PJLink-protokollen. Angi et passord på opptil 32 alfanumeriske tegn. (Ikke bruk mellomrom og andre symboler enn @.)

# **Passord for Remote**

### s**Nettverk** > **Til Nettverkskonfigurering** > **Grunnlegg.** > **Monitor-passord**

Dette er nyttig for å få tilgang til projektoren via den nettbaserte fjernkontrollen.

- Brukernavn: **EPSONREMOTE**
- Passord: Som standard er ikke noe passord angitt.

Angi et passord på opptil 32 alfanumeriske tegn. (Ikke bruk \* : mellomrom.)

<span id="page-111-0"></span>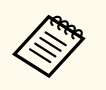

- Innstillingen vises kun når **Innholdsavspilling** er satt til **Av**.
- Tilgjengelig når **Grunnkontroll** er satt til **På**.

# **Passord Web-kontroll**

s**Nettverk** > **Til Nettverkskonfigurering** > **Grunnleggende** > **Passord Webkontroll**

Dette er nyttig for å få tilgang til projektoren via web.

- Brukernavn: **EPSONWEB**
- Passord: Som standard er ikke noe passord angitt.

Angi et passord på opptil 32 alfanumeriske tegn. (Ikke bruk \* : mellomrom.)

# **Monitor-passord**

s**Nettverk** > **Til Nettverkskonfigurering** > **Grunnlegg.** > **Monitor-passord**

Dette er nyttig når du overvåker projektorer med en svitsjer og systemkontroller eller bruker Epson Projector Management ver.5.30 eller tidligere. (Som standard er ikke noe passord satt.)

Skriv inn opptil 16 alfanumeriske tegn (ikke bruk mellomrom og andre symboler enn @).

# **Moderatorpassord**

s**Nettverk** > **Til Nettverkskonfigurering** > **Grunnlegg.** > **Moderatorpassord**

Dette er nyttig for å få tilgang til projektoren som en moderator med Epson iProjection. (Som standard er ikke noe passord satt.)

Angi et passord på fire sifre.

# **Projektornøkkelord**

s**Nettverk** > **Til Nettverkskonfigurering** > **Grunnlegg.** > **Projektornøkkelord**

Du kan slå på et sikkerhetspassord for å hindre tilgang til projektoren av noen som ikke er i samme rom.

Det vises et tilfeldig søkeord som du må angi på en datamaskin ved hjelp av Epson iProjection for å få tilgang til projektoren og dele skjermen.

# **Vis nøkkelord**

# s**Nettverk** > **Til Nettverkskonfigurering** > **Grunnlegg.** > **Vis nøkkelord**

Du kan velge om du vil vise et projektornøkkelord på det projiserte bildet ved tilgang til projektoren med Epson iProjection.

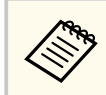

Tilgjengelig når **Projektornøkkelord** er satt til **På**.

# **Vis LAN-info.**

s**Nettverk** > **Til Nettverkskonfigurering** > **Grunnlegg.** > **Vis LAN-info.** Du kan velge visningsformat for projektorens nettverksinformasjon. Du kan du koble den mobile enheten til projektoren ved å bare lese QR-koden med Epson iProjection. Standardverdien er **Tekst og QR-kode**.

# **Tilkoblingsmodus**

s**Nettverk** > **Til Nettverkskonfigurering** > **Trådløst LAN** > **Tilkoblingsmodus**

<span id="page-112-0"></span>Du kan velge typen trådløs forbindelse.

## **Hurtig**

Du kan raskt koble direkte til smarttelefoner, nettbrett eller datamaskiner med trådløs kommunikasjon.

Når du velger denne tilkoblingsmodusen, fungerer projektoren som et enkelt tilgangspunkt. (Vi anbefaler at du begrenser antall enheter til seks eller færre for å opprettholde ytelsen til projisering.)

## **Avansert**

Du kan koble til flere datamaskiner via et trådløst nettverkstilgangspunkt. Tilkoblingen opprettes da i infrastrukturmodus.

# **Søk etter aksesspunkt**

## s**Nettverk** > **Til Nettverkskonfigurering** > **Trådløst LAN** > **Søk etter aksesspunkt**

Du kan søke etter tilgjengelige trådløse nettverk tilgangspunkter i Avansert tilkoblingsmodus. Avhengig av innstillingene for tilgangspunktene er det mulig de ikke vises i denne listen.

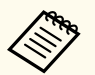

- Det vises et blått merke for tilgangspunkter som allerede er angitt.
- Det vises et låsikon for tilgangspunkter som det er satt sikkerhet for. Hvis du velger et tilgangspunkt som det er angitt sikkerhet for, vises **Sikkerhet**-menyen. Velg sikkerhetstype i henhold til sikkerhetsinnstillingene for tilgangspunktet.

# **SSID**

## s**Nettverk** > **Til Nettverkskonfigurering** > **Trådløst LAN** > **SSID**

Du kan angi SSID (nettverksnavnet) til det trådløse nettverket projektoren kobler seg til.

# **Sikkerhet**

## s**Nettverk** > **Til Nettverkskonfigurering** > **Trådløst LAN** > **Sikkerhet**

Du kan sette opp sikkerhet for å bruke projektoren på et trådløst nettverk.

### **Åpne**

Sikkerhet er ikke satt.

### **WPA2-PSK**

Kommunikasjon er utført ved hjelp av WPA2-sikkerhet. Bruker AESmetode for kryptering. Angi verdien fra passordfrasen for å opprette en tilkobling fra en datamaskin til projektoren.

### **WPA3-PSK**

Kobler til i WPA3 personlig modus. Kommunikasjon er utført ved hjelp av WPA3-sikkerhet. Bruker AES-metode for kryptering. Angi verdien fra passordfrasen for å opprette en tilkobling fra en datamaskin til projektoren.

## **WPA2/WPA3-PSK**

Kobler til i WPA2/WPA3 personlig modus. Krypteringsmetoden velges automatisk i henhold til innstillingene for tilgangspunktet. Angi en passfrase som er det samme for tilgangspunktet.

## **WPA3-EAP**

Kobler til WPA3 Enterprise-modus. Krypteringsmetoden velges automatisk i henhold til innstillingene for tilgangspunktet.

## **WPA2/WPA3-EAP**

Kobler til i WPA2/WPA3 Enterprise-modus. Krypteringsmetoden velges automatisk i henhold til innstillingene for tilgangspunktet.

- <span id="page-113-0"></span>
- WPA2-PSK er bare tilgjengelig for Hurtig tilkoblingsmodus.
- WPA3-PSK, WPA2/WPA3-PSK, WPA3-EAP og WPA2/WPA3-EAP er bare tilgjengelig for avansert tilkoblingsmodus.
- WPA er en krypteringsstandard som forbedrer sikkerheten for trådløse nettverk. Projektoren støtter TKIP- og AES-krypteringsmetoder. WPA inkluderer også funksjoner for brukergodkjenning. WPA-godkjenning støtter to metoder: bruk av en godkjenningsserver, eller godkjenning mellom en datamaskin og et tilgangspunkt uten å bruke en server. Projektoren støtter den sistnevnte metoden, uten en server.
- Når du stiller inn sikkerhet må du følge instruksjonene fra administratoren av nettverksystemet du kobler deg til.

# **Passfrase**

## s**Nettverk** > **Til Nettverkskonfigurering** > **Trådløst LAN** > **Passfrase**

For sikkerhetstypene **WPA2-PSK**, **WPA3-PSK** og **WPA2/WPA3-PSK** angir du den forhåndsdelte passfrasen som brukes på nettverket. Du kan angi forskjellige passfraser på 8 til 63 alfanumeriske tegn.

Når passfrasen er angitt og du har trykket på [Enter]-knappen, vil verdien angis og vises som en asterisk (\*).

Vi anbefaler at du endrer frasen med jevne mellomrom for å øke sikkerheten.

- Du kan angi opptil 32 tegn i projektormenyen. Hvis du må angi mer enn 32 tegn, kan du bruke nettleseren.
	- Hvis du prøver å sette **Tilkoblingsmodus** til **Hurtig** når ingen passordfrase er angitt, vises et skjermbilde som ber deg angi en passordfrase.

# **EAP-innstilling**

s**Nettverk** > **Til Nettverkskonfigurering** > **Trådløst LAN** > **EAP-innstilling**

Du kan angi EAP-innstillinger for **WPA3-EAP**- og **WPA2/WPA3-EAP**sikkerhet.

#### **EAP-type**

Velg protokollen for godkjenning.

### **PEAP**

Mye brukt godkjenningsprotokoll i Windows Server.

#### **EAP-TLS**

Mye brukt godkjenningsprotokoll for bruk av et klientsertifikat.

#### **Brukernavn**

Skriv inn et brukernavn for nettverket på opptil 64 alfanumeriske tegn. For å inkludere et domenenavn legger du det til før omvendt skråstrek og brukernavn (domene\brukernavn).

Når du importerer et klientsertifikat, blir navnet sertifikatet utstedes til satt automatisk.

#### **Passord**

Angi et passord for godkjenning på opptil 64 alfanumeriske tegn. Når du har skrevet inn passordet, velger du **Fullfør**, så vises passordet som en stierne (\*).

#### **Klientsertifikat**

Importer klientsertifikatet.

### **Bekreft serversertifikat**

Du kan bekrefte serversertifikatet når et CA-sertifikat er angitt.

#### **CA sertifikat**

Importerer CA-sertifikatet.

#### **Radius-servernavn**

Angi servernavnet for å verifisere med opptil 32 alfanumeriske tegn.

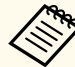

- Du kan angi opptil 32 alfanumeriske tegn i projektormenyen. Hvis du må angi mer enn 32 tegn, kan du bruke nettleseren.
- **Passord** vises kun når **EAP-type** er satt til **PEAP**.
- **Klientsertifikat** vises kun når **EAP-type** er satt til **EAP-TLS**.

# <span id="page-114-0"></span>**Kanal**

s**Nettverk** > **Til Nettverkskonfigurering** > **Trådløst LAN** > **Kanal**

Still inn frekvensbåndet (kanal) ved tilkoblinger med Hurtig tilkoblingsmodus. Hvis det oppstår interferens fra andre signaler, bruker du en annen kanal.

# **IP-innstillinger**

- s**Nettverk** > **Til Nettverkskonfigurering** > **Trådløst LAN** > **IP-innstillinger**
- s**Nettverk** > **Til Nettverkskonfigurering** > **Trådb. LAN** > **IP-innstillinger** Slå **DHCP På** dersom nettverket tildeler adresser automatisk.

Slå det **Av** hvis du vil angi **IP-adresse**, **Subnettmaske** og **Gateway-adresse** for nettverket ved å skrive inn 0 til 255 for hvert adressefelt manuelt.

Ikke bruk disse adressene:

- for IP-adresse: 0.0.0.0, 127.xxx, 192.0.2.x eller 224.0.0.0 til 255.255.255.255
- for nettverksmaske: 255.255.255.255 eller 0.0.0.0 til 254.255.255.255

• for gateway-adresse: 0.0.0.0, 127.x.x.x eller 224.0.0.0 til 255.255.255.255 (x er et nummer fra 0 til 255)

# **SSID-display**

s**Nettverk** > **Til Nettverkskonfigurering** > **Trådløst LAN** > **SSID-display**

Du kan velge om du vil vise SSID-en på ventemodusskjermen for nettverket og startskjermen.

# **Vis IP-adresse**

s**Nettverk** > **Til Nettverkskonfigurering** > **Trådløst LAN** > **Vis IP-adresse**

s**Nettverk** > **Til Nettverkskonfigurering** > **Trådb. LAN** > **Vis IP-adresse** Du kan velge om du vil vise IP-adressen på ventemodusskjermen for nettverket og startskjermen.

# **IPv6-innstillinger**

s**Nettverk** > **Til Nettverkskonfigurering** > **Trådløst LAN** > **IPv6 innstillinger**

s**Nettverk** > **Til Nettverkskonfigurering** > **Trådb. LAN** > **IPv6-innstillinger** Du kan velge IPv6-innstillinger når du kobler projektoren til nettverket ved hjelp av IPv6.

## **IPv6**

Sett til **På** for å koble projektoren til nettverket med IPv6.

Det angis alltid en lokal koblingsadresse når du bruker IPv6. Denne er sammensatt av grensesnitt-ID opprettet fra fe80:: og projektorens MACadresse.

IPv6 støttes for overvåking og kontroll av projektoren over et nettverk ved hjelp av en Epson Web Control og PJLink.

## **Auto-konfigurasjon**

Sett til **På** for å tildele adresser automatisk i henhold til ruterannonsering.

Adressen er satt sammen som vist nedenfor.

## **Tilstandsløs adresse (0 til 6)**

Denne lages automatisk ved å kombinere prefikset hentet med RA (Router Advertisement) og grensesnitt-ID-en opprettet fra projektorens MAC-adresse.

## **Tilstandsfulll adr. (0 til 1)**

Denne lages automatisk fra DHCP-serveren ved hjelp av DHCPv6.

## **Bruk midlertidig adresse**

Sett dette til **På** hvis du vil bruke en midlertidig IPv6-adresse.

<span id="page-115-0"></span>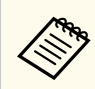

Du kan angi IPv6-adressen manuelt i **Avansert**-menyen i Epson Web Control.

# **E-post varsel**

s**Nettverk** > **Til Nettverkskonfigurering** > **Varsel** > **E-post varsel** Still til **På** for å sende en e-post til angitte adresser hvis en advarsel eller et

problem oppstår med projektoren.

## $\rightarrow$  **Relaterte koblinger**

• "E-postvarselmeldinger for nettverksprojektor" s.116

# **E-postvarselmeldinger for nettverksprojektor**

Når det oppstår et problem med en projektor på nettverket, og du har valgt å motta e-postvarsler, mottar du en e-post med følgende informasjon:

- E-postadressen satt i **Fra** som e-postavsender
- **Epson Projector** i emnefeltet
- Navnet på projektoren som har et problem
- IP-adressen til den berørte projektoren
- Detaliert informasion om problemet

# **SMTP-server**

# s**Nettverk** > **Til Nettverkskonfigurering** > **Varsel** > **SMTP-server**

Skriv inn IP-adressen for Projektorens SMTP-server ved å skrive 0 til 255 i hvert adressefelt.

Ikke bruk disse adressene: 127.x.x.x, 192.0.2.x eller 224.0.0.0 til 255.255.255.255 (der x er et tall fra 0 til 255).

# **Portnummer**

s**Nettverk** > **Til Nettverkskonfigurering** > **Varsel** > **Portnummer** Angi et nummer for SMTP-serverens Portnummer, fra 1 til 65535 (standard er 25).

# **Fra**

## s**Nettverk** > **Til Nettverkskonfigurering** > **Varsel** > **Fra**

Angi e-postadressen til senderen, opptil 64 alfanumeriske tegn. (Ikke bruk  $"()$ ,:; < > [ \] mellomrom.)

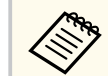

Du kan angi opptil 32 alfanumeriske tegn i projektormenyen. Hvis du må angi mer enn 32 tegn, kan du bruke nettleseren.

# **Adresse 1-innst./Adresse 2-innst./Adresse 3-innst.**

- s**Nettverk** > **Til Nettverkskonfigurering** > **Varsel** > **Adresse 1-innst.**
- s**Nettverk** > **Til Nettverkskonfigurering** > **Varsel** > **Adresse 2-innst.**
- s**Nettverk** > **Til Nettverkskonfigurering** > **Varsel** > **Adresse 3-innst.**

Angi e-postadressen som varsler skal sendes til, opptil 64 alfanumeriske tegn. (Ikke bruk " $()$ , : ; < >  $\lceil \ \rangle$ ] mellomrom.) Velg varslene du vil motta.

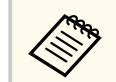

Du kan angi opptil 32 alfanumeriske tegn i projektormenyen. Hvis du må angi mer enn 32 tegn, kan du bruke nettleseren.

# <span id="page-116-0"></span>**SNMP**

## s**Nettverk** > **Til Nettverkskonfigurering** > **Varsel** > **SNMP**

Still til **På** for å overvåke projektoren ved hjelp av SNMP. Hvis du vil overvåke projektoren, må du installere SNMP-administrasjonsprogrammet på datamaskinen. SNMP bør administreres av en nettverksadministrator.

Du må stille inn **Gruppenavn** når du bruker SNMP-funksjonen for første gang.

# **Fang IP adresse 1/Fang IP adresse 2**

- s**Nettverk** > **Til Nettverkskonfigurering** > **Varsel** > **Fang IP adresse 1**
- s**Nettverk** > **Til Nettverkskonfigurering** > **Varsel** > **Fang IP adresse 2**

Angi opptil to IP-adresser som skal motta SNMP-varsler. Skriv 0 til 255 i hvert adressefelt.

Ikke bruk disse adressene: 127.x.x.x eller 224.0.0.0 til 255.255.255.255 (der x er et tall fra 0 til 255).

# **Gruppenavn**

# s**Nettverk** > **Til Nettverkskonfigurering** > **Varsel** > **Gruppenavn**

Angi SNMP-gruppenavnet med opp til 32 alfanumeriske tegn. (Ikke bruk mellomrom og andre symboler enn @.)

# **PJLink-varsling**

## s**Nettverk** > **Til Nettverkskonfigurering** > **Varsel** > **PJLink-varsling**

Slå **På** for å aktivere PJLink-varslingsfunksjonen når PJLink-innstillingen er aktivert.

# **Varslet IP-adresse**

s**Nettverk** > **Til Nettverkskonfigurering** > **Varsel** > **Varslet IP-adresse** Angi IP-adressen for å hente projektorens driftsstatus når funksjonen for PJLink-varsling er aktivert. Angi adresser med 0 til 255 i hvert adressefelt. Ikke bruk disse adressene: 127.x.x.x eller 224.0.0.0 til 255.255.255.255 (der x er et tall fra 0 til 255).

# **Kommandokommunikasj.**

## s**Nettverk** > **Til Nettverkskonfigurering** > **Annet** > **Kommandokommunikasj.**

Du kan velge godkjenningsmetode for kommandokommunikasjon.

## **Beskyttet**

Velg når du utfører en digest-godkjenning ved hjelp av **Passord Webkontroll**. Du må installere den nyeste versjonen av programvaren Epson Projector Management.

## **Kompatibel**

Velg dette når du utfører godkjenning med ren tekst ved hjelp av Monitorpassord (opptil 16 alfanumeriske tegn).

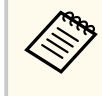

Velg **Kompatibel** når du overvåker projektorer med en svitsjer og systemkontroller eller bruker Epson Projector Management ver.5.30 eller tidligere.

# **Sikker HTTP**

## s**Nettverk** > **Til Nettverkskonfigurering** > **Annet** > **Sikker HTTP**

For økt sikkerhet er kommunikasjonen mellom projektoren og datamaskinen i Web-kontroll kryptert. Ved innstilling av sikkerhet med Web-kontroll anbefales det å stille denne til **På**.

# <span id="page-117-0"></span>**Webserversertifikat**

s**Nettverk** > **Til Nettverkskonfigurering** > **Annet** > **Webserversertifikat** Importerer webserversertifikat for sikker HTTP.

# **Web API-innst.**

## s**Nettverk** > **Til Nettverkskonfigurering** > **Annet** > **Web API-innst.**

Du kan velge Web API-innstillinger for bruk av Web API-kommunikasjon.

## **Web API**

Slå **På** for å aktivere Web API-funksjonen.

Du må angi **Passord Web-kontroll** når du bruker Web APIkommunikasjon for første gang.

### **Godkjenning**

Du kan sette opp sikkerhet for projektoren ved bruk av Web APIkommunikasjon.

## **Open**

Sikkerhet er ikke satt.

## **Digest**

Kommunikasjon utføres ved hjelp av API-godkjenning (sammendragsgodkjenning).

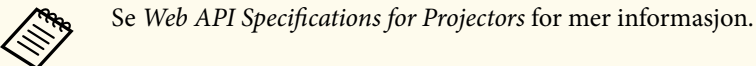

# **Prioritert gateway**

s**Nettverk** > **Til Nettverkskonfigurering** > **Annet** > **Prioritert gateway** Du kan angi en prioritert gateway.

# **Grunnkontroll**

s**Nettverk** > **Til Nettverkskonfigurering** > **Annet** > **Grunnkontroll** Sett til **På** for å fiernstyre projektoren ved å bruke Grunnkontroll. Du må angi et eksternt passord første gang du slår på denne innstillingen.

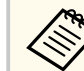

Innstillingen vises kun når **Innholdsavspilling** er satt til **Av**.

# **PJLink**

s**Nettverk** > **Til Nettverkskonfigurering** > **Annet** > **PJLink**

Slå **På** for å overvåke projektoren ved hjelp av PJLink.

Du må angi et **PJLink-passord** når du bruker PJLink-funksjonen for første gang.

# **AMX Device Discovery**

s**Nettverk** > **Til Nettverkskonfigurering** > **Annet** > **AMX Device Discovery** Sett til **På** når du vil la projektoren bli oppdaget av AMX Device Discovery.

# **Crestron Connected**

s**Nettverk** > **Til Nettverkskonfigurering** > **Annet** > **Crestron Connected**

#### **Crestron Connected**

Angi denne til **På** bare hvis du overvåker og styrer projektoren over nettverket vet hjelp av Crestron Connected.

Hvis det ikke er angitt et passord, vises et skjermbilde som ber deg angi et passord før du kan sette **Crestron Connected** til **På**.

#### <span id="page-118-0"></span>**Passord**

Dette er nyttig for å få tilgang til projektoren via web. (Som standard er ikke noe passord satt.)

Angi et passord på opptil 32 alfanumeriske tegn. (Ikke bruk \* : mellomrom.)

Start projektoren for å aktivere endringene.

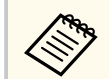

Aktiverer du Crestron Connected, vil Epson Message Broadcastingfunksjonen i Epson Projector Management-programvaren deaktiveres.

# **Crestron Xio Cloud**

## s**Nettverk** > **Til Nettverkskonfigurering** > **Annet** > **Crestron Xio Cloud** Sett til **På** for å overvåke eller kontrollere projektoren og andre enheter over nettverket ved hjelp av tjenesten Crestron Xio Cloud.

# **Art-Net**

s**Nettverk** > **Til Nettverkskonfigurering** > **Annet** > **Art-Net**

Sett til **På** for å styre projektoren ved hjelp av Art-Net.

## **Net**

Angi et nummer for projektorens nett med 0 til 127 (standard er 0).

### **Sub-Net**

Angi et nummer for projektorens subnett med 0 til 15 (standard er 0).

### **Univers**

Angi et nummer for projektorens Univers med 0 til 15 (standard er 0).

### **Startkanal**

Angi startkanalen som håndterer Art-Net med 1 til 495 (standard er 1).

## **Kanalinformasjon**

Du kan se kanalinformasjon.

# **sACN**

## s**Nettverk** > **Til Nettverkskonfigurering** > **Annet** > **sACN**

Sett til **På** for å styre projektoren ved hjelp av sACN.

#### **Universe**

Angi et nummer for projektorens Univers med 1 til 63999 (standard er 1).

#### **Startkanal**

Angi startkanalen som håndterer sACN med 1 til 495 (standard er 1).

### **Kanalinformasjon**

Du kan se kanalinformasjon.

# **Message Broadcasting**

## s**Nettverk** > **Til Nettverkskonfigurering** > **Annet** > **Message Broadcasting**

Sett til **På** for å motta meldinger levert av Epson Projector Management. Se *Driftshåndbok for Epson Projector Management* for mer informasjon.

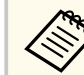

Innstillingen vises kun når **Crestron Connected** er satt til **Av**.

# **Tilbakestill (Nettverk-meny)**

## s**Nettverk** > **Til Nettverkskonfigurering** > **Tilbakestill**

Du kan tilbakestille alle justeringsverdier på **Nettverk**-menyen til standardinnstillinger, unntatt følgende:

• Trådløs strøm

# **Obs!**

Alle passordene som er angitt for **Nettverk**-menyene blir også tilbakestilt og må angis på nytt. For å forhindre at passordene tilbakestilles av uautoriserte brukere setter du **Nettverksb.skyt.** til **På** i **Passordbeskyttelse**-menyen.

Du kan se informasjon om projektoren og versjoner ved på **Info**-menyen. Du kan imidlertid ikke endre innstillinger i denne menyen.

#### $H$  Relaterte koblinger

- "Projektorinformasjon" s.121
- ["Lyskilde-info" s.122](#page-121-0)
- "Version" s.122
- "Statusinfo." s. 123
- ["Spenningsadv.-info" s.123](#page-122-0)
- ["Tempadvarselinfo" s.123](#page-122-0)
- ["Strøm på/av-logg" s.123](#page-122-0)
- ["Fastvareoppdatering" s.123](#page-122-0)
- ["Eksporter gruppeinnstillinger" s.123](#page-122-0)
- ["Importer gruppeinnstillinger" s.124](#page-123-0)

# **Projektorinformasjon**

#### s**Info** > **Projektorinformasjon**

Du kan vise informasjon om projektoren.

#### **Driftstimer**

Viser antall timer projektoren har vært brukt siden den ble slått på.

Den samlede brukstiden vises som «0H» de første 10 timene. Når det overstiger 10 timer, vises det som «10H» og «11H» i trinn på én time.

#### **Kilde**

Viser navnet på porten som den gjeldende inngangskilden er koblet til.

#### **Inngangssignal**

Viser innstillingen for inngangssignalet til den gjeldende inngangskilden.

#### **Oppløsning**

Viser oppløsningen til den gjeldende inngangskilden.

### **Oppfriskingsrate**

Viser oppdateringsfrekvensen til den gjeldende inngangskilden.

#### **Synk.info**

Viser informasjon om videosignaler som kan du kan måtte oppgi til en servicetekniker.

#### **Fargeformat**

Viser fargeformatet til den gjeldende inngangskilden.

#### **Status**

Viser informasjon om projektorproblemer som kan du kan måtte oppgi til en servicetekniker.

#### **Serienummer**

Viser projektorens serienummer.

#### **Linsetype**

Viser modellnummeret på linsen som er satt inn.

#### **Event ID**

Viser Event ID-nummeret som svarer til et nettverksproblem. Se listen over Event ID-koder.

#### **HDBaseT-signalnivå**

Viser signalnivået i HDBaseT-senderen; hvis informasjonen vises i gult, er signalnivået ikke godt nok.

#### $\rightarrow$  **Relaterte koblinger**

• "Event ID-kodeliste" s.121

## **Event ID-kodeliste**

Hvis **Event ID**-alternativet på **Projektorinformasjon**-menyen viser et kodenummer, kan du se i denne listen over Event ID-koder for løsningen på projektorproblemet som er knyttet til koden.

Hvis du ikke kan løse problemet, ta kontakt med nettverksadministratoren eller Epson for teknisk støtte.

<span id="page-121-0"></span>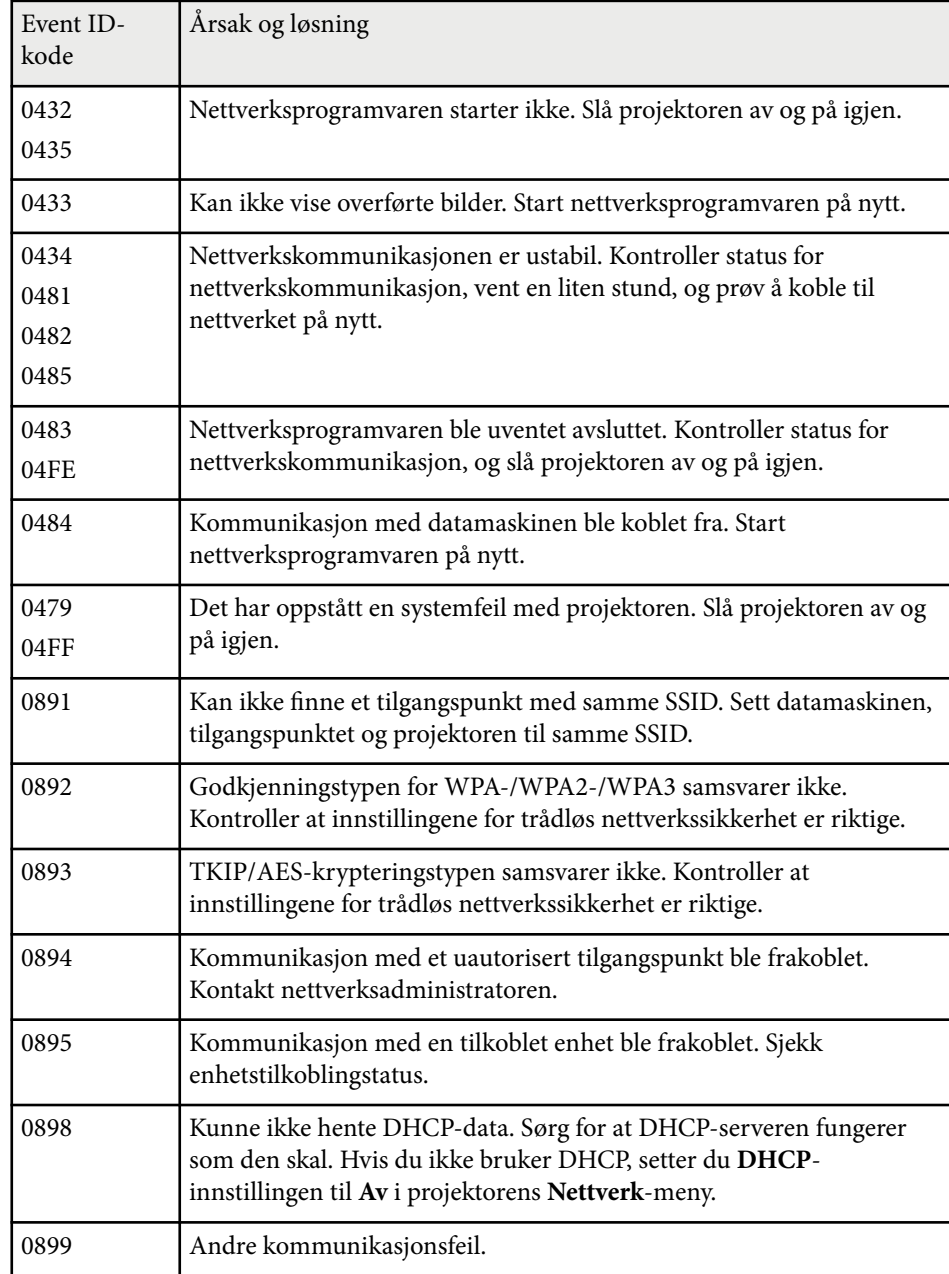

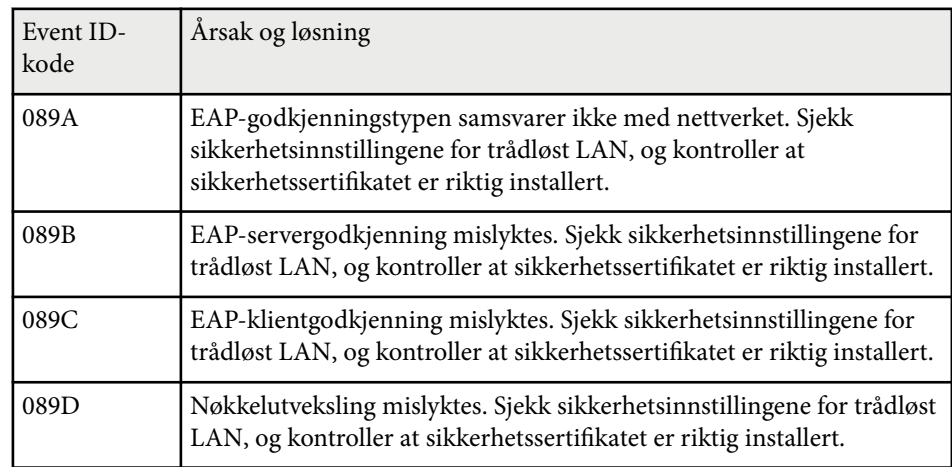

# **Lyskilde-info**

### s**Info** > **Lyskilde-info**

Du kan vise informasjon om projektorens lyskilde.

## **Lyskilde-timer**

Viser antall driftstimer for hver av projektorens **Lys modus**-innstillinger.

#### **Antatt gjenstående**

Hvis **Konstant modus**-innstillingen er aktivert, vises antall timer projektoren kan opprettholde konstant lysstyrke.

s**Innstillinger** > **Lysstyrkeinnstilling** > **Konstant modus**

# **Versjon**

## s**Info** > **Versjon**

Du kan vise informasjon om projektorens fastvare.

# <span id="page-122-0"></span>**Statusinfo.**

## s**Info** > **Statusinfo.**

Du kan vise grunnleggende statusinformasjon om projektoren. Hver kategori inneholder følgende informasjon.

### **Status Information**

Projektorens driftsstatus.

### **Source**

Informasjon om inngangssignal.

## **Signal Information**

Informasjon om digitalt inngangssignal.

### **Output Signal**

Signalstatusen til gjeldende utgangskilde.

## **Network Wired**

Innstillinger for trånbundet LAN.

## **Network Wireless**

Innstillinger for trådløst LAN.

### **Maintenance**

Driftstid for projektoren og lyskilden.

## **Version**

Viser projektorens fastvareversjon

# **Spenningsadv.-info**

s**Info** > **Spenningsadv.-info**

Du kan se ulike spenningsadvarsler.

Når du velger **Detalj** når en advarsel eller feil vises, kan du se detaljerte logger for før og etter feilen ble oppdaget.

# **Tempadvarselinfo**

## s**Info** > **Tempadvarselinfo**

Du kan se forskjellige advarsler om høy temperatur.

Når du velger **Detalj** når en advarsel eller feil vises, kan du se detaljerte logger for før og etter feilen ble oppdaget.

# **Strøm på/av-logg**

s**Info** > **Strøm på/av-logg**

Du kan se loggene for strøm på/av.

# **Fastvareoppdatering**

## s**Info** > **Fastvareoppdatering**

Utfører en fastvareoppdatering av projektoren.

Følg instruksjonene på skjermen for å bruke en av følgende metoder for å oppdatere fastvaren.

- Koble en tom USB-minnepinne direkte til projektorens USB-A-port
- Koble en USB-kabel til datamaskinens USB-port og til projektorens Serviceport

## [epson.jp/support/download/](https://www.epson.jp/support/download/)

# **Eksporter gruppeinnstillinger**

## s**Info** > **Eksporter gruppeinnstillinger**

Du kan eksportere projektorens menyinnstillinger til en USB-minnepinne eller en datamaskin, slik at du kan kopiere dem til andre projektorer av samme modell.

# <span id="page-123-0"></span>**Importer gruppeinnstillinger**

## s**Info** > **Importer gruppeinnstillinger**

Du kan importere menyinnstillingene som er lagret på en USB-minnepinne eller en datamaskin.

# **Tilbakestill-meny <sup>125</sup>**

Innstillingene **Tilbakestill**-menyen lar deg tilbakestille visse projektorinnstillinger til standardverdiene.

## $H$  Relaterte koblinger

- "Tilbakest. alle innstillinger" s.125
- "Oppdateringsmodus" s.125
- "Lyskildekalibrering" s.125
- ["Tilbakestill alt" s.126](#page-125-0)
- ["Tilbak. alle \(fab.standard\)" s.126](#page-125-0)

# **Tilbakest. alle innstillinger**

### s**Tilbakestill** > **Tilbakest. alle innstillinger**

Du kan slette alt minne som er lagret i **Minne**, **Linseposisjon**, og **Geometrisk korrig.**

# **Oppdateringsmodus**

### s**Tilbakestill** > **Oppdateringsmodus**

Oppdateringsmodus fjerner et projisert etterbilde og slår av projektoren etter en bestemt tidsperiode.

### **Tidtaker**

Still inn hvor lenge projektoren viser oppdateringsbildet.

#### **Melding**

Sett til **På** for å få en melding som opplyser om at projektoren er i oppdateringsmodus.

### **Start**

Starter oppdateringsmodus for å fierne et projisert etterbilde og slå av projektoren etter en bestemt tidsperiode. Trykk en knapp på fjernkontrollen for å avbryte prosessen.

# **Lyskildekalibrering**

## s**Tilbakestill** > **Lyskildekalibrering**

Lyskildekalibrering optimaliserer fargebalansen på bildet som projiseres.

#### **Kjør nå**

Starter lyskildekalibrering, som optimaliserer fargebalansen på bildet som projiseres. Det kan hende du ikke kan starte kalibrering dersom miljøtemperaturen i projektoren er utenfor området. (Vent i 20 minutter etter at du har slått på projektoren før du starter kalibrering for best resultat.)

**Lyskildekalibrering** starter kanskje ikke under følgende forhold.

- Hvis projektoren ikke brukes kontinuerlig i mer enn 20 minutter.
- Hvis omgivelsestemperaturen blir for høy, og lysstyrken har blitt nedtonet automatisk.
- Hvis lyskildens lysstyrke avtar til et bestemt nivå eller lavere når du bruker følgende funksjoner.
	- Dynamisk kontrast
	- Lys av-kontroll
	- Lukker
- Hvis **Lysstyrkeinnstilling** er satt til 30 % eller mindre.

#### **Kjør periodevis**

Sett til **På** for å utføre lyskildekalibrering periodisk hver 100. time med bruk.

Når du slår **Av** for å opprettholde det projiserte bildet som har blitt justert med multiprojeksjon, må du utføre kalibrering med **Kjør nå** eller angi en **Lyskildekalibrering**-hendelse til å utføres med jevne mellomrom på **Tidsplaninnstill.**-skjermen.

### **Tidsplaninnstill.**

Viser **Tidsplaninnstill.**-skjermen. Angi at en **Lyskildekalibrering**hendelse skal kjøre regelmessig.

# <span id="page-125-0"></span>**Tilbakestill-meny <sup>126</sup>**

### **Siste kjøring**

Viser dato og klokkeslett for den siste lyskildekalibreringen.

# **Tilbakestill alt**

## s**Tilbakestill** > **Tilbakestill alt**

Du kan tilbakestille de fleste projektorinnstillingene til standardverdiene. Du kan ikke tilbakestille følgende innstillinger:

- Minne
- Oppstartskjerm \*
- Paneljustering
- Fargeutjevning
- Brukerlogo \*
- Dato & klokkeslett
- Fargesamsvar
- Tidsplaninnstill.
- Språk
- Nettverk-menyelementer annet enn **Trådløs strøm**
- NFC-innstillinger
- \* Disse innstillingene tilbakestilles når du setter **Brukerlogobeskytls.** til **Av**.

# **Tilbak. alle (fab.standard)**

## s**Tilbakestill** > **Tilbak. alle (fab.standard)**

Du kan tilbakestille innstillingsverdiene til verdier du har angitt eller fabrikkinnstillingene.

## **Tilb. alle (brukerstan.)**

Du kan bruke verdiene du angir i **Brukerstandardinnst.**-menyen.

## **Tilbak. alle (fab.standard)**

Du kan tilbakestille alle projektorinnstillingene til standardverdiene.

Hvis det ikke er angitt noe passord, vises et skjermbilde som ber deg angi et passord før du kan utføre **Tilbak. alle (fab.standard)**.

Du kan ikke tilbakestille følgende innstillinger:

- Lyskilde-info
- Driftstimer
- Passordbeskyttelse
- Tidsplaninnstill. \*
- Dato & klokkeslett

\* Denne innstillingen tilbakestilles når du stiller **Tidsplanbeskyttelse** til **Av**.

# **Obs!**

Alle passordene som er angitt for **Nettverk**-menyene blir også tilbakestilt og må angis på nytt. For å forhindre at passordene tilbakestilles av uautoriserte brukere setter du **Nettverksb.skyt.** til **På** i **Passordbeskyttelse**-menyen.

## **Brukerstandardinnst.**

Du kan definere standardverdien som brukes når du bruker **Tilb. alle (brukerstan.)**.

Du kan stille inn verdiene for følgende innstillinger:

- Fargemodus
- Lys modus
- Lysstyrkenivå
- Strømsparingsmodus
- Konstant modus
- Melding
- Ventebekreftelse
- Tidtaker for lukker

# **Tilbakestill-meny <sup>127</sup>**

- L ukker
- Pip
- A/V-innstillinger
- Ventemodus
- Dvalemodus
- Språk
- Trådløs strøm
- DHCP (på Trånbundet nettverk-menyen)
- Kommandokommunikasj.

## **Passordinnstilling**

Du kan angi et passord ved tilbakestilling av verdiene til brukerstandardverdiene eller fabrikkinnstillingene. Som standard er ikke noe passord angitt. Du må angi et passord.

# **Justere projektorfunksjoner**

Følg instruksjonene i disse delene for å bruke projektorens justeringsfunksjoner.

## g **Relaterte koblinger**

- ["Egenskaper for multiprojisering" s.129](#page-128-0)
- ["Bruke eksternt kamera" s.142](#page-141-0)

<span id="page-128-0"></span>Du kan kombinere de projiserte bildene fra flere projektorer for å lage ett lyst bilde eller et stort, sømløst bilde (Multiprojisering).

Antall projektorer som kan brukes avhenger av funksjon og metode.

- Projisere ett stort bilde ved å sette sammen flere bilder (tiling): opptil 15 projektorer
- Projisere et lyst bilde ved å legge bilder over hverandre (stabling)
	- Bruke Epson Projector Professional Tool-programvaren: opptil 6 projektorer
	- Bruke projektorens meny: opptil 2 projektorer

### $H$  Relaterte koblinger

- "Prosedyreoversikt" s.129
- "Gjøre klart for multiprosjektering" s.129
- ["Sette sammen bilder" s.132](#page-131-0)
- ["Justere farger" s.141](#page-140-0)

# **Prosedyreoversikt**

Vi anbefaler å bruke følgende prosedyre for Multiprojisering.

### **Forberedelse**

- Koble til projektorer
- Initialisere projektorer
- Tilordne en hovedprojektor
- Kalibrere projektorer
- Installere projektorer
- Utføre grove bildejusteringer
- Koble projektorer til et nettverk

### **Sette sammen bilder**

• Tiling

• Stabling

## **Justere farger**

- Juster innstillingene Nyanse, Metning og Lysstyrke for individuelle bildefarger.
- Juster den generelle nyansen i bildet.

# **Gjøre klart for multiprosjektering**

Denne delen forklarer hvordan du utfører grunnleggende innstillinger før du installerer projektoren og gjør klar for enklere bruk senere.

## $\rightarrow$  **Relaterte koblinger**

- "Koble til projektorer" s.129
- ["Initialisere projektorer" s.130](#page-129-0)
- ["Tilordne en hovedprojektor" s.131](#page-130-0)
- ["Kalibrere projektorer" s.131](#page-130-0)
- ["Installere projektorer" s.131](#page-130-0)
- ["Utføre grove bildejusteringer" s.132](#page-131-0)
- ["Koble projektorer til et nettverk" s.132](#page-131-0)

## **Koble til projektorer**

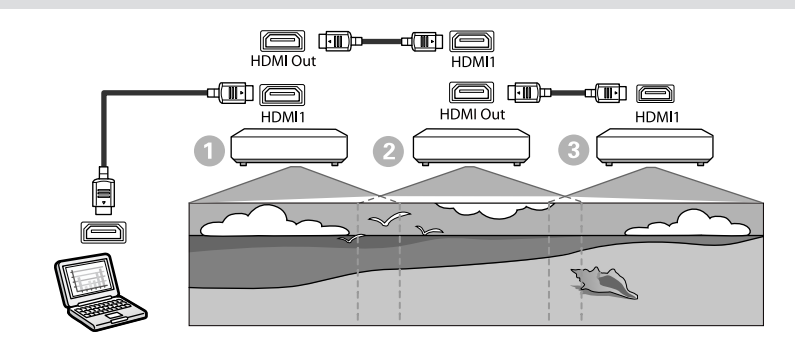

<span id="page-129-0"></span>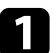

Koble projektoren til datamaskinen ved hjelp av HDMI-kabelen, og koble deretter til HDMI1 In- og HDMI Out-porten til projektorene ved hjelp av HDMI-kabelen.

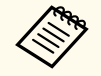

• Bildet sendes kun ut fra HDMI Out-porten når HDMI1 er valgt som bildekilde.

• Hvis du kobler til projektorer i kjedekobling, kobler du til projektorene som vist nedenfor.

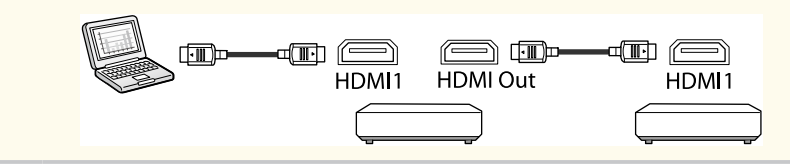

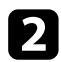

**b** Trykk på [Menu]-knappen på kontrollpanelet eller fjernkontrollen.

- c Velg **Fargemodus**-innstillingen til **Multiprojisering** i **Bilde**-menyen på alle projektorene.
- 

Velg nødvendig innstilling for **HDMI-kobling** > **HDMIutgangsinnstilling** i projektorens **Innstillinger**-meny. Se listen over innstillinger hvis du vil vite mer.

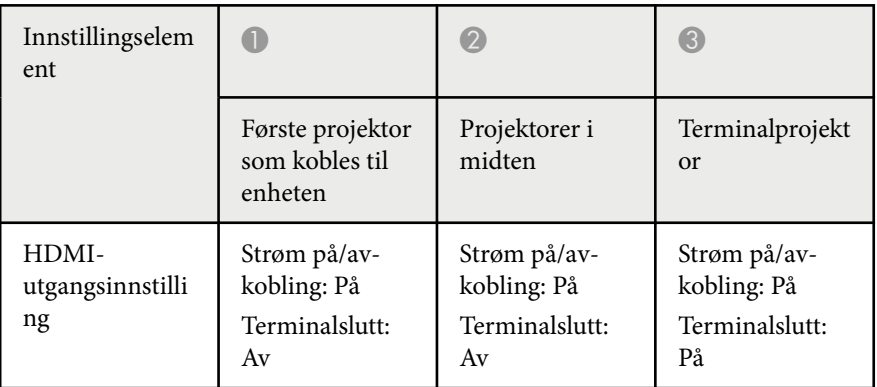

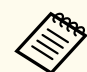

- Dette fungerer kanskje ikke hvis fem eller flere projektorer er kjedekoblet eller innstillingene ikke er riktige.
- Lyd sendes ut fra alle projektorhøyttalere. Du kan justere lydstyrken for hver projektor.
- Du kan kun kontrollere den tilkoblede projektoren fra den siste projektoren ved å bruke HDMI-koblingsfunksjonen.
- e Velg de nødvendige innstillingene i projektorens **Multiprojisering**-meny.
- f Trykk [Menu] eller [Esc] for å gå ut av menyene.

## **Initialisere projektorer**

Du må korrigere forskjellen i innstillinger for hver projektor.

Du kan gjøre de nødvendige innstillingene gruppevis ved å bruke **Gruppeoppsett** før du starter Multiprojisering.

Sørg for å velge de nødvendige innstillingene for alle projektorene.

- s**Utvidet** > **Multiprojisering** > **Gruppeoppsett**
- Initialiserer følgende
	- Fargeutjevning
	- Skjerm avstemmning
	- Fargesamsvar
	- Bilde
	- Svart nivå
	- Lysstyrkenivå

- <span id="page-130-0"></span>• Endrer følgende
	- **Multiprojisering** for **Fargemodus**
	- **Av** for **Dynamisk kontrast**
	- **Egendefinert** for **Lys modus**
	- **Av** for **Dvalemodus**

## $H$  Relaterte koblinger

- ["Gruppeoppsett" s.102](#page-101-0)
- ["Dvalemodus" s.98](#page-97-0)
- "Tilbakestill alt" s. 126

# **Tilordne en hovedprojektor**

Velg en projektor som skal være grunnlaget for justering.

Vis testmønstre fra alle projektorer, og velg den med minst ujevne farger som hovedprojektor.

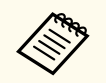

- Du kan vise testmønsteret ved å trykke på [Test Pattern]-knappen på kontrollpanelet eller fjernkontrollen.
- Vi anbefaler at du viser følgende testmønstre: **Gråskalering**, **Grå linjer V**, **Grå linjer H** og **Hvit**
- Når du bruker fjernkontrollen, anbefaler vi at du tildeler samme ID til hovedprojektoren og fjernkontrollen for å begrense kontrollmålet.

# $\rightarrow$  **Relaterte koblinger**

• ["Projektor-ID" s.102](#page-101-0)

# **Kalibrere projektorer**

Utfør følgende handlinger for alle projektorer for å justere fargebalansen og lysstyrken som har blitt dårligere over tid og minimere fargetoneforskjellen mellom hvert projisert bilde:

- Utfør lyskildekalibrering.
	- s**Tilbakestill** > **Lyskildekalibrering**
- Utfør fargekalibrering hvis du installerer det valgfrie eksterne kameraet.
	- s**Utvidet** > **Fargekalibrering**
- Utfør **Fargeutjevning** hvis du ikke installerer det valgfrie eksterne kameraet, eller ikke lyktes med å utføre fargekalibrering.
	- s**Utvidet** > **Multiprojisering** > **Skjerm avstemmning** > **Fargeutjevning**
- Sett **Fargemodus**-innstillingen til **Multiprojisering**.
	- s**Bilde** > **Fargemodus**
- Sett **Strømsparingsmodus**-innstillingen til **Av**.
	- s**Innstillinger** > **Lysstyrkeinnstilling** > **Strømsparingsmodus**

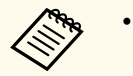

- Vi anbefaler at du setter **Kjør periodevis** til **Av** på **Lyskildekalibrering**menyen. Hvis du setter det til **På**, kan fargen justert i multiprojisering endres på grunn av automatisk kalibrering.
	- Du kan også endre **Fargemodus** på projektoren med [Color Mode] knappen på fjernkontrollen.

# **Installere projektorer**

Installer alle projektorene på et egnet sted.

Når du installerer hovedprojektoren i midten, kan du enkelt kalibrere farger da ujevnheter i midten av det projiserte området reduseres.

# <span id="page-131-0"></span>**Utføre grove bildejusteringer**

Utfør følgende operasjoner for alle projektorer for å justere posisjonen og formen til rektangulære projiserte bilder.

Ved å vise testmønsteret blir det lettere å justere posisjonen og formen for projisering.

- For projiseringsposisjon justerer du plassering, vinkel og linseskift.
- Juster plassering og zoom for å endre størrelsen på projiseringen.
- Juster fokus for å justere bildefokus.
	- Bildene som projiseres, er ikke stabile rett etter at projektoren er slått på. Vi anbefaler at du venter minst 20 minutter etter at projektoren er slått på før du justerer den.
		- Vi anbefaler at du viser følgende testmønstre: **Gråskalering**, **Grå linjer V**, **Grå linjer H** og **Hvit**
		- Når du justerer bildehøyden med vertikal linseskift, justerer du ved å bevege bildet nedenfra og opp.

Hvis du justerer den fra topp til bunn, kan bildeposisjonen bevege seg litt ned etter justering.

- På grunn av følgende årsaker anbefales ikke geometrisk korrigering:
	- Bildekvaliteten kan bli dårligere.
	- Hvis verdien for korrigering blir stor, kan det bli vanskelig å kalibrere bildet.

## g **Relaterte koblinger**

- $\cdot$  ["Linseskift" s.61](#page-60-0)
- $"Zoom" s.61"$  $"Zoom" s.61"$
- ["Fokus/Forvrenging" s.63](#page-62-0)

# **Koble projektorer til et nettverk**

Koble alle projektorer til nettverkshuben med LAN-kabler.

Når en forbindelse er opprettet, sjekker du at alle projektorene har fått en egen IP-adresse.

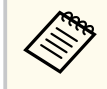

Hvis du kombinerer bilder fra flere projektorer på et nettverk, kan du tilordne én som «hoved»-projektor og automatisk justere alle bildene for å samsvare med «hoved»-bildet. Hvis projektorene ikke er koblet til et nettverk, kan du samsvare bildene til hver projektor manuelt.

## g **Relaterte koblinger**

• ["Tilkobling med kablet nettverk" s.41](#page-40-0)

# **Sette sammen bilder**

Du kan lage et lyst sammensatt bilde og et stort bilde fra flere projektorer. Velg en justeringsmetode for å sette sammen bilder basert på miljøet ditt.

- Hvis du har installert det valgfrie eksterne kameraet, og Epson Projector Professional Tool-programvaren er tilgjengelig, kan du justere bildet automatisk ved å bruke Kameraassistanse-funksjonen til Epson Projector Professional Tool-programvaren.
- Hvis du ikke har installert det valgfrie eksterne kameraet eller programvaren Epson Projector Professional Tool ikke er tilgjengelig, kan du justere bildet manuelt i menyen på projektoren.

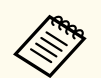

• Du kan laste ned programvaren Epson Projector Professional Tool og tilhørende håndbok fra følgende nettsted.

#### [epson.sn](http://epson.sn)

- Når du setter sammen projiserte bilder ved hjelp av kameraassistentfunksjonen i Epson Projector Professional Toolprogramvaren, støtter følgende funksjoner buede overflater.
	- Skjermavstemming (konvekse overflater støttes ikke)
	- Fargekalibrering
	- Overlapping
	- Stabling
	- Stabling og overlapping

#### $\rightarrow$  **Relaterte koblinger**

- "Overlapping med Epson Projector Professional Tool-programvaren" s.133
- ["Tiling med projektorens meny" s.134](#page-133-0)
- ["Overlapping gjennom projektorens meny og det valgfrie eksterne kameraet"](#page-137-0) [s.138](#page-137-0)
- ["Stabling med Epson Projector Professional Tool-programvaren" s.139](#page-138-0)
- ["Stabling ved hjelp av projektorens meny \(enkel stabling\)" s.140](#page-139-0)
- ["Stabling og overlapping med Epson Projector Professional Tool](#page-139-0)[programvaren" s.140](#page-139-0)

## **Overlapping med Epson Projector Professional Tool-programvaren**

Du kan projisere ett stort bilde fra opptil 15 projektorer med det valgfrie eksterne kameraet og Epson Projector Professional Tool-programvaren.

Se *Driftshåndbok for Epson Projector Professional Tool* for mer informasjon.

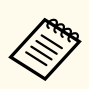

Når skjermens lysstyrke er 40 lux eller mindre, anbefales det at projiseringsstørrelsene holdes innenfor følgende områder for hver projektor.

- Opptil 9,9 Klm: 50 til 200 tommer
- 10 Klm til 14,9 Klm: 60 til 300 tommer
- 15 Klm til 19,9 Klm: 70 til 350 tommer
- 20 Klm til 24,9 Klm: 80 til 400 tommer
- 25 Klm til 29,9 Klm: 90 til 450 tommer
- 30 Klm: 100 til 500 tommer

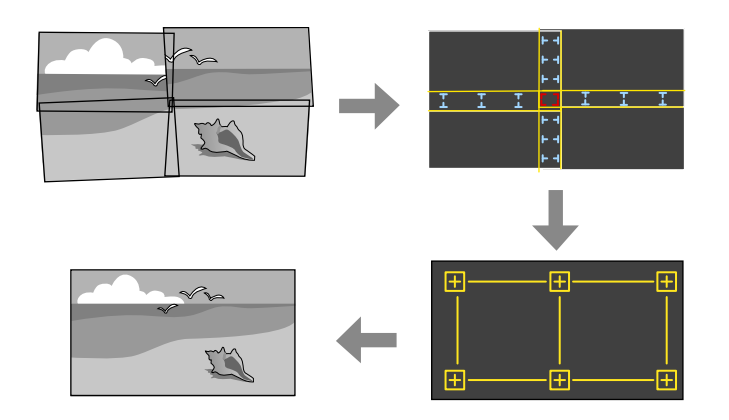

- - Start Epson Projector Professional Tool-programvaren.
- - b Opprett en gruppe med projektorer på **Layout/Monitoring**-fanen.
	- c Angi posisjonen til hver projektor ved hjelp av **Blending and Stacking Settings** på **Edit Group**-skjermen.

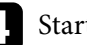

d Start veiviseren for **Geometry Assist - Blending Function**.

Når veiviseren er ferdig, utfører du følgende operasjoner etter behov:

- <span id="page-133-0"></span>• **Skjerm avstemmning** for å korrigere fargen og lysstyrken på hvert projiserte bilde.
- **Punktkorrigering** for å justere hullene i posisjonene til det projiserte bildet.
- **Skaler** for å beskjære og/eller skalere deler av bildet.

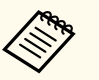

- Tiden det tar å konfigurere flislegging automatisk, varierer avhengig av oppsett og antall projektorer. Det tar cirka 8 minutter.
- Tiden det tar for skjermavstemming, varierer avhengig av oppsett og antall projektorer. Det tar cirka 18 minutter.

# **Tiling med projektorens meny**

Hvis du ikke har installert det valgfrie eksterne kameraet eller programvaren Epson Projector Professional Tool ikke er tilgjengelig, kan du projisere ett stort bilde fra opptil 15 projektorer ved å bruke menyen på projektoren.

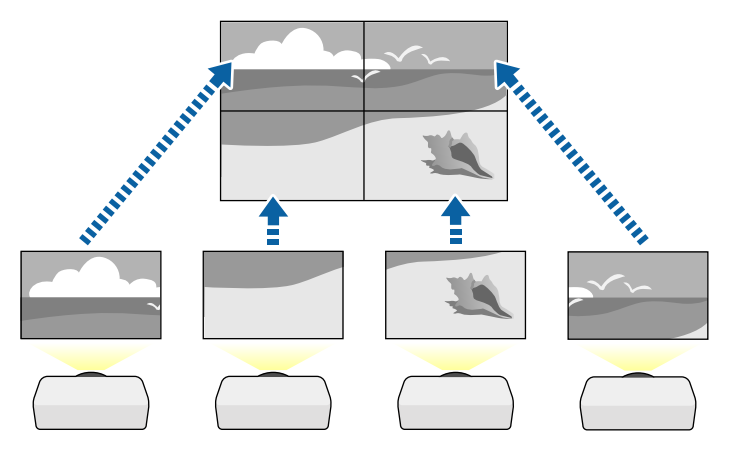

a Velg **Multiprojisering**-innstillingen i projektorens **Utvidet**-meny.

b Velg **Projektor ID**-innstillingen og gi hver projektor en unik ID for å kontrollere flere projektorer fra én fjernkontroll.

- c Still inn fjernkontrollens ID slik at den samsvarer med projektorens ID, slik at den bare styrer en bestemt projektor. Sett [ID]-bryteren på fjernkontrollen til **On**, og trykk på [ID]-knappen som samsvarer med projektorens ID innen 5 sekunder. (Angi et ett- eller to-sifret nummer.)
- 

d Hvis du kombinerer bilder fra flere projektorer på et nettverk, velger du **Gruppering**-innstillingen på hovedprojektoren og oppretter en gruppe med projektorer som du kan kontrollere samtidig.

- e Velg **Tiling**-innstillingen for å justere plasseringen av bildene for å lage ett stort bilde.
	- Hvis du har installert det valgfrie eksterne kameraet, velger du **Automatisk** på hovedprojektoren.
	- Hvis du ikke har satt på det valgfrie eksterne kameraet, eller automatisk tiling av bildene mislyktes, velger du **Manuell**.
	- Når du velger **Manuell** velger du **Oppsett** og deretter antall rader og kolonner du setter opp som innstillinger for **Rad** og **Kolonne**.

• Når du har laget innstillinger for **Oppsett**, velger du **Plasseringsoppsett**. Velg posisjonen til hvert projiserte bilde på følgende måte: **Radrekkefølge** for å legge skjermene fra topp til bunn i rekkefølge fra og med **1** på toppen, **Kolonnerekkefølge** å legge skjermene fra venstre mot høyre fra og med **A** til venstre.

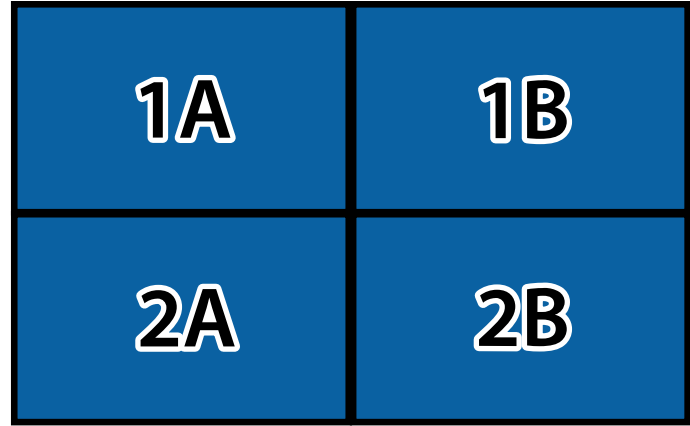

- Velg innstillinger for **Oppsett** og **Plasseringsoppsett** på hver projektor du setter opp.
- 
- f Velg inngangssignalet for å vise et bilde.
- 
- g Velg **Kantoverlapping** for å justere kantene på bildene.
- Sett **Kantoverlapping**-innstillingen til **Overlapping/Svart nivå** eller **Svart nivå**, og slå på innstillingene **Linjeguide** og **Mønsterguide** først. Når du justerer det overlappende området ved hjelp av en annen enhet, for eksempel en medieserver, velger du **Svart nivå**.
- Velg området du vil overlappe på hver projektor, og sett **Overlapping**innstillingen til **På**.
- Velg **Blend startposisjon**-innstillingen, og juster startposisjonen for overlapping.

• Velg **Overlappingsområde**-innstillingen, og bruk pilknappene til å velge bredden på det overlappende området slik at de guidene som vises ligger på kantene på det overlappende området mellom de to bildene.

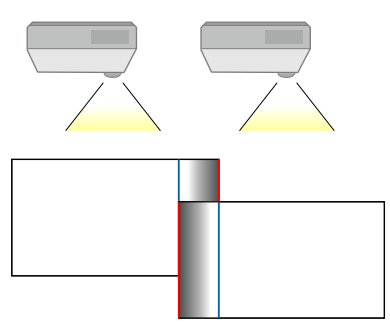

• Velg **Overlappingskurve**-innstillingen, og velg en gradient for det skyggede området på projektorene.

Når kantene er blandet, slår du av innstillingene **Linjeguide** og **Mønsterguide** på hver av projektorene for å sjekke de endelige innstillingene.

- h Velg innstillinger for **Svart nivå** for å gjøre forskjellen mindre merkbar i områdene som overlapper.
	- Velg **Fargejustering** først.

Justeringsområdene vises basert på **Kantoverlapping**-innstillingen.

• Bruk piltastene til å velge området du vil justere, og trykk deretter [Enter].

Valgt område vises i oransje. Juster svart tone.

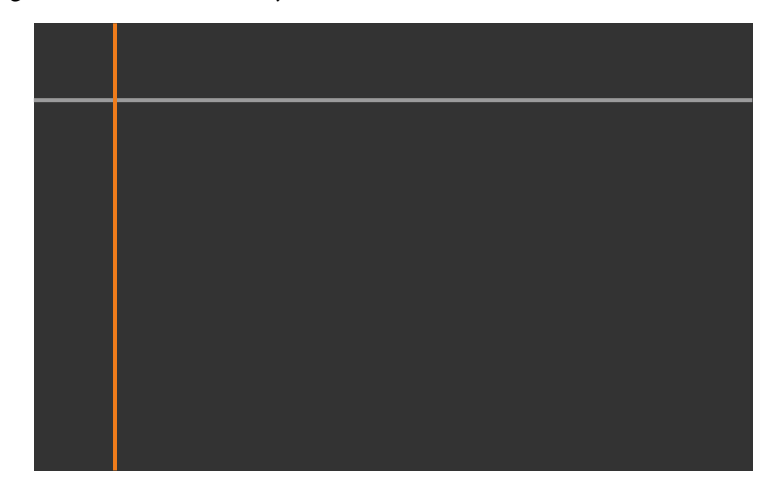

• Når flere skjermer overlapper, justerer du basert på det området som har mest overlapping (det lyseste området). I illustrasjonen nedenfor setter du først (2) på linje med (1), så setter du (3) på linje med (2).

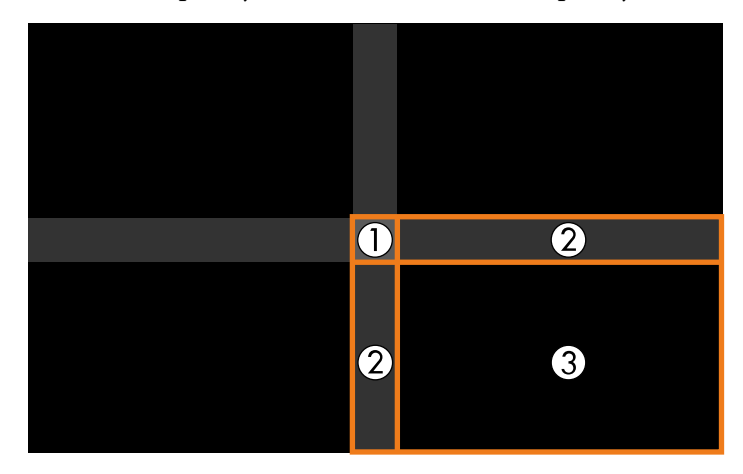

- Gjenta disse trinnene etter behov for å justere eventuelle gjenværende skjermområder.
- Trykk [Esc]-knappen når du er ferdig.
- i Hvis det er områder der fargen ikke stemmer, velger du **Områdekorrigering**.
	- Velg **Utfør justeringer** først.

Grenselinjer som indikerer områder der bildene overlapper vises. Linjene vises basert på **Kantoverlapping**-innstillingen.

• Bruk piltastene til å velge kantlinjen du vil justere, og trykk deretter [Enter].

Den valgte linjen vises i oransje.

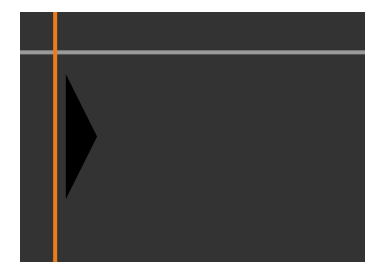

• Bruk piltastene for å justere linjeposisjonen, og trykk [Enter]. Bruk piltastene til å velge punktet du vil flytte, og trykk deretter [Enter]. Det valgte punktet vises i oransje. Du kan flytte punktet ved hjelp av pilknappene.

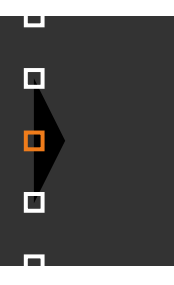

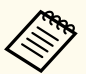

- Du kan endre nummeret til de viste punktene ved hjelp av **Punkter**-innstillingen.
- For å fortsette å flytte til et annet punkt trykker du [Esc] og gjentar de forrige trinnene.
- For å justere en annen grenselinje trykker du [Esc] til skjermen vises.
- j Hvis du kombinerer bilder fra flere projektorer på et nettverk, velger du **Skjerm avstemmning**-innstillingen for å justere lysstyrken og fargetonen til bildene.

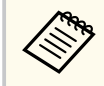

Tiden det tar for skjermavstemming, varierer avhengig av oppsett og antall projektorer. Det kan ta opptil cirka 18 minutter.

- 
- k Hvis projektorene ikke er koblet til et nettverk, eller du ønsker å justere manuelt etter å ha utført automatiske justeringer, velger du **Fargesamsvar**innstillingen for å justere lysstyrken og fargetonen til bildene manuelt.
	- Velg en verdi for **Justeringsnivå**-innstillingen, juster fargetonen for **Rød**, **Grønn** eller **Blå**, og juster så **Lysstyrke**-innstillingen.
	- Gjenta disse trinnene etter behov for å justere hvert justeringsnivå.
- l Velg **Skaler**-innstilling for å velge deler av bildene.
	- Sett først **Skaler**-innstillingen til **Automatisk** eller **Manuell**.
- Velg **Skaleringsmodus**-innstillingen og velg ett av følgende alternativer:
	- **Zoomvisning** for å opprettholde bildeformatet når du skalerer bildet.

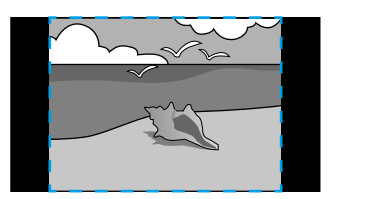

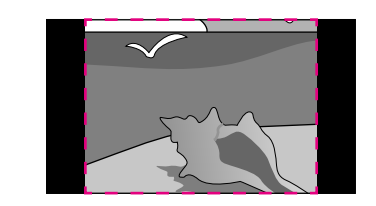

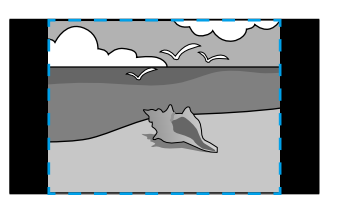

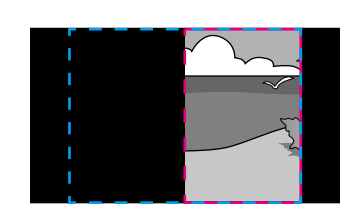

• **Full visning** for å justere bildet til projektorens skjermstørrelse når du skalerer bildet.

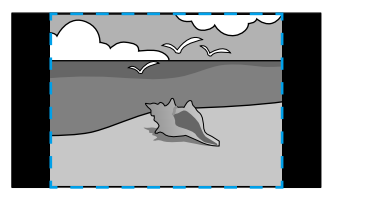

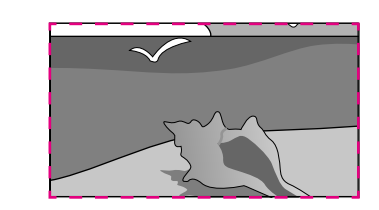

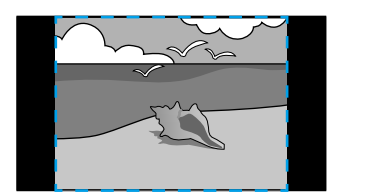

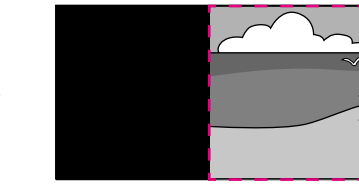

- <span id="page-137-0"></span>• Velg ett eller flere av følgende skaleringsalternativer, og juster etter behov:
	- - eller + for å skalere bildet horisontalt og vertikalt samtidig.
	- **Skaler loddrett** for å bare skalere bildet vertikalt.
	- **Skaler vannrett** for å bare skalere bildet horisontalt.
- Velg **Utklippsjustering**-innstillingen og bruk pilknappene til å justere koordinatene og størrelsen på hvert bilde mens du ser på skjermen.
- Velg **Utklippsområde** for å forhåndsvise det utklipte området du har valgt.

## $H$  Relaterte koblinger

- ["Projektor-ID" s.102](#page-101-0)
- ["Gruppering" s.103](#page-102-0)
- ["Tiling" s.103](#page-102-0)
- ["Kantoverlapping" s.103](#page-102-0)
- ["Svart nivå" s.104](#page-103-0)
- ["Skjerm avstemmning" s.105](#page-104-0)
- ["Fargesamsvar" s.106](#page-105-0)
- ["Skaler" s.81](#page-80-0)

## **Overlapping gjennom projektorens meny og det valgfrie eksterne kameraet**

Du kan lage et horisontalt vidvinkelbilde projisert fra to projektorer ved å bruke det valgfrie eksterne kameraet.

Denne funksjonen er bare tilgjengelig når det valgfrie eksterne kameraet er installert.

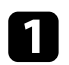

Koble to projektorer sammen ved hjelp av en LAN-kabel.

- 
- **b** Sørg for at DHCP er slått på i projektorens Nettverk-meny for to projektorer.

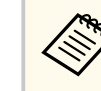

Vent i 1 minutt etter at du har tildelt en IP-adresse automatisk.

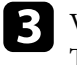

c Velg **Utvidet** > **Multiprojisering** > **Enkel overlapping**, og trykk [Enter]. Trykk [Enter] igjen hvis nødvendig.

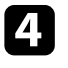

d Velg **Plasseringsoppsett**-innstillingen og sett hovedprojektoren til **A1** eller **B1**.

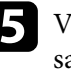

e Velg sideforhold for bildet med innstillingen **Helt bildeforhold** for det sammenslåtte vidvinkelbildet.

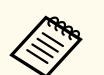

Du kan stille inn følgende aspekter ved å bruke **Helt bildeforhold**menyen.

Elementene som kan velges, varierer avhengig av skjermtypeinnstillingen.

- 21:9 (EDID 3440x1440)
- 21:9 (EDID 2560x1080)
- 16:6 (EDID 2880x1080)
- 16:6 (EDID 1920x720)
- 3:1 (EDID 3240x1080)
- 32:10 (EDID 3456x1080)
- 32:9 (EDID 3200x900)

<span id="page-138-0"></span>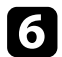

## f Kjør **Start auto-justering**.

Følg instruksjonene på skjermen for å justere projiseringsposisjonen. Hvis projiseringsposisjonen ikke kan justeres helt ved hjelp av [Lens Shift] knappen på fjernkontrollen eller [Lens]-knappen på kontrollpanelet, flytter du projektorene slik at det grønne og det magentafargede mønsteret overlapper og blir hvitt.

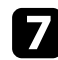

g Når automatisk justering er fullført, kjører du **Riktig form** og følger instruksjonene på skjermen.

h Kjør **Skjerm avstemmning** for å justere lysstyrken og fargetonen til bildene.

### g **Relaterte koblinger**

• ["Enkel overlapping" s.107](#page-106-0)

# **Stabling med Epson Projector Professional Tool-programvaren**

Du kan lage ett lyst bilde ved å legge over bilder fra opptil 6 projektorer med det valgfrie eksterne kameraet og Epson Projector Professional Tool-programvaren. Se *Driftshåndbok for Epson Projector Professional Tool* for mer informasjon.

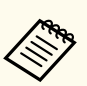

Når skjermens lysstyrke er 40 lux eller mindre, anbefales det at projiseringsstørrelsene holdes innenfor følgende områder for hver projektor.

- Opptil 9,9 Klm: 50 til 200 tommer
- 10 Klm til 14,9 Klm: 60 til 300 tommer
- 15 Klm til 19,9 Klm: 70 til 350 tommer
- 20 Klm til 24,9 Klm: 80 til 400 tommer
- 25 Klm til 29,9 Klm: 90 til 450 tommer
- 30 Klm: 100 til 500 tommer

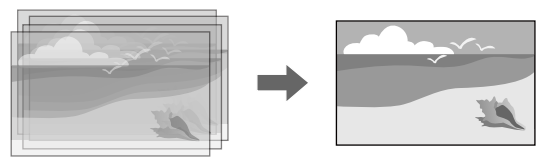

- Start Epson Projector Professional Tool-programvaren.
- b Opprett en gruppe med projektorer på **Layout/Monitoring**-fanen.
- c Angi posisjonen til hver projektor ved hjelp av **Blending and Stacking Settings** på **Edit Group**-skjermen.
- 
- d Start veiviseren for **Geometry Correction Assist Stacking Function**.

Hvis det er hull i pikslene til de projiserte bildene når veiviseren er ferdig, kan du justere **Punktkorrigering**-innstillingen manuelt.

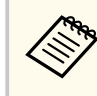

Tiden det var for å konfigurere stacking automatisk, varierer avhengig av oppsett og antall projektorer. Det kan ta opptil cirka 9 minutter.

### <span id="page-139-0"></span> $H$  Relaterte koblinger

• ["Utvidet-meny" s.94](#page-93-0)

## **Stabling ved hjelp av projektorens meny (enkel stabling)**

Hvis Epson Projector Professional Tool-programvaren ikke er tilgjengelig, kan du lage ett lyst bilde ved å legge bilder fra opptil 2 projektorer over hverandre ved å bruke projektorens meny.

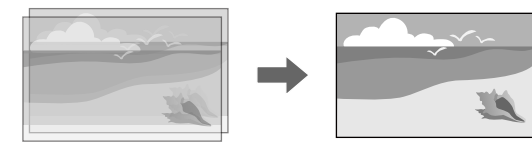

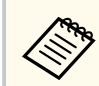

Denne funksjonen er bare tilgjengelig når det valgfrie eksterne kameraet er installert.

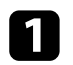

Koble to projektorer sammen ved hjelp av en LAN-kabel.

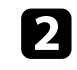

b Sørg for at **DHCP** er slått på i projektorens **Nettverk**-meny for to projektorer.

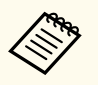

Vent i 1 minutt etter at du har tildelt en IP-adresse automatisk.

c Velg **Utvidet** > **Multiprojisering** > **Enkel stabling** > **Punktkorrigering**, og juster bildeposisjon, form og fokus på en av projektorene (denne projektoren blir hovedprojektoren) ved å bruke **Quick Corner**-menyen.

d Velg **Start automatisk justering** og følg instruksjonene på skjermen.

Hvis det er hull i pikslene til de projiserte bildene når automatisk justering er ferdig, kan du justere **Punktkorrigering**-innstillingen manuelt.

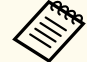

- Tiden det tar for enkel stabling, varierer avhengig av projektoroppsettet. Det kan ta opptil cirka 4 minutter.
- Hvis du ikke har installert det valgfrie eksterne kameraet, kan du justere følgende innstillinger manuelt:
- Fokus
- Zoom
- Linseskift
- Geometrisk korrig.

## $\rightarrow$  **Relaterte koblinger**

- ["Enkel stabling" s.106](#page-105-0)
- ["Betingelser for enkel stabling" s.106](#page-105-0)
- ["IP-innstillinger" s.115](#page-114-0)
- ["Punktkorrigering" s.62](#page-61-0)
- ["Geometrisk korrig." s.83](#page-82-0)
- ["Fokus/Forvrenging" s.63](#page-62-0)
- $"Zoom" s.61"$  $"Zoom" s.61"$
- ["Linseskift" s.61](#page-60-0)
- ["Utvidet-meny" s.94](#page-93-0)

## **Stabling og overlapping med Epson Projector Professional Toolprogramvaren**

Du kan bruke veiviseren **Geometry Assist - Stacking & Blending Function** for enkelt og raskt å lage et enkelt stort, lyst, projisert bilde ved å slå sammen og overlappe bildene til flere projektorer.

Se *Epson Projector Professional Tool Operation Guide* for mer informasjon.

<span id="page-140-0"></span>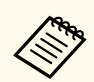

Når skjermens lysstyrke er 40 lux eller mindre, anbefales det at projiseringsstørrelsene holdes innenfor følgende områder for hver projektor.

- Opptil 9,9 Klm: 50 til 200 tommer
- 10 Klm til 14,9 Klm: 60 til 300 tommer
- 15 Klm til 19,9 Klm: 70 til 350 tommer
- 20 Klm til 24,9 Klm: 80 til 400 tommer
- 25 Klm til 29,9 Klm: 90 til 450 tommer
- 30 Klm: 100 til 500 tommer

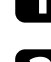

Start Epson Projector Professional Tool-programvaren.

b Lag en gruppe projektorer som støtter Stacking & Blending på **Layout/ Monitoring**-fanen.

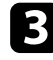

c Velg **Blending and Stacking Settings** på **Create Group**-skjermen.

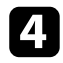

d Spesifiser projektorenes posisjoner i **Blending and Stacking Settings**.

- **Example 3** Start veiviseren **Geometry Assist Stacking & Blending Function.** Når veiviseren er ferdig, utfører du følgende operasjoner etter behov:
	- **Skjerm avstemmning** for å korrigere fargen og lysstyrken på hvert projiserte bilde.
	- **Punktkorrigering** for å justere hullene i posisjonene til det projiserte bildet.

# **Justere farger**

Vis testmønstrene fra alle projektorene for å sjekke hver fargetone. Hvis du trenger å justere fargetonen, gjør du følgende:

- Juster innstillingene Nyanse, Metning og Lysstyrke for individuelle bildefarger.
	- s**Bilde** > **Avansert** > **RGBCMY**
- Juster den generelle nyansen i bildet.
	- s**Bilde** > **Hvitbalanse**

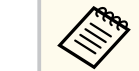

Vi anbefaler at du viser følgende prøvemønstre:

**Grå linjer V**, **Grå linjer H** og **Hvit**

# <span id="page-141-0"></span>**Bruke eksternt kamera <sup>142</sup>**

Når du installerer det valgfrie eksterne kameraet på projektoren, kan du bruke følgende funksjoner for å hjelpe deg med å justere bildet.

- Juster bildet automatisk ved hjelp av Epson Projector Professional Toolprogramvaren (Kameraassistanse-funksjon).
- Lag et lyst projisert bilde ved å overlappe bildene fra to projektorer ( Enkel stabling).
- Lag et horisontalt bredskjermbilde projisert fra to projektorer ( Enkel overlapping).
- Sjekk bildet du tok med det valgfrie eksterne kameraet i Epson Web Control ( Ekstern kameratilgang).
- Korriger forskjeller i fargetone og lysstyrke mellom projektorene for å optimalisere kvaliteten til visning av det kombinerte bildet ( Skjerm avstemmning).
- Juster fargetonen på hele skjermen når den har avtatt over tid ( Fargekalibrering).

Siden det eksterne kameraet er installert på projektoren eller linsen, er det ikke nødvendig med stativ og plass til installasjon. Det er heller ikke nødvendig å justere fokus, vinkel og eksponering.

Se håndboken til det eksterne kameraet for installasjonsmetoden.

• Du kan laste ned programvaren Epson Projector Professional Tool og håndboken fra følgende nettsted.

#### [epson.sn](http://epson.sn)

- Denne funksjonen er ikke tilgjengelig når du bruker følgende valgfrie linser:
	- ELPLL08

## $H$  Relaterte koblinger

- ["Egenskaper for multiprojisering" s.129](#page-128-0)
- ["Alternativer for Web-kontroll" s.148](#page-147-0)
- ["Enkel stabling" s.106](#page-105-0)
- ["Skjerm avstemmning" s.105](#page-104-0)
- ["Fargekalibrering" s.101](#page-100-0)

# **Overvåke og styre projektoren**

Sjekk disse delene for å overvåke og kontrollere projektoren over et nettverk.

## g **Relaterte koblinger**

- ["Alternativer for overvåking og kontroll av projektor" s.144](#page-143-0)
- ["Få tilgang til en nettverksprojektor med en nettleser" s.147](#page-146-0)

# <span id="page-143-0"></span>**Alternativer for overvåking og kontroll av projektor <sup>144</sup>**

Du kan overvåke og styre projektoren over et nettverk på ulike måter.

#### g **Relaterte koblinger**

- "Epson Projector Management Connected/Epson Projector Management" s.144
- "Epson Web Control" s.144
- ["SNMP" s.145](#page-144-0)
- ["ESC/VP21-kommandoer" s.145](#page-144-0)
- ["ESC/VP.net-kommandoer" s.145](#page-144-0)
- " $PILink" s.145$
- "Art-Net"  $s.146$
- " $sACN$ "  $s.146$
- ["Støtte for Crestron Connected" s.146](#page-145-0)
- "Web API" s. 146

# **Epson Projector Management Connected/Epson Projector Management**

Epson Projector Management Connected og Epson Projector Managementprogramvaren (kun Windows) lar deg overvåke og kontrollere projektoren over et nettverk.

Med Epson Projector Management Connected administreres projektorinformasjon på en server i skyen, slik at den kan fjernovervåkes og kontrolleres fra hvilken som helst enhet.

Epson Projector Management er en Windows-programvare som lar deg overvåke og kontrollere projektorer innenfor samme nettverk fra datamaskinen.

Velg et av programmene nevnt ovenfor avhengig av bruksmiljø og formål.

Besøk følgende nettsted for mer informasjon.

<https://www.projection-service.epson.com/epm-connected/>

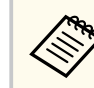

Metoden som brukes til godkjenning ved registrering av projektoren, varierer avhengig av versjonen til programvaren Epson Projector Management du bruker. Du får best resultat ved å bruke den nyeste versjonen av programvaren Epson Projector Management.

# **Epson Web Control**

Når du har koblet projektoren til nettverket, kan du velge projektorinnstillinger og kontrollere projiseringen ved hjelp av en kompatibel nettleser. Dette gir deg ekstern tilgang til projektoren.

I Innholdsavspilling-modus kan du også redigere spillelister.

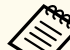

- Du kan bruke følgende nettlesere.
	- Microsoft Edge (Windows)
	- Safari (Mac, iOS)
	- Chrome (Android)
- Når du bruker nettleseren, må du ikke koble til med en proxyserver. Du kan ikke velge alle innstillingene i projektorens meny eller kontrollere alle projektorfunksjoner ved hjelp av en nettleser.
- Hvis du setter **Ventemodus** til **Kommunikasjon på**, kan du bruke en nettleser til å angi innstillinger og styre projisering selv om den er i ventemodus.
	- s**Utvidet** > **Ventemodus**

### g **Relaterte koblinger**

• ["Få tilgang til en nettverksprojektor med en nettleser" s.147](#page-146-0)
### **SNMP**

Nettverksadministratorer kan installere programvare for SNMP (Simple Network Management Protocol) på datamaskiner i nettverket slik at de kan overvåke projektorer. Hvis nettverket bruker denne programvaren, kan du sette opp projektoren for SNMP-overvåking.

s**Nettverk** > **Til Nettverkskonfigurering** > **Varsel** > **SNMP**

**Company** 

Denne projektoren støtter SNMP-agent versjon 1 (SNMPv1).

## **ESC/VP21-kommandoer**

Du kan styre projektoren fra en ekstern enhet ved hjelp av ESC/VP21.

Når strøm ON (PÅ)-kommandoen overføres til projektoren, slås strømmen på og projektoren går inn i oppvarmingsmodus. Når projektorens strøm er slått på, sendes et kolon ":" (3Ah) tilbake.

Når en kommando blir gitt, utfører projektoren kommandoen og sender tilbake et ":", og godtar så neste kommando.

Hvis kommandoen som utføres blir avbrutt på unormal måte, sendes en feilmelding og et ":" tilbake.

Se i *Specifications* for projektoren for detaljer.

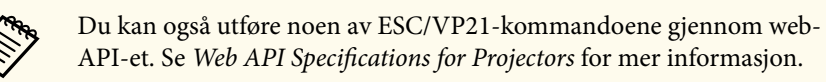

## **ESC/VP.net-kommandoer**

Du kan overvåke projektoren ved hjelp av ESC/VP.net-kommandoer.

Når **Kommandokommunikasj.** er satt til **Beskyttet**, kan du koble til projektoren med versjon 2.0 ved hjelp av **Passord Web-kontroll**.

Når **Kommandokommunikasj.** er satt til **Kompatibel**, kan du koble til projektoren med versjon 2.0 eller 1.0. Bruk **Monitor-passord** for versjon 1.0.

s**Nettverk** > **Til Nettverkskonfigurering** > **Annet** > **Kommandokommunikasj.**

Du må stille inn **Passord Web-kontroll** eller **Monitor-passord** før du bruker ESC/VP.net-kommandoene.

Se i *Specifications* for projektoren for detaljer.

## **PJLink**

PJLink ble etablert av JBMIA (Japan Business Machine and Information System Industries Association) som standardprotokoll for kontroll av nettverkskompatible projektorer som del av deres innsats for å standardisere protokoller for å kontrollere projektorer.

Projektoren samsvarer med PJLink Klasse 2-standarden etablert av JBMIA.

Portnummeret som brukes for PJLink-søkefunksjonen er 4352 (UDP).

Du må angi nettverksinnstillinger før du kan bruke PJLink.

- s**Nettverk** > **Til Nettverkskonfigurering** > **Grunnlegg.** > **PJLink-passord**
- s**Nettverk** > **Til Nettverkskonfigurering** > **Varsel** > **PJLink-varsling**
- s**Nettverk** > **Til Nettverkskonfigurering** > **Annet** > **PJLink**

Den er i overensstemmelse med alle kommandoer, bortsett fra følgende kommandoer som er definert av PJLink Klasse 2, og avtalen ble bekreftet av verifikasjon for PJLink-standardtilpasningsevne.

Ikke-kompatible kommandoer:

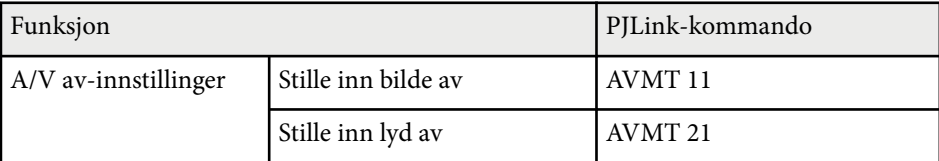

### <http://pjlink.jbmia.or.jp/english/>

Se i *Specifications* for projektoren for detaljer.

### **Art-Net**

Art-Net er en Ethernet-kommunikasjonsprotokoll basert på TCP/IPprotokollen. Du kan styre projektoren ved hjelp av en DMX-kontroller eller et applikasjonssystem.

Se i *Specifications* for projektoren for detaljer.

### **sACN**

sACN er en Ethernet-kommunikasjonsprotokoll basert på TCP/IP-protokollen. Du kan styre projektoren ved hjelp av en DMX-kontroller eller et applikasjonssystem. sACN kommuniserer ved hjelp av multicast-metoden.

Se i *Specifications* for projektoren for detaljer.

## **Støtte for Crestron Connected**

Hvis du bruker Crestron Connected-systemet for nettverksovervåking og kontroll, kan du sette opp projektoren for bruk på systemet. Crestron Connected lar deg styre og overvåke projektoren med en nettleser.

Du får tilgang til operasjonsvinduet for Crestron Connected fra Epson Web Control. Du må aktivere Crestron Connected i **Nettverk**-menyen på projektoren før du kan bruke Crestron Connected.

s**Nettverk** > **Til Nettverkskonfigurering** > **Annet** > **Crestron Connected**

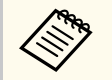

• Du kan ikke bruke Message Broadcasting-funksjonen i Epson Projector Management når du bruker Crestron Connected.

For ytterligere informasjon om Crestron Connected kan du gå til Crestrons nettsted.

#### <https://www.crestron.com/>

For å overvåke enheter i systemet kan du bruke Crestron RoomView Express eller Crestron Fusion, som leveres av Crestron. Du kan kommunisere med teknisk støtte og sende nødmeldinger. Se følgende nettsted hvis du vil vite mer.

<http://www.crestron.com/getroomview>

### **Web API**

Du kan bruke web-API til å styre projektoren. Se *Web API Specifications for Projectors* for mer informasjon.

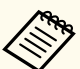

- Du kan autentisere web-API-kommunikasjon ved hjelp av APIautentisering (Digest-autentisering).
- Brukernavnet for API-godkjenning er **EPSONWEB**; passordet er passordet som er satt som **Passord Web-kontroll**.

s**Nettverk** > **Til Nettverkskonfigurering** > **Grunnleggende** > **Passord Web-kontroll**

Når du har koblet projektoren til nettverket, kan du velge projektorinnstillinger og kontrollere projiseringen ved hjelp av en kompatibel nettleser. Dette gir deg ekstern tilgang til projektoren.

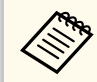

Du kan også kontrollere projektoren ved hjelp av en nettleser fra «Epson iProjection (iOS/Android)».

a Sørg for at projektoren er slått på.

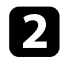

**b** Kontroller at datamaskinen eller enheten er koblet til samme nettverk som projektoren.

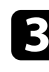

Start nettleseren på datamaskinen eller enheten.

d Gå til **Epson Web Control**-skjermen ved å skrive inn projektorens IPadresse i adressefeltet på nettleseren. Når du legger inn en IPv6-adresse sette r du [ og ] rundt adressen.

Du ser skjermen for **Epson Web Control**.

• I normal modus

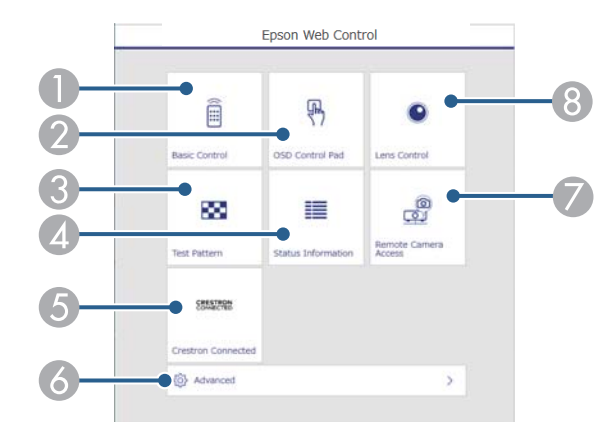

- A Styrer projektoren eksternt.
- B Styrer projektorens menyinnstillinger med finger eller mus.
- C Viser et prøvemønster.
- **A** Viser statusen for projektoren.
- E Åpner Crestron Connected-driftsvinduet. Bare tilgjengelig når du setter inn Crestron Connected-systemet.
- F Åpner detaljerte projektorinnstillinger.
- G Tar et bilde av bildet som vises fra et eksternt sted.
- 8 Styrer projektorlinsen.

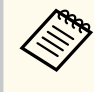

Du kan også sjekke loggfilene til projektoren ved å skrive inn «https://<projektorens IP-adresse>/logs/» i nettadresselinjen på nettleseren når du setter **Lagringsmål for logg** til **USB og internminne** i **Utvidet**-menyen på projektoren.

• I Innholdsavspilling-modus

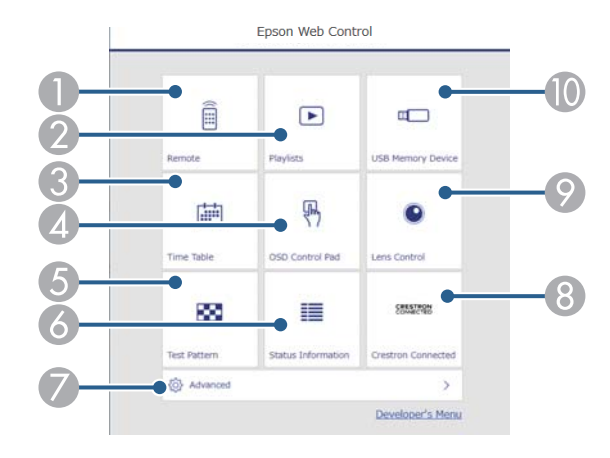

- A Styrer projektoren eksternt.
- B Velger spillelisten du vil spille av, og lar deg lage eller redigere spillelister.
- C Åpner **Tidtabell**-skjermen.
- D Styrer projektorens menyinnstillinger med finger eller mus.
- E Viser et prøvemønster.
- **F** Viser statusen for projektoren.
- G Åpner detaljerte projektorinnstillinger.
- H Åpner Crestron Connected-driftsvinduet. Bare tilgjengelig når du setter inn Crestron Connected-systemet.
- I Styrer projektorlinsen.
- **J** Registrerer eller sletter dataene for en spilleliste på USB-minnepinnen.

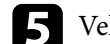

e Velg alternativet som tilsvarer projektorfunksjonen du vil styre.

- Du må kanskje logge på for å få tilgang til noen av alternativene på **Epson Web Control**-skjermen. Hvis du ser en logg i vinduet, skriv du inn brukernavn og passord.
	- Når du skal bruke **Grunnkontroll**-alternativet, er brukernavnet **EPSONREMOTE**. Som standard er ikke noe passord angitt.
	- Når du skal bruke andre alternativer, er brukernavnet **EPSONWEB**. Som standard er ikke noe passord angitt.
- Du kan endre passordet under i **Nettverk**-menyen i projektoren.
	- s**Nettverk** > **Til Nettverkskonfigurering** > **Grunnleggende** > **Passord for Remote**
	- s**Nettverk** > **Til Nettverkskonfigurering** > **Grunnleggende** > **Passord Web-kontroll**

#### $H$  Relaterte koblinger

• "Alternativer for Web-kontroll" s.148

## **Alternativer for Web-kontroll**

#### **Grunnkontroll (kun i normal modus)**

Alternativer på **Grunnkontroll**-skjermen lar deg velge inngangskilde og kontrollere projektoren.

- 
- Hvis du ser en logg i vinduet, skriv du inn brukernavn og passord. Brukernavnet er **EPSONREMOTE**. Som standard er ikke noe passord angitt.)
- Du kan endre passordet under i **Nettverk**-menyen i projektoren.
	- s**Nettverk** > **Til Nettverkskonfigurering** > **Grunnleggende** > **Passord for Remote**

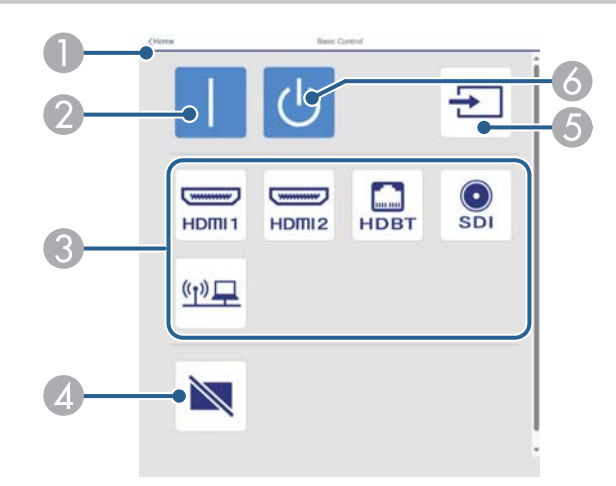

- A Går tilbake til skjermen for **Epson Web Control**.
- B Slår projektoren på.
- C Velger inngangskilde. (Tilgjengelige kilder varierer avhengig av modellen til projektoren.)
- D Slår videoen og lyden på eller av midlertidig.
- E Oppdager inngangssignalet automatisk
- F Slår projektoren av.

#### **OSD-kontrollpanel**

Alternativer på **OSD-kontrollpanel**-skjermen lar deg vise projektorens innstillingsmenyer og velge dem ved å bevege fingeren eller musen på panelet.

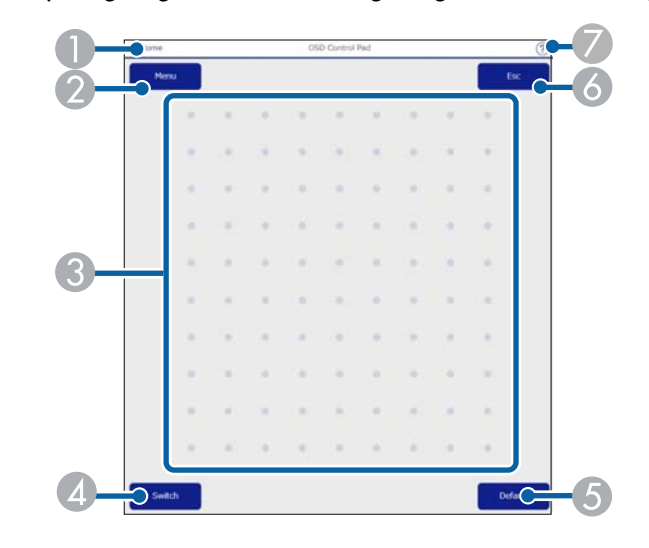

- A Går tilbake til skjermen for **Epson Web Control**.
- <sup>2</sup> Viser projektorens innstillingsmenyer.
- C Bruk fingeren eller musen til å navigere i menyene.
- D Bytter betjeningsmetode til knappebetjening.
- E Tilbakestiller den valgte innstillingen til standardverdien.
- F Går tilbake til forrige meny.
- G Viser hjelpemner.

#### **Linsekontroll**

Alternativer på **Linsekontroll**-skjermen lar deg styre linsen på projektoren.

#### **Fokus / forvrenging-skjerm**

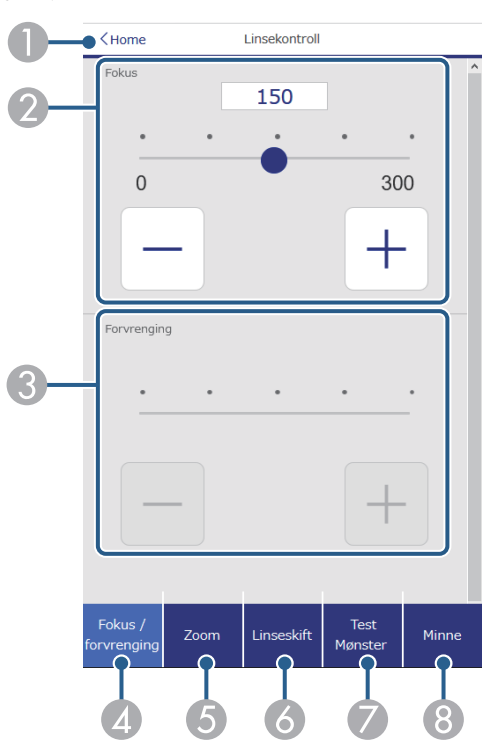

- A Går tilbake til skjermen for **Epson Web Control**.
- <sup>2</sup> Justerer bildefokuset.
- C Justerer forvrenging av bildet.
- D Viser **Fokus**/**forvrenging**-skjermen.
- E Viser **Zoom**-skjermen.
- F Viser **Linseskift**-skjermen.
- G Viser **Test Mønster**-skjermen.
- **B** Viser **Minne**-skjermen.

#### **Zoom-skjerm**

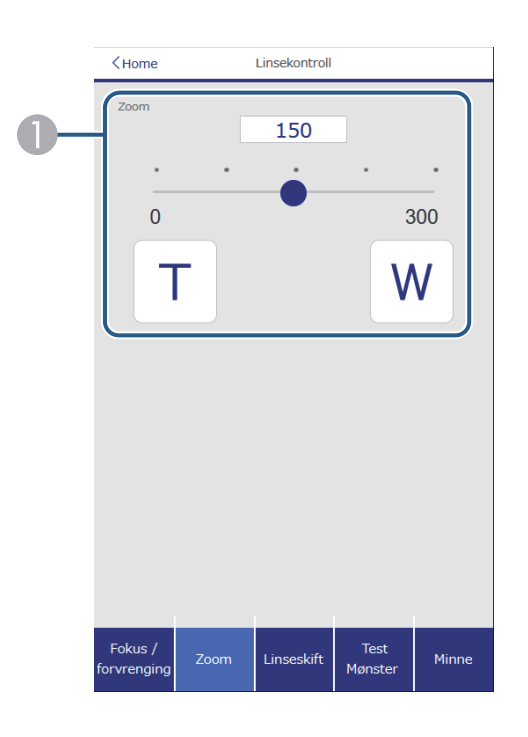

- A Justerer bildestørrelsen.
	- **W**: Forstørrer det projiserte bildet.
	- **T**: Forminsker det projiserte bildet.

#### **Linseskiftskjerm**

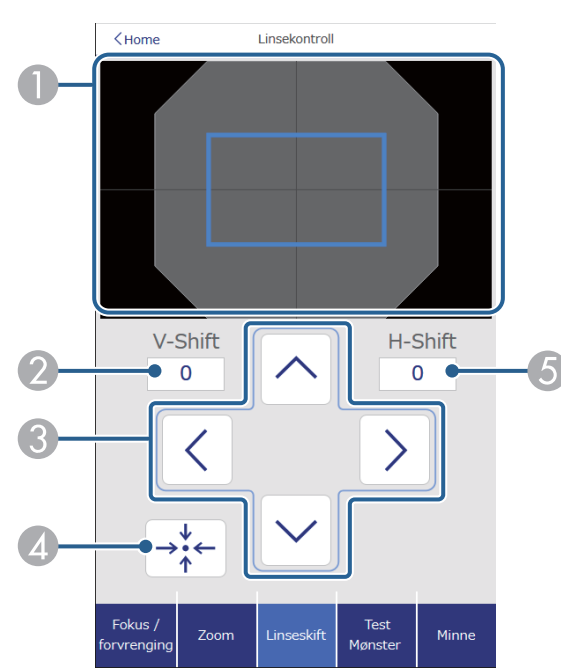

- A Den blå kvadraten viser gjeldende bildeposisjon, og den røde kvadraten viser den nye bildeposisjonen.
- B Viser den vertikale bildeposisjonen; velg for å endre verdien.
- C Flytter bildeposisjonen opp, ned, til venstre eller til høyre.
- 4 Flytter linsen til startposisjonen.
- E Viser den horisontale bildeposisjonen; velg for å endre verdien.

#### **Prøvemønsterskjerm**

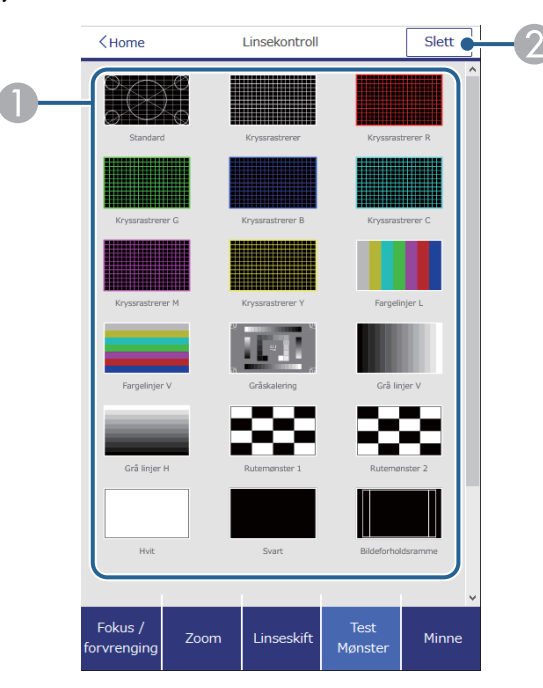

- A Viser tilgjengelige prøvemønstre; velg for å projisere et prøvemønster.
- 2 Slår av prøvemønstervisning.

#### **Minneskjerm**

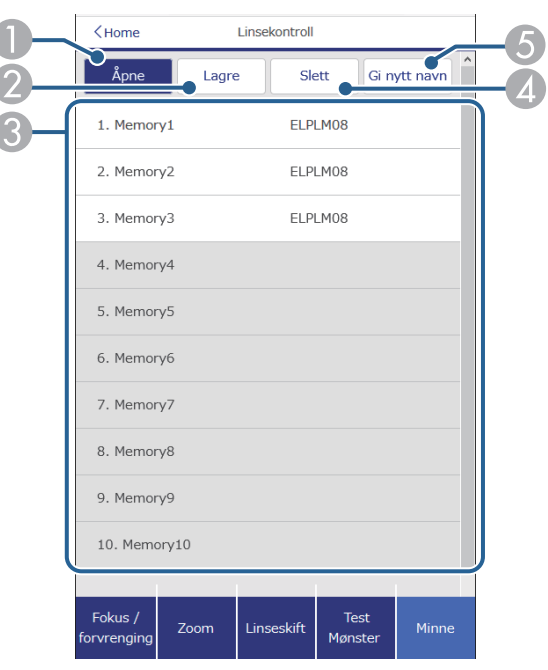

- A Overskriver de gjeldende innstillingene med lagrede innstillinger.
- B Lagrer gjeldende innstillinger i minnet.
- C Viser en liste over lagrede minner.
- D Sletter et lagret minne.
- E Gir nytt navn til et lagret minne.

#### **Statusinfo.**

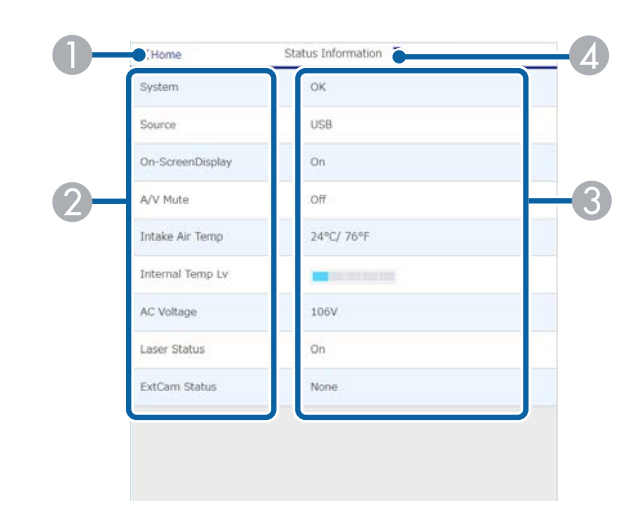

- A Går tilbake til skjermen for **Epson Web Control**.
- B Viser en liste over overvåkede innstillinger.
- **G** Viser innstillingsstatus.
- D Velg for å vise annen statusinformasjon.

#### **Ekstern kameratilgang (bare i normal modus)**

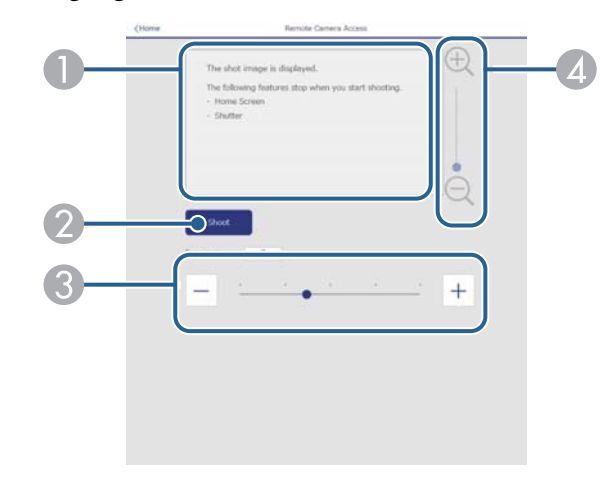

- A Viser bildet du tok med **Ta opp**-knappen.
- B Tar et bilde av det projiserte bildet ved hjelp av det valgfrie eksterne kameraet installert på projektoren.
- C Justerer bildeeksponeringen.
- D Zoomer inn eller ut av bildet du tok.

#### **Avansert**

**Company** 

**Avansert**-skjermen lar deg velge projektorens innstillinger.

Hvis **Passord Web-kontroll** ikke er angitt, vises et skjermbilde som ber deg angi et passord før du kan se **Avansert**-skjermen. Følg instruksjonene på skjermen for å angi passordet.

Vi anbefaler sterkt at du bytter passord regelmessig for å forhindre uautorisert tilgang til projektoren.

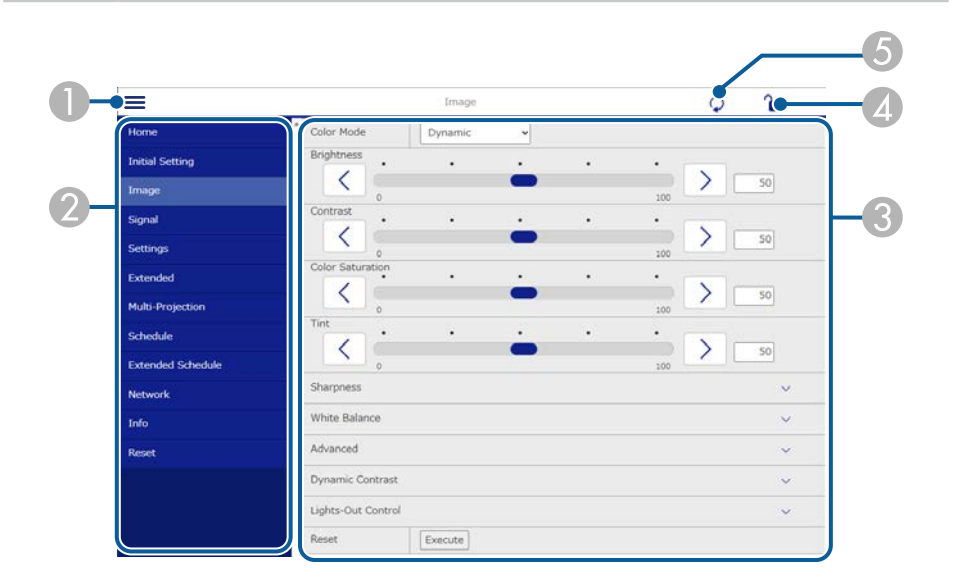

- **A** Åpner menyene.
- Viser menynavnet du har valgt.
- C Spesifiserer projektorinnstillinger. (Tilgjengelige innstillinger varierer avhengig av modellen til projektoren.)
- D Låser / låser opp projektorinnstillingene.
- E Oppdaterer projektorinnstillinger.

Du kan ikke endre følgende innstillinger ved hjelp av Epson Web Control.

- **Egendefinert** innstilling for **Gamma**
- **EDID**

**Company** 

- **HDMI-kobling**
- **Brukerknapp**
- **Innholdsavspilling**
- **Enkel stabling**
- **Enkel overlapping**
- **Posisjon for melding**
- **Brukerlogo**
- **Linsekalibrering**
- **Språk**
- **Ekstern kameratilgang**
- **Søk etter aksesspunkt**
- **Event ID**
- **HDBaseT-signalnivå**
- **Antennenivå**

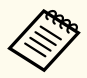

Du kan kun velge mellom følgende innstillinger ved hjelp av Epson Web Control.

- Monitor-passord (opptil 16 alfanumeriske tegn) (bare når Kommandokommunikasjon er satt til Kompatibel)
- Vis logger

#### **Remote (kun i Innholdsavspilling-modus)**

Alternativer på **Remote**-skjermen lar deg velge inngangskilde, kontrollere projektoren og begynne å projisere spillelister.

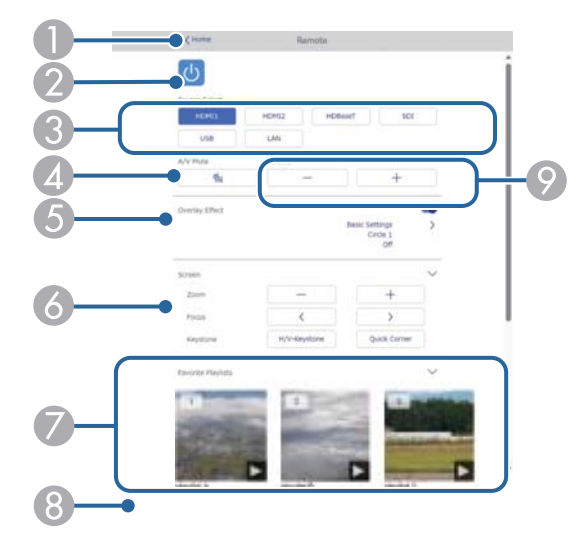

- A Går tilbake til skjermen for **Epson Web Control**.
- B Slår projektoren på eller av.
- C Velger inngangskilde. (Tilgjengelige kilder varierer avhengig av modellen til projektoren.)
- D Slår videoen og lyden på eller av midlertidig.
- E **Overleggseffekt**-innstillingen vises kun når den gjeldende kilden er noe annet enn USB.

Slår **Overleggseffekt** på eller av for å legge til farge- og formeffekter i en spilleliste. Når du slår på, vises **Effekter**-skjermen. Du kan legge til forhåndsdefinerte fargeog formeffektfiltre i en spilleliste. Du kan også lage en tilpasset effekt.

- **6** Angir innstillinger for skjerm.
- G Viser favorittspillelistene dine. Velg en spilleliste å begynne å projisere.
- $\bullet$  Viser informasjon for spillelisten som projiseres. Ikonene indikerer spillelisteinnstillingene.
	- : Overleggseffekter er brukt
	- : Gjentatt avspilling er brukt
	- 00:10 : Lengden på spillelisten

Velg pilen nederst til høyre for å se følgende skjerm.

I Justerer høyttalervolumet.

**Skjermen som vises mens du projiserer spillelisten (kun i Innholdsavspillingmodus)**

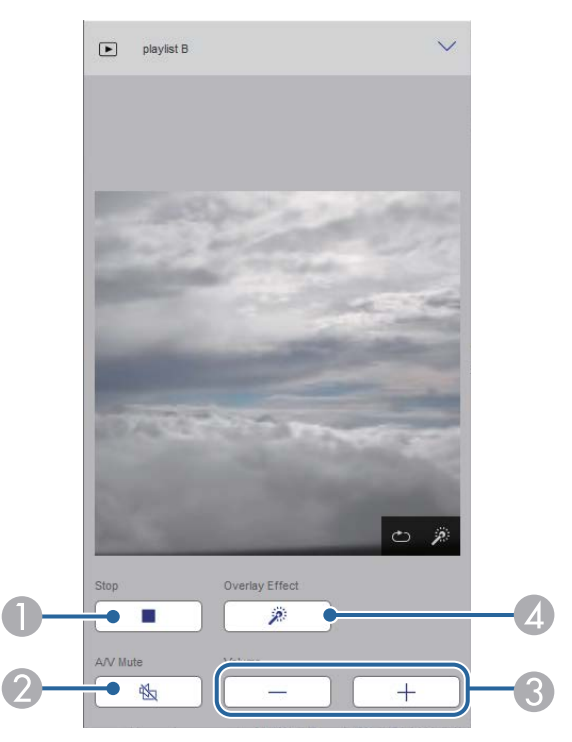

**A** Stanser projisering.

- B Slår videoen og lyden på eller av midlertidig. Lyd eller video fortsetter imidlertid å kjøre, så du kan ikke fortsette å projisere på det punktet du aktiverte funksjonen.
- C Justerer høyttalervolumet.
- D Åpner **Effekter**-skjermen. Du kan velge forhåndsinnstilte effekter eller velge individuelle lysstyrke-, farge- og formeffektfilter.

#### **Spilleliste (kun i Innholdsavspilling-modus)**

Alternativene på **Spilleliste**-skjermen lar deg velge spillelisten du vil spille av og opprette eller redigere spillelister.

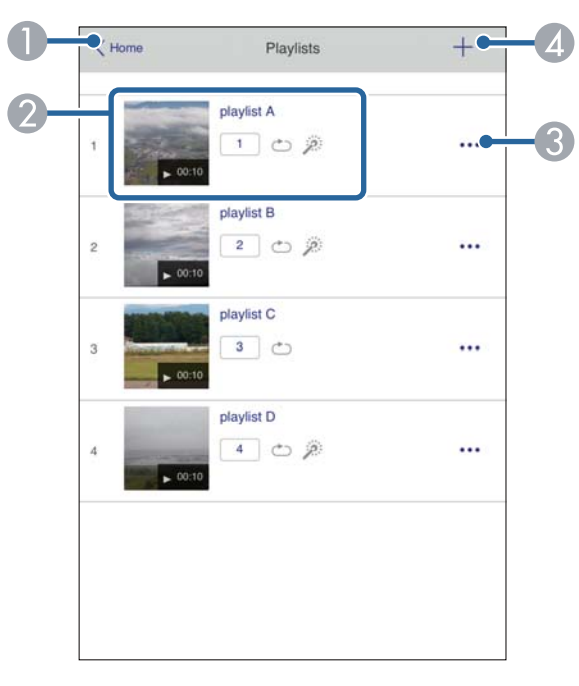

A Går tilbake til skjermen for **Epson Web Control**.

- B Begynner å projisere spillelisten. Ikonene indikerer spillelisteinnstillingene.
	- : Nummer tildelt favorittspillelistene dine
	- : Gjentatt avspilling er brukt
	- : Overleggseffekter er brukt
- C Åpner menyen som lar deg redigere, kopiere, registrere som favoritt eller slette spillelisten.

Hvis du velger **Rediger** eller **Dupliser**, vises skjermen **Rediger spilleliste**.

D Åpner skjermen **Ny spilleliste**, der du kan opprette en ny spilleliste.

#### **Ny spilleliste- / Rediger spilleliste-skjerm (kun i Innholdsavspilling-modus)**

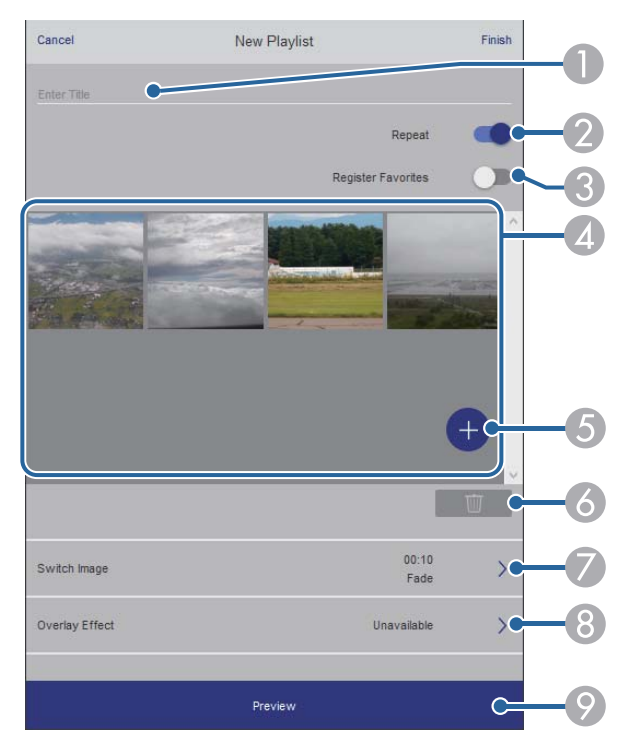

- A Redigerer navnet på spillelisten.
- Velger om gjentatt avspilling skal aktiveres.
- Registrerer spillelisten som favoritt.

Når du registrerer favoritter, kan du begynne å spille av en favorittspilleliste raskt ved å bruke **Remote**-skjermen eller fjernkontrollen.

- D Viser bildene eller filmene du har lagt til i spillelisten. Spillelisten spiller av bilder eller film i rekkefølge.
- E Legger til bilder eller filmer i spillelisten.
- F Sletter bilder eller filmer fra listen.
- G Åpner **Bytt bilde**-skjermen.

Du kan spesifisere tidsintervallet for å bytte til neste bildefil. Du kan også velge en overgangseffekt.

**Apner Effekter-skjermen.** 

Du kan legge til forhåndsdefinerte farge- og formeffektfiltre i en spilleliste. Du kan også lage en tilpasset effekt.

I Forhåndsviser spillelisten.

### **USB-minneenhet (kun i Innholdsavspilling-modus)**

Alternativene på **USB-minneenhet**-skjermen lar deg laste opp data for en spilleliste til USB-minnepinnen eller slette data fra USB-minnepinnen.

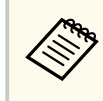

Du kan laste opp .avi-, .jpeg (.jpg)-, .png-, .bmp- eller .gif-filer. Hvis du vil legge til .mp4- og .mov-filer i spillelisten, bruker du programvaren Epson Projector Content Manager eller appen Epson Creative Projection.

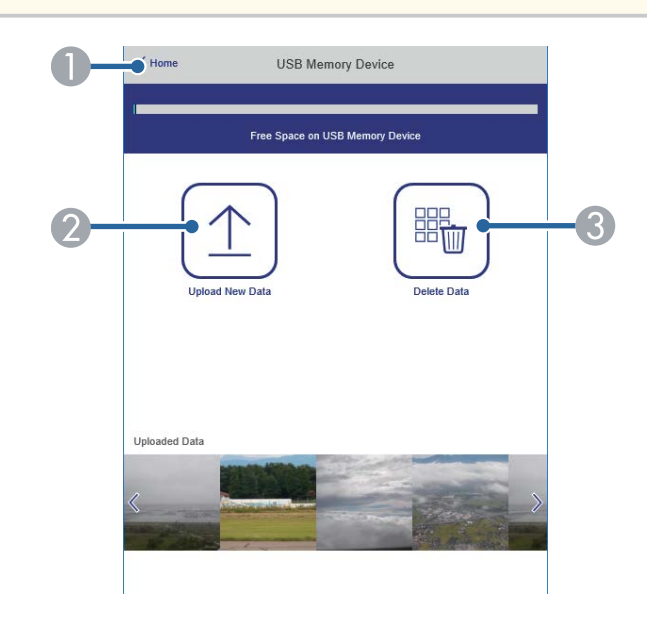

- A Går tilbake til skjermen for **Epson Web Control**.
- B Kopierer bilder eller filmer du vil legge til i spillelister til en USB-minnepinne.
- C Sletter bilder eller filmer på USB-minnepinnen.

#### **Tidtabell (kun i Innholdsavspilling-modus)**

Alternativene på **Tidtabell**-skjermen lar deg aktivere eller deaktivere de angitte tidtabellfunksjonene.

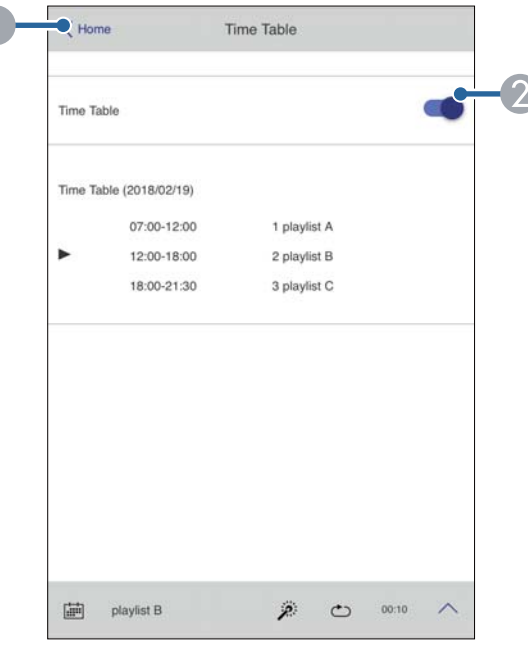

- A Går tilbake til skjermen for **Epson Web Control**.
- B Slår tidtabell på eller av.

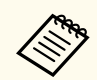

Du kan angi når hver spilleliste starter og slutter ved hjelp av tidtabellfunksjonen i programvaren Epson Projector Content Manager. Se *Driftshåndbok for Epson Projector Content Manager* for mer informasjon.

#### $\rightarrow$  **Relaterte koblinger**

• "Sjekke det projiserte bildet fra en ekstern plassering" s.157

### **Sjekke det projiserte bildet fra en ekstern plassering**

Ved å ta opp det projiserte bildet fra en ekstern plassering kan du sjekke det på enheten du bruker.

- Merk at **Sikker HTTP** er satt til **På** i projektorens **Nettverk**-meny.
	- s**Nettverk** > **Annet** > **Sikker HTTP**
	- Funksjonen for ekstern kameratilgang er ikke tilgjengelig når du bruker følgende funksjoner.
		- Når du bruker det innebygde kameraet (tiling, geometrisk korrigering (tiling- og stablingsfunksjoner), Skjermavstemming, Fargekalibrering)
		- Linsekalibrering
		- Message Broadcasting-funksjon for Epson Projector Management
	- Følgende funksjoner avbrytes når du bruker funksjonen for ekstern kameratilgang.
		- $\bullet$  A/V av
		- Skjermvisning (når meldingen er skjult)
- a På Passordbeskyttelse-skjermen setter du **Ekstern kameratilgang** til **Av**.
- Følg instruksjonene på skjermen.
- c Hvis passordskjermen vises, angir du passordet som er opprettet og trykker på [OK].

Det vises en melding på det projiserte bildet, og opptaket starter. Det tar ca. seks sekunder å ta bildet.

- **Company**
- Juster eksponeringen etter behov.
- Når du har justert, tar du det projiserte bildet på nytt og kontrollerer det.
- Under opptak kan du ikke utføre andre operasjoner enn å slå av projektoren.
- Du kan ikke ta opp meldinger som advarsler og varsler.

# **Vedlikeholde projektoren**

Følg instruksjonene i disse delene for å vedlikeholde projektoren.

### g **Relaterte koblinger**

- ["Projektorvedlikehold" s.160](#page-159-0)
- ["Rengjøre Linsen" s.161](#page-160-0)
- ["Rengjøring av projektorkabinettet" s.162](#page-161-0)
- ["Rengjøre luftinntaksventilene" s.163](#page-162-0)

# <span id="page-159-0"></span>**Projektorvedlikehold <sup>160</sup>**

Du må kanskje rengjøre linsen på projektoren med jevne mellomrom, og rengjøre luftventilene for å hindre projektoren fra å bli overopphetet på grunn av blokkert ventilasjon.

Du kan erstatte følgende deler på denne projektoren:

- Batteriet til fjernkontrollen
- Linseenhet

Hvis andre deler må skiftes, tar du kontakt med Epson eller en autorisert Epson-forhandler.

### **Advarsel**

F ør rengjøring av noen del av projektoren, slår du den av og kobler fra strømledningen. Du må aldri åpne noen deksler på projektoren, bortsett fra det som er spesifikt forklart i denne håndboken. Farlige elektriske spenninger i projektoren kan føre til alvorlig skade.

## <span id="page-160-0"></span>**Rengjøre Linsen <sup>161</sup>**

Rengjør linsen på projektoren med jevne mellomrom, eller når du merker at det er s tøv eller flekker på overflaten.

- Du kan fjerne støv og smuss ved å tørke linsen forsiktig med et rent og tørt linsepapir.
- Hvis linsen er støvete, blåser du av støv med en blåser og tørker av linsen.

## **Advarsel**

- F ør rengjøring av linsen slår du av projektoren og trekker ut strømledningen.
- Ikke bruk brennbare gassprayer, som komprimert luft, til å blåse av støv. Den høye varmen som genereres av projektoren kan føre til brann.

#### **Obs!**

- Ikke tørk av linsen rett etter at du har slått av projektoren. Dette kan skade linsen.
- Ikke bruk sterke materialer til å rense linsen, og ikke utsett linsen for slag eller støt. Dette kan føre til skade.

# <span id="page-161-0"></span>**Rengjøring av projektorkabinettet <sup>162</sup>**

Før rengjøring av projektorkabinettet, slår du av projektoren og trekker ut strømledningen.

- For å fjerne støv eller skitt kan du bruke en myk, tørr, lofri klut.
- For å fjerne gjenstridig smuss bruker du en myk klut fuktet med vann og mild såpe. Ikke spray væske direkte på projektoren.

#### **Obs!**

Ik ke bruk voks, alkohol, benzen, malingstynner eller andre kjemikalier for å rengjøre projektorkabinettet. Disse kan skade kabinettet. Ikke bruk trykkluft på boks, da gassene kan legge igjen en brennbar rest.

# <span id="page-162-0"></span>**Rengjøre luftinntaksventilene <sup>163</sup>**

Rengjør luftinntaksventilene på projektoren med jevne mellomrom, eller når du oppdager støv på overflaten av ventilene, for å forhindre at projektoren overopphetes på grunn at ventilasjonen er blokkert.

a Slå av projektoren, og trekk ut strømledningen.

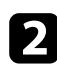

**b** Fjern støvet forsiktig med en støvsuger eller børste.

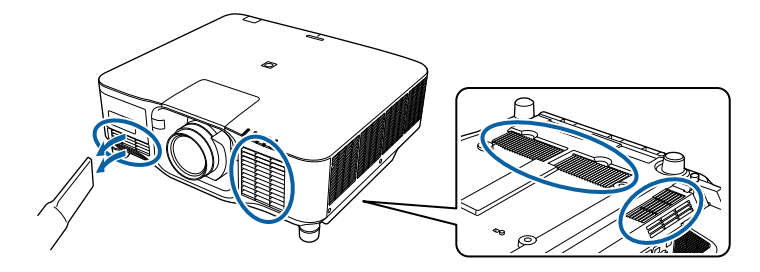

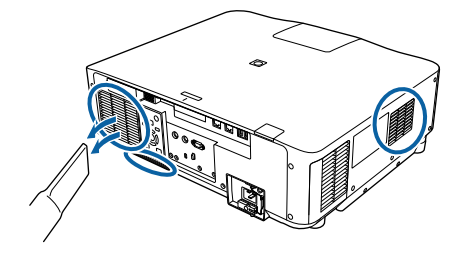

# **Løse problemer**

Sjekk løsningene i disse delene hvis du har problemer med å bruke projektoren.

### g **Relaterte koblinger**

- ["Projeksjonsproblemer" s.165](#page-164-0)
- ["Statusindikator på projektoren" s.166](#page-165-0)
- ["Løse bilde- eller lydproblemer" s.171](#page-170-0)
- ["Løse driftsproblemer med projektoren eller fjernkontrollen" s.178](#page-177-0)
- ["Løsninger på problemer i innholdsavspillingsmodus" s.180](#page-179-0)
- ["Løse nettverksproblemer" s.181](#page-180-0)

# <span id="page-164-0"></span>**Projeksjonsproblemer <sup>165</sup>**

Hvis projektoren ikke fungerer som den skal, slår du den av, kobler den fra, kobler den til igjen, og slår den på.

Hvis dette ikke løser problemet, må du kontrollere følgende:

- Indikatorene på projektoren kan vise problemet.
- Alternativet Hjelp på Hjem-skjermen viser informasjon om vanlige problemer, hvis projektoren fungerer.

• Løsningene i denne håndboken kan hjelpe deg med å løse mange problemer. Hvis ingen av disse løsningene hjelper, tar du kontakt med Epson for teknisk støtte.

<span id="page-165-0"></span>Indikatorene på projektoren angir status for projektoren, og gir deg beskjed når det oppstår et problem. Kontroller status og fargen på indikatorene, og se deretter denne tabellen for en løsning.

- Hvis indikatorene viser et mønster som ikke er oppført i tabellen ovenfor, slår du av projektoren, kobler den fra, og tar kontakt med Epson for å få hjelp.
- Når innstillingen **Indikatorer** er stilt til **Av** i projektorens **Utvidet**meny er alle indikatorlamper slukket.
	- s**Utvidet** > **Drift** > **Avansert** > **Indikatorer**

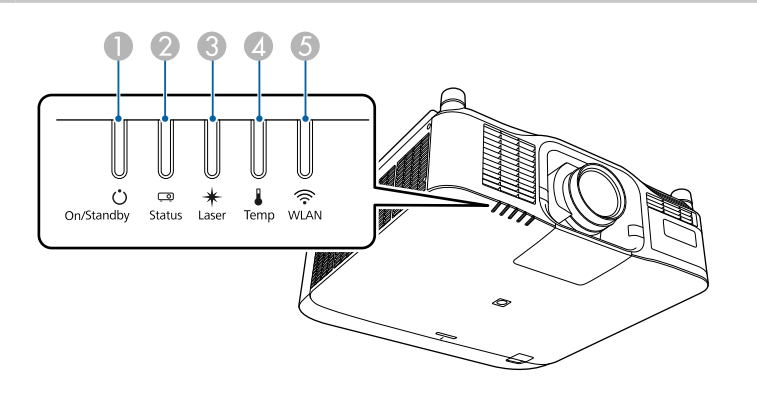

- A På/ventemodus (strøm)-indikator
- **B** Statusindikator
- <sup>3</sup> Laser-indikator
- D Temp (temperatur)-indikator
- E WLAN (trådløs LAN)-indikator

#### **Projektorstatus**

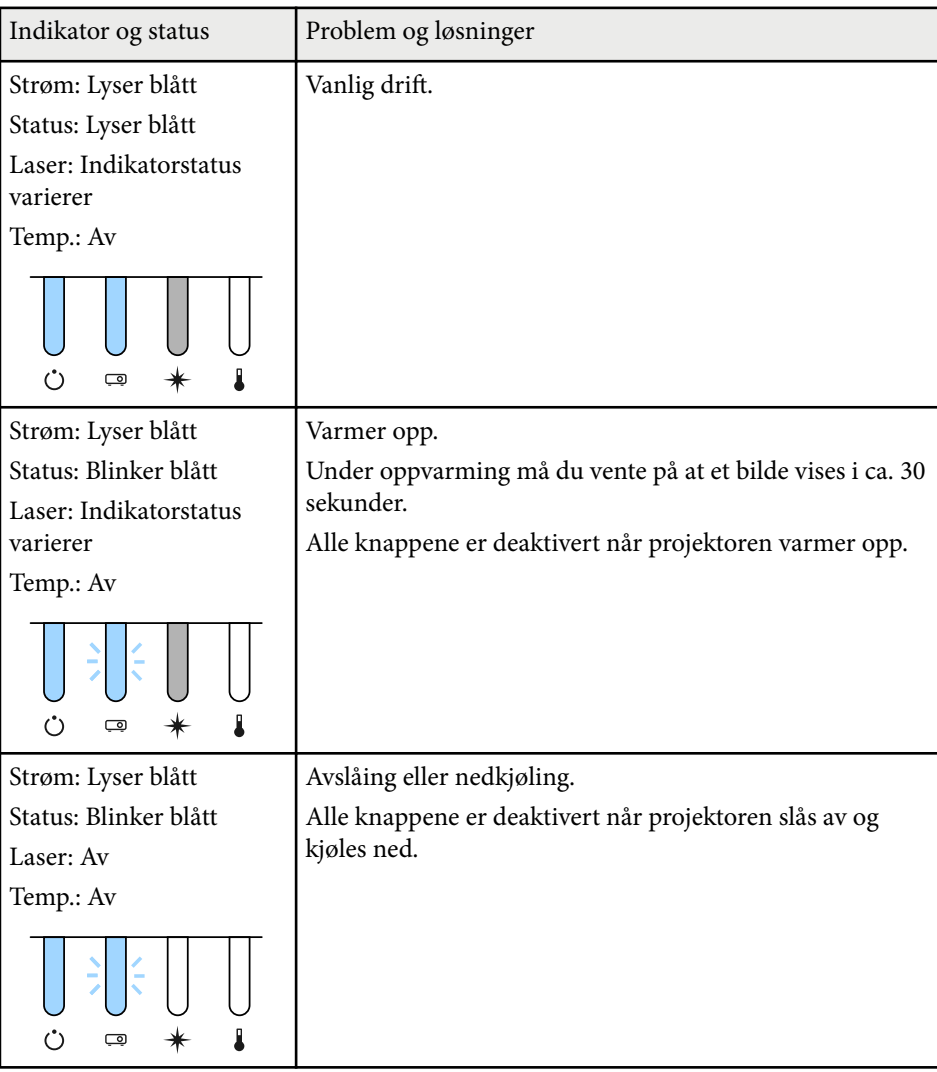

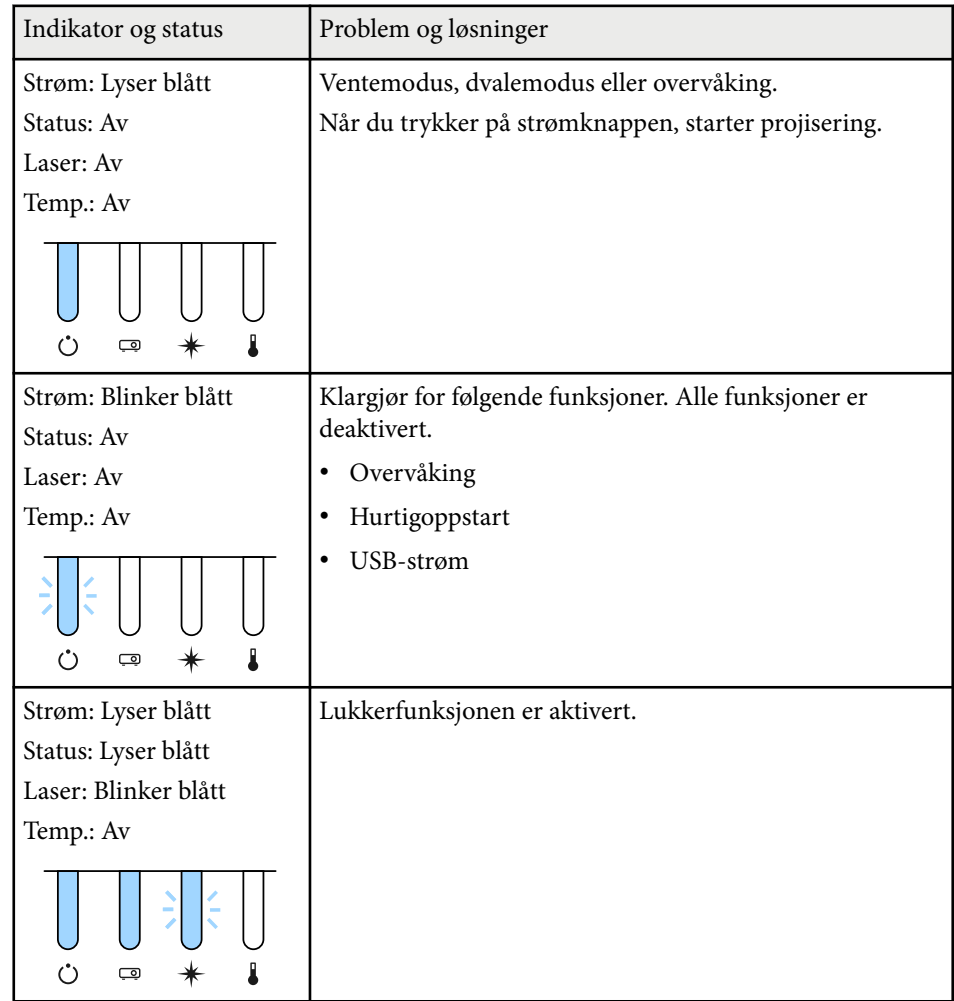

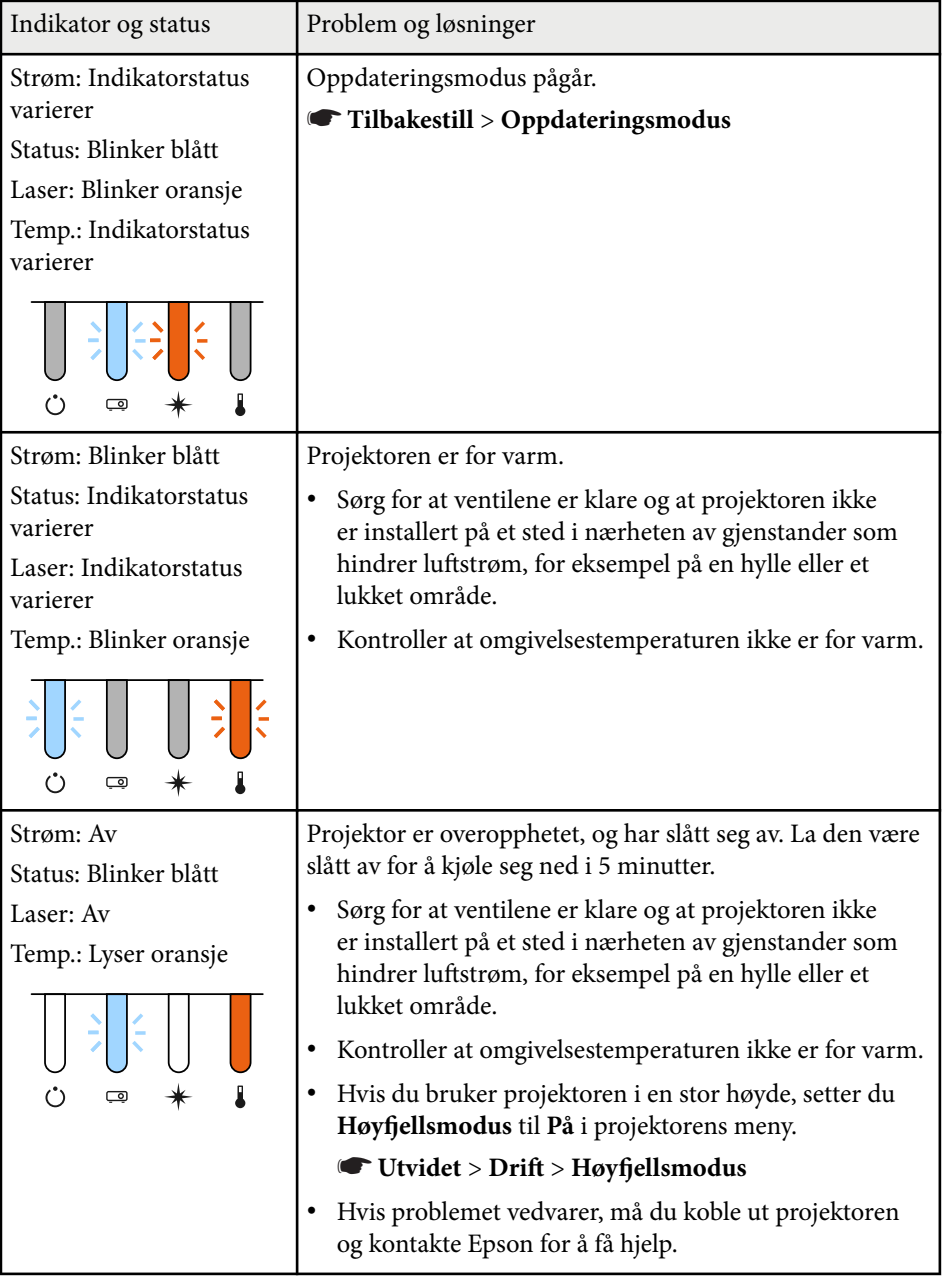

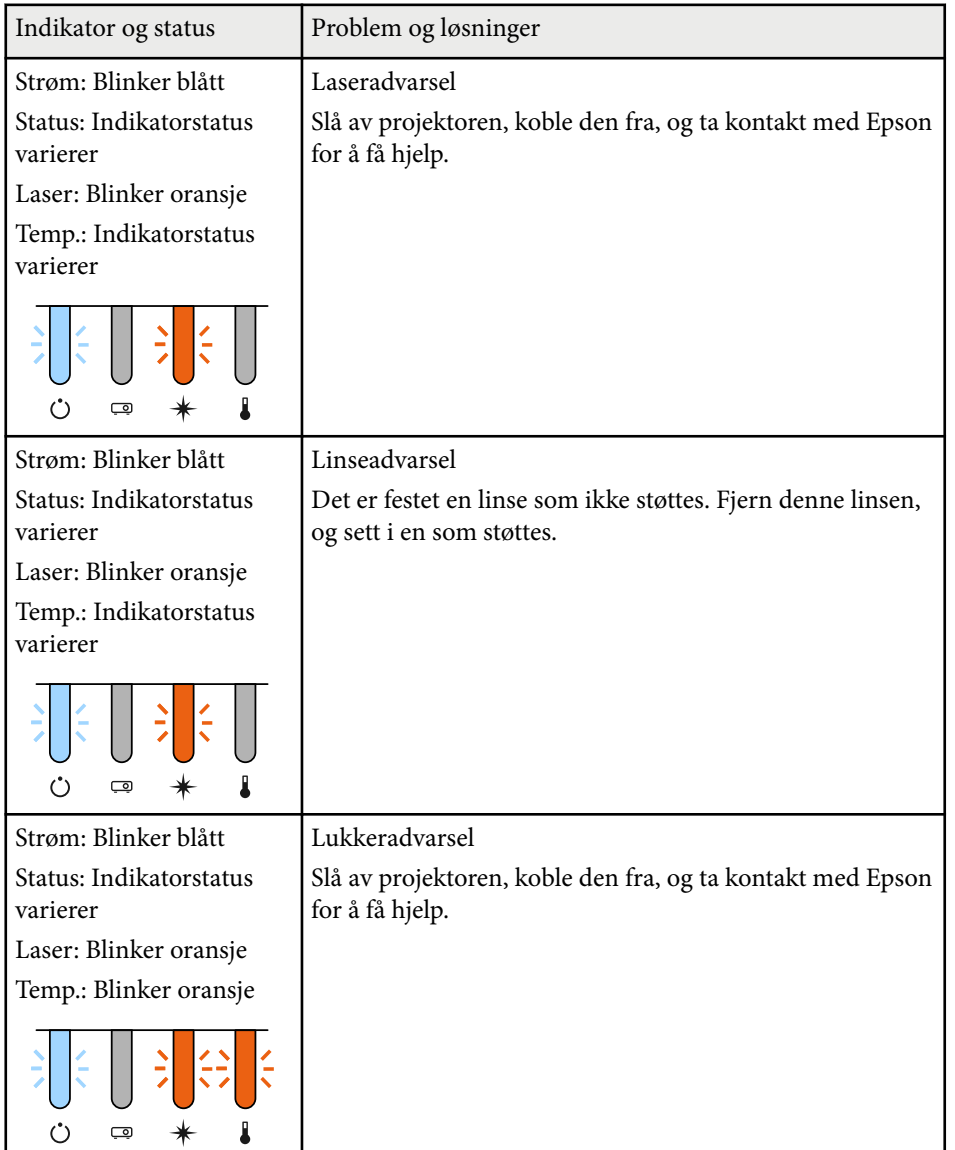

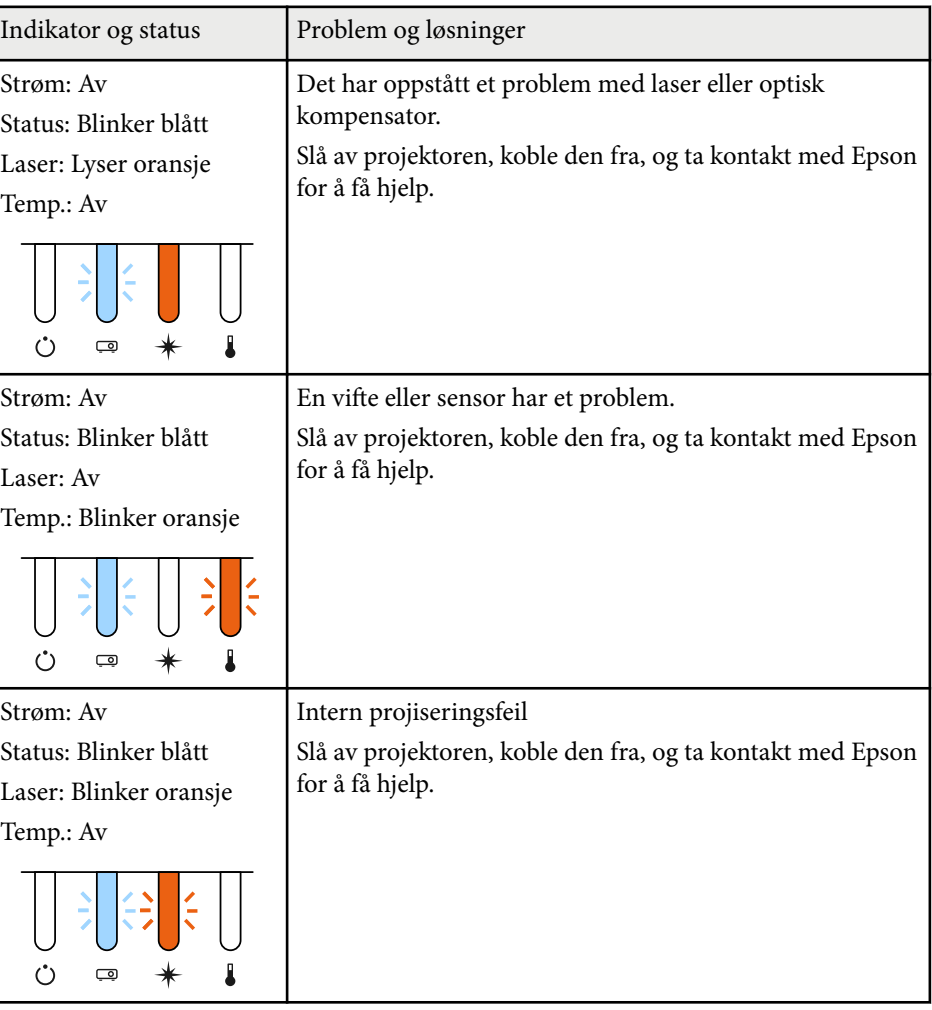

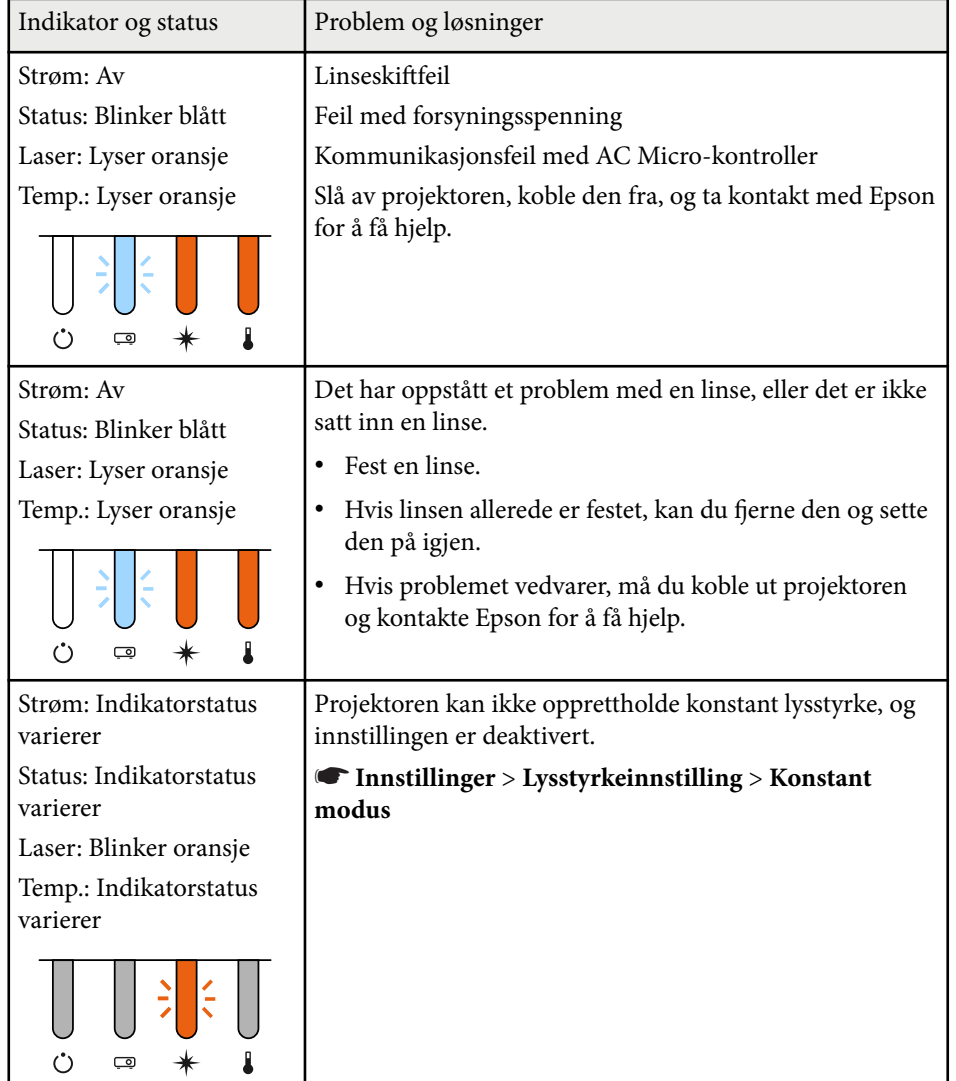

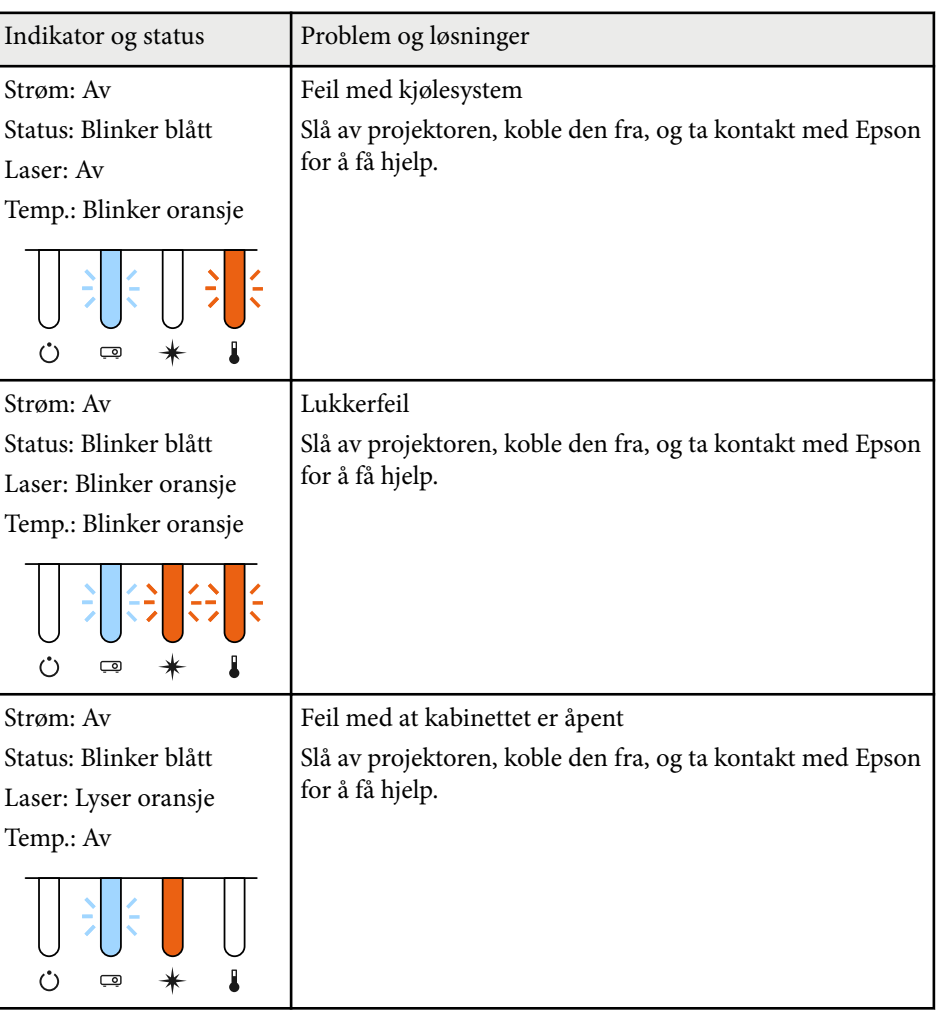

### **Trådløst LAN-status**

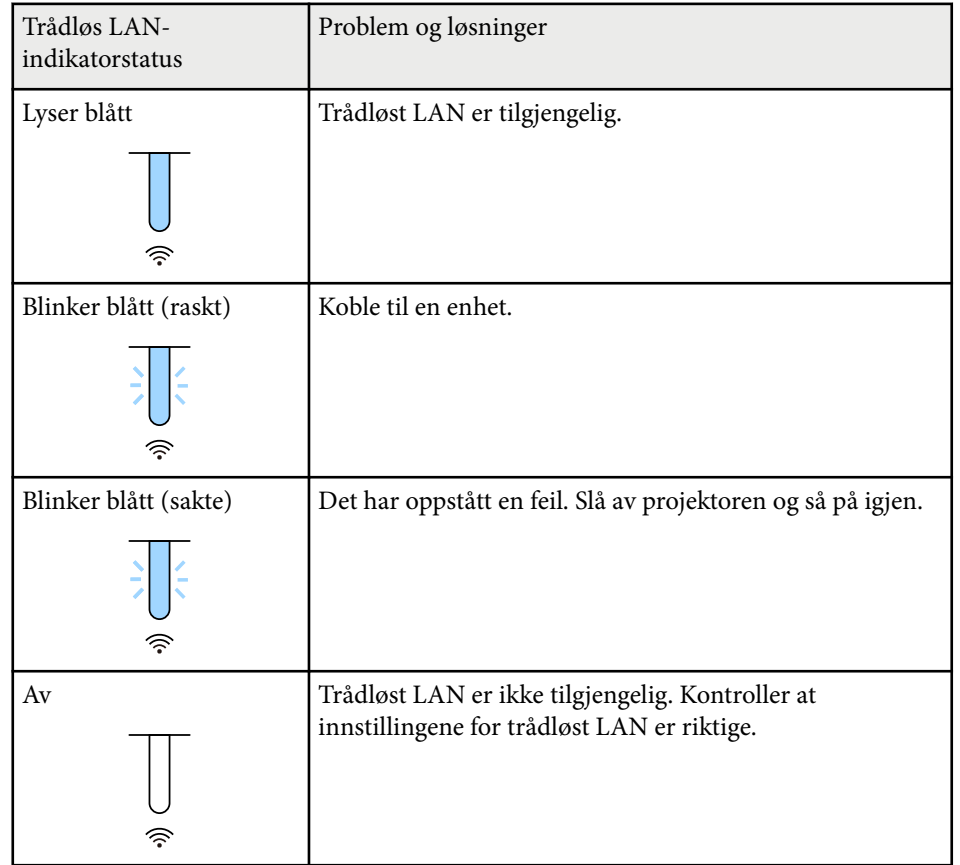

<span id="page-170-0"></span>Sjekk løsningene i disse delene hvis du har problemer med projiserte bilder eller lyd.

#### $H$  Relaterte koblinger

- "Løsninger når du ikke får noe bilde" s.171
- "Løsninger når meldingen "Ingen signal" vises" s.171
- ["Løsninger når du får meldingen "Støttes ikke"" s.172](#page-171-0)
- ["Løsninger når bare en del av et bilde vises" s.172](#page-171-0)
- ["Løsninger når bildet ikke er firkantet" s.173](#page-172-0)
- ["Løsninger når bildet har støy eller forstyrrelser" s.173](#page-172-0)
- ["Løsninger når bildet er utydelig eller uskarpt" s.174](#page-173-0)
- ["Løsninger når bildets lysstyrke eller farger ikke er riktige" s.174](#page-173-0)
- ["Løsninger når automatiske justeringer ikke påføres riktig" s.175](#page-174-0)
- ["Løsninger når enkel stabling ikke brukes riktig" s.175](#page-174-0)
- ["Løsninger når enkel overlapping ikke gjennomføres riktig" s.176](#page-175-0)
- ["Løsninger når et etterbilde forblir på det projiserte bildet" s.176](#page-175-0)
- ["Løsninger for lydproblemer" s.176](#page-175-0)

## **Løsninger når du ikke får noe bilde**

Hvis ingen bilde vises, kan du prøve følgende løsninger:

- Trykk på [Shutter]-knappen på fiernkontrollen for å se om bildet ble midlertidig slått av.
- Kontroller at alle nødvendige kabler er godt festet og at strømmen er på for projektoren og tilkoblede videokilder.
- Trykk på projektorens strømknapp for å vekke den fra ventemodus eller dvalemodus. Sjekk også om den tilkoblede maskinen er i dvalemodus eller viser en blank skjermsparer.

• Hvis projektoren ikke reagerer når du trykker på knappene på kontrollpanelet, kan knappene være låst av sikkerhetshensyn. Lås opp knappene i **Driftslås**-innstillingen eller bruk fjernkontroller til å slå på projektoren.

#### s**Innstillinger** > **Låsinnstilling** > **Driftslås**

- Hvis projektoren ikke reagerer når du trykker noen av knappene på projektoren, kan en intern feil har oppstått i projektoren. Kontakt Epson for å få hjelp.
- Juster innstillingen **Lysstyrke** i projektorens **Bilde**-meny.
- Juster lysstyrken til projektorens lyskilde.
	- s**Innstillinger** > **Lysstyrkeinnstilling**
- Kontroller at **Meldinger** er satt til **På** i projektorens **Utvidet**-meny.
	- s**Utvidet** > **Display** > **Melding**
- Projektoren kan ikke være i stand til å projisere opphavsrettsbeskyttede videoer som du spiller av på en datamaskin. For flere detaljer kan du se bruksanvisningen som følger med maskinen.
- For bilder som projiseres med Windows Media Center kan du redusere skjermstørrelsen fra fullskjermmodus.
- For bilder som projiseres fra programmer som bruker Windows DirectX kan du slå av DirectX-funksjoner.

### **Løsninger når meldingen "Ingen signal" vises**

Dersom meldingen **Ingen signal** vises, kan du prøve følgende løsninger:

- Trykk på [Search]-knappen (fjernkontroll) eller [Source Search]-knappen (kontrollpanel) på kontrollpanelet eller fjernkontrollen til du ser bildet fra kilden du ønsker.
- Slå på den tilkoblede datamaskinen eller videokilden, og trykk på Play for å starte presentasjonen, hvis nødvendig.
- Kontroller at alle ledninger som nødvendige for projisering er godt festet.

- <span id="page-171-0"></span>• Hvis du projiserer fra en bærbar datamaskin, kan du kontrollere at den er satt opptil å bruke en ekstern skjerm.
- Om nødvendig, slår du av projektoren og den tilkoblede datamaskinen eller videokilden, og slår dem på igjen.
- Hvis du projiserer fra en HDMI-kilde, må du bytte ut HDMI-kabelen med en som er kortere.

#### $H$  **Relaterte koblinger**

- "Vise fra en bærbar Windows-maskin" s.172
- "Vise fra en bærbar Mac" s.172

### **Vise fra en bærbar Windows-maskin**

Hvis meldingen **Ingen signal** vises når du projiserer fra en bærbar Windows-PC, må du sette den opp til å bruke en ekstern skjerm.

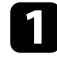

a Hold Windows-tasten nede og trykk samtidig **P** på tastaturet, og klikk deretter **Dupliser**.

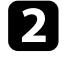

**b** Hvis det samme bildet ikke vises av den bærbare datamaskinen og projektoren, kontrollerer du **Skjerm**-verktøyet i Windows for å sørge for at den eksterne skjermporten er aktivert og at utvidet skrivebordsmodus er deaktivert.

c Om nødvendig, sjekker du videokortinnstillingene og setter alternativer for visning med flere skjermer til **Speil** eller **Dupliser**.

### **Vise fra en bærbar Mac**

Hvis meldingen **Ingen signal** vises når du projiserer fra en bærbar Mac, må du sette opp datamaskinen til å bruke en ekstern skjerm. (Se bruksanvisningen til den bærbare PC-en for detaljer.)

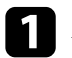

a Åpne **Systemvalg**, og velg **Skjermer**.

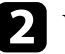

b Velg **Skjerm** eller **Farge-LCD**, hvis nødvendig.

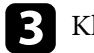

c Klikk kategorien **Ordne** eller **Organisering**.

d Velg **Like skjermer**.

## **Løsninger når du får meldingen "Støttes ikke"**

Hvis meldingen **Støttes ikke** vises, kan du prøve følgende løsninger:

• Kontroller at datamaskinens skjermoppløsning ikke overstiger projektorens grenser for oppløsning og frekvens. Hvis det er nødvendig, velger du en annen skjermoppløsning for datamaskinen.

## **Løsninger når bare en del av et bilde vises**

Hvis bare en del av et bilde vises, kan du prøve følgende løsninger:

- Pass på at du har valgt riktig **Skjermtype**-innstilling for skjermen du bruker.
	- s**Utvidet** > **Display** > **Skjerm** > **Skjermtype**

Hvis det er marginer mellom kanten på bildet og den projiserte skjermrammen, justerer du plasseringen til bildet.

- s**Utvidet** > **Display** > **Skjerm** > **Skjermposisjon**
- Sørg for at **Skaler**-innstillingen er slått av i projektorens **Signal**-meny.

- <span id="page-172-0"></span>• Prøv å justere bildeposisjonen med **Plassering** i projektorens **Signal**-meny.
- Endre innstillingen for **Oppløsning** i projektorens **Signal**-meny i henhold til signalet for det tilkoblede utstyret.
- Endre **Skjul**-innstillingen på projektorens **Signal**-meny slik at bildet vises som forventet.
- Kontroller datamaskins skjerminnstillinger for å deaktivere dobbel skjerm og sette oppløsningen innenfor projektorens grenser.
- Sjekk oppløsningen som er brukt for presentasjonsfilene for å se om de er laget for en annen oppløsning.
- Når du projiserer i Innholdsavspilling-modus, må du sørge for at du bruker riktig **Overleggseffekt**-innstillinger.
	- s**Innstillinger** > **Innholdsavspilling** > **Overleggseffekt**
- Kontroller at du har valgt riktig innstilling for **Projisering** i projektorens **Utvidet**-meny.

### **Løsninger når bildet ikke er firkantet**

Hvis det projiserte bildet ikke er en jevn firkant, kan du prøve følgende løsninger:

- Plasser projektoren direkte foran midten av skjermen, og hold den jevnt, hvis mulig.
- Trykk på [Geometry]-knappen på kontrollpanelet eller fjernkontrollen for å justerer bildeformen.
- Juster innstillingen for **V/L-Keystone** for å korrigere bildeformen.
	- s**Innstillinger** > **Geometrisk korrig.** > **V/L-Keystone**
- Juster innstillingen for **Quick Corner** for å korrigere bildeformen.
	- s**Innstillinger** > **Geometrisk korrig.** > **Quick Corner**
- Juster **Rund overflate**-innstillingen for å korrigere hjørnene og sidene av et bilde projisert på en buet overflate med samme radius.
	- s**Innstillinger** > **Geometrisk korrig.** > **Hjørnevegg**
- Juster **Hjørnevegg**-innstillingen for å korrigere hjørnene og sidene av et bilde projisert på en buet overflate med rette vinkler.
	- s**Innstillinger** > **Geometrisk korrig.** > **Rund overflate**
- Juster **Punktkorrigering**-innstillingen for å korrigere små forvrengninger som oppstår delvis.
	- s**Innstillinger** > **Geometrisk korrig.** > **Punktkorrigering**

### **Løsninger når bildet har støy eller forstyrrelser**

Hvis det projiserte bildet inneholder elektroniske forstyrrelse eller støy, kan du prøve følgende løsninger:

- Kontroller kablene som kobler datamaskinen eller videokilden til projektoren. De bør:
	- være separert fra strømledningen for å unngå forstyrrelse
	- være riktig tilkoblet på begge ender
	- ikke være koblet til en skjøteledning
- Kontroller innstillingene på projektorens **Signal**-meny for å sørge for at de samsvarer med videokilden.
- Velg en videooppløsning og oppdateringsfrekvens på datamaskin som er kompatible med projektoren.
- Hvis du justerte bildeformen ved hjelp av projektorkontrollene, kan du prøve å redusere innstillingen for **Skarphet** i projektorens **Bilde**-meny for å forbedre bildekvaliteten.
- Hvis du har koblet til en skjøtestrømkabel, kan du prøve å projisere uten den for å se om det skyldes forstyrrelser i signalet.

- <span id="page-173-0"></span>• Kontroller at du har valgt riktig innstilling for **Videoområde** eller **EDID** i projektorens **Signal**-meny, hvis dette er tilgjengelig for bildekilden.
	- s**Signal** > **Avansert** > **Videoområde**
	- s**Signal** > **Avansert** > **EDID**
- Når det mottas signaler med linjesprang, utføres ikke linjedoblingsbehandling, så det projiserte bildet kan flimre. Vi anbefaler at signaler med linjesprang konverteres progressivt ved hjelp av en ekstern enhet før de legges inn.

## **Løsninger når bildet er utydelig eller uskarpt**

Hvis det projiserte bildet er utydelig eller uskarpt, kan du prøve følgende løsninger:

- Justerer bildefokuset.
- Plasser projektoren nær nok fra lerretet.
- Plasser projektoren slik at keystone-justeringsvinkelen ikke er så stor at den forvrenger bildet.
- Rengjør projektorlinsen.

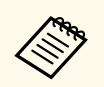

For å unngå kondens på linsen når projektoren er tatt inn fra et kaldt miljø må du la projektoren varme seg opp til romtemperatur før du bruker den.

- Juster innstillingen for **Skarphet** i projektorens **Bilde**-meny for å forbedre bildekvaliteten.
- Hvis du projiserer fra en datamaskin, kan du bruke en lavere oppløsning eller velge en oppløsning som samsvarer med projektorens innebygde oppløsning.

## **Løsninger når bildets lysstyrke eller farger ikke er riktige**

Hvis det projiserte bildet er for mørkt eller lyst, eller fargene er feil, kan du prøve følgende løsninger:

- Trykk på [Color Mode]-knappen på fiernkontrollen for å prøve forskjellige fargemoduser for bildet og omgivelser.
- Kontroller innstillingene for videokilder.
- Juster de tilgjengelige innstillingene på projektorens **Bilde**-meny for den gjeldende inngangskilden, for eksempel **Lysstyrke**, **Kontrast**, **Nyanse** og **Fargemetning**.
- Kontroller at du har valgt riktig innstilling for **Videoområde** eller **EDID** i projektorens **Signal**-meny, hvis dette er tilgjengelig for bildekilden.
	- s**Signal** > **Avansert** > **Videoområde**
	- s**Signal** > **Avansert** > **EDID**
- Kontroller at du har valgt riktig innstilling for **RGBCMY** i projektorens **Bilde**-meny.
	- s**Bilde** > **Avansert** > **RGBCMY**
- Kontroller at alle kablene er koblet til projektoren og videoenheten. Hvis du har koblet til lange kabler, kan du prøve å koble til med kortere kabler.
- Sørg for at **Lysstyrkeinnstilling** er riktig satt.

#### s**Innstillinger** > **Lysstyrkeinnstilling**

- Plasser projektoren nær nok fra lerretet.
- Når du bruker flere projektorer, må du kontrollere at **Lyskildekalibrering** på **Tilbakestille**-menyen er riktig satt inn på alle projektorene. Hvis lyskildekalibrering kun er utført på noen av projektorene, kan hvitbalansen og lysstyrkenivået til det projiserte bildet avvike mellom projektorene.

## <span id="page-174-0"></span>**Løsninger når automatiske justeringer ikke påføres riktig**

Hvis du har problemer med at automatiske justeringer ikke gjennomføres riktig, kan du prøve følgende løsninger:

- Husk å vente i minst 20 minutter etter at du har slått på projektoren eller frigitt lukkeren før du utfører automatiske justeringer. Dette gir projektoren en sjanse til å stabilisere temperaturen.
- Kontroller at kameraområdet er rent.
- Sørg for at kabelen til det valgfrie eksterne kameraet er koblet ordentlig til projektoren.
- Det valgfrie eksterne kameraet kan ha sviktet. Kontakt Epson for å få hjelp.
- Det kan hende at automatiske justeringer ikke er tilgjengelige avhengig av linsen som er satt inn. Automatisk justering er ikke tilgjengelig for følgende linser:
	- ELPLL08
- Sørg for at det ikke er et kraftig spotlys eller en kraftig naturlig lyskilde som skinner inn i projiseringsmiljøet og forstyrrer automatiske justeringer.
- Kontroller at innstillingene for bildekorrigering og bildeblanding ligger innenfor rimelige intervaller. Hvis projiseringsvinkelen er veldig stor, kan du prøve å slå av **Geometrisk korrig.**-innstillingen eller redusere projiseringsvinkelen. Hvis du bruker **Kantoverlapping**-innstillingen, må du sørge for at blandingsbredden er mellom 15 og 43 %.

• Hvis du ser en feilmelding under automatisk justering, må du sjekke feilkodene i meldingen.

Under skjermavstemning:

- 0101: Feil med måleverdi
- 0102: Feil med måling
- 0103: Feil med bytte av kamera
- 0104/0105: Modell samsvarer ikke
- 0108: Feil med kamera

Under fargesamsvar:

- 0201: Feil med måleverdi
- 0202: Feil med måling
- 0203: Feil med bytte av kamera
- 0208: Feil med kamera

Kontakt Epson for flere detaljer.

### **Løsninger når enkel stabling ikke brukes riktig**

Hvis du har problemer med at enkel stabling ikke brukes riktig, kan du prøve følgende løsninger:

- Sørg for at projektorene er plassert riktig og koblet til med en LAN-kabel.
- Sørg for at det valgfrie eksterne kameraet er riktig installert og at kabelen er ordentlig koblet til projektoren.
- Det valgfrie eksterne kameraet kan ha sviktet. Kontakt Epson for å få hjelp.
- Det kan hende at enkel stabling ikke er tilgjengelig, avhengig av linsen som er satt inn. Enkel stabling er ikke tilgjengelig for følgende linser:
	- ELPLL08
- Sørg for at det ikke er et kraftig spotlys eller en kraftig naturlig lyskilde som skinner inn i projiseringsmiljøet og forstyrrer enkel stabling.

- <span id="page-175-0"></span>• Endre størrelsen på projiseringen.
- Hvis du ser en feilmelding under prosessen med enkel stabling, må du sjekke feilkodene i meldingen.
	- 0302: Feil med måling
	- 0306: Feil med geometrisk korrigering
	- 0307/0308: Det eksterne kameraet kan være defekt, eller det har oppstått en kommunikasjonsfeil.

Kontakt Epson for flere detaljer.

#### g **Relaterte koblinger**

• ["Betingelser for enkel stabling" s.106](#page-105-0)

## **Løsninger når enkel overlapping ikke gjennomføres riktig**

Hvis du har problemer med at enkel overlapping ikke gjennomføres riktig, kan du prøve følgende løsninger:

- Sørg for at projektorene er plassert riktig og koblet til med en LAN-kabel.
- Sørg for at det valgfrie eksterne kameraet er riktig installert og at kabelen er ordentlig koblet til projektoren.
- Det valgfrie eksterne kameraet kan ha sviktet. Kontakt Epson for å få hjelp.
- Det kan hende at enkel stabling ikke er tilgjengelig, avhengig av linsen som er satt inn. Enkel stabling er ikke tilgjengelig for følgende linser:
	- ELPLL08
- Sørg for at det ikke er et kraftig spotlys eller en kraftig naturlig lyskilde som skinner inn i projiseringsmiljøet og forstyrrer enkel stabling.
- Endre størrelsen på projiseringen.
- Hvis du ser en feilmelding under prosessen med enkel stabling, må du sjekke feilkodene i meldingen.
	- 0402: Feil med måling
	- 0406: Feil med geometrisk korrigering
	- 0407/0408: Det eksterne kameraet kan være defekt, eller det har oppstått en kommunikasjonsfeil.

Kontakt Epson for flere detaljer.

## **Løsninger når et etterbilde forblir på det projiserte bildet**

Hvis du ser et etterbilde på det projiserte bildet, kan du bruke **Oppdateringsmodus**-funksjonen til å fjerne det. Velg **Oppdateringsmodus** > **Start** i projektorens **Tilbakestill**-meny.

## **Løsninger for lydproblemer**

Hvis det ikke er lyd, eller volumet er for lavt eller høyt, kan du prøve følgende løsninger:

- Juster projektorens voluminnstillinger.
- Trykk [Shutter]-knappen på fjernkontrollen for å starte videoen og lyden igjen hvis de ble midlertidig stoppet.
- Kontroller datamaskinen eller videokilden for å bekrefte at volumet er skrudd på og at lydutgangen er satt til riktig kilde.
- Kontroller at lydkablene mellom projektoren og videokilden er tilkoblet.
- Kontroller at alle tilkoblede lydkabler er merket med «No resistance».
- Hvis du vil bruke en tilkoblet lydkilde når projektoren er slått av, stiller du **Ventemodus** til **Kommunikasjon på** og kontrollerer at alternativene for **A/ V-innstillinger** er riktig innstilt i projektorens **Utvidet**-meny.

- H vis du vil få lyd ut fra en tilkoblet lydkilde når projektoren ikke projiserer noe bilde, velger du disse innstillingene i projektorens menyer:
	- Slå av **Hurtigoppstart** på **Utvidet**-menyen.
		- s**Utvidet** > **Drift** > **Hurtigoppstart**
	- Sett innstillingen **A/V-utgang** til **Alltid på** i **Utvidet**-menyen.
		- s**Utvidet** > **A/V-innstillinger** > **A/V-utgang**
- Hvis du ikke hører lyd fra en HDMI-kilde, setter du den tilkoblede enheten til PCM-utgang.
- Når du kobler projektoren til en Mac ved hjelp av en HDMI-kabel, må du kontrollere at Mac-en støtter lyd via HDMI-porten. Hvis ikke, må du koble til en lydkabel.
- Hvis volumet til datamaskinen er satt til minimum mens projektoren er satt til det maksimale, kan støyen bli blandet. Skru opp datamaskinens lydstyrke, og skru ned projektorens lydstyrke. (Når du bruker Epson iProjection (Windows/Mac).)

## <span id="page-177-0"></span>**Løse driftsproblemer med projektoren eller fjernkontrollen <sup>178</sup>**

Se løsningene i disse delene hvis du har problemer med bruk av projektoren eller fjernkontrollen.

#### $H$  Relaterte koblinger

- "Løsninger for problemer med projektorstrøm eller avstengning" s.178
- "Løsninger på problemer med fjernkontrollen" s.178
- ["Løsninger på problemer med passord" s.179](#page-178-0)
- ["Løsningen når meldingen "Det er lite strøm i batteriet til klokken" vises"](#page-178-0) [s.179](#page-178-0)
- ["Løsninger når du ikke kan kontrollere projektoren ved hjelp av HDBaseT"](#page-178-0) [s.179](#page-178-0)

## **Løsninger for problemer med projektorstrøm eller avstengning**

Hvis projektoren ikke slår seg på når du trykker på strømknappen eller den slår seg av uventet, kan du prøve følgende løsninger:

- Kontroller at strømledningen er koblet til projektoren og til en fungerende stikkontakt.
- Hvis strømknappen på fjernkontrollen ikke slår på projektoren, kontrollerer du batteriene og sørger for at minst én av fjernmottakerne er tilgjengelig **Fjernmottaker**-innstillingen i projektorens **Innstillinger**-meny.
- Projektorens knapper kan låses for sikkerhet. Lås opp knappene i **Driftslås**innstillingen eller bruk fjernkontroller til å slå på projektoren.
- Hvis projektorens lyskilde slår seg av uventet, kan den ha gått i dvalemodus etter en periode med inaktivitet. Gjør noe som helst for å vekke projektoren. For å slå av hvilemodus setter du **Dvalemodus**-innstillingen til **Av**.
	- s**Utvidet** > **Drift** > **Dvalemodus**

• Hvis projektoren slås av uventet, kan tidtakeren for lukkeren være aktivert. For å slå av tidtakeren for lukkeren setter du **Tidtaker for lukker**innstillingen til **Av**.

#### s**Utvidet** > **Drift** > **Lukkerinnstillinger** > **Tidtaker for lukker**

- Hvis projektorens lyskilde slås av, indikatoren for status blinker og indikatoren for temp (temperatur) lyser, har projektoren overopphetet og slått seg av.
- Kjøleviften kan gå i hvilemodus avhengig av innstillingene på projektoren. Når projektoren våkner fra hvilemodus, kan også viftene skape uventet støy. Dette er ikke en feil.
- Strømkabelen kan være defekt. Koble fra ledningen, og kontakt Epson for å få hjelp.

## **Løsninger på problemer med fjernkontrollen**

Hvis projektoren ikke svarer på kommandoer fra fjernkontrollen, kan du prøve følgende løsninger:

- Kontroller at batteriene i fjernkontrollen er riktig installert og har strøm. Skift ut batteriene om nødvendig.
- Kontroller at du bruker fjernkontrollen innenfor en rekkevidde og vinkel som støttes.
- Kontroller at projektoren ikke varmes opp eller slås av.
- Sjekk for å se om en knapp på fjernkontrollen sitter fast, noe som kan føre den til å gå inn i dvalemodus. Slipp knappen for å vekke fjernkontrollen opp.
- Sterkt fluorescerende lys, direkte sollys, eller infrarøde enhetssignaler kan forstyrre projektorens fjernmottakere. Demp lysene, eller flytt projektoren vekk fra solen eller forstyrrende utstyr.
- Sørg for at minst en av de eksterne mottakere er tilgjengelige i **Fjernmottaker**-innstillingen i projektorens **Innstillinger**-meny.

## <span id="page-178-0"></span>**Løse driftsproblemer med projektoren eller fjernkontrollen <sup>179</sup>**

- Hvis du har slått på knappelåsen for fjernkontrollen, trykker du på og holder inne  $\rightarrow$ knappen i ca. 5 sekunder for å slå den av.
- Hvis du tildelte et ID-nummer til projektoren for å styre flere projektorer fra fjernkontrollen, kan det hende du må sjekke eller endre ID-innstillingen.
- Sett fjernkontroll- [ID]-bryteren til **Off**. Du kan betjene alle projektorene uavhengig av Projektor-ID-innstillingene.
- Kontroller at projektoren og fjernkontrollen ikke er koblet til med kabelen. Når kabelen er koblet til Remote-porten på projektoren, kan ikke fjernkontrollen styre projektoren.
- Sørg for at innstillingen **Kontroll kommunikasjon** eller **Extron XTP** i **Utvidet**-menyen er satt til **Av** hvis du bruker fjernkontrollen koblet til Remote-porten på projektoren.
	- s**Utvidet** > **HDBaseT** > **Kontroll kommunikasjon**
	- s**Utvidet** > **HDBaseT** > **Extron XTP**
- Hvis du mister fjernkontrollen, kan du bestille en ny fra Epson.

## **Løsninger på problemer med passord**

Hvis du ikke kan skrive inn eller huske et passord, kan du prøve følgende løsninger:

- Hvis du har skrevet inn feil passord for mange ganger og ser en melding som viser en forespørselskode, skriver du ned koden og kontakter Epson for å få hjelp. Oppgi forespørselskoden og bevis på eierskap for å få hjelp med å låse opp projektoren.
- Hvis du mister fjernkontrollen, kan du ikke skrive inn et passord. Bestill en ny en fra Epson.

#### **Obs!**

Hvis du kjører **Tilbakestill nettverksinnstillinger.** i projektorens **Nettverk**-meny, blir alle passordene som er angitt for **Nettverk**-menyene, også tilbakestilt og må angis på nytt. For å forhindre at passordene tilbakestilles av uautoriserte brukere setter du **Nettverksb.skyt.** til **På** i **Passordbeskyttelse**-menyen.

## **Løsningen når meldingen "Det er lite strøm i batteriet til klokken" vises**

Hvis meldingen **Det er lite strøm i batteriet til klokken** vises, kontakt Epson for hjelp.

## **Løsninger når du ikke kan kontrollere projektoren ved hjelp av HDBaseT**

Hvis du ikke kan kontrollere projektoren gjennom en HDBaseT når projektoren er i ventemodus, må du sørge for at du har gjort følgende innstillinger.

- Velg **På** som **Kontroll kommunikasjon**-innstilling i projektorens **Utvidet**meny.
	- s**Utvidet** > **HDBaseT** > **Kontroll kommunikasjon**
- Velg **Alltid** som **A/V-utgang**-innstilling i projektorens **Utvidet**-meny.
	- s**Utvidet** > **A/V-innstillinger** > **A/V-utgang**

# <span id="page-179-0"></span>**Løsninger på problemer i innholdsavspillingsmodus <sup>180</sup>**

Hvis du ikke kan spille av en spilleliste på riktig måte, kan du prøve følgende løsnin ger:

- Sørg for at **Innholdsavspilling** er satt til **På** .
	- s**Innstillinger** > **Innholdsavspilling** > **Innholdsavspilling**
- Sjekk at USB-minnepinnen inneholder en spilleliste.
- Sørg for at USB-minnepinnen er koblet direkte til projektoren. Ikke bruk en multikortleser eller en USB-hub til å utvide en USB-port.
- Hvis USB-minnepinnen er partisjonert, kan det hende at du ikke kan spille av spillelister. Slett alle partisjonene før du lagrer spillelistene på USBminnepinnen.
- Ikke del en spilleliste mellom projektorer med ulik oppløsning. Farge- og formeffekter som er lagt til med **Overleggseffekt** kan ikke gjengis på riktig måte.
	- s**Innstillinger** > **Innholdsavspilling** > **Overleggseffekt**
# **Løse nettverksproblemer <sup>181</sup>**

Sjekk løsningene i disse delene hvis du har problemer med å bruke projektoren på et nettverk.

#### g **Relaterte koblinger**

- "Løsninger når trådløs autentisering mislykkes" s.181
- "Løsninger når du ikke får tilgang til projektoren via nettleser" s.181
- "Løsninger når nettverks-e-postvarsler ikke mottatts" s.181
- ["Løsninger når bildet har støy eller forstyrrelser under nettverksprojisering"](#page-181-0) [s.182](#page-181-0)
- ["Løsninger når du ikke kan overvåke eller kontrollere projektoren over et](#page-181-0) nettverk<sup>"</sup> s.182

### **Løsninger når trådløs autentisering mislykkes**

Hvis du har problemer med autentisering, kan du prøve følgende løsninger:

- Hvis trådløsinnstillingene er riktige, men godkjenning mislykkes, kan det hende du må oppdatere innstillingene for **Dato & klokkeslett**.
	- s**Utvidet** > **Drift** > **Dato & klokkeslett**
- Kontroller **Sikkerhet**-innstillingene på projektorens **Nettverk**-meny.
	- s**Nettverk** > **Til Nettverkskonfigurering** > **Trådløst LAN**
- Hvis sikkerheten på tilgangspunktet er WPA3-EAP, endrer du tilgangspunktsinnstillingen til WPA2/WPA3-EAP.

## **Løsninger når du ikke får tilgang til projektoren via nettleser**

Hvis du ikke får tilgang til projektoren via en nettleser, kontrollerer du først at du bruker riktig ID og passord.

• Skriv inn **EPSONWEB** som bruker-ID. (Du kan ikke endre bruker-ID-en.)

- Du skriver inn passordet som er angitt i projektorens **Nettverk**-meny. Som standard er ikke noe passord angitt.
- Kontroller at du har tilgang til nettverket som projektoren er på.
- Hvis nettleseren er konfigurert til å koble til via en proxy-server, kan ikke **Epson Web Control**-skjermen vises. Utfør innstillinger for en tilkobling uten bruk av en proxy-server.
- Hvis du setter **Ventemodus**-innstillingen til **Kommunikasjon på** i projektorens Meny i ventemodus, må du sjekke at nettverksenheten er slått på. Når du har slått på nettverksenheten, slår du på projektoren.
	- s**Utvidet** > **Ventemodus**

Koble til et kablet LAN, eller til et trådløst LAN med **Tilkoblingsmodus**innstillingen satt til **Avansert**.

s**Nettverk** > **Til Nettverkskonfigurering** > **Trådløst LAN** > **Tilkoblingsmodus**

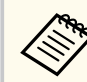

Bruker-ID og passord skiller mellom små og store bokstaver.

## **Løsninger når nettverks-e-postvarsler ikke mottatts**

Hvis du ikke mottar e-post for å varsle deg om problemer med en projektor over nettverket, kan du prøve følgende løsninger:

- Kontroller at projektoren er slått på og koblet til nettverk. (Hvis projektoren slås av grunnet en feil, kan ikke e-post leveres.)
- Pass på at du setter opp projektorens e-postvarselinnstillinger riktig på projektorens nettverk **Varsel**-meny eller i nettverksprogramvaren.

# <span id="page-181-0"></span>**Løse nettverksproblemer <sup>182</sup>**

- Sett **Ventemodus**-innstillingen til **Kommunikasjon på** slik at nettverksprogramvaren kan overvåke projektoren i ventemodus.
	- s**Utvidet** > **Ventemodus**

Koble til et kablet LAN, eller til et trådløst LAN med **Tilkoblingsmodus**innstillingen satt til **Avansert**.

s**Nettverk** > **Til Nettverkskonfigurering** > **Trådløst LAN** > **Tilkoblingsmodus**

## **Løsninger når bildet har støy eller forstyrrelser under nettverksprojisering**

Hvis det projiserte bildet har støy eller forstyrrelser under nettverksprojisering, kan du prøve følgende løsninger:

- Se etter om det er noen hindringer mellom tilgangspunktet, datamaskinen, den mobile enheten og projektoren, og flytt på maskinene for å forbedre kommunikasjonen.
- Kontroller at tilgangspunktet, datamaskinen, den mobile enheten og projektoren ikke er for langt fra hverandre. Flytt dem tettere sammen og prøv å koble til på nytt.
- Kontroller forstyrrelser fra annet utstyr, for eksempel en Bluetooth-enhet eller mikrobølgeovn. Flytt forstyrre enheten lenger vekk eller utvid den trådløse båndbredden.
- Reduser antall tilkoblede enheter hvis tilkoblingshastigheten avtar.

## **Løsninger når du ikke kan overvåke eller kontrollere projektoren over et nettverk**

Hvis du ikke får til å overvåke og kontrollere projektoren med kommandokommunikasjon ved hjelp av ESC/VP.net, må du sette **Kommandokommunikasj.**-innstillingen til **Kompatibel**.

s**Nettverk** > **Til Nettverkskonfigurering** > **Annet** > **Kommandokommunikasj.**

# **Vedlegg**

Sjekk disse avsnittene for tekniske spesifikasjoner og viktige merknader om produktet.

#### g **Relaterte koblinger**

- ["Ekstrautstyr og reservedeler" s.184](#page-183-0)
- ["Skjermformat og omtrentlig projiseringsavstand" s.186](#page-185-0)
- ["Projektorspesifikasjoner" s.196](#page-195-0)
- ["Støttede funksjoner for Epson Projector Content Manager" s.198](#page-197-0)
- ["Liste over sikkerhetssymboler og instruksjoner" s.199](#page-198-0)
- ["Informasjon om lasersikkerhet" s.201](#page-200-0)
- ["Merknader" s.203](#page-202-0)

# <span id="page-183-0"></span>**Ekstrautstyr og reservedeler <sup>184</sup>**

Følgende ekstrautstyr og reservedeler er tilgjengelige. Kjøp disse produktene etter behov.

Følgende liste over valgfritt tilbehør og forbruksvarer er oppdatert pr.: februar 2024.

Detaljer om tilbehør kan endres uten varsel og tilgjengelighet kan variere avhengig av landet der det kjøpes.

#### $\rightarrow$  **Relaterte koblinger**

- $"Linear" s.184"$
- "Kabler" s.184
- "Monteringer" s.184
- "Eksterne enheter" s 185
- ["For trådløs tilkobling" s.185](#page-184-0)

#### **Linse**

#### **ELPLX02S/02**

#### **ELPLX02WS/02W**

Zoom-linse for ultra-kort stråleavstand.

**ELPLU03S**

#### **ELPLU04**

#### **ELPLU03**

Zoom-linse for kort stråleavstand.

#### **ELPLW05**

#### **ELPLW08**

#### **ELPLW06**

Zoom-linse for bred stråleavstand.

### **ELPLM08 ELPLM15 ELPLM10 ELPLM11 ELPLM09** Zoom-linse for middels stråleavstand. **ELPLL08**

Zoom-linse for lang stråleavstand.

### **Kabler**

**Datakabel ELPKC02 (1,8 m - for mini D-sub 15 pinner/mini D-Sub 15 pinner) Datakabel ELPKC09 (3 m – for mini-D-Sub med 15 pinner/mini-D-Sub med 15 pinner) Datakabel ELPKC10 (20 m – for mini-D-Sub med 15 pinner/mini-D-Sub med 15 pinner)** Bruk når du kobler til Computer-porten. **Fjernkontrollkabelsett ELPKC28** Bruk denne til å koble projektoren til fjernkontrollen når du vil bruke projektoren pålitelig med fjernkontrollen på en avstand.

### **Monteringer**

#### **Takmontering ELPMB67**

Brukes ved installering av projektoren i taket eller på en vegg.

#### **Lav takmontering ELPMB47**

Brukes ved installering av projektoren i et lavt tak.

#### **Høy takmontering ELPMB48**

Brukes ved installering av projektoren i et høyt tak.

# <span id="page-184-0"></span>**Ekstrautstyr og reservedeler <sup>185</sup>**

#### **Hengeadapter ELPFP15**

Brukes ved installering av projektoren i et høyt tak.

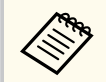

Det kreves spesiell ekspertise for å henge projektoren fra et tak. Kontakt Epson for å få hjelp.

### **Eksterne enheter**

#### **Dokumentkamera ELPDC13/ELPDC21**

Brukes ved projisering av bilder, som for eksempel bøker, overheaddokumenter eller lysbilder.

#### **Ekstern høyttaler ELPSP02**

Ekstern selvdrevet høyttaler.

#### **HDBaseT-sender ELPHD01**

Bruk når du sender et HDMI-signal over lang avstand. (HDCP 2.2 støttes ikke)

#### **Strømme-mediespiller ELPAP12**

Bruk denne strømme-mediespilleren til å se innhold på nettet.

#### **Eksternt kamera ELPEC01**

Bruk dette til å justere bilder som projiseres fra flere projektorer automatisk.

### **For trådløs tilkobling**

#### **Trådløs LAN-modul ELPAP11**

Bruk denne til å projisere bilder fra en datamaskin via trådløs kommunikasjon.

#### **Trådløst presentasjonssystem ELPWP20**

Brukes når du kobler direkte til Windows/Mac-datamaskiner og projiserer bilder trådløst. Inkluderer to trådløse sendere (ELPWT01) og en baseenhet (ELPBU01).

<span id="page-185-0"></span>Bruk tabellene i disse delene til å finne ut hvor langt vekke du skal plassere projektoren fra skjermen basert på størrelsen på det projiserte bildet.

#### g **Relaterte koblinger**

- "Formel for projiseringsavstand" s.186
- ["Projiseringsavstand" s.190](#page-189-0)

## **Formel for projiseringsavstand**

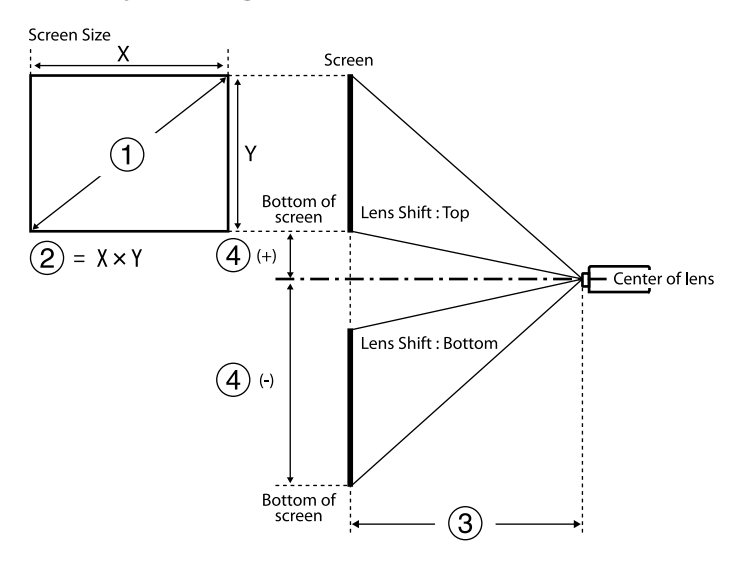

- A Skjermstørrelse (tommer)
- $\bullet$  Skjermstørrelse (bredde × høyde)
- C Projiseringsavstand (minimum: Vidvinkel til maksimum: Tele)
- $\spadesuit$  Avstand fra midten av linsen til bunnen av skjermen

#### **16:9**

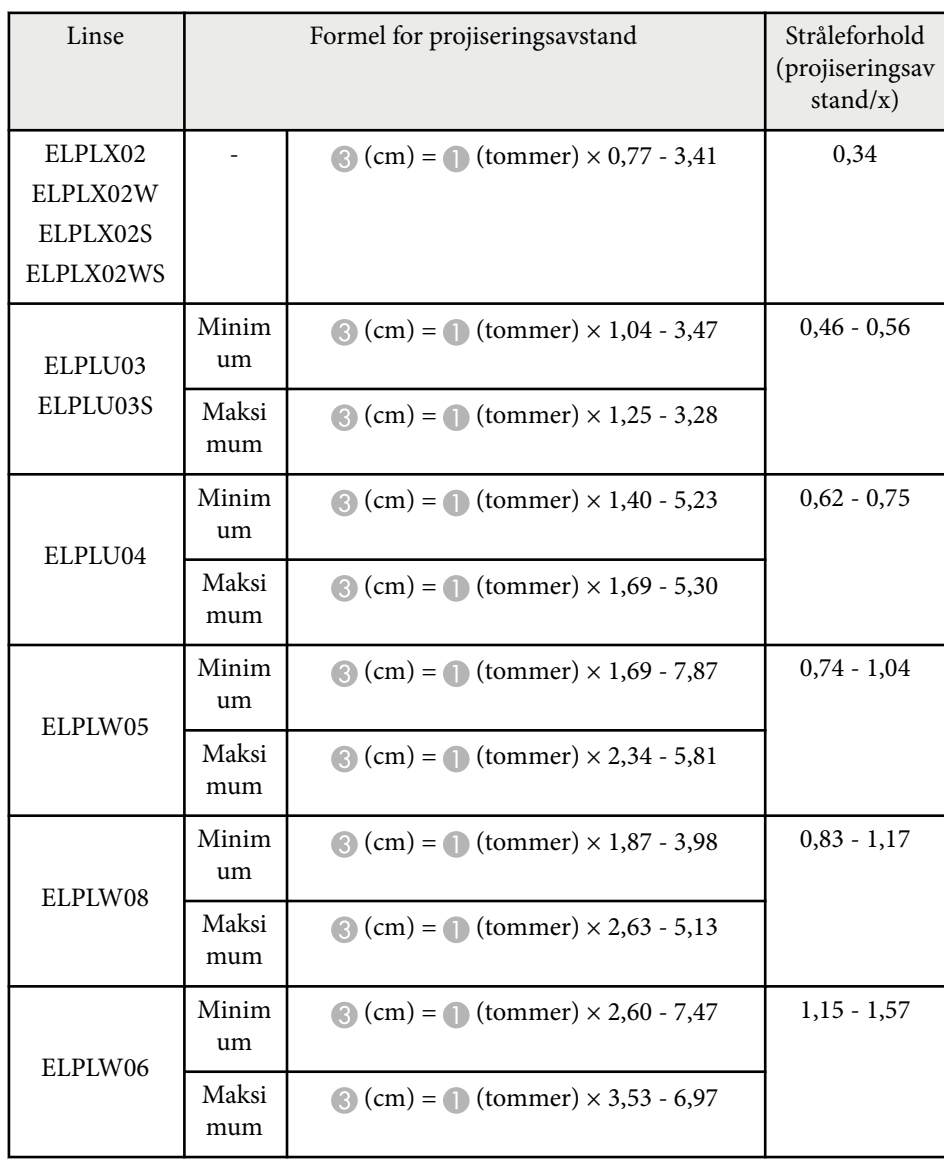

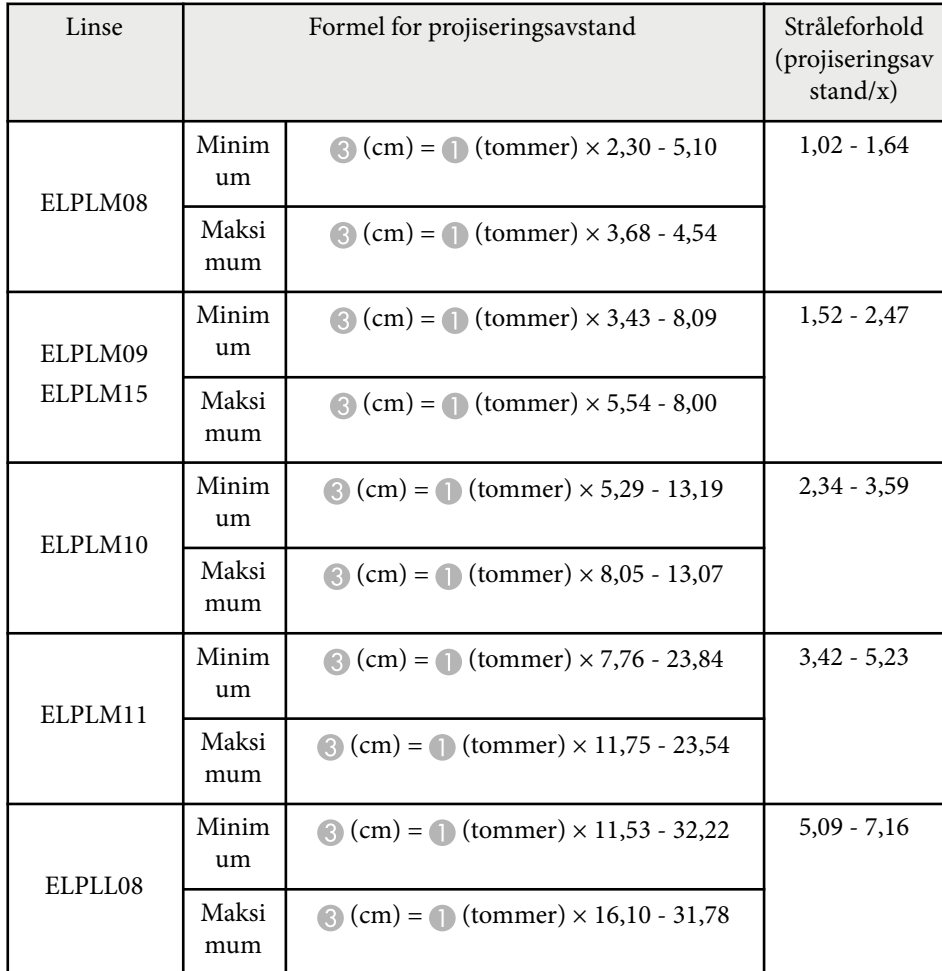

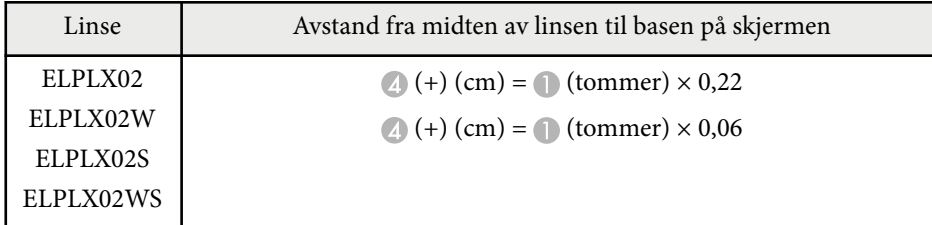

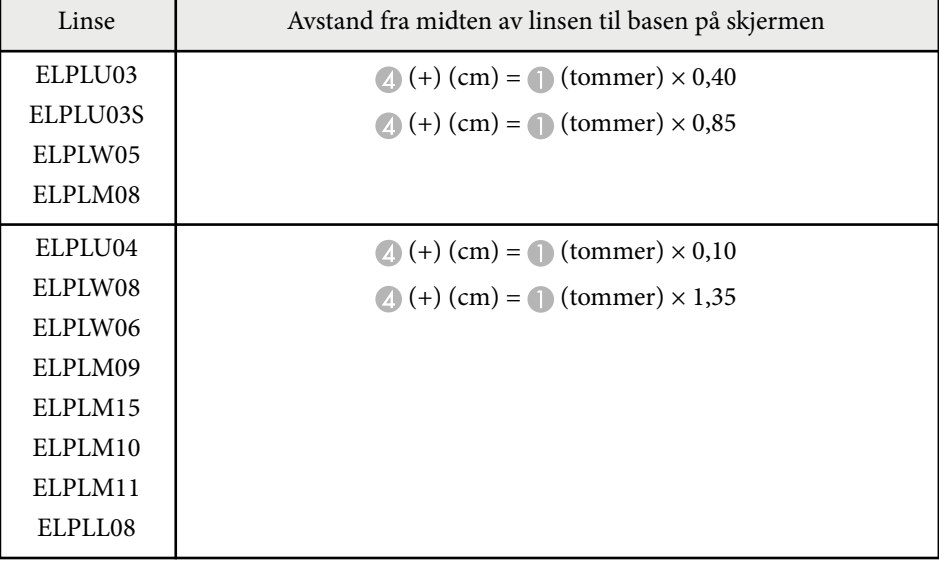

**4:3**

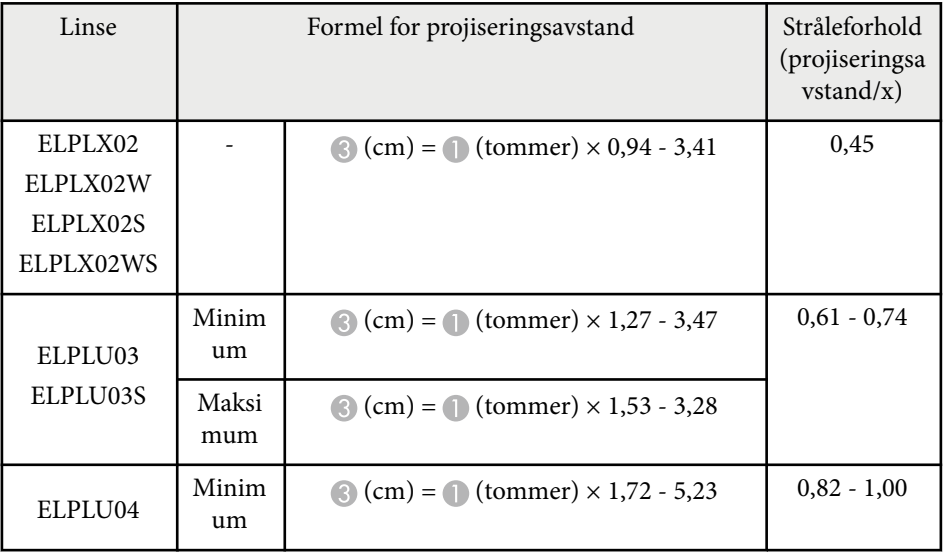

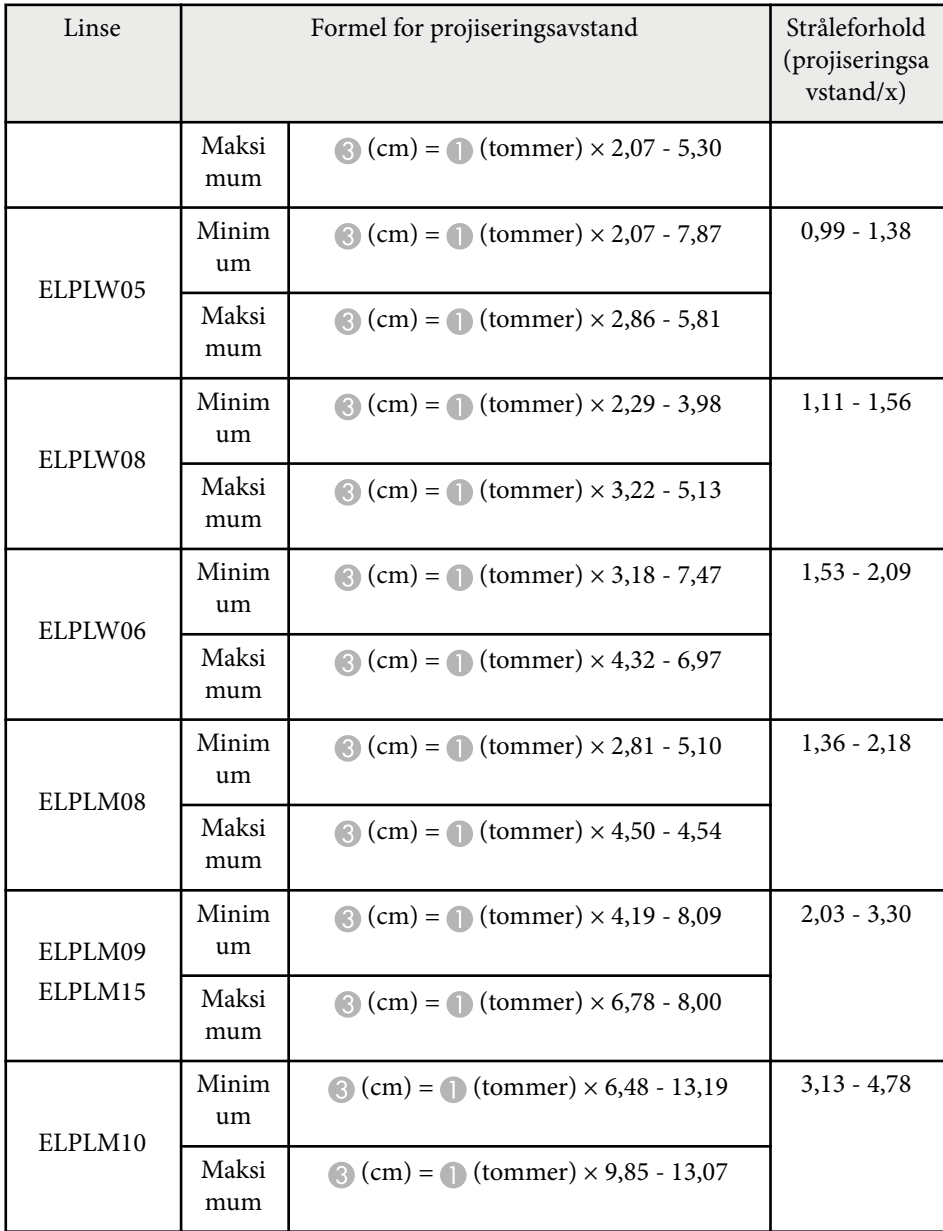

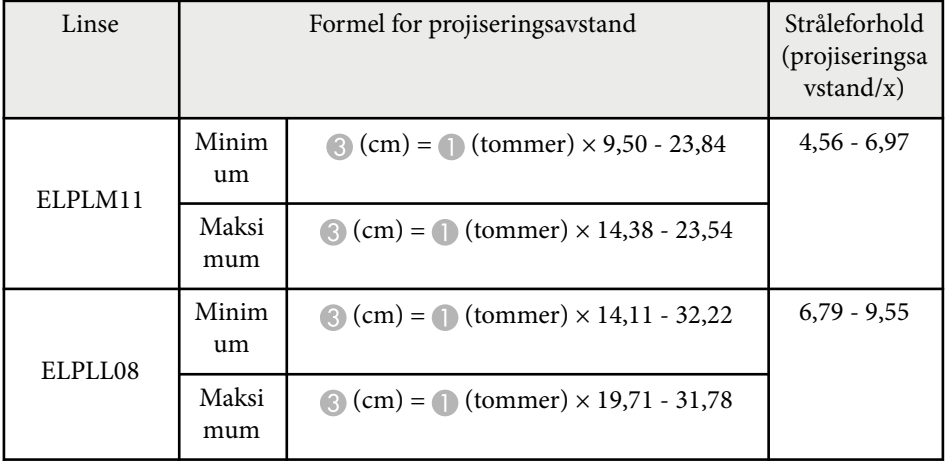

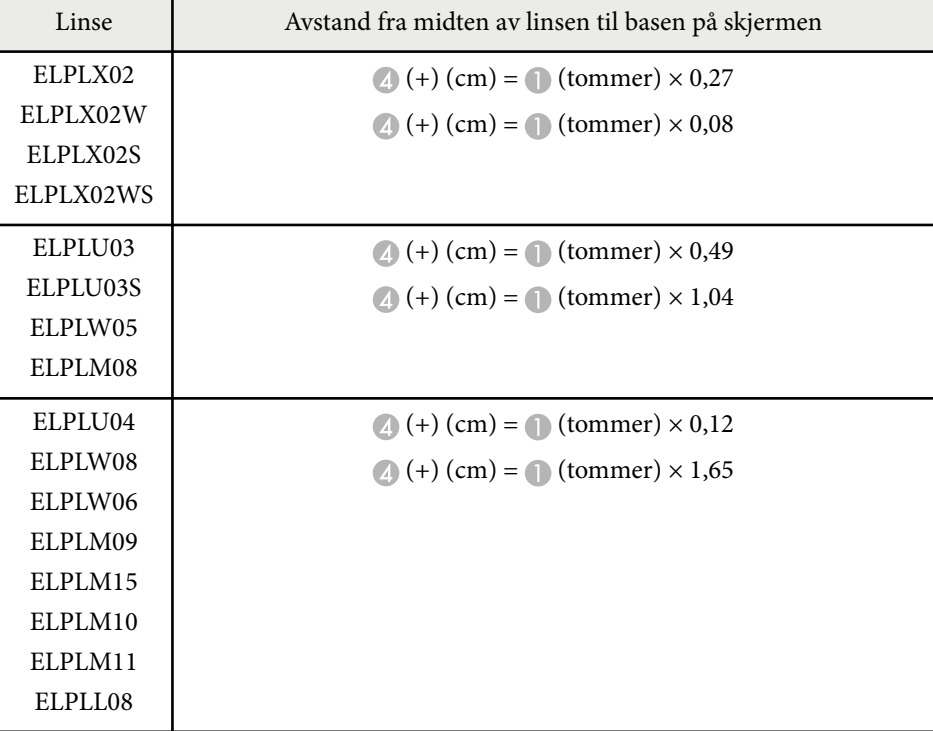

#### **16:10**

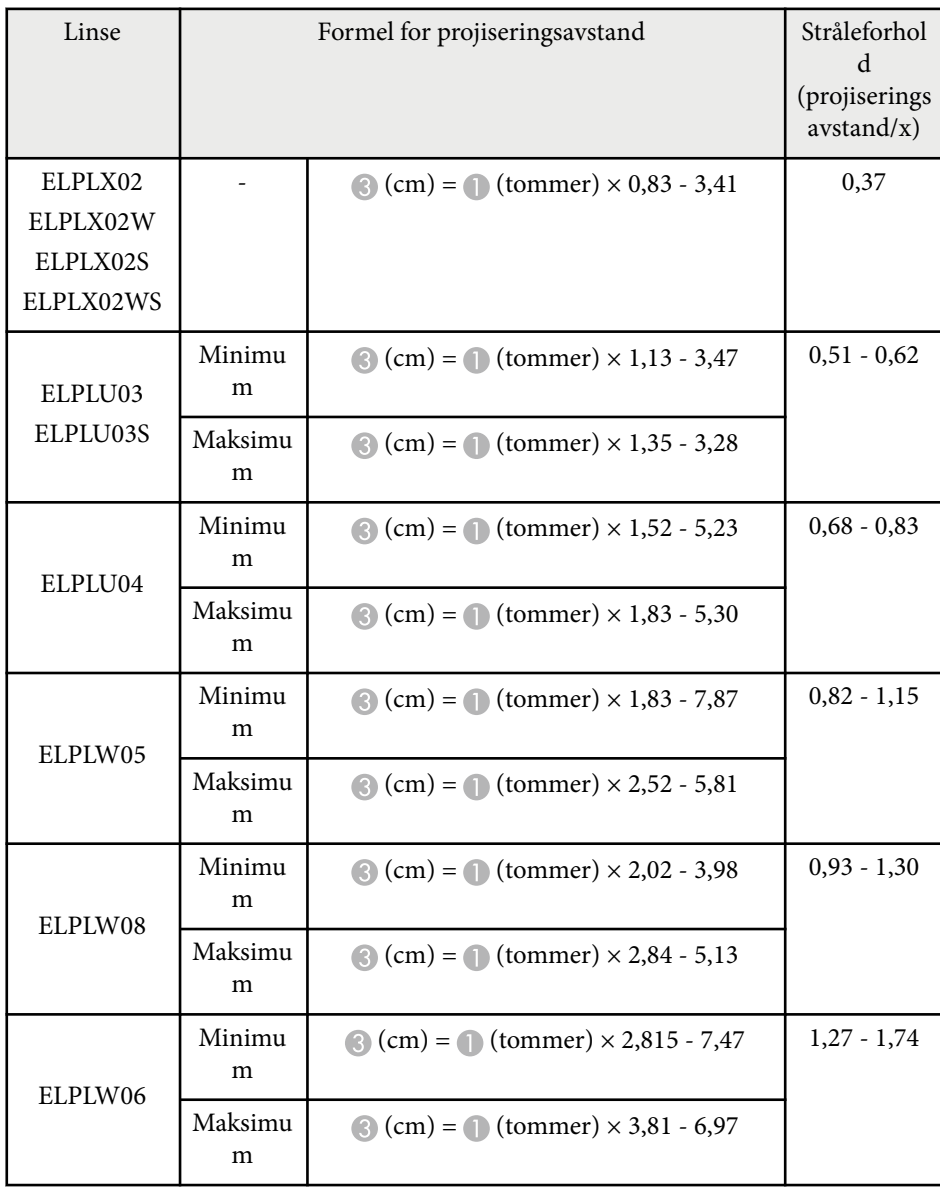

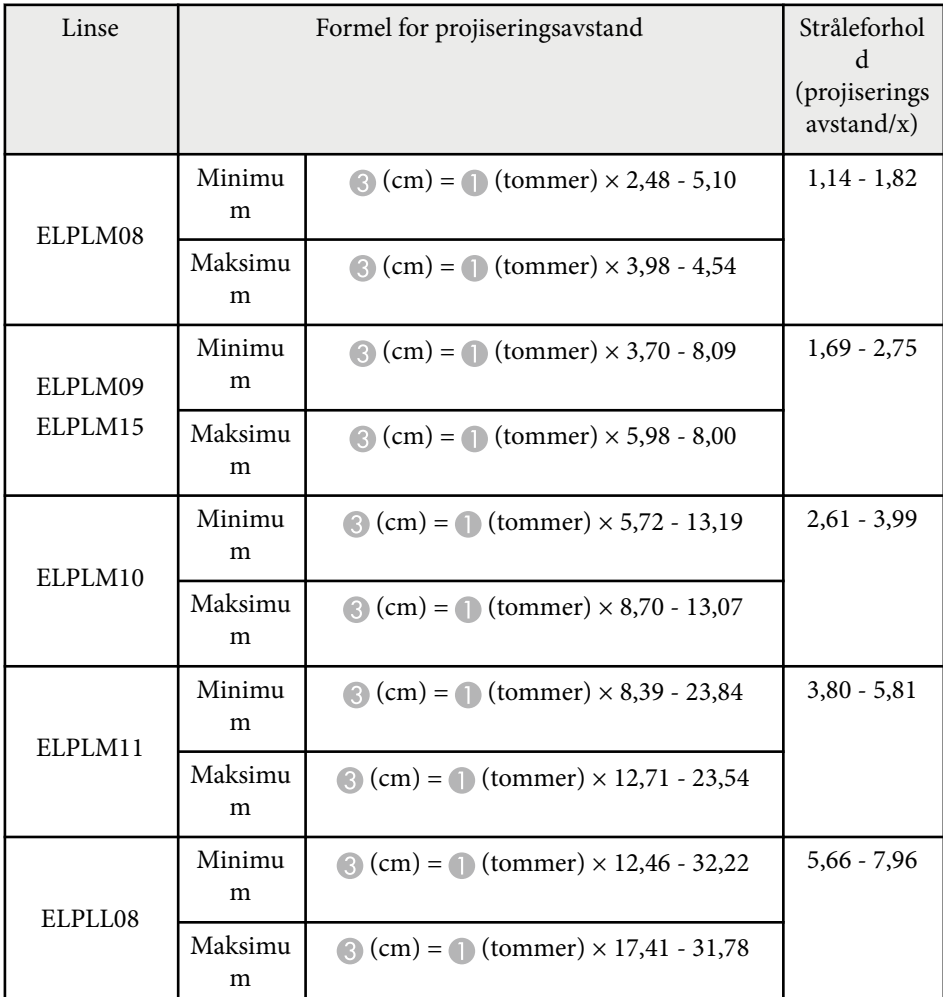

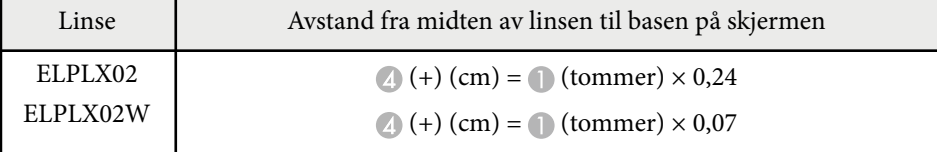

<span id="page-189-0"></span>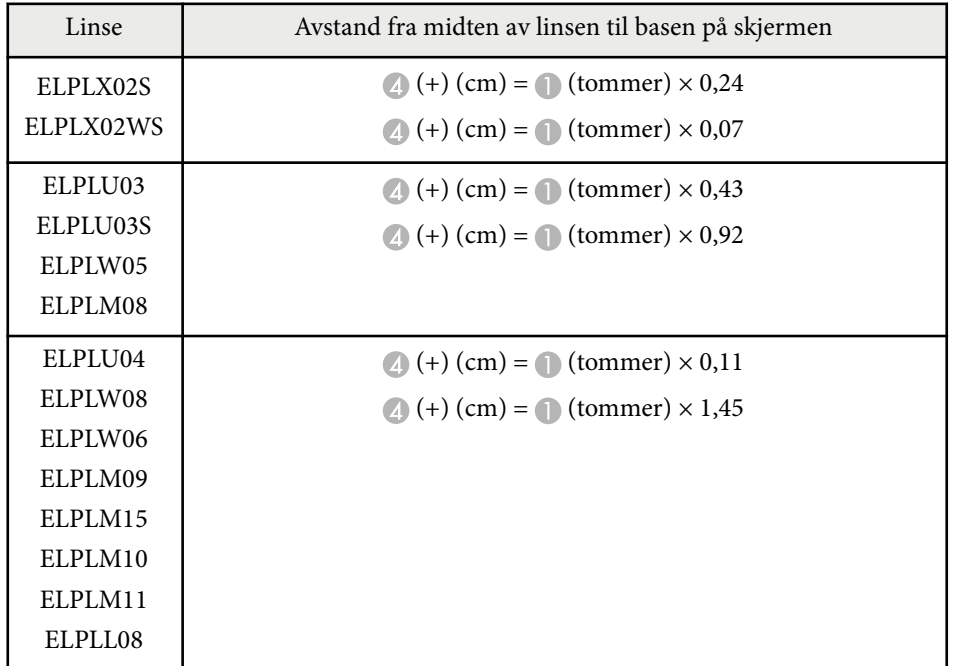

## **Projiseringsavstand**

Projeksjonsavstandene er omtrentlige verdier.

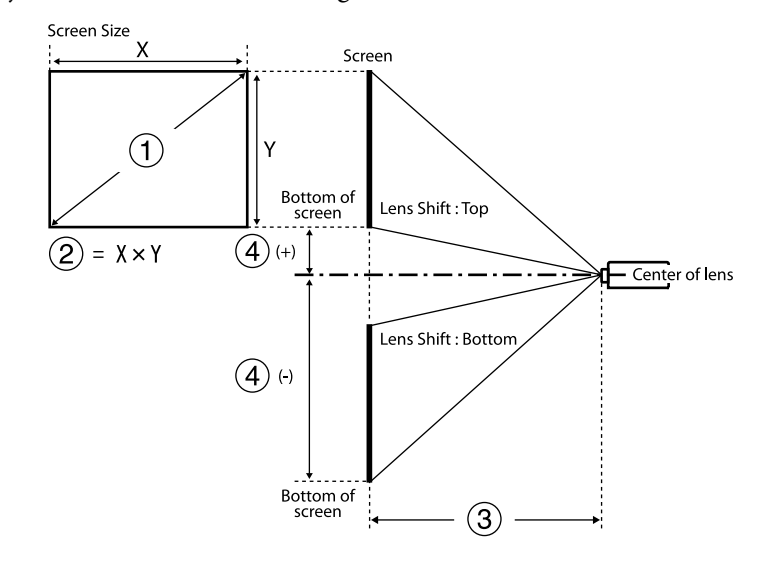

- A Skjermstørrelse (tommer)
- B Skjermstørrelse (bredde × høyde) (cm)
- C Projiseringsavstand (minimum: Vidvinkel til maksimum: tele) (cm)
- D Avstand fra midten av linsen til bunnen av skjermen (cm)

Når du projiserer et bilde på over 500 tommer, kan bildet bli litt uskarpt.

#### **16:9**

#### **ELPLX02S/ELPLX02WS/ELPLX02/ELPLX02W**

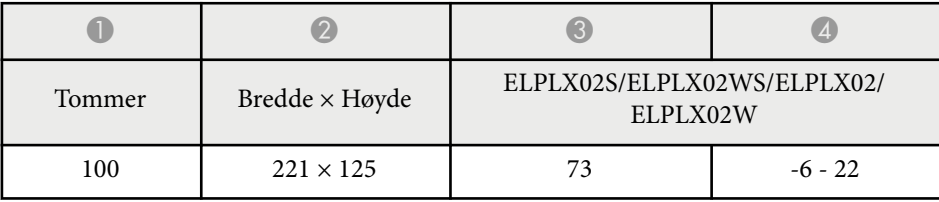

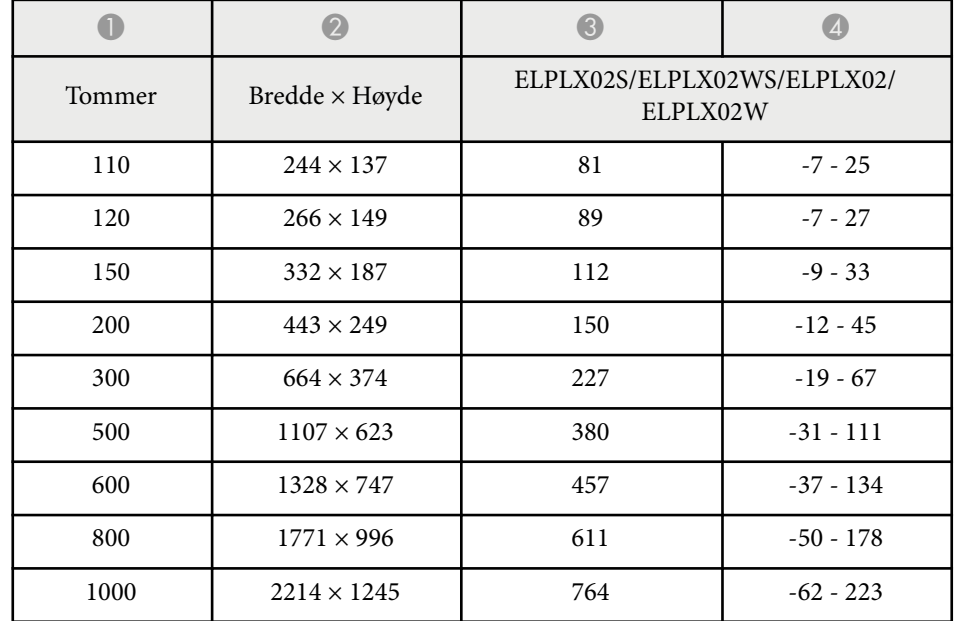

#### **ELPLU03/ELPLU03S/ELPLM08**

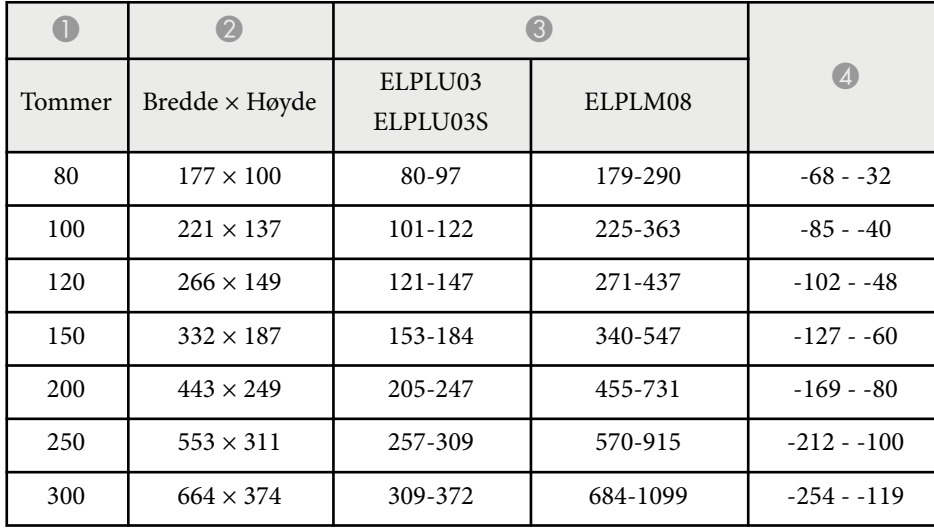

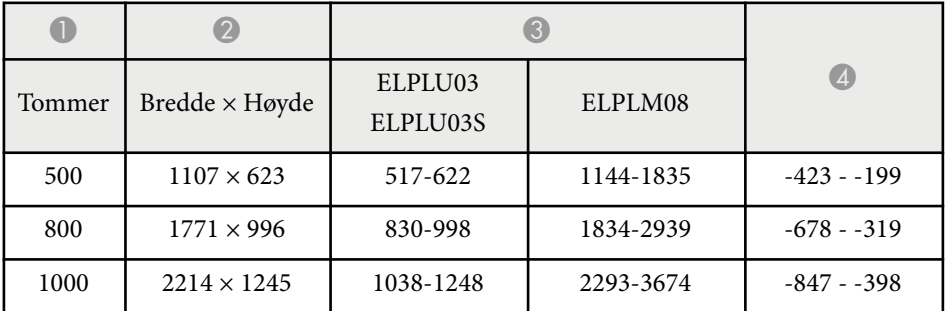

#### **ELPLU04/ELPLW06/ELPLW08/ELPLM09/ELPLM15/ELPLM10/ELPLM11/ ELPLL08**

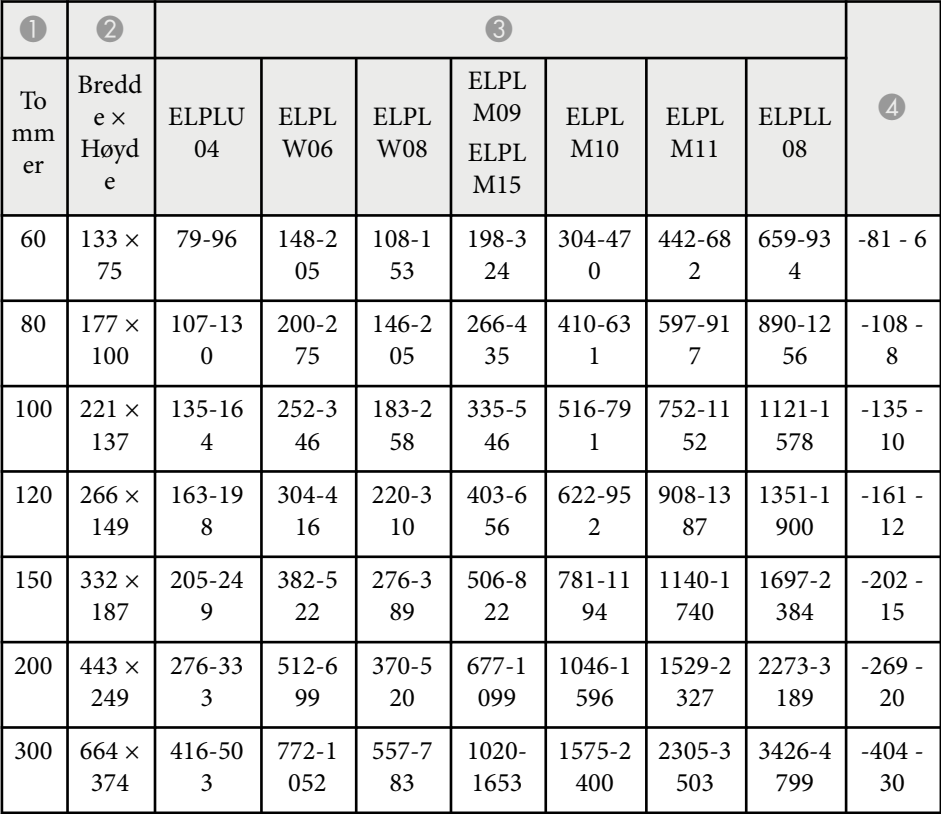

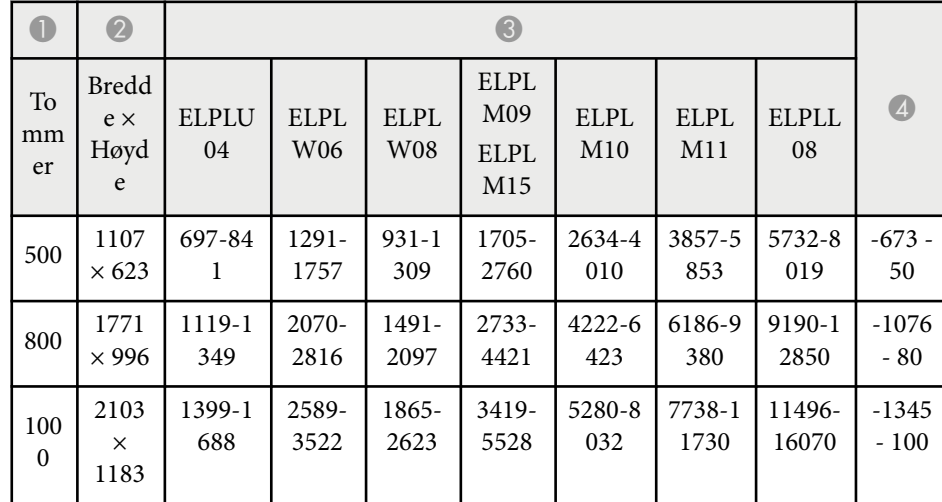

#### **ELPLW05**

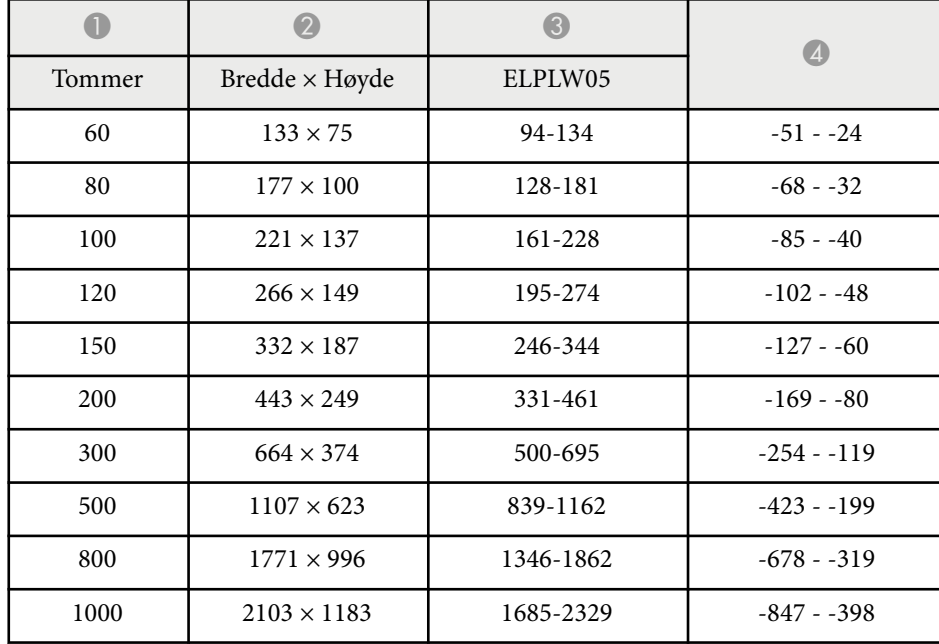

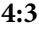

#### **ELPLX02S/ELPLX02WS/ELPLX02/ELPLX02W**

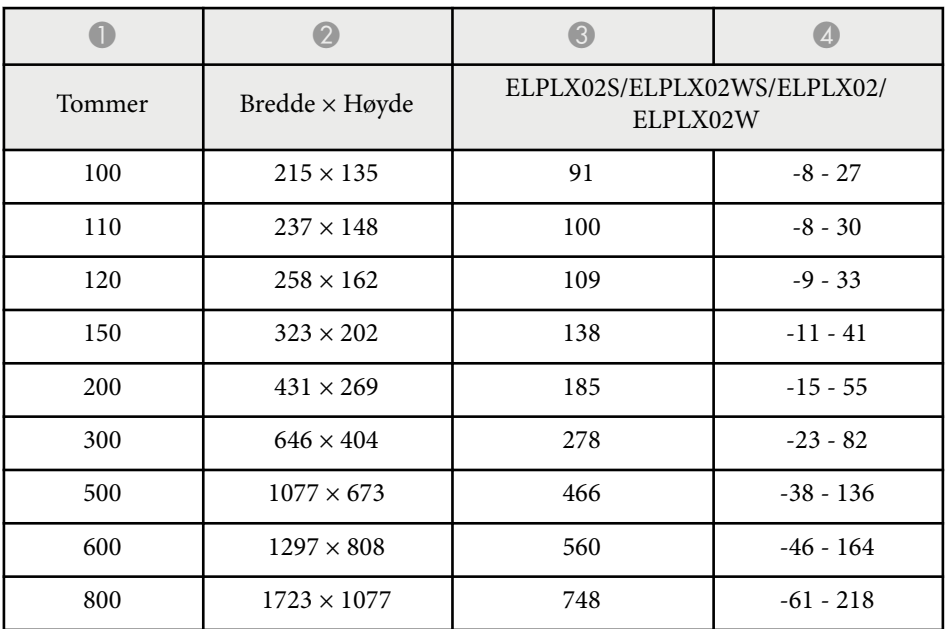

#### **ELPLU03/ELPLU03S/ELPLM08**

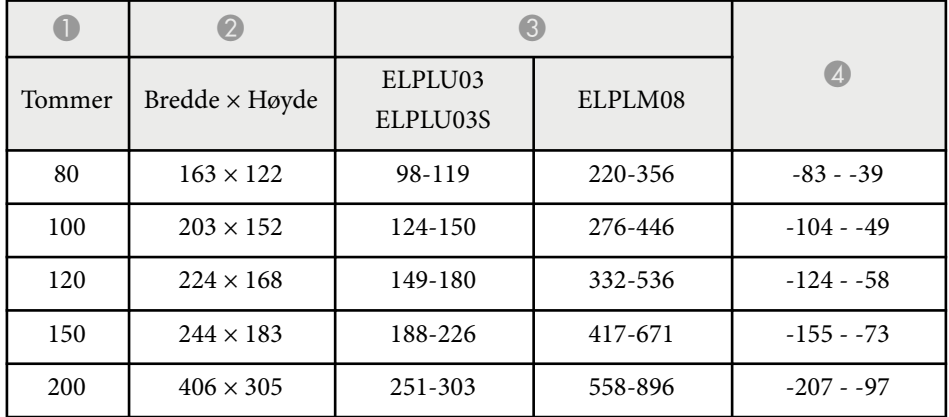

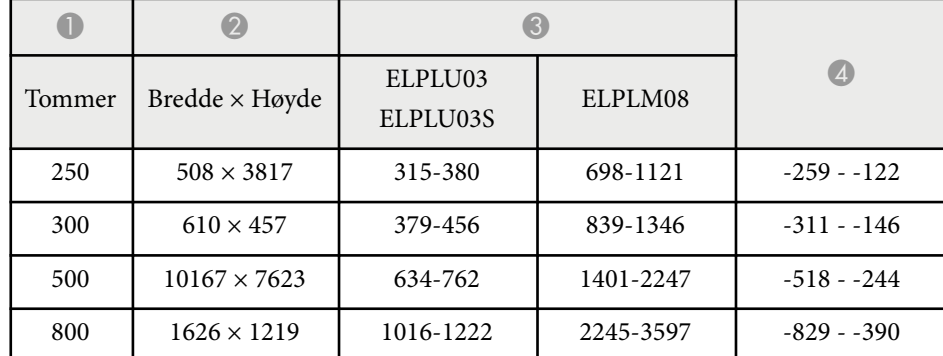

#### **ELPLU04/ELPLW06/ELPLW08/ELPLM15/ELPLM09/ELPLM10/ELPLM11/ ELPLL08**

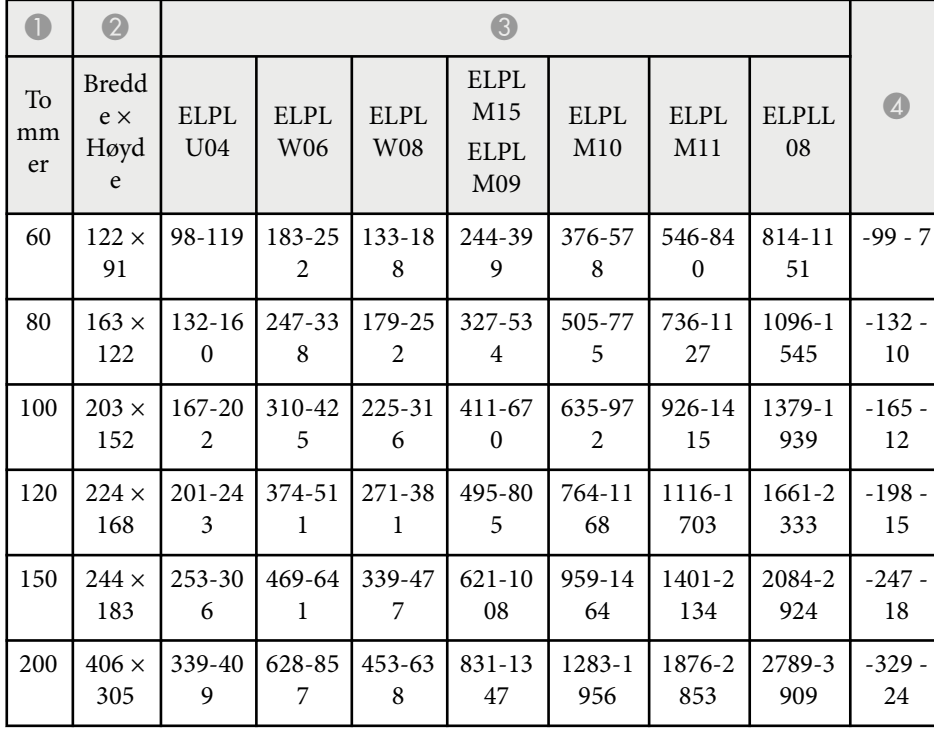

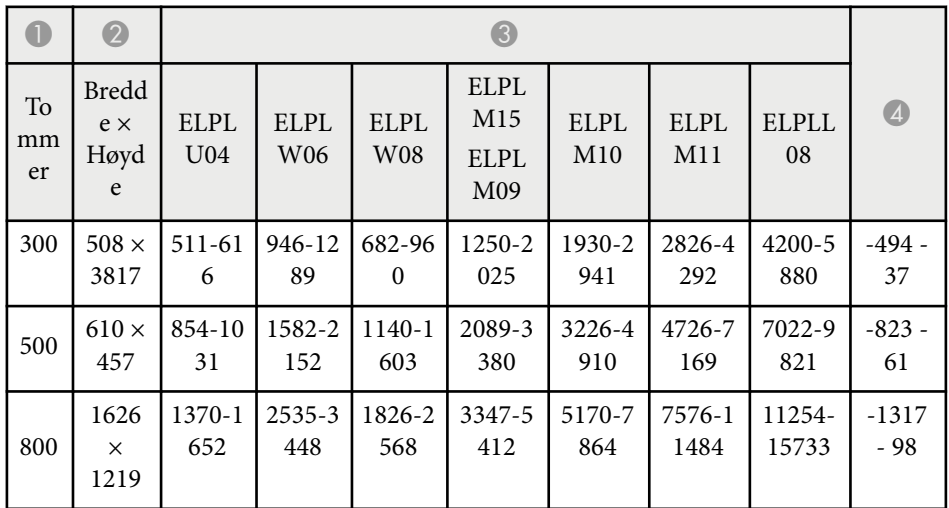

#### **ELPLW05**

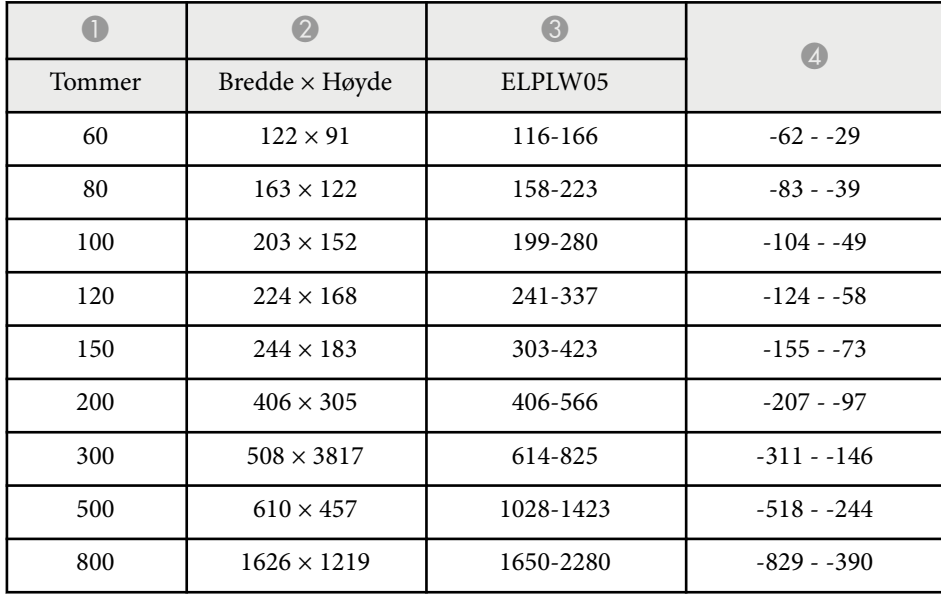

#### **16:10**

#### **ELPLX02S/ELPLX02WS/ELPLX02/ELPLX02W**

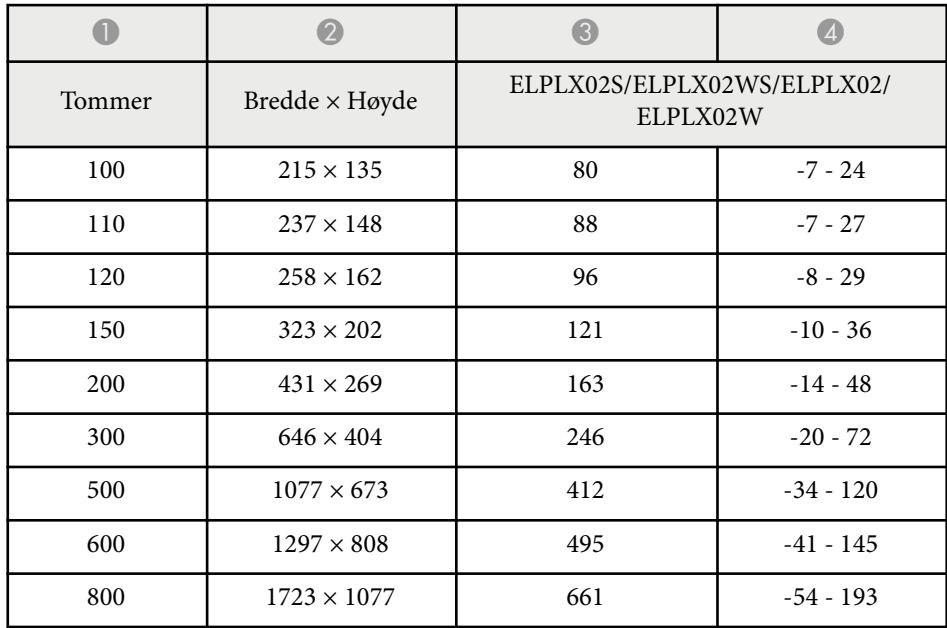

#### **ELPLU03/ELPLU03S/ELPLM08**

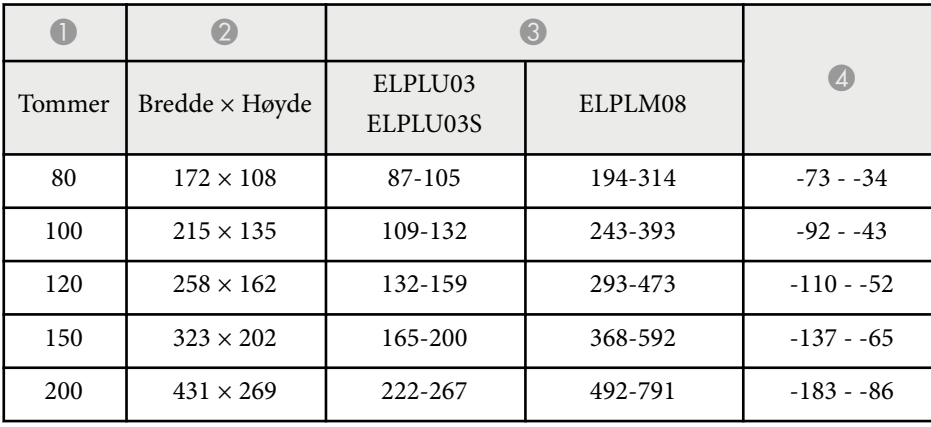

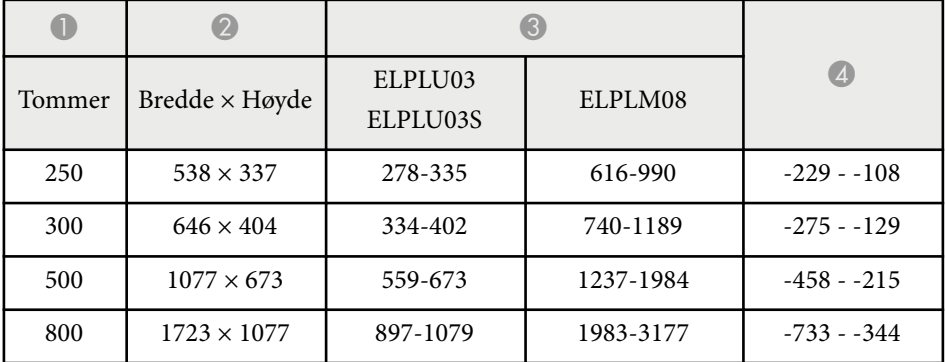

#### **ELPLU04/ELPLW06/ELPLW08/ELPLM09/ELPLM15/ELPLM10/ELPLM11/ ELPLL08**

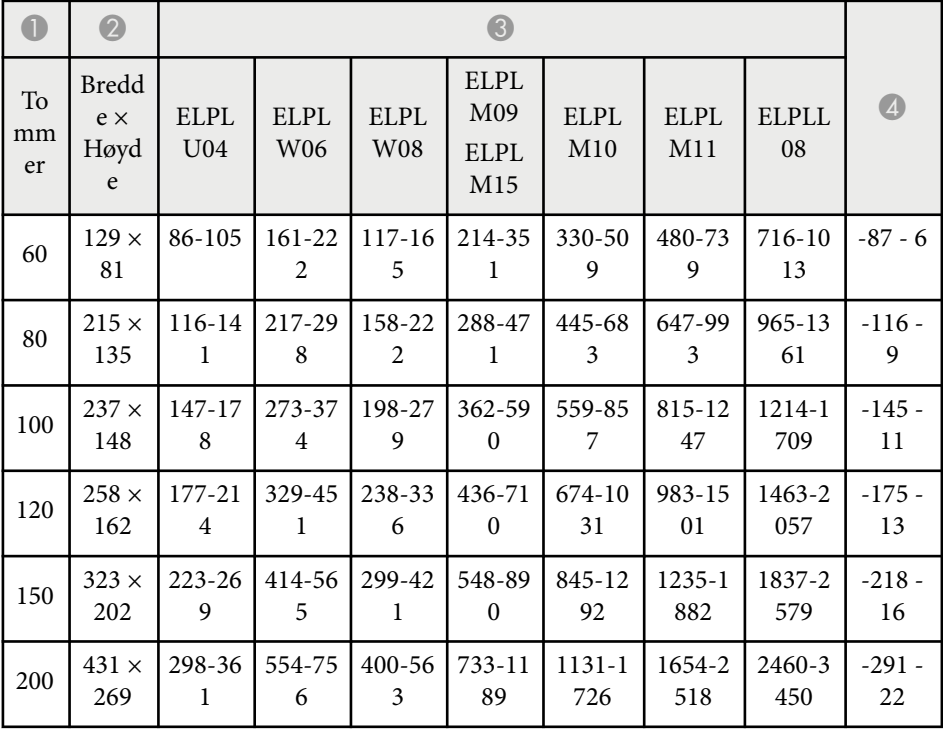

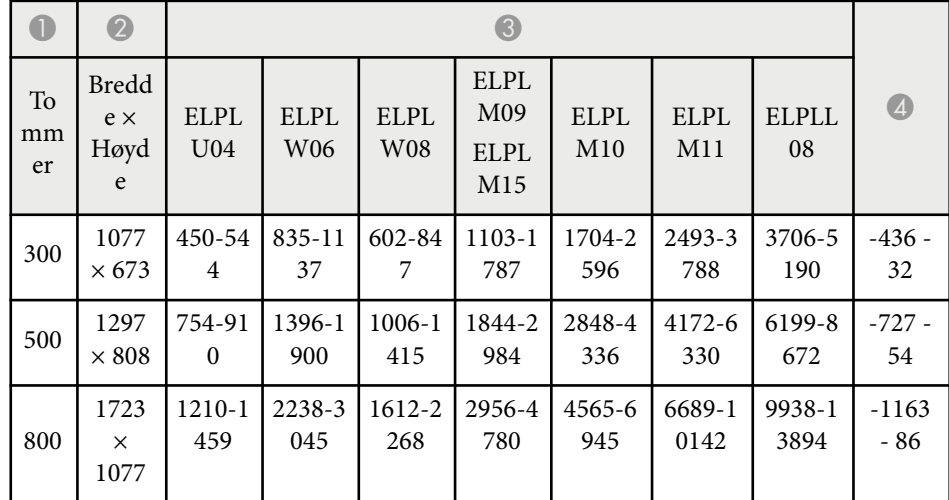

#### **ELPLW05**

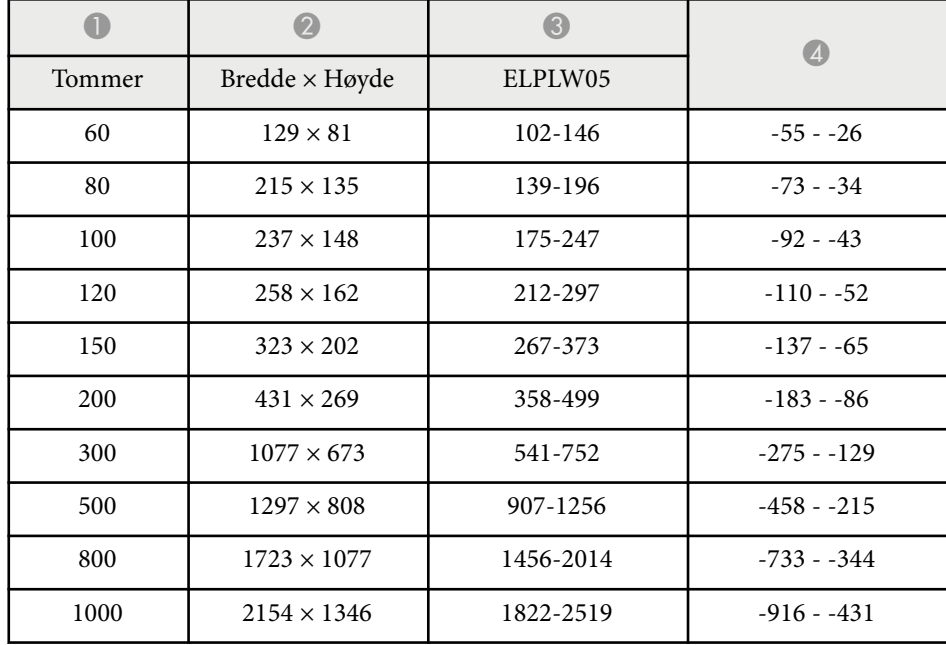

<span id="page-195-0"></span>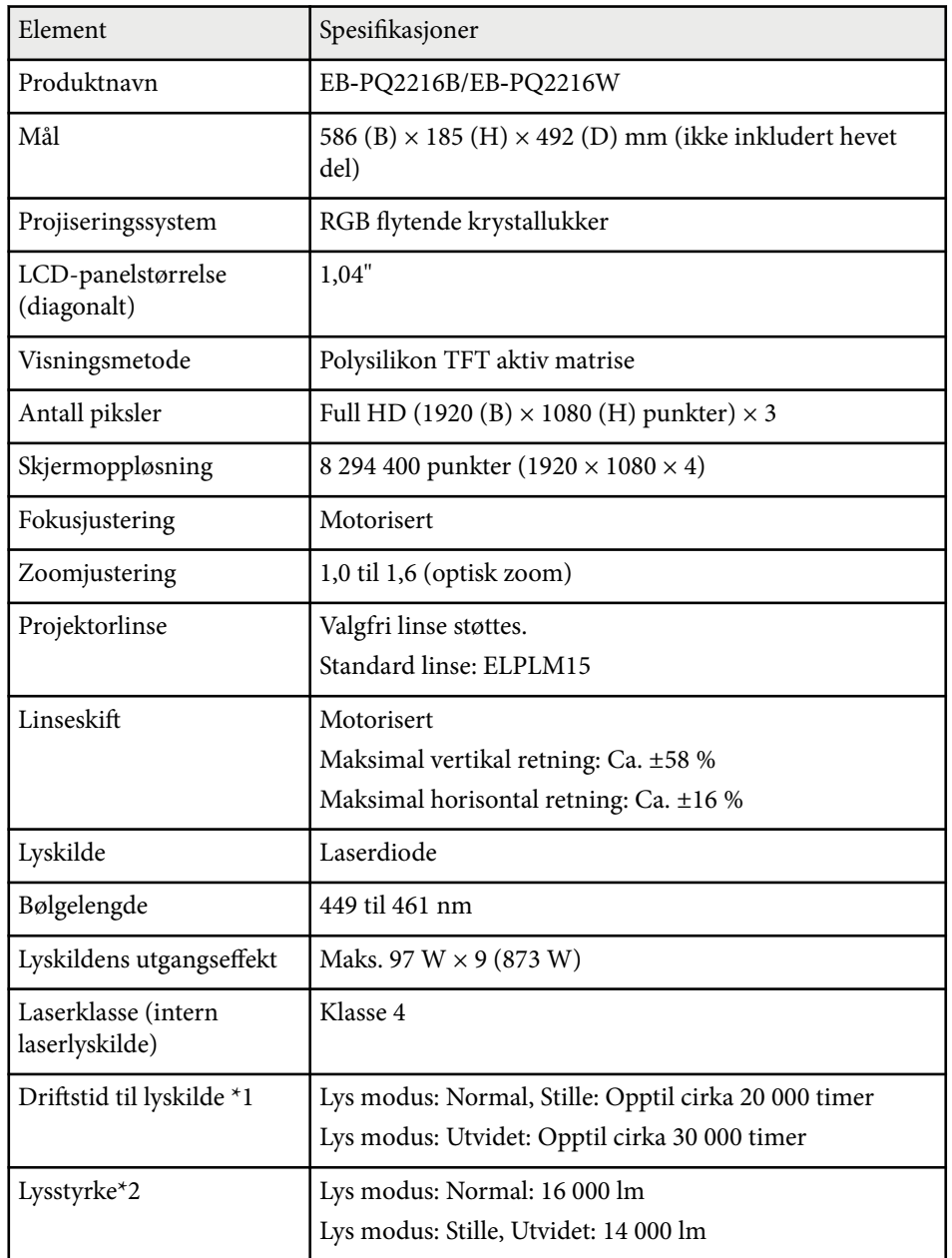

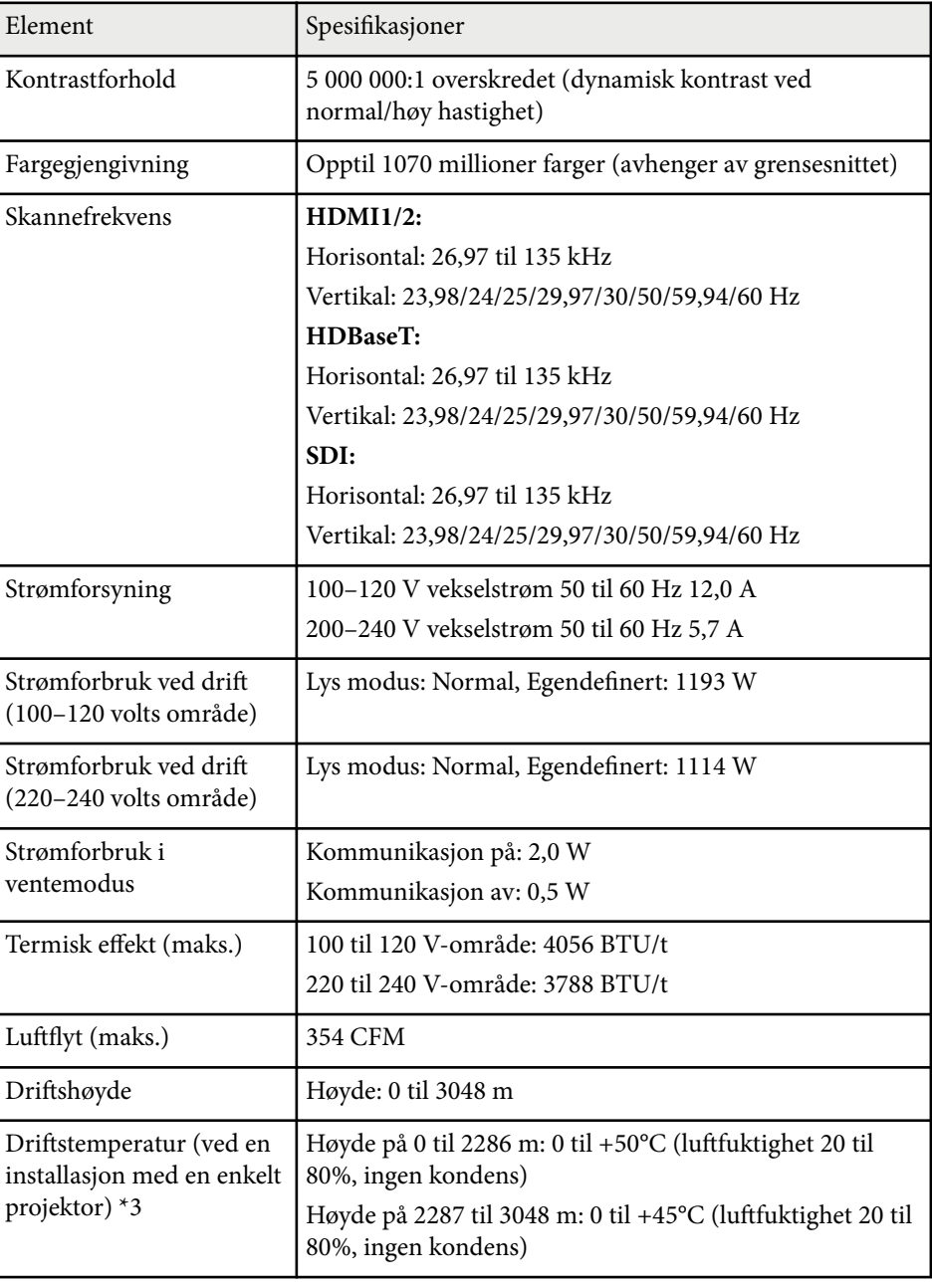

# **Projektorspesifikasjoner <sup>197</sup>**

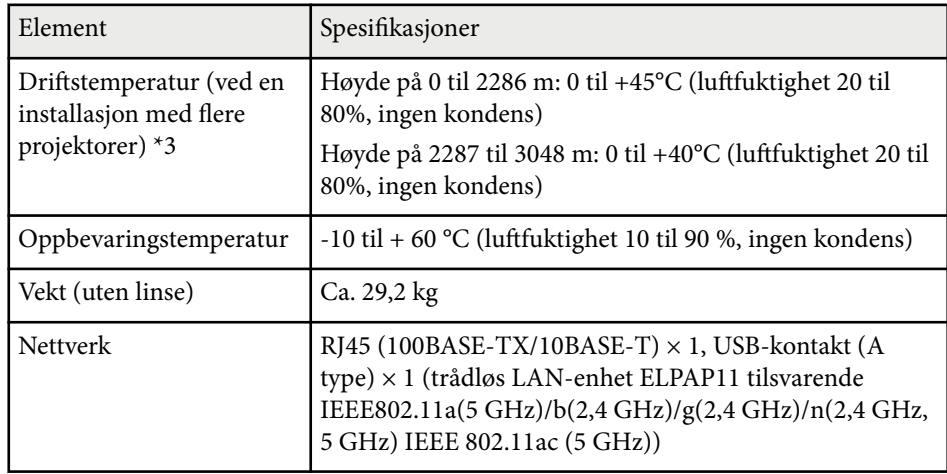

\*1 Omtrentlig tid før lysstyrken til lyskilden reduseres til halvparten av den o pprinnelige verdien. (Forutsatt at projektoren brukes i omgivelser med luftbårne partikler på 0,04 mg/m3 eller mindre. Dette er et omtrentlig anslag, og verdiene kan avvike avhengig av bruken av projektoren og omgivelsene.)

\*2 Spesifikasjonene er ved bruk av standardlinsen.

\*3 Lampens lysstyrke dempes automatisk dersom omgivelsestemperaturen blir for høy. (Omtrent 40 °C i en høyde fra 0 til 2286 m, og ca. 35 °C på en høyde på 2287 til 3048 m; dette kan imidlertid variere avhengig av omgivelsene.)

Apparatet må tilkobles jordet stikkontakt.

<span id="page-197-0"></span>Projektoren støtter følgende funksjoner og alternativer i programvaren Epson Projector Content Manager.

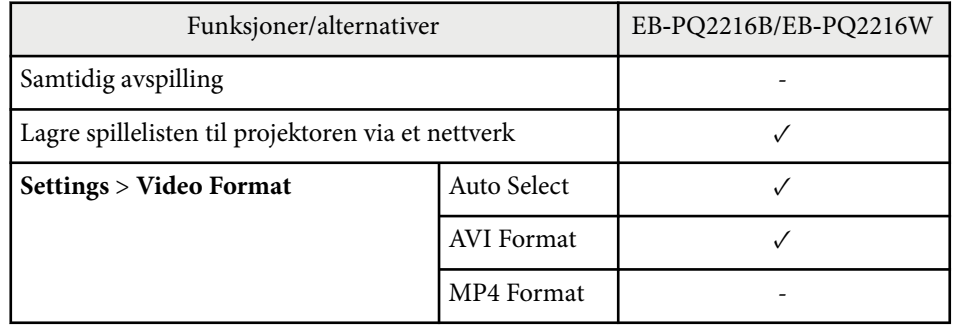

Når du oppretter et prosjekt for denne projektoren ved hjelp av Epson Projector Content Manager-programvaren, velger du **Full HD (1920x1080)** for **Projector Resolution**.

<span id="page-198-0"></span>Tabellen nedenfor viser betydningen til sikkerhetssymbolene på utstyret.

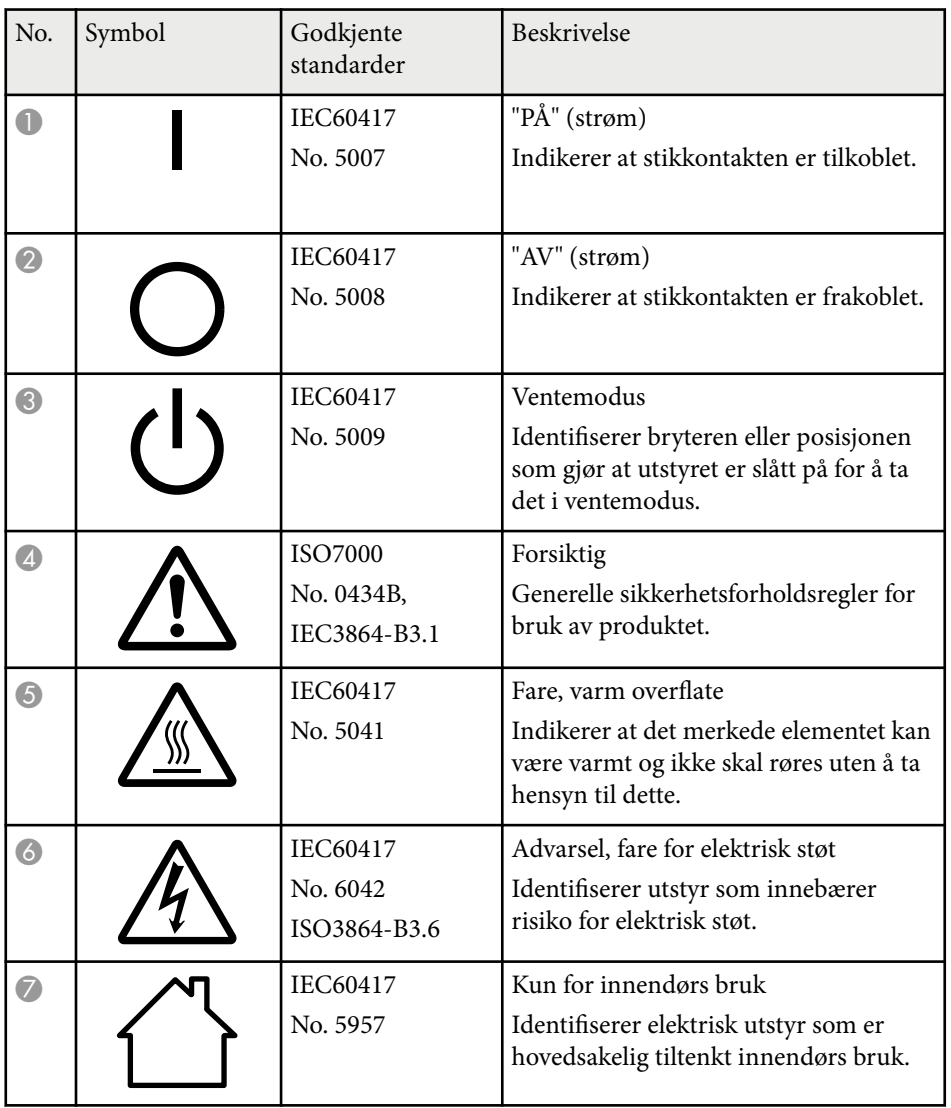

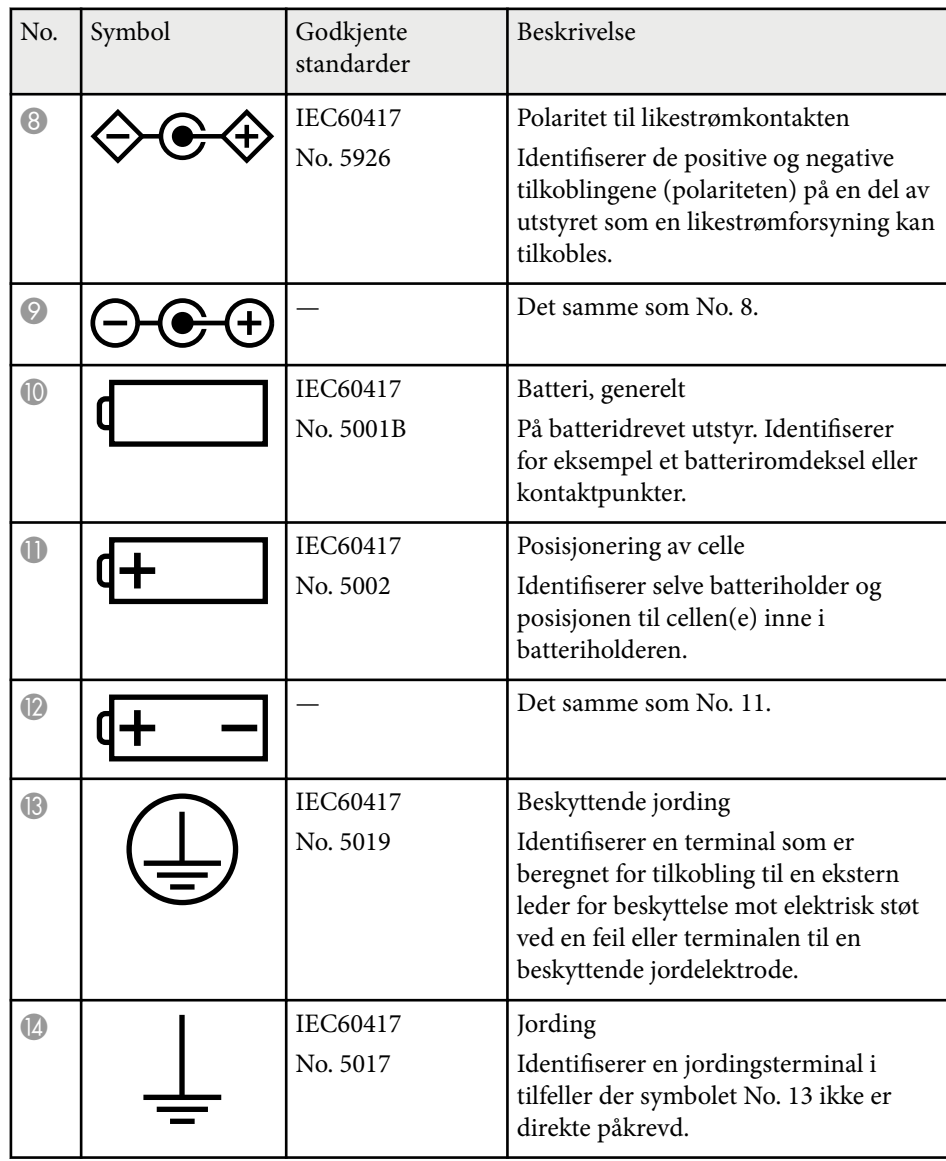

# **Liste over sikkerhetssymboler og instruksjoner <sup>200</sup>**

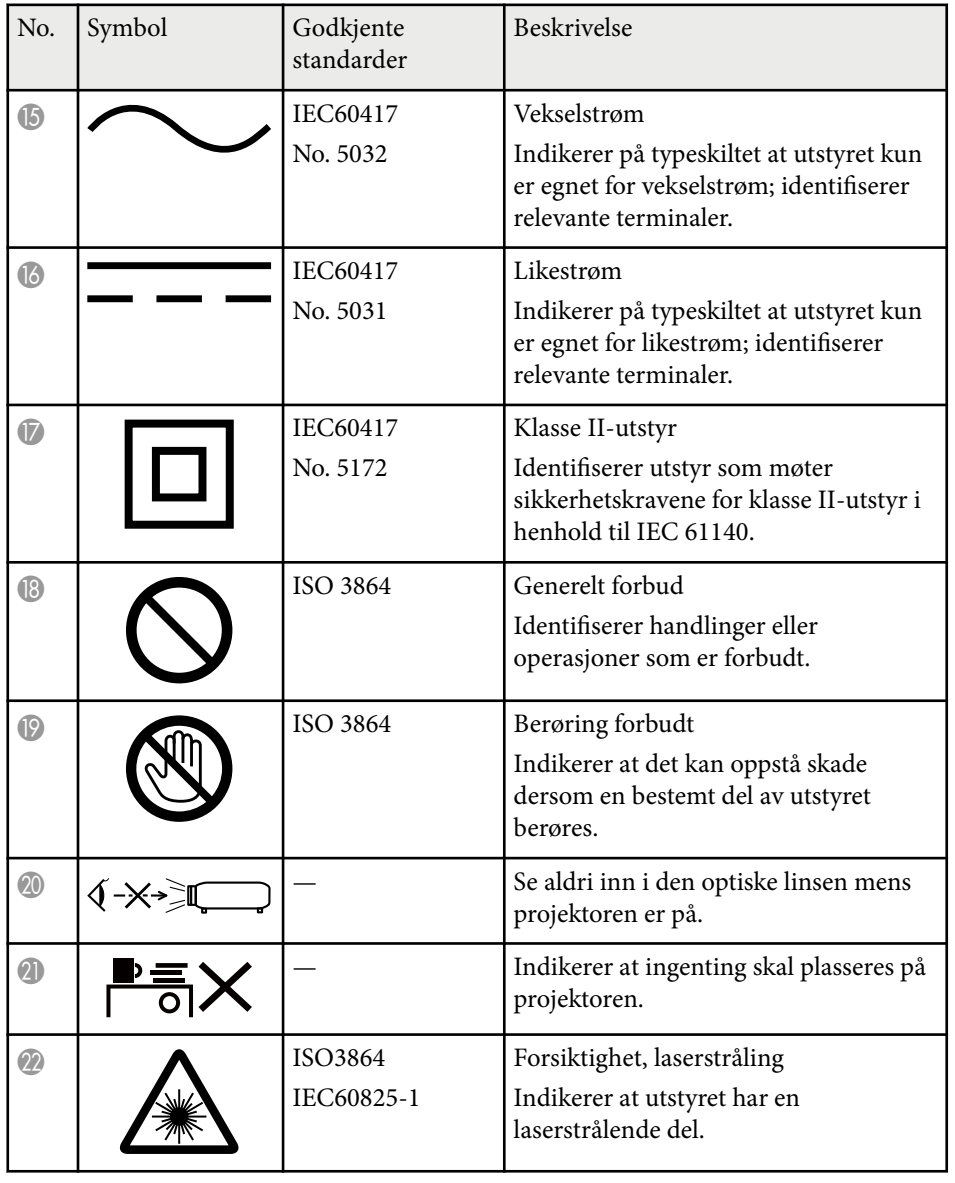

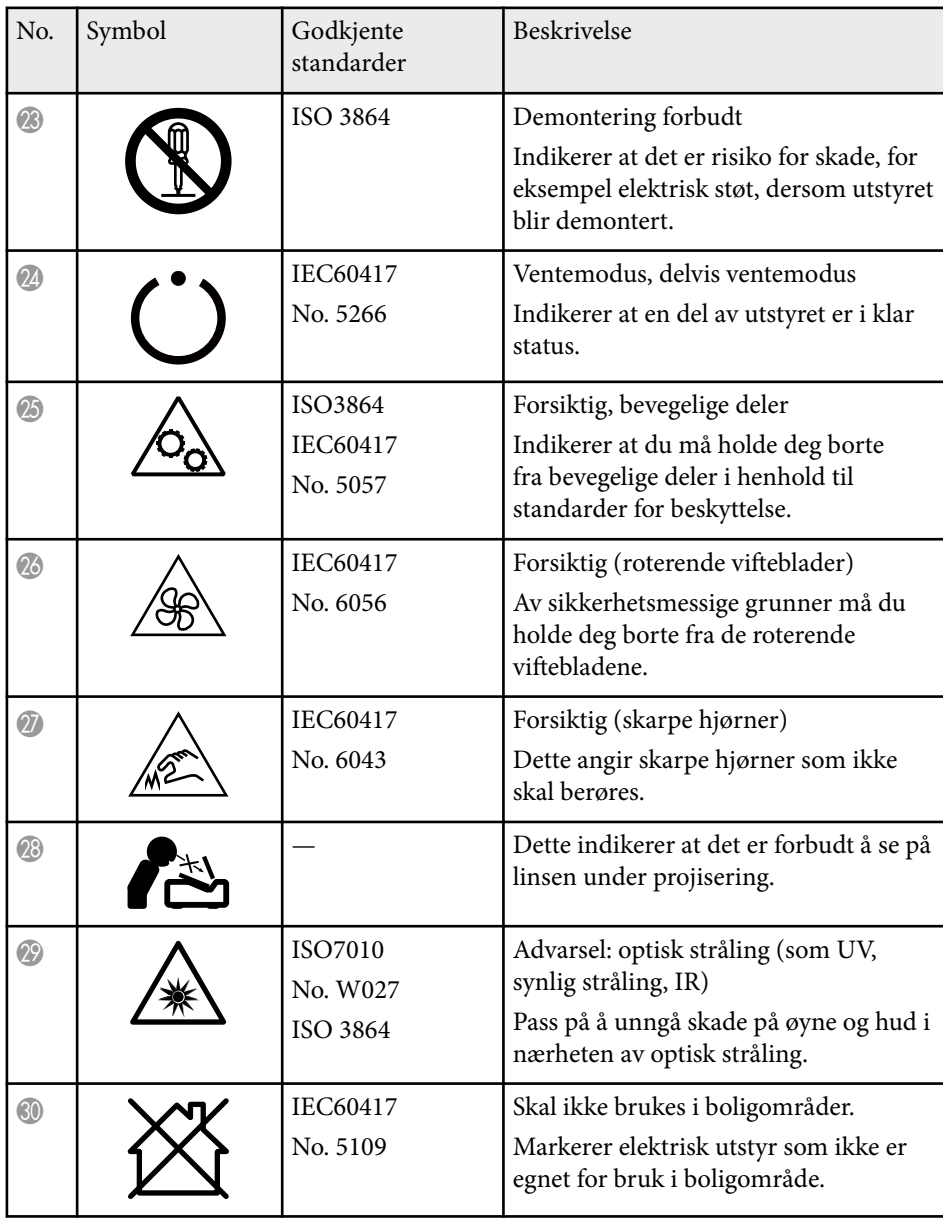

# <span id="page-200-0"></span>**Informasjon om lasersikkerhet <sup>201</sup>**

Denne projektoren er et klasse 1 laserprodukt som samsvarer med internasjonal standard IEC/EN60825-1:2014 for lasere.

Følg disse sikkerhetsinstruksjonene når du bruker projektoren.

### **Advarsel**

- Dette er et klasse A-produkt. I et husholdningsmiljø kan dette produktet forårsake radiointerferens. I så fall kan man bli nødt til å ta tilstrekkelige tiltak.
- Ikke åpne kabinettet på projektoren. Projektoren inneholder en høyeffektslaser.
- Farlig optisk stråling kan sendes fra dette produktet. Ikke se rett på lyskilden. Øyeskader kan oppstå.
- Ikke utsett lyset fra projektoren for optiske enheter, for eksempel forstørrelsesglass eller reflektor. Hvis man fortsetter å bruke projektoren i denne tilstanden, kan det føre til ubehag. Det kan også føre til brann eller ulykke.
- Denne projektoren kan bli RG3 når det brukes et utskiftbart objektiv med et stråleforhold større enn 2,15. Se bruksanvisningen for listen over linser og farlige avstander før bruk. Slike kombinasjoner av projektor og linse er kun beregnet på profesjonell bruk; det er ikke beregnet for forbrukere.
- Som med alle sterke lyskilder kan du ikke stirre rett inn i strålen. RG2 IEC/EN 62471-5:2015.
- Operatørene skal kontrollere tilgang til strålen innen fareavstanden eller montere produktet på en høyde som forhindrer eksponering av øynene innen fareavstanden.
- Direkte eksponering for strålen tillates ikke.

## **Forsiktig**

Ikke ta projektoren fra hverandre når du kaster den. Avhend i samsvar med lokale eller nasjonale lover og forskrifter.

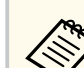

Projektoren bruker en laser som lyskilde. Laseren har følgende egenskaper.

- Lysstyrken til lyskilden kan avta avhengig av omgivelsene. Lysstyrken avtar vesentlig hvis temperaturen blir for høy.
- Lysstyrken til lyskilden avtar jo lenger den er i bruk. Du kan endre forholdet mellom brukstid og nedgang i lysstyrken i lysstyrkeinnstillingene.

#### $\rightarrow$  **Relaterte koblinger**

- "Advarselsmerker for laser" s.201
- ["Fareavstand i henhold til IEC62471-5" s.202](#page-201-0)

### **Advarselsmerker for laser**

Etiketter med laseradvarsel er festet til projektoren. Etikettene kan variere avhengig av kjøpsland eller -område.

#### **På Innsiden**

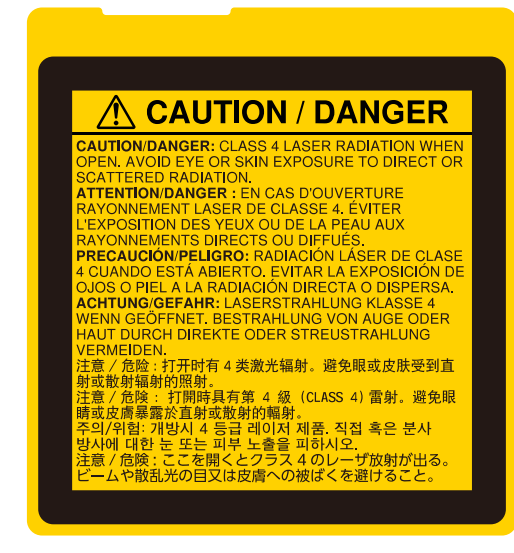

# <span id="page-201-0"></span>**Informasjon om lasersikkerhet <sup>202</sup>**

#### **Side**

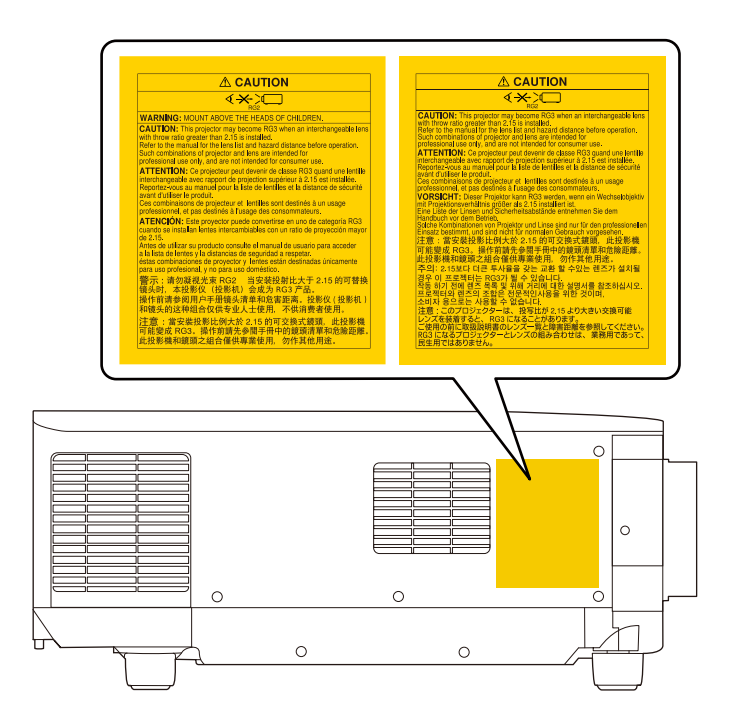

- Når du slår på projektoren fra en avstand med fjernkontrollen, må du passe på at ingen ser inn i linsen.
- Ikke la små barn bruke projektoren. Barn må være under oppsyn av en voksen.
- Ikke se inn i linsen under projisering. Du må heller ikke se inn i linsen med optisk utstyr som forstørrelsesglass eller teleskop. Dette kan føre til synsskader.
- Denne projektoren kan bli RG3 når det brukes et utskiftbart objektiv med et stråleforhold større enn 2,2. Se linselisten og fareavstanden før bruk. Slike kombinasjoner av projektor og linse er kun beregnet på profesjonell bruk; det er ikke beregnet for forbrukere.
	- Operatørene skal kontrollere tilgang til strålen innen fareavstanden eller montere produktet på en høyde som forhindrer eksponering av øynene innen fareavstanden.
	- Direkte eksponering for strålen tillates ikke.

## **Fareavstand i henhold til IEC62471-5**

Ved bruk av projektorer og utskiftbare linser som endrer til risikogruppe 3, er ingen direkte eksponering for strålen tillatt. Operatørene må kontrollere tilgang til strålen innen fareavstanden eller montere produktet på en høyde som forhindrer eksponering av øynene innen fareavstanden.

Hvis du ser inn i linsen på fareavstandene, altså nærmere enn de som angis her, kan det føre til skader på øynene.

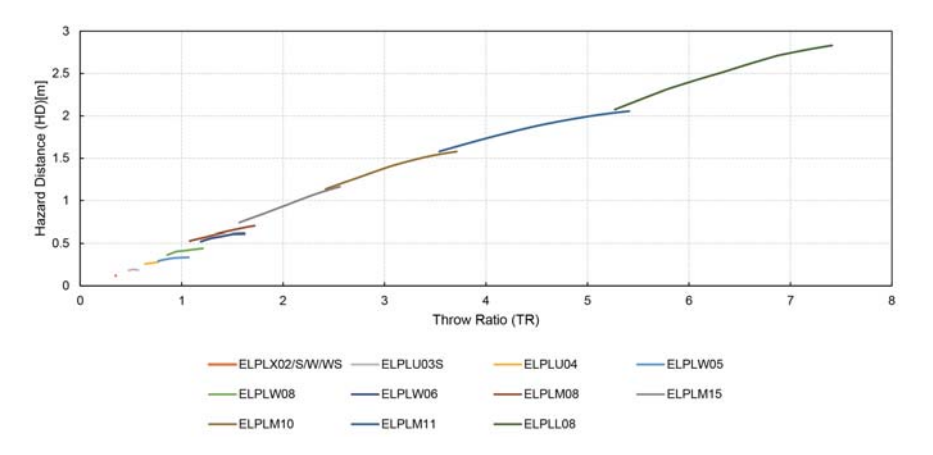

# <span id="page-202-0"></span>**Merknader <sup>203</sup>**

Sjekk disse avsnittene angående viktige merknader om projektoren.

#### g **Relaterte koblinger**

- "Indication of the manufacturer and the importer in accordance with requirements of EU directive" s.203
- "Indication of the manufacturer and the importer in accordance with requirements of United Kingdom directive" s.203
- "Bruksbegrensninger" s.203
- "Referanser for operativsystemer" s.203
- ["Varemerker" s.204](#page-203-0)
- ["Copyrighterklæring" s.204](#page-203-0)
- ["Tillegg om opphavsrett" s.205](#page-204-0)

### **Indication of the manufacturer and the importer in accordance with requirements of EU directive**

Manufacturer: SEIKO EPSON CORPORATION

Address: 3-5, Owa 3-chome, Suwa-shi, Nagano-ken 392-8502 Japan

Telephone: 81-266-52-3131

http://www.epson.com/

Importer: EPSON EUROPE B.V.

Address: Atlas Arena, Asia Building, Hoogoorddreef 5,1101 BA Amsterdam Zuidoost The Netherlands

Telephone: 31-20-314-5000

http://www.epson.eu/

# **Indication of the manufacturer and the importer in accordance with requirements of United Kingdom directive**

Manufacturer: SEIKO EPSON CORPORATION

Address: 3-5, Owa 3-chome, Suwa-shi, Nagano-ken 392-8502 Japan

Telephone: 81-266-52-3131

http://www.epson.com/

#### Importer: Epson (UK) Ltd.

Address: Westside, London Road, Hemel Hempstead, Hertfordshire, HP3 9TD, United Kingdom http://www.epson.co.uk

### **Bruksbegrensninger**

Dersom dette produktet blir brukt til noe som krever høy pålitelighet/sikkerhet, som f.eks. transportenheter knyttet til luftfart, jernbane, skipsfart, bil etc; skadeforebyggende innretninger; forskjellige sikkerhetsinnretninger etc; eller funksjons-/presisjonsinnretninger etc., bør du kun bruke dette produktet etter at du har vurdert å inkludere automatiske sikkerhetsanordninger og redundans inn i designen for å opprettholde sikkerheten og den overordnede systempåliteligheten. Ettersom dette produktet ikke er ment for bruk til noe som krever ekstremt høy pålitelighet/sikkerhet, som f.eks. romfartsutstyr, sentralt kommunikasjonsutstyr, kontrollutstyr for kjernekraft eller medisinsk utstyr knyttet til direkte medisinsk omsorg e.l., må du selv vurdere produktets egnethet nøye før du tar det i bruk.

### **Referanser for operativsystemer**

• Microsoft  $\degree$  Windows $\degree$  8.1 operativsystem

# <span id="page-203-0"></span>**Merknader <sup>204</sup>**

- Microsoft ® Windows® 10 operativsystem
- Microsoft ® Windows® 11 operativsystem

I denne håndboken refereres operativsystemene ovenfor til som «Windows 8.1» og «Windows 10». I tillegg brukes samlebegrepet "Windows" til å referere til dem alle.

- macOS  $10.13.x$
- macOS  $10.14$ .x
- macOS 10.15.x
- $\cdot$  macOS 11.0.x
- macOS 12.0 $\textbf{x}$

I denne veiledningen brukes samlebegrepet «Mac» til å referere til alle operativsystemene ovenfor.

### **Varemerker**

EPSON er et registrert varemerke for Seiko Epson Corporation.

Mac, OS X og macOS er varemerker for Apple Inc.

Microsoft og Windows er varemerker eller registrerte varemerker for Microsoft Corporation i USA og/eller andre land.

WPA2 $\degree$  og WPA3 $\degree$  er varemerker for Wi-Fi Alliance $\degree$ .

App Store er et servicemerke for Apple Inc.

Chrome, Chromebook og Google Play er varemerker for Google LLC.

HDMI, HDMI-logoen og High-Definition Multimedia Interface er varemerker eller registrerte varemerker tilhørende HDMI Licensing Administrator, Inc.

### HDMI

"QR Code" er et registrert varemerke for DENSO WAVE INCORPORATED.

Varemerket PJLink er et varemerke som er søkt registrert eller allerede registrert i Japan, USA samt andre land og områder.

Crestron<sup>®</sup>, Crestron Connected<sup>®</sup>, Crestron Fusion<sup>®</sup>, Crestron Control<sup>®</sup> og Crestron RoomView® er registrerte varemerker for Crestron Electronics, Inc. Art-Net™ Designed by and Copyright Artistic Licence Holdings Ltd. Intel® er et registrert varemerke for Intel Corporation i USA og/eller andre land. Extron<sup>®</sup> og XTP® er registrerte varemerker for RGB Systems. Incorporated. HDBaseT™ og HDBaseT Alliance-logoen er varemerker for HDBaseT Alliance. N-Mark er et varemerke eller et registrert varemerke som tilhører NFC Forum i USA og andre land.

Andre produktnavn som brukes i denne publikasjonen, brukes også bare i identifikasjonsøyemed og kan være varemerker for sine respektive eiere. Epson fraskriver seg alle rettigheter til slike merker.

## **Copyrighterklæring**

Med enerett. Ingen deler av denne publikasjonen kan gjenskapes, lagres i et gjenfinningssystem eller overføres i noen form eller på noen måte, elektronisk, mekanisk, ved kopiering, opptak eller på annen måte, uten at det på forhånd er gitt skriftlig tillatelse fra Seiko Epson Corporation. Patentrettslig ansvar påtas ikke i forbindelse med bruk av informasjonen i dette dokumentet. Det påtas heller ikke erstatningsansvar for skader som følger av bruk av informasjonen i dette dokumentet.

Verken Seiko Epson Corporation eller dets datterselskaper er ansvarlige overfor kjøper av dette produktet eller tredjeparter for skader, tap, kostnader eller utgifter som kjøper eller tredjepart har pådratt seg som et resultat av ulykke, feil bruk eller misbruk av dette produktet, eller uautorisert endring, reparasjon eller omarbeiding av dette produktet, eller (unntatt i USA) manglende overholdelse av Seiko Epson Corporations bruks- og vedlikeholdsinstruksjoner.

Seiko Epson Corporation kan ikke holdes ansvarlig for skader eller problemer som oppstår ved bruk av annet tilleggsutstyr eller andre forbruksvarer enn dem som Seiko Epson Corporation har angitt som originale Epson-produkter eller Epson-godkjente produkter.

# <span id="page-204-0"></span>**Merknader <sup>205</sup>**

Innholdet i denne håndboken kan endres eller oppdateres uten ytterligere varsel.

Illustrasjonene i denne håndboken kan avvike fra den faktiske projektoren.

# **Tillegg om opphavsrett**

Denne informasjonen kan endres uten forvarsel. © 2024 Seiko Epson Corporation 2024.2 414476000NO